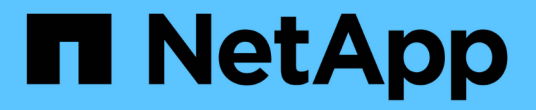

## 维护 **MetroCluster** 组件 ONTAP MetroCluster

NetApp April 25, 2024

This PDF was generated from https://docs.netapp.com/zh-cn/ontapmetrocluster/maintain/concept\_where\_to\_find\_procedures\_for\_mcc\_maintenance\_tasks.html on April 25, 2024. Always check docs.netapp.com for the latest.

# 目录

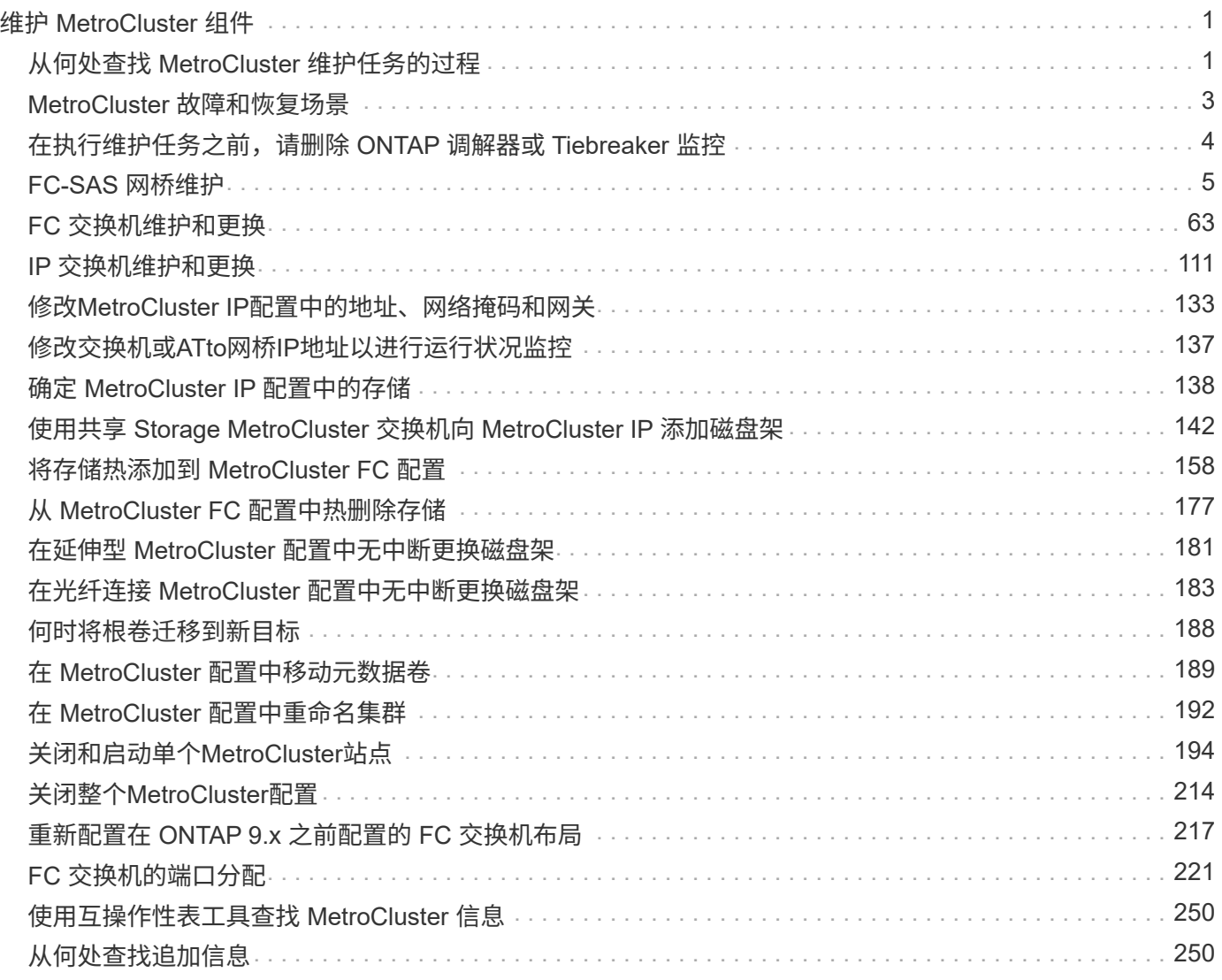

# <span id="page-2-0"></span>维护 **MetroCluster** 组件

## <span id="page-2-1"></span>从何处查找 **MetroCluster** 维护任务的过程

在执行 MetroCluster 硬件维护任务时,您应确保选择正确的操作步骤。

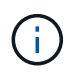

随着 ONTAP 9.8 的发布, MetroCluster 升级和扩展过程已移至 ["MetroCluster](https://docs.netapp.com/zh-cn/ontap-metrocluster/upgrade/concept_choosing_an_upgrade_method_mcc.html) [升级和扩展](https://docs.netapp.com/zh-cn/ontap-metrocluster/upgrade/concept_choosing_an_upgrade_method_mcc.html)["](https://docs.netapp.com/zh-cn/ontap-metrocluster/upgrade/concept_choosing_an_upgrade_method_mcc.html) 和 ["](https://docs.netapp.com/zh-cn/ontap-metrocluster/transition/concept_choosing_your_transition_procedure_mcc_transition.html) [从](https://docs.netapp.com/zh-cn/ontap-metrocluster/transition/concept_choosing_your_transition_procedure_mcc_transition.html) [MetroCluster FC](https://docs.netapp.com/zh-cn/ontap-metrocluster/transition/concept_choosing_your_transition_procedure_mcc_transition.html) [过渡到](https://docs.netapp.com/zh-cn/ontap-metrocluster/transition/concept_choosing_your_transition_procedure_mcc_transition.html) [MetroCluster IP"](https://docs.netapp.com/zh-cn/ontap-metrocluster/transition/concept_choosing_your_transition_procedure_mcc_transition.html)。

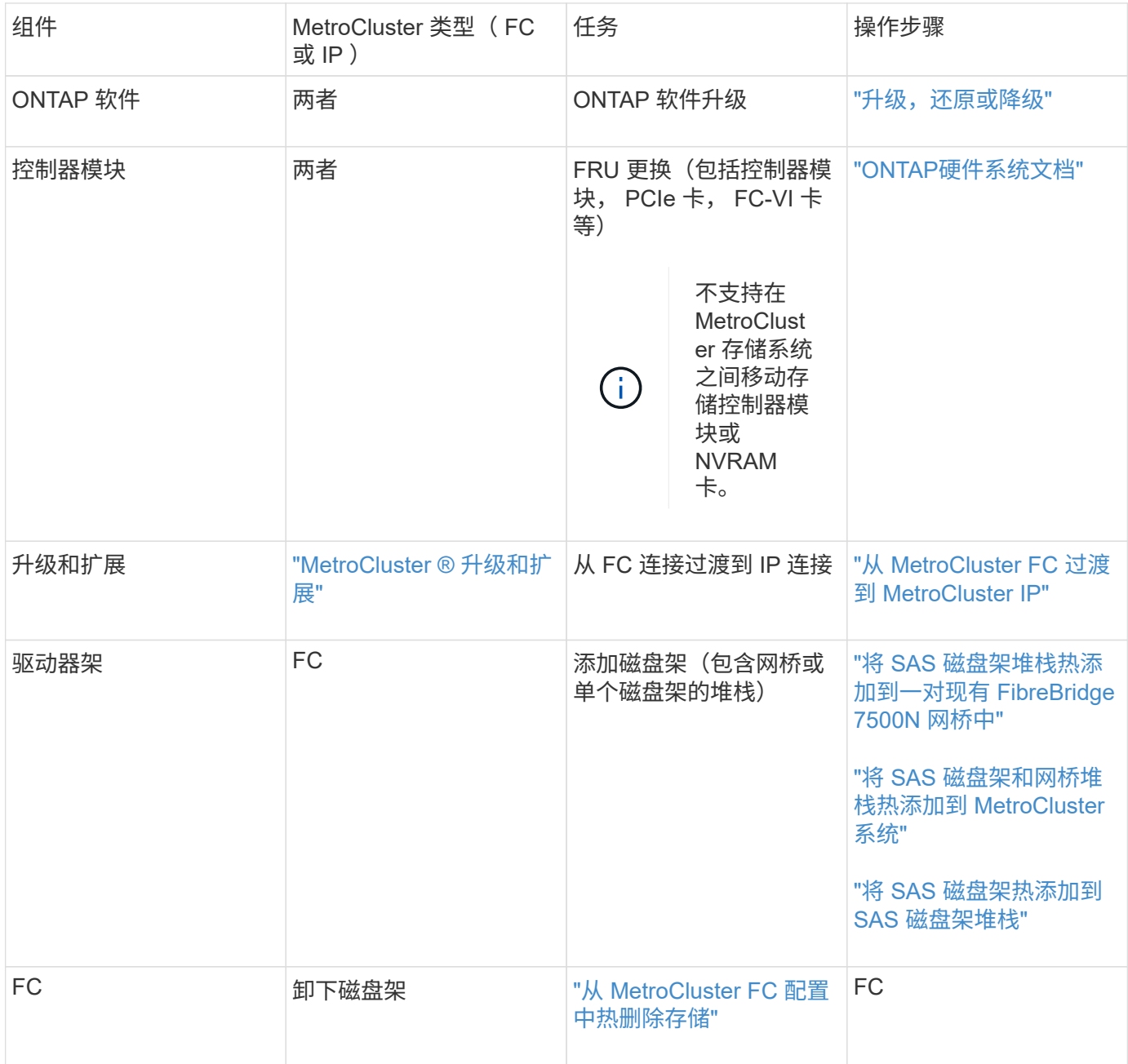

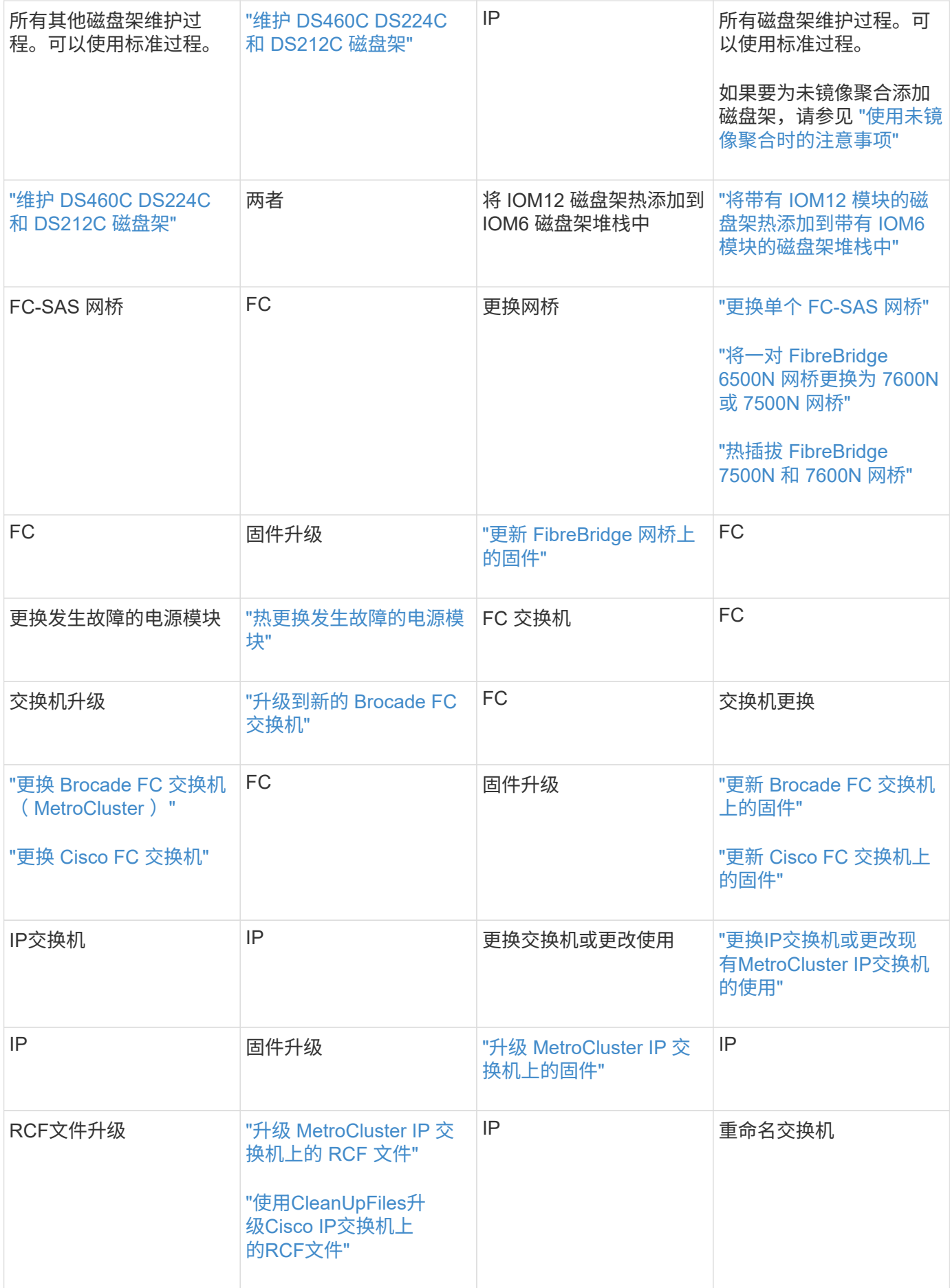

## <span id="page-4-0"></span>**MetroCluster** 故障和恢复场景

您应了解 MetroCluster 配置如何响应不同的故障事件。

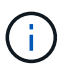

有关从节点故障中恢复的追加信息,请参见中的 " 选择正确的恢复操作步骤 " 一节 ["](https://docs.netapp.com/zh-cn/ontap-metrocluster/disaster-recovery/concept_dr_workflow.html)[从灾难中恢](https://docs.netapp.com/zh-cn/ontap-metrocluster/disaster-recovery/concept_dr_workflow.html) [复](https://docs.netapp.com/zh-cn/ontap-metrocluster/disaster-recovery/concept_dr_workflow.html)["](https://docs.netapp.com/zh-cn/ontap-metrocluster/disaster-recovery/concept_dr_workflow.html)。

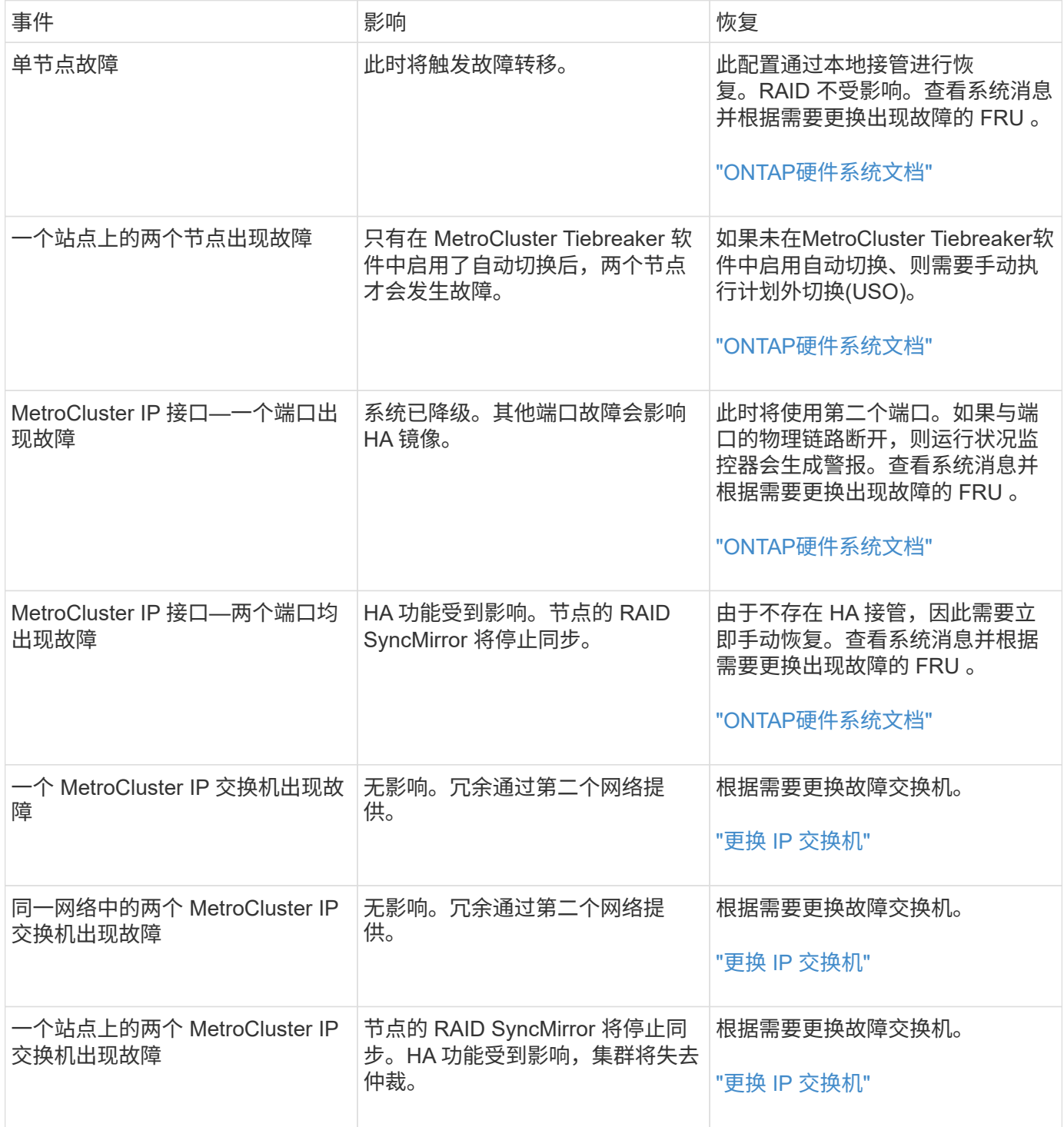

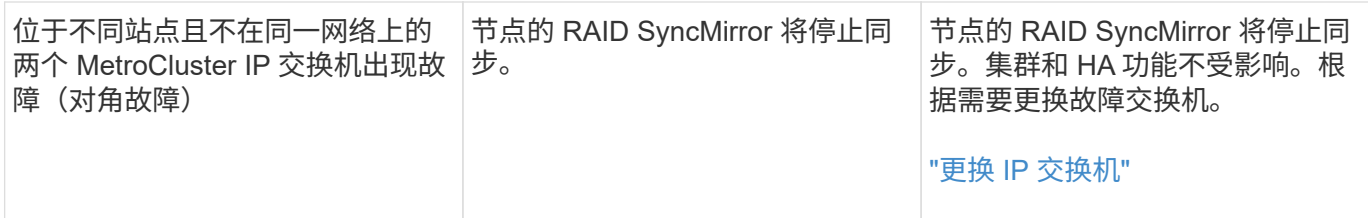

## <span id="page-5-0"></span>在执行维护任务之前,请删除 **ONTAP** 调解器或 **Tiebreaker** 监控

在执行维护任务之前,如果使用 Tiebreaker 或调解器实用程序监控 MetroCluster 配置,则 必须删除监控。

维护任务包括升级控制器平台,升级 ONTAP 以及执行协商切换和切回。

步骤

1. 收集以下命令的输出:

storage iscsi-initiator show

2. 从 Tiebreaker, 调解器或其他可启动切换的软件中删除现有 MetroCluster 配置。

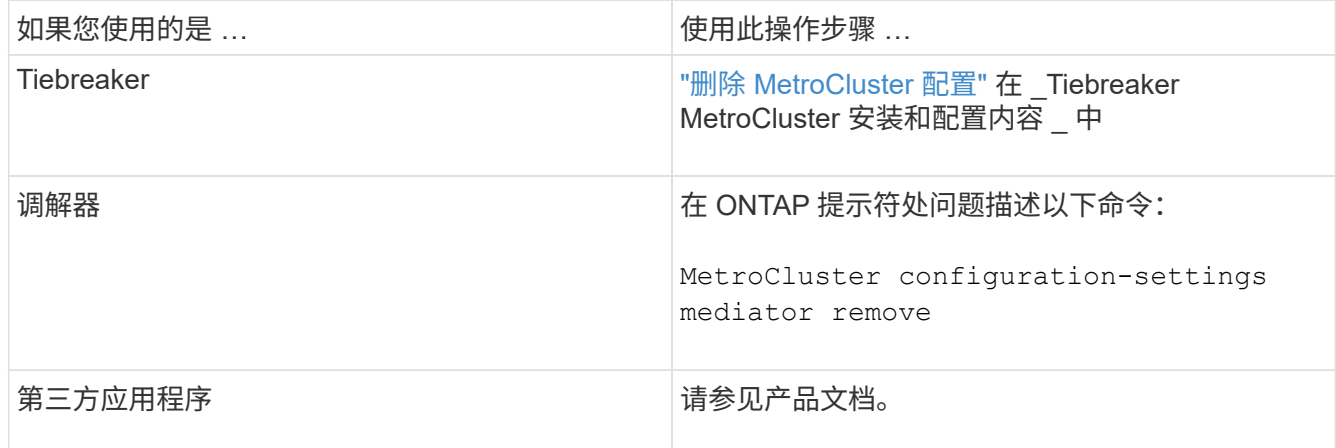

3. 完成 MetroCluster 配置维护后, 您可以使用 Tiebreaker 或调解器实用程序恢复监控。

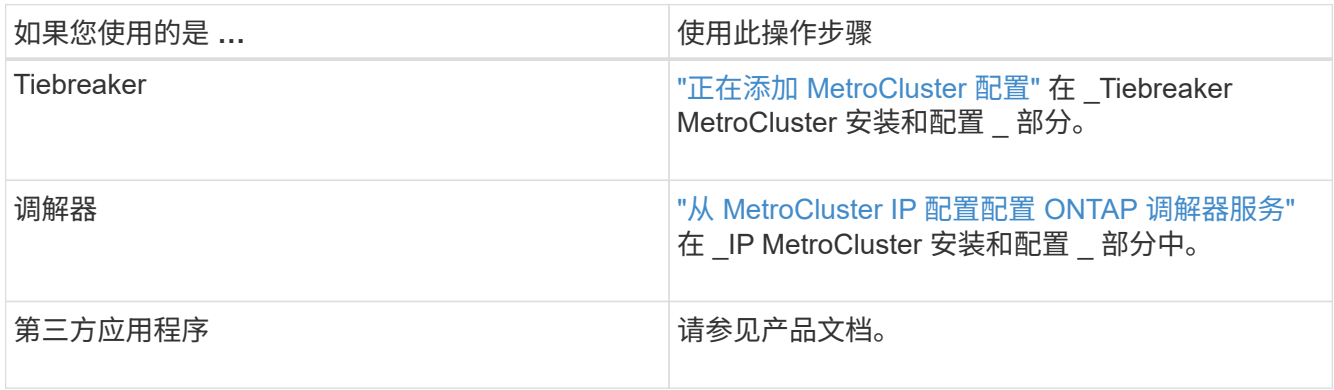

## <span id="page-6-0"></span>**FC-SAS** 网桥维护

## 支持 **MetroCluster** 配置中的 **FibreBridge 7600N** 网桥

ONTAP 9.5 及更高版本支持 FibreBridge 7600N 网桥,以替代 FibreBridge 7500N 或 6500N 网桥,或者在向 MetroCluster 配置添加新存储时。与使用网桥 FC 端口相关的分区 要求和限制与 FibreBridge 7500N 网桥相同。

### ["NetApp](https://mysupport.netapp.com/matrix) [互](https://mysupport.netapp.com/matrix)[操作](https://mysupport.netapp.com/matrix)[性表工具](https://mysupport.netapp.com/matrix)["](https://mysupport.netapp.com/matrix)

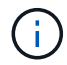

运行 ONTAP 9.8 及更高版本的配置不支持 FibreBridge 6500N 网桥。

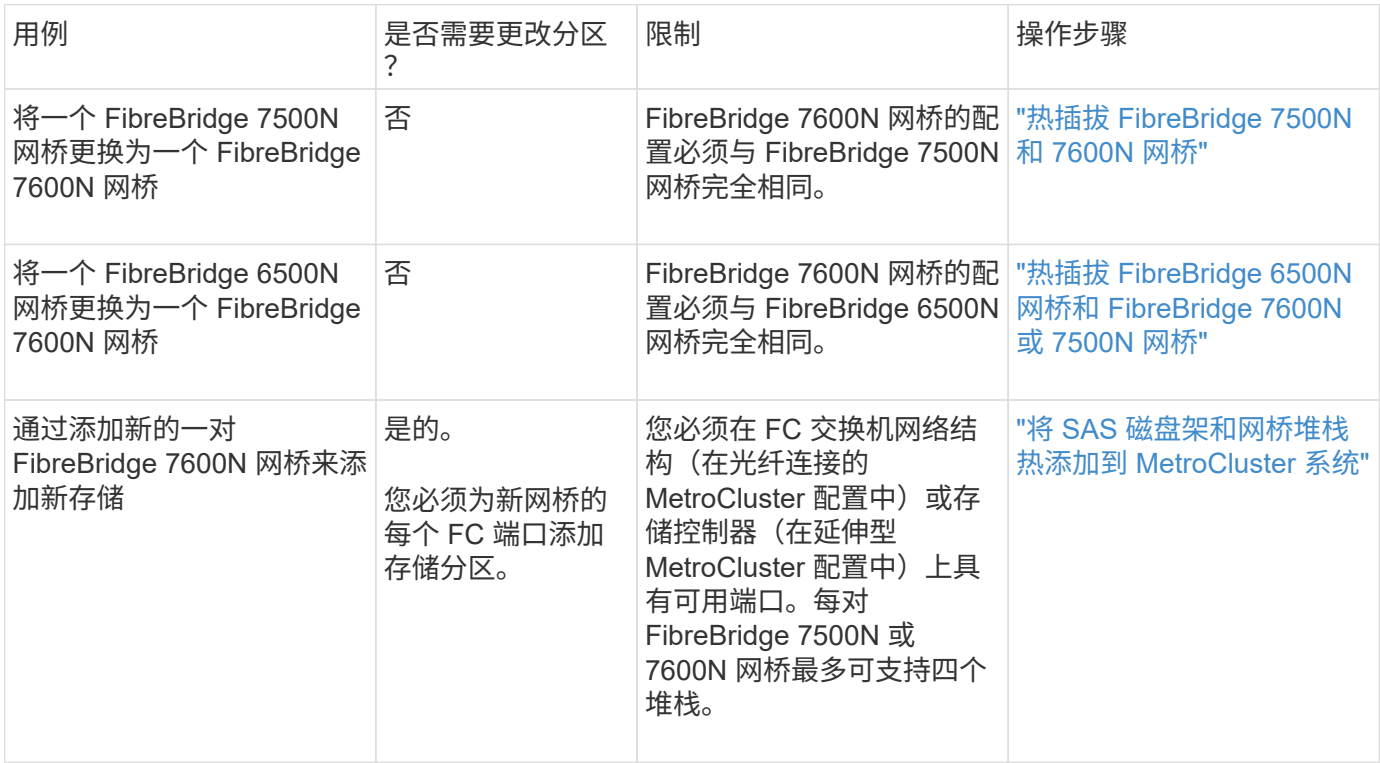

### 支持 **MetroCluster** 配置中的 **FibreBridge 7500N** 网桥

支持使用 FibreBridge 7500N 网桥替代 FibreBridge 6500N 网桥,或者在向 MetroCluster 配置添加新存储时使用此网桥。支持的配置具有分区要求,并存在有关使用网桥 FC 端口 以及堆栈和存储架限制的限制。

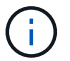

运行 ONTAP 9.8 及更高版本的配置不支持 FibreBridge 6500N 网桥。

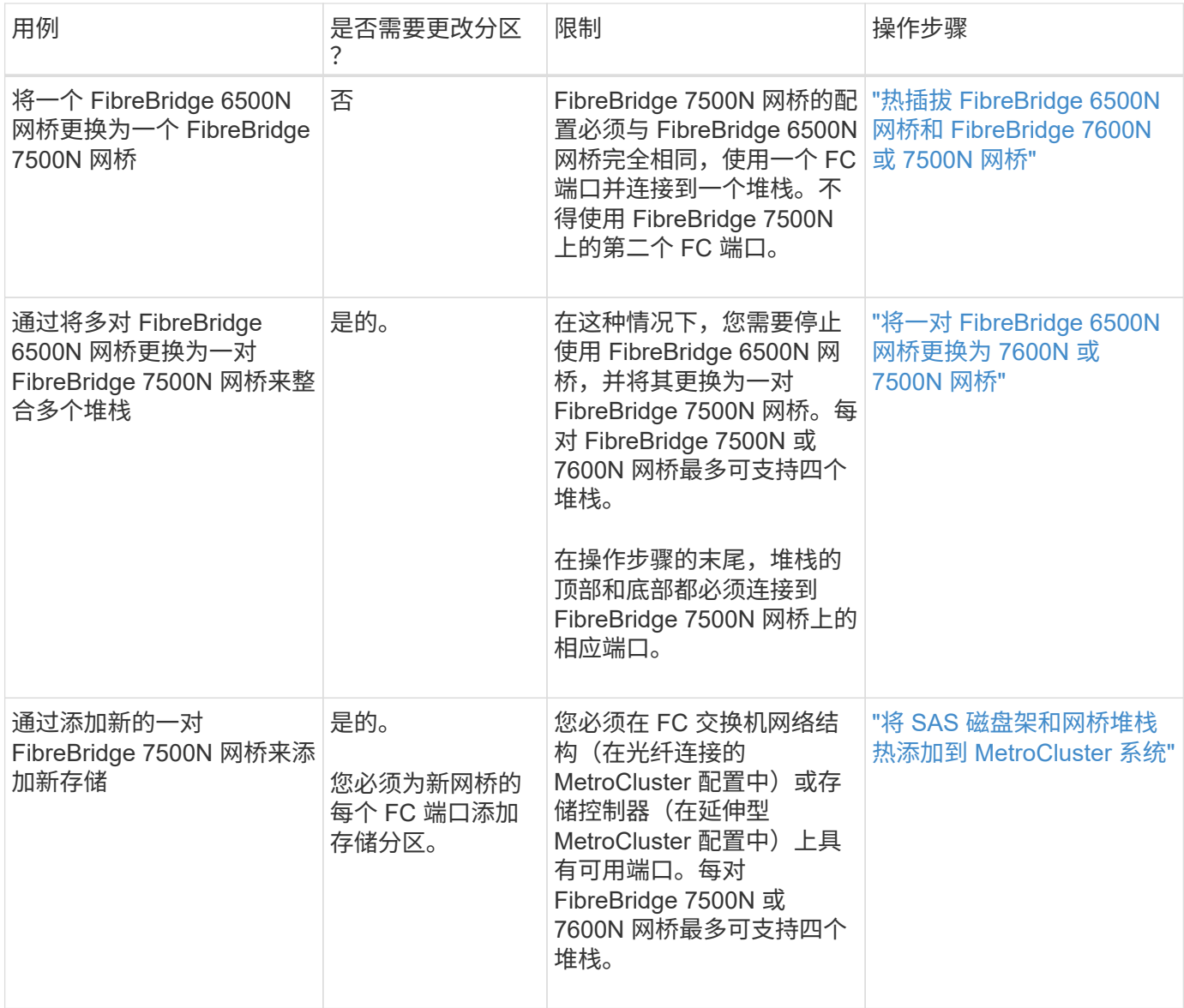

### 如有必要,在 **FibreBridge 7600N** 网桥上启用 **IP** 端口访问

如果您使用的是 9.5 之前的 ONTAP 版本,或者计划使用 telnet 或其他 IP 端口协议和服务 ( FTP , ExpressNAV , ICMP 或 QuickNAV )对 FibreBridge 7600N 网桥进行带外访 问,则可以通过控制台端口启用访问服务。

与ATto FABBRIDBRIDge 7500N网桥不同、FABBRIDBRIDge 7600N网桥在出厂时已禁用所有IP端口协议和服 务。

从 ONTAP 9.5 开始,支持网桥的带内管理。这意味着可以通过与网桥的 FC 连接从 ONTAP 命令行界面配置和 监控网桥。不需要通过网桥以太网端口对网桥进行物理访问,也不需要网桥用户界面。

从 ONTAP 9.8 开始,默认情况下支持网桥的带内管理,并弃用带外 SNMP 管理。

如果您 \* 不 \* 使用带内管理来管理网桥,则需要执行此任务。在这种情况下,您需要通过以太网管理端口配置网 桥。

步骤

- 1. 通过将串行缆线连接到 FibreBridge 7600N 网桥上的串行端口来访问网桥的控制台接口。
- 2. 使用控制台启用访问服务,然后保存配置:
	- ` \* 设置 closePort none\*`
	- ` \* saveconfigur\*`

使用 set closePort none 命令可启用网桥上的所有访问服务。

- 3. 如果需要,可发出 set closePort 并根据需要重复执行命令,直到禁用所有所需服务为止,从而禁用服务 :
	- ` \* 设置 closePort *service*\*`

set closePort 命令一次禁用一项服务。

sservice 可以指定以下项之一:

- 快速报告
- FTP
- ICMP
- QuickNAV
- SNMP
- Telnet

您可以使用 get closePort 命令检查特定协议是否已启用。

- 4. 如果要启用 SNMP, 还必须对 set snmp enabled 命令执行问题描述操作:
	- ` \* 设置 SNMP enabled"`

SNMP 是唯一需要单独的 enable 命令的协议。

- 5. 保存配置:
	- ` \* saveconfigur\*`

### <span id="page-8-0"></span>更新 **FibreBridge** 网桥上的固件

用于更新网桥固件的操作步骤取决于您的网桥型号和 ONTAP 版本。

#### 更新运行 **ONTAP 9.4** 及更高版本的配置中 **FibreBridge 7600N** 或 **7500N** 网桥上的固件

您可能需要更新 FibreBridge 网桥上的固件,以确保具有最新功能或解决可能的问题。在运行 ONTAP 9.4 及更 高版本的配置中,应将此操作步骤用于 FibreBridge 7600N 或 7500N 网桥。

- MetroCluster 配置必须运行正常。
- MetroCluster 配置中的所有 FibreBridge 网桥都必须已启动且正常运行。
- 所有存储路径都必须可用。
- 您需要具有管理员密码并能够访问HTTP、FTP、SFTP或简单文件传输协议(TFTP)服务器。
- 您必须使用受支持的固件版本。

#### ["NetApp](https://mysupport.netapp.com/matrix) [互](https://mysupport.netapp.com/matrix)[操作](https://mysupport.netapp.com/matrix)[性表工具](https://mysupport.netapp.com/matrix)["](https://mysupport.netapp.com/matrix)

在 IMT 中,您可以使用 Storage 解决方案字段选择 MetroCluster 解决方案。您可以使用 \* 组件资源管理器 \* 来选择组件和 ONTAP 版本以细化搜索范围。您可以单击 \* 显示结果 \* 以显示与此条件匹配的受支持配置列 表。

- 只能在运行 ONTAP 9.4 或更高版本的配置中的 FibreBridge 7600N 或 7500N 网桥上使用此任务。
- 您必须对 MetroCluster 配置中的每个 FibreBridge 网桥执行此任务,以使所有网桥都运行相同版本的固件。

 $\left( \begin{array}{c} 1 \end{array} \right)$ 

此操作步骤不会造成系统中断,大约需要 30 分钟才能完成。

 $\mathcal{A}$ 

从 ONTAP 9.8 开始, storage bridge 命令将替换为 ssystem bridge 。以下步骤显示了 storage bridge 命令, 但如果您运行的是 ONTAP 9.8 或更高版本, 则首选使用 ssystem bridge 命令。

#### 步骤

1. 调用指示维护开始的 AutoSupport 消息:

ssystem node AutoSupport invoke -node \* -type all -message MAIN=*maintenancewindow-in-hours*

" maintenance-window-in-hours " 指定维护时段的长度,最长为 72 小时。如果在该时间过后完成维 护,您可以调用一条 AutoSupport 消息,指示维护期结束:

ssystem node AutoSupport invoke -node \* -type all -message MAINT=end

2. 转至 ATTO FibreBridge 页面,然后为网桥选择适当的固件。

["ATTO FibreBridge](https://mysupport.netapp.com/site/products/all/details/atto-fibrebridge/downloads-tab) [固件下](https://mysupport.netapp.com/site/products/all/details/atto-fibrebridge/downloads-tab)[载页面](https://mysupport.netapp.com/site/products/all/details/atto-fibrebridge/downloads-tab)["](https://mysupport.netapp.com/site/products/all/details/atto-fibrebridge/downloads-tab)

- 3. 查看 Caution/MustRead 和最终用户协议,然后单击复选框以指示接受并继续。
- 4. 将固件文件置于控制器模块可通过网络访问的网络位置。

您可以从任一控制器模块的控制台输入其余步骤中的命令。

5. 更改为高级权限级别:

set -privilege advanced

在系统提示您继续进入高级模式并查看高级模式提示符( \* > )时,您必须回答 "`y` " 。

6. 更新网桥固件:

storage bridge firmware update -bridge name -uri *url-of-firmware-package*

cluster A> storage bridge firmware update -bridge bridge A\_1a -uri http://192.168.132.97/firmware.ZBD

7. 返回到管理权限级别:

set -privilege admin

8. 验证固件升级是否已完成:

job show -name "*job-name*"

以下示例显示作业 " s存储网桥固件更新 " 仍在运行:

cluster A> job show -name "storage bridge firmware update" Owning Job ID Name Vserver Node State ------ -------------------- ---------- -------------- ---------- 2246 job-name cluster\_A node\_A\_1 Running Description: Storage bridge firmware update job

大约 10 分钟后, 新固件将完全安装完毕, 作业状态将为成功:

cluster A> job show -name "storage bridge firmware update" Owning Job ID Name **Vserver** Node State ------ -------------------- ---------- -------------- ---------- 2246 Storage bridge firmware update cluster\_A node\_A\_1 Success and the contract of the contract of the contract of the Success Description: Storage bridge firmware update job

9. 根据是否已启用带内管理以及您的系统运行的 ONTAP 版本完成以下步骤:

。如果您运行的是 ONTAP 9.4 ,则不支持带内管理,并且必须从网桥控制台发出命令:

i. 在网桥的控制台上运行 flashimages 命令,并确认显示的固件版本正确。

此示例显示主闪存映像显示新固件映像,而二级闪存映像显示旧映像。

```
flashimages
 ;Type Version
;=====================================================
Primary 3.16 001H
Secondary 3.15 002S
Ready.
```
- a. 在网桥上运行 firmwarerestart 命令,以重新启动网桥。
	- 如果您运行的是 ONTAP 9.5 或更高版本,则支持带内管理,并且可以从集群提示符处发出 命令:
- b. 运行 storage bridge run-cli -name *bridge-name* -command FlashImages 命令。

此示例显示主闪存映像显示新固件映像,而二级闪存映像显示旧映像。

```
cluster_A> storage bridge run-cli -name ATTO_7500N_IB_1 -command
FlashImages
[Job 2257]
;Type Version
;=====================================================
Primary 3.16 001H
Secondary 3.15 002S
Ready.
[Job 2257] Job succeeded.
```
a. 如有必要,重新启动网桥:

storage bridge run-cli -name ATto\_7500N\_IB\_1 -command firmwareRestart

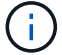

从 ATTO 固件版本 2.95 开始,网桥将自动重新启动,不需要执行此步骤。

#### 10. 验证网桥是否已正确重新启动:

ssysconfig

系统布线时应使用多路径高可用性(两个控制器均可通过网桥访问每个堆栈中的磁盘架)。

```
cluster_A> node run -node cluster_A-01 -command sysconfig
NetApp Release 9.6P8: Sat May 23 16:20:55 EDT 2020
System ID: 1234567890 (cluster_A-01); partner ID: 0123456789 (cluster_A-
02)
System Serial Number: 200012345678 (cluster_A-01)
System Rev: A4
System Storage Configuration: Quad-Path HA
```
11. 验证 FibreBridge 固件是否已更新:

storage bridge show -fields fw-version , symbol-name

```
cluster A> storage bridge show -fields fw-version, symbolic-name
name fw-version symbolic-name
----------------- ----------------- -------------
ATTO 20000010affeaffe 3.10 A06X bridge A 1a
ATTO 20000010affeffae 3.10 A06X bridge A 1b
ATTO 20000010affeafff 3.10 A06X bridge A 2a
ATTO 20000010affeaffa 3.10 A06X bridge A 2b
4 entries were displayed.
```
12. 从网桥的提示符处验证分区是否已更新:

#### 闪存映像

主闪存映像显示新固件映像,而二级闪存映像显示旧映像。

```
Ready.
flashimages
;Type Version
;=====================================================
    Primary 3.16 001H
  Secondary 3.15 002S
 Ready.
```
- 13. 重复步骤 5 至 10 , 以确保两个闪存映像均已更新到同一版本。
- 14. 验证两个闪存映像是否已更新到同一版本。

#### 闪存映像

对于这两个分区,输出应显示相同的版本。

```
Ready.
flashimages
;Type Version
;=====================================================
     Primary 3.16 001H
  Secondary 3.16 001H
  Ready.
```
15. 对下一个网桥重复步骤 5 到 13 ,直到 MetroCluster 配置中的所有网桥都已更新为止。

更新运行**ONTAP 9.3.x**及更早版本的配置中的光纤桥**7500N**上的固件

您可能需要更新您的光纤桥接器上的固件、以验证是否具有最新功能或解决可能的问题。在运行ONTAP 9.3.x的 配置中、应将此操作步骤用于光纤桥接7500

开始之前

- MetroCluster 配置必须运行正常。
- MetroCluster 配置中的所有 FibreBridge 网桥都必须已启动且正常运行。
- 所有存储路径都必须可用。
- 您需要管理员密码以及对 FTP 或 SCP 服务器的访问权限。
- 您必须使用受支持的固件版本。

["NetApp](https://mysupport.netapp.com/matrix) [互](https://mysupport.netapp.com/matrix)[操作](https://mysupport.netapp.com/matrix)[性表工具](https://mysupport.netapp.com/matrix)["](https://mysupport.netapp.com/matrix)

在 IMT 中,您可以使用 Storage 解决方案字段选择 MetroCluster 解决方案。您可以使用 \* 组件资源管理器 \* 来选择组件和 ONTAP 版本以细化搜索范围。您可以单击 \* 显示结果 \* 以显示与此条件匹配的受支持配置列 表。

从 ONTAP 9.3 开始,您可以使用 ONTAP storage bridge firmware update 命令更新 FibreBridge 7500N 网桥上 的网桥固件。

["](#page-8-0)[更新运行](#page-8-0) [ONTAP 9.4](#page-8-0) [及](#page-8-0)[更](#page-8-0)[高版](#page-8-0)[本的配置中](#page-8-0) [FibreBridge 7600N](#page-8-0) [或](#page-8-0) [7500N](#page-8-0) [网桥上的固件](#page-8-0)["](#page-8-0)

您必须对 MetroCluster 配置中的每个 FibreBridge 网桥执行此任务,以使所有网桥都运行相同版本的固件。

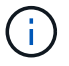

此操作步骤不会造成系统中断,大约需要 30 分钟才能完成。

步骤

1. 调用指示维护开始的 AutoSupport 消息:

ssystem node AutoSupport invoke -node \* -type all -message MAIN=*maintenancewindow-in-hours*

"` maintenance-window-in-hours\_` " 指定维护时段的长度,最长为 72 小时。如果在该时间过后完成维护,

您可以调用一条 AutoSupport 消息,指示维护期结束:

ssystem node AutoSupport invoke -node \* -type all -message MAINT=end

2. 转至 ATTO FibreBridge 页面,然后为网桥选择适当的固件。

["ATTO FibreBridge](https://mysupport.netapp.com/site/products/all/details/atto-fibrebridge/downloads-tab) [固件下](https://mysupport.netapp.com/site/products/all/details/atto-fibrebridge/downloads-tab)[载页面](https://mysupport.netapp.com/site/products/all/details/atto-fibrebridge/downloads-tab)["](https://mysupport.netapp.com/site/products/all/details/atto-fibrebridge/downloads-tab)

- 3. 查看 Caution/MustRead 和最终用户协议,然后单击复选框以指示接受并继续。
- 4. 使用 ATTO FibreBridge 固件下载页面上操作步骤的步骤 1 至 3 下载网桥固件文件。
- 5. 为 ATTO FibreBridge 固件下载页面和发行说明创建一份副本,以供您在更新每个网桥上的固件时参考。
- 6. 更新网桥:
	- a. 在光纤桥接器上安装固件。

您应参考\_ATto Firbridge 7500N安装和操作手册\_的"`更新固件`"部分中提供的说明。

▪ 注意: \* 请确保现在重新启动各个网桥。如果您等待并同时重新启动堆栈中的两个网桥,则控制器可 能无法访问驱动器,从而导致丛故障或多磁盘崩溃。

网桥应重新启动。

b. 从任一控制器的控制台中,验证网桥是否已正确重新启动:

ssysconfig

系统布线时应使用多路径高可用性(两个控制器均可通过网桥访问每个堆栈中的磁盘架)。

```
cluster A::> node run -node cluster A-01 -command sysconfig
NetApp Release 9.1P7: Sun Aug 13 22:33:49 PDT 2017
System ID: 1234567890 (cluster_A-01); partner ID: 0123456789
(cluster_A-02)
System Serial Number: 200012345678 (cluster_A-01)
System Rev: A4
System Storage Configuration: Quad-Path HA
```
c. 从任一控制器的控制台中,验证 FibreBridge 固件是否已更新:

storage bridge show -fields fw-version , symbol-name

```
cluster A::> storage bridge show -fields fw-version, symbolic-name
name fw-version symbolic-name
  ----------------- ----------------- -------------
 ATTO_10.0.0.1 1.63 071C 51.01 bridge_A_1a
ATTO 10.0.0.2 1.63 071C 51.01 bridge A 1b
 ATTO_10.0.1.1 1.63 071C 51.01 bridge_B_1a
 ATTO_10.0.1.2 1.63 071C 51.01 bridge_B_1b
 4 entries were displayed.
```
d. 在同一网桥上重复上述子步骤以更新第二个分区。

e. 验证两个分区是否均已更新:

#### 闪存映像

对于这两个分区,输出应显示相同的版本。

```
Ready.
flashimages
4
;Type Version
;=====================================================
Primary 2.80 003T
Secondary 2.80 003T
Ready.
```
7. 对下一个网桥重复上述步骤,直到 MetroCluster 配置中的所有网桥都已更新为止。

### <span id="page-15-0"></span>更换单个 **FC-SAS** 网桥

您可以无中断地将网桥替换为相同型号的网桥或新型号的网桥。

开始之前

您需要管理员密码以及对 FTP 或 SCP 服务器的访问权限。

#### 关于此任务

此操作步骤不会造成系统中断,大约需要 60 分钟才能完成。

此操作步骤使用网桥命令行界面配置和管理网桥,并更新网桥固件和 ATTO QuickNAV 实用程序以配置网桥以太 网管理 1 端口。如果其他接口满足要求,您可以使用这些接口。

["](#page-60-0)[使用其他接口配置和管理](#page-60-0) [FibreBridge](#page-60-0) [网桥的要](#page-60-0)[求](#page-60-0)["](#page-60-0)

#### 相关信息

["](#page-40-0)[将一对](#page-40-0) [FibreBridge 6500N](#page-40-0) [网桥更换为](#page-40-0) [7600N](#page-40-0) [或](#page-40-0) [7500N](#page-40-0) [网桥](#page-40-0)["](#page-40-0)

#### 验证存储连接

在更换网桥之前,您应验证网桥和存储连接。熟悉命令输出后,您可以在更改配置后确认连接。

关于此任务

您可以从正在维护的站点上 MetroCluster 配置中任何控制器模块的管理提示符处问题描述这些命令。

步骤

1. 在任意一个 MetroCluster 节点上输入以下命令,以确认与磁盘的连接:

运行本地 sysconfig -v

输出显示了连接到控制器上启动程序端口的磁盘,并标识了连接到 FC-SAS 网桥的磁盘架:

```
node A 1> run local sysconfig -v
NetApp Release 9.3.2X18: Sun Dec 13 01:23:24 PST 2017
System ID: 4068741258 (node_A_1); partner ID: 4068741260 (node_B_1)
System Serial Number: 940001025471 (node_A_1)
System Rev: 70
System Storage Configuration: Multi-Path HA**<=== Configuration should
be multi-path HA**
.
.
.
slot 0: FC Host Adapter 0g (QLogic 8324 rev. 2, N-port, <UP>) **<===
Initiator port**
       Firmware rev: 7.5.0
       Flash rev: 0.0.0
         Host Port Id: 0x60130
         FC Node Name: 5:00a:098201:bae312
         FC Port Name: 5:00a:098201:bae312
       SFP Vendor: UTILITIES CORP.
         SFP Part Number: FTLF8529P3BCVAN1
         SFP Serial Number: URQ0Q9R
         SFP Capabilities: 4, 8 or 16 Gbit
         Link Data Rate: 16 Gbit
         Switch Port: brcd6505-fcs40:1
    **<List of disks visible to port\>**
          ID Vendor Model FW Size
       brcd6505-fcs29:12.126L1527 : NETAPP X302 HJUPI01TSSM NA04
847.5GB (1953525168 512B/sect)
         brcd6505-fcs29:12.126L1528 : NETAPP X302_HJUPI01TSSA NA02
847.5GB (1953525168 512B/sect)
  .
  .
  .
         **<List of FC-to-SAS bridges visible to port\>**
```

```
  FC-to-SAS Bridge:
         brcd6505-fcs40:12.126L0 : ATTO FibreBridge6500N 1.61
FB6500N102980
         brcd6505-fcs42:13.126L0 : ATTO FibreBridge6500N 1.61
FB6500N102980
         brcd6505-fcs42:6.126L0 : ATTO FibreBridge6500N 1.61
FB6500N101167
         brcd6505-fcs42:7.126L0 : ATTO FibreBridge6500N 1.61
FB6500N102974
  .
  .
  .
    **<List of storage shelves visible to port\>**
         brcd6505-fcs40:12.shelf6: DS4243 Firmware rev. IOM3 A: 0200
IOM3 B: 0200
         brcd6505-fcs40:12.shelf8: DS4243 Firmware rev. IOM3 A: 0200
IOM3 B: 0200
  .
  .
  .
```
将网桥热插拔为同一型号的替代网桥

您可以将出现故障的网桥热插拔到同一型号的另一个网桥。

关于此任务

如果要使用网桥的带内管理而不是 IP 管理,则可以跳过配置以太网端口和 IP 设置的步骤,如相关步骤中所述。

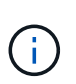

从 ONTAP 9.8 开始, storage bridge 命令将替换为 ssystem bridge 。以下步骤显示了 storage bridge 命令, 但如果您运行的是 ONTAP 9.8 或更高版本, 则首选使用 ssystem bridge 命令。

步骤

1. 如果可以访问旧网桥,则可以检索配置信息。

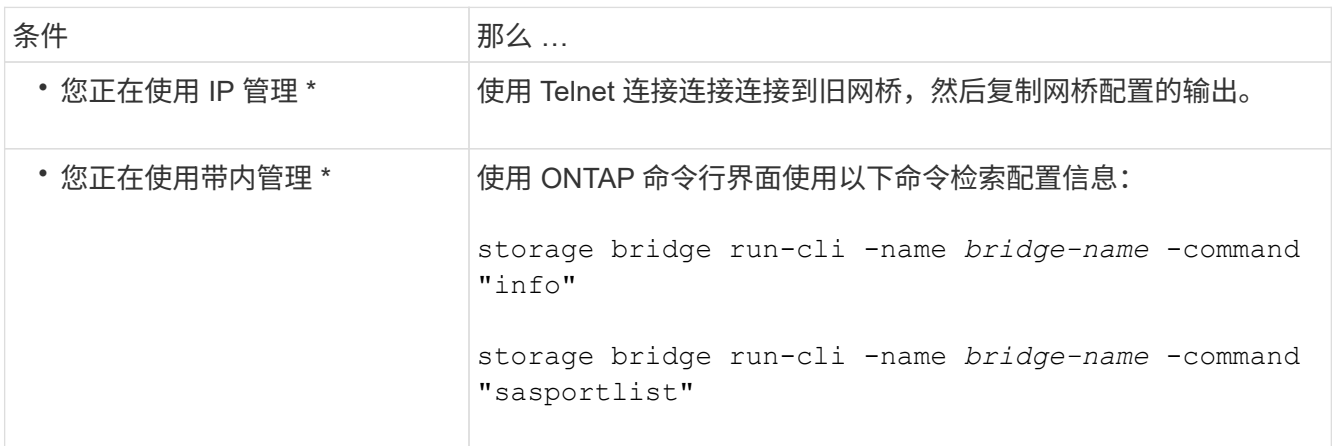

a. 输入命令:

storage bridge run-cli -name bridge\_A1 -command "info"

info

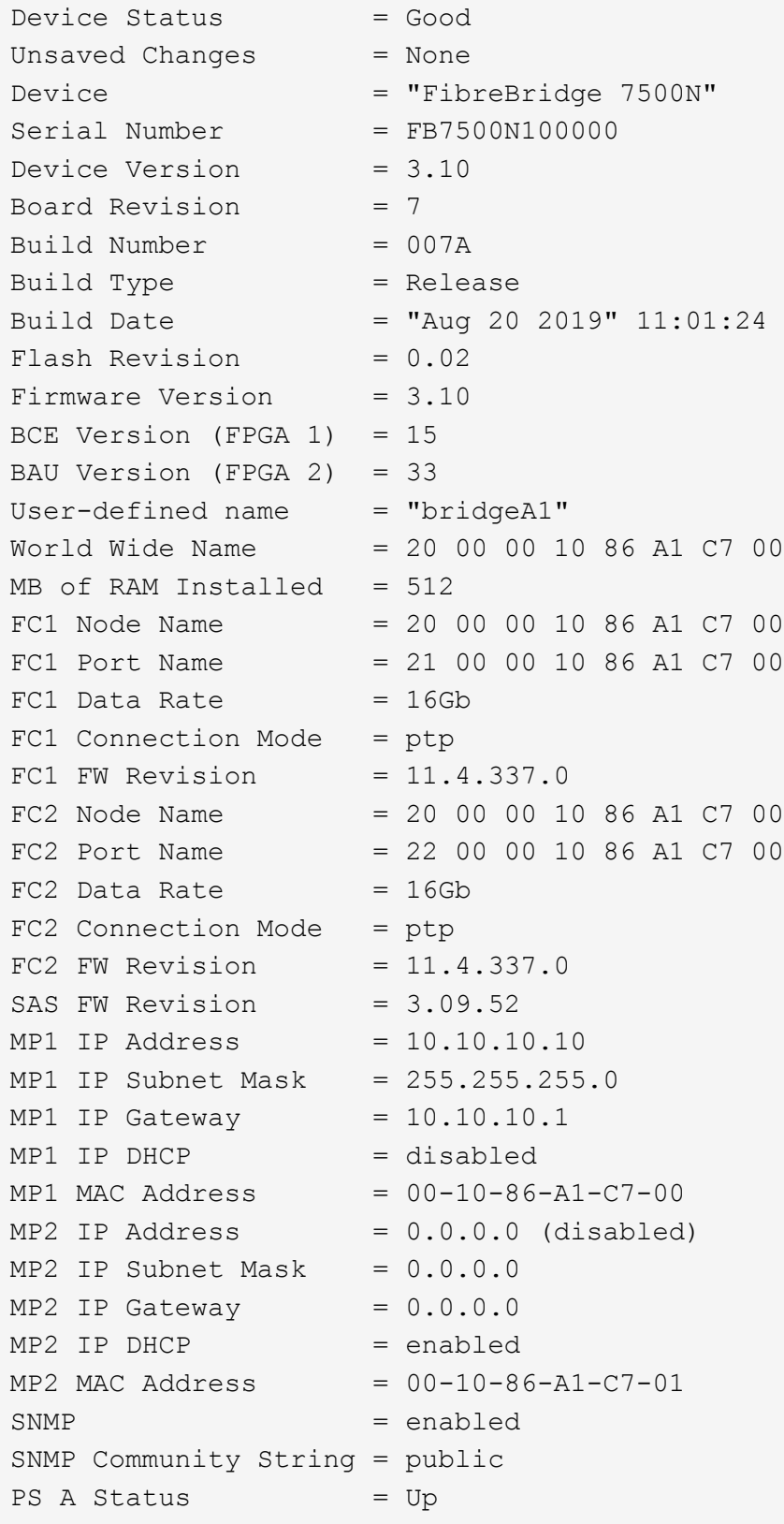

```
PS B Status = Up
Active Configuration = NetApp
```
Ready.

b. 输入命令:

storage bridge run-cli -name bridge A1 -command "sasportlist"

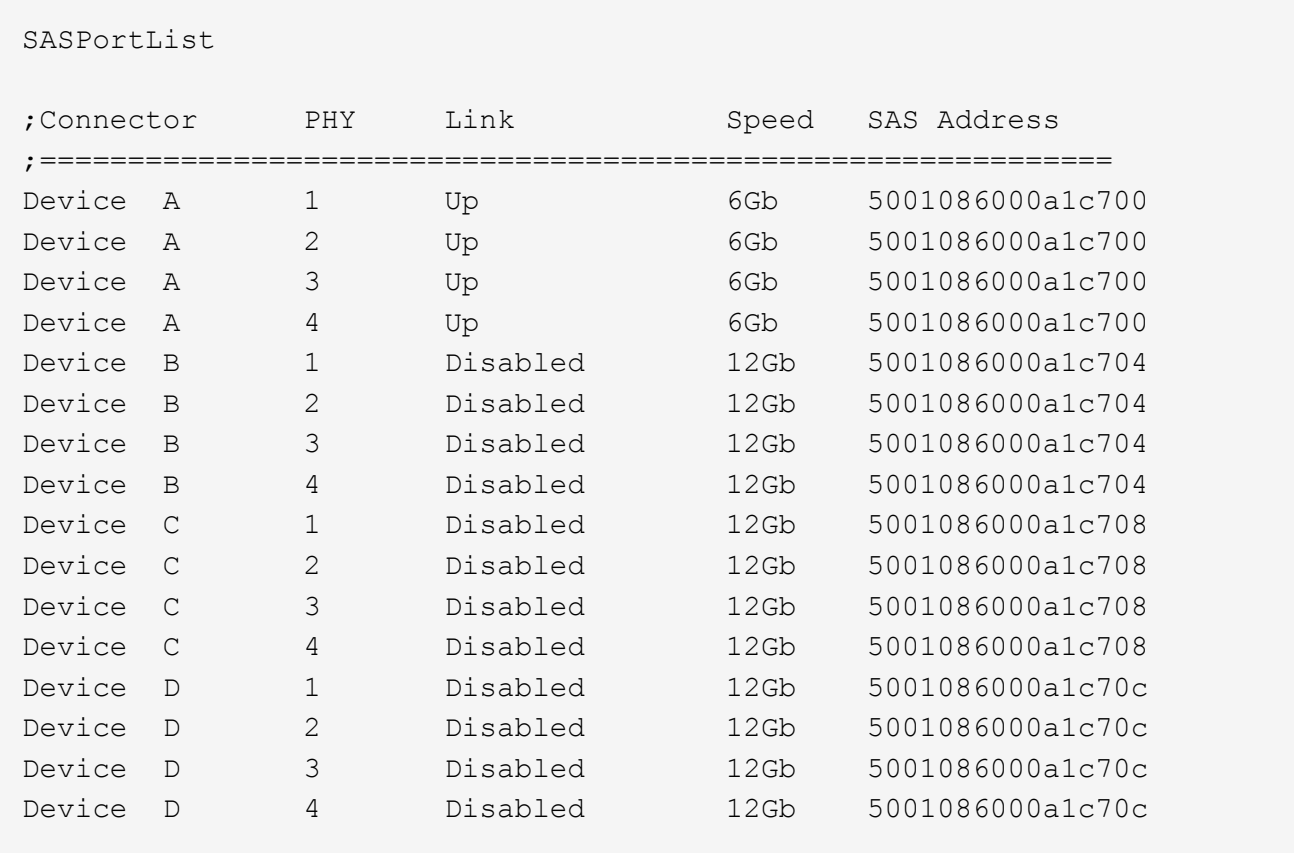

2. 如果网桥采用光纤连接 MetroCluster 配置,请禁用连接到网桥 FC 端口的所有交换机端口。

3. 从 ONTAP 集群提示符处, 从运行状况监控中删除正在维护的网桥:

a. 删除网桥: + storage bridge remove -name *bridge-name*

- b. 查看受监控网桥的列表并确认已删除的网桥不存在: + storage bridge show
- 4. 正确接地。
- 5. 关闭ATto网桥并拔下连接到此网桥的电源线。
- 6. 断开连接到旧网桥的缆线。

您应记下每条缆线连接到的端口。

- 7. 从机架中卸下旧网桥。
- 8. 将新网桥安装到机架中。

9. 重新连接电源线,如果为网桥的 IP 访问配置了屏蔽以太网缆线,则重新连接该缆线。

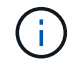

此时不能重新连接 SAS 或 FC 缆线。

10. 将网桥连接到电源,然后打开。

网桥就绪 LED 可能需要长达 30 秒才能亮起,表示网桥已完成其开机自检序列。

11. 如果配置为带内管理,请使用缆线从 FibreBridge RS -232 串行端口连接到个人计算机上的串行( COM ) 端口。

串行连接将用于初始配置,然后通过 ONTAP 进行带内管理, FC 端口可用于监控和管理网桥。

12. 如果要配置 IP 管理,请按照适用于您的网桥型号的 ATTO FibreBridge 安装和操作手册 \_ 第 2.0 节中的操 作步骤配置每个网桥的以太网管理 1 端口。

在运行 ONTAP 9.5 或更高版本的系统中,可以使用带内管理通过 FC 端口而非以太网端口访问网桥。从 ONTAP 9.8 开始, 仅支持带内管理, 而 SNMP 管理已弃用。

在运行 QuickNAV 配置以太网管理端口时,仅会配置通过以太网缆线连接的以太网管理端口。例如,如果您 还希望配置以太网管理 2 端口,则需要将以太网缆线连接到端口 2 并运行 QuickNAV 。

13. 配置网桥。

如果您从旧网桥中检索到配置信息,请使用此信息配置新网桥。

请务必记下您指定的用户名和密码。

适用于您的网桥型号的 ATTO FibreBridge 安装和操作手册 \_ 提供了有关可用命令及其使用方法的最新信 息。

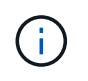

请勿在 ATTO FibreBridge 7600N 或 7500N 上配置时间同步。在 ONTAP 发现网桥后, ATTO FibreBridge 7600N 或 7500N 的时间同步设置为集群时间。它还会每天定期同步一 次。使用的时区为 GMT, 不可更改。

a. 如果要配置 IP 管理, 请配置网桥的 IP 设置。

要在不使用 QuickNAV 实用程序的情况下设置 IP 地址,您需要与 FibreBridge 建立串行连接。

如果使用命令行界面,则必须运行以下命令:

set ipaddress MP1 ip-address

set ipsubnetmask MP1 *subnet-mask*

set ipgateway MP1 x.x.x.x

set ipdhcp MP1 disabled

s设定网络速度 MP1 1000

b. 配置网桥名称。

在 MetroCluster 配置中,每个网桥都应具有唯一的名称。

每个站点上一个堆栈组的网桥名称示例:

- bridge\_A\_1a
- bridge\_A\_1b
- bridge\_B\_1a
- bridge B 1b

如果使用命令行界面,则必须运行以下命令:

set bridgename *bridgenename*

c. 如果运行的是 ONTAP 9.4 或更早版本,请在网桥上启用 SNMP :

s设置 SNMP 已启用

在运行 ONTAP 9.5 或更高版本的系统中,可以使用带内管理通过 FC 端口而非以太网端口访问网桥。从 ONTAP 9.8 开始, 仅支持带内管理, 而 SNMP 管理已弃用。

- 14. 配置网桥 FC 端口。
	- a. 配置网桥 FC 端口的数据速率 / 速度。

支持的 FC 数据速率取决于您的网桥型号。

- 此光纤桥接器7600N最多支持32、16或8 Gbps。
- 此光纤桥接器的速率高达16、8或4 Gbps。

 $\mathbf{d}$ 

您选择的 FCDataRate 速度限制为网桥和网桥端口所连接的交换机均支持的最大速 度。布线距离不得超过 SFP 和其他硬件的限制。

如果使用命令行界面,则必须运行以下命令:

set FCDataRate *port-number port-speed*

b. 如果要配置一个光纤桥接器7500、请将端口使用的连接模式配置为"ptp-"。

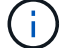

配置 FibreBridge 7600N 网桥时,不需要 FCConnMode 设置。

如果使用命令行界面,则必须运行以下命令:

s设置 FCConnMode *port-number* ptp

- c. 如果要配置 FibreBridge 7600N 或 7500N 网桥,则必须配置或禁用 FC2 端口。
	- 如果使用的是第二个端口,则必须对 FC2 端口重复上述子步骤。
	- 如果不使用第二个端口,则必须禁用此端口:

FCPortDisable *port-number*

d. 如果要配置 FibreBridge 7600N 或 7500N 网桥,请禁用未使用的 SAS 端口:

sasportDisable *SAS-port*

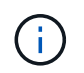

默认情况下, SAS 端口 A 到 D 处于启用状态。您必须禁用未使用的 SAS 端口。如果仅使用  $SAS$  端口 A, 则必须禁用 SAS 端口 B, C和 D。

- 15. 安全访问网桥并保存网桥的配置。
	- a. 从控制器提示符处,检查网桥的状态: storage bridge show

输出将显示哪个网桥未受保护。

b. 检查不安全网桥端口的状态:

#### 信息

输出将显示以太网端口 MP1 和 MP2 的状态。

c. 如果已启用以太网端口 MP1 ,请运行以下命令:

sET EthernetPort MP1 disabled

如果以太网端口 MP2 也已启用,请对端口 MP2 重复上述子步骤。

d. 保存网桥的配置。

您必须运行以下命令:

saveConfiguration

FirmwareRestart

系统将提示您重新启动网桥。

16. 更新每个网桥上的 FibreBridge 固件。

如果新网桥与配对网桥的类型相同,请升级到与配对网桥相同的固件。如果新网桥与配对网桥的类型不同, 请升级到该网桥支持的最新固件以及 ONTAP 版本。请参见 FibreBridge MetroCluster 维护 中的 " 更新 FibreBridge 网桥上的固件 " 一节。

17. 【第 17 步 - 重新连接 - 新网桥】将 SAS 和 FC 缆线重新连接到新网桥上的相同端口。

您必须更换将网桥连接到磁盘架堆栈顶部或底部的缆线。对于这些连接、光纤桥接7600N和7500 N网桥需要 使用迷你SAS缆线。

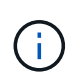

请至少等待 10 秒,然后再连接端口。SAS 缆线连接器具有方向性;正确连接到 SAS 端口时 ,连接器会卡入到位,磁盘架 SAS 端口 LNK LED 会呈绿色亮起。对于磁盘架,您可以插入 SAS 缆线连接器,拉片朝下(位于连接器的下侧)。对于控制器, SAS 端口的方向可能因平 台型号而异;因此,正确的 SAS 缆线连接器方向会有所不同。

18. 【第 18 步 - 验证 - 每个网桥 ]] 验证每个网桥是否可以识别网桥所连接的所有磁盘驱动器和磁盘架。

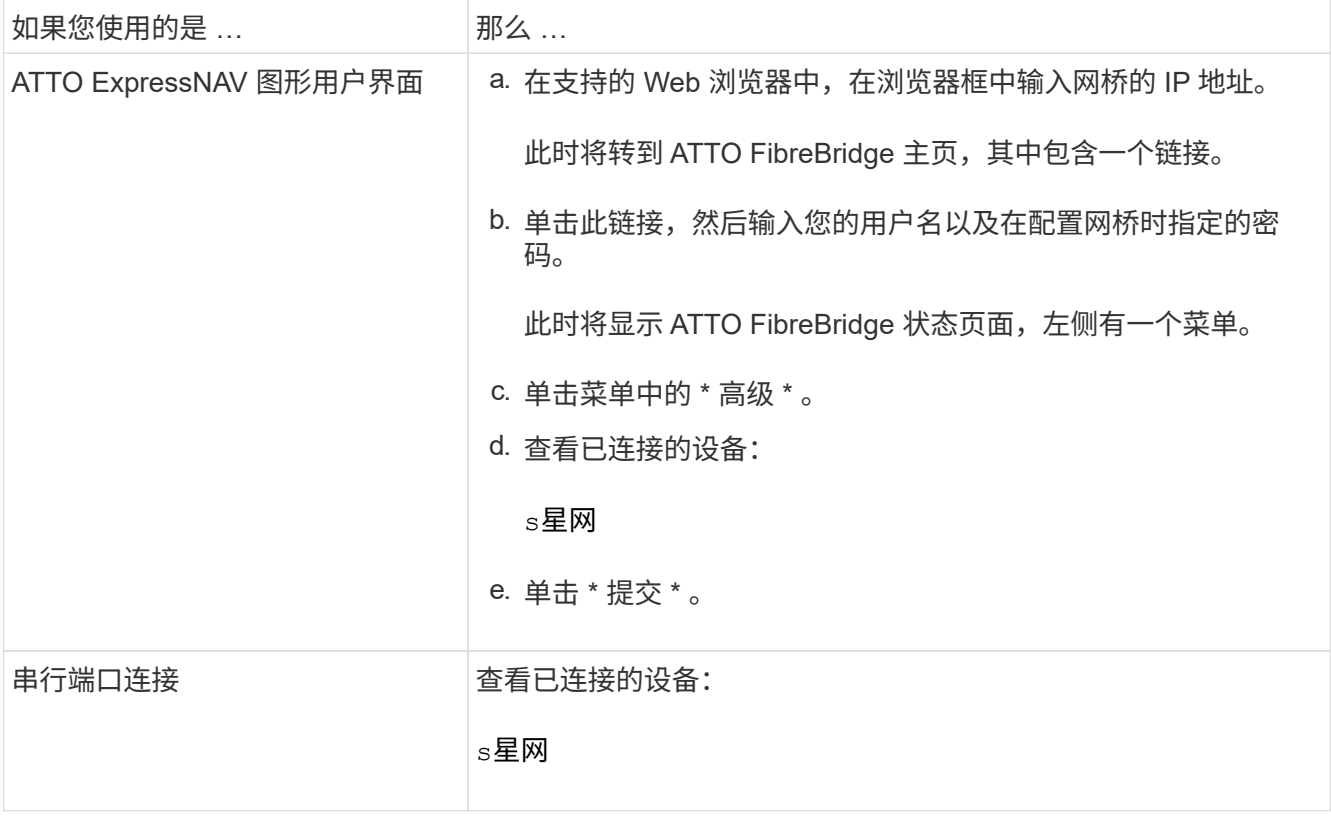

输出将显示网桥所连接的设备(磁盘和磁盘架)。输出行按顺序编号,以便您可以快速统计设备数量。

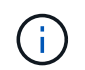

如果输出开头显示文本 response truncated ,则可以使用 Telnet 连接到网桥,然后使用 sasargets 命令查看所有输出。

以下输出显示已连接 10 个磁盘:

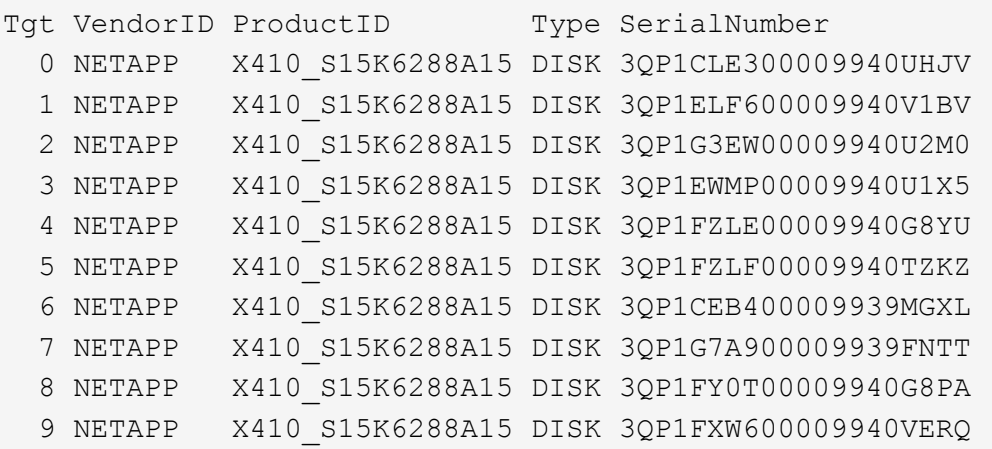

19. 验证命令输出是否显示网桥已连接到堆栈中所有适当的磁盘和磁盘架。

如果输出为 … 那么 …

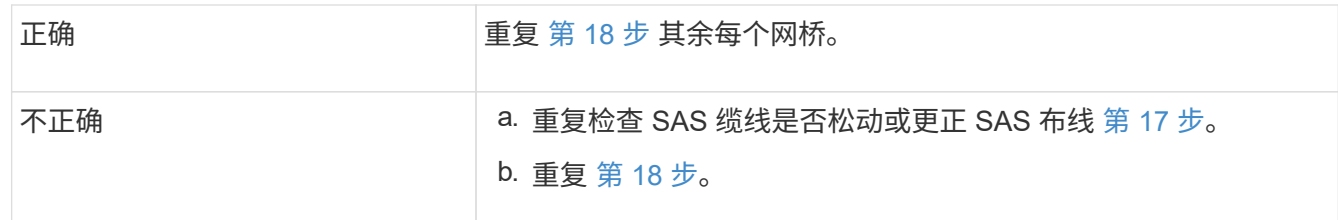

20. 如果网桥采用光纤连接的 MetroCluster 配置,请重新启用在此操作步骤开头禁用的 FC 交换机端口。

此端口应为连接到网桥的端口。

21. 从这两个控制器模块的系统控制台中,验证所有控制器模块是否均可通过新网桥访问磁盘架(即系统已通过 缆线连接到多路径 HA ):

运行本地 sysconfig

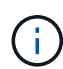

系统可能需要长达一分钟才能完成发现。

如果输出未指示多路径 HA ,则必须更正 SAS 和 FC 布线,因为并非所有磁盘驱动器都可通过新网桥进行访 问。

以下输出指出系统已为多路径 HA 布线:

```
NetApp Release 8.3.2: Tue Jan 26 01:41:49 PDT 2016
System ID: 1231231231 (node_A_1); partner ID: 4564564564 (node_A_2)
System Serial Number: 700000123123 (node_A_1); partner Serial Number:
700000456456 (node_A_2)
System Rev: B0
System Storage Configuration: Multi-Path HA
System ACP Connectivity: NA
```
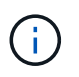

如果系统未以多路径 HA 的形式进行布线,则重新启动网桥可能发生原因会导致无法访问磁 盘驱动器,并导致多磁盘崩溃。

22. 如果运行的是 ONTAP 9.4 或更早版本,请验证是否已为网桥配置 SNMP 。

如果您使用的是网桥命令行界面,请运行以下命令:

get snmp

23. 在 ONTAP 集群提示符处,将此网桥添加到运行状况监控:

a. 使用适用于您的 ONTAP 版本的命令添加网桥:

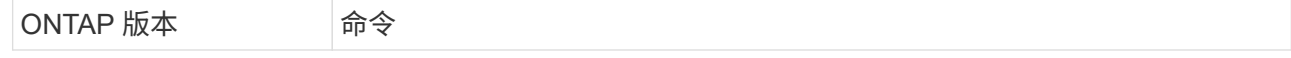

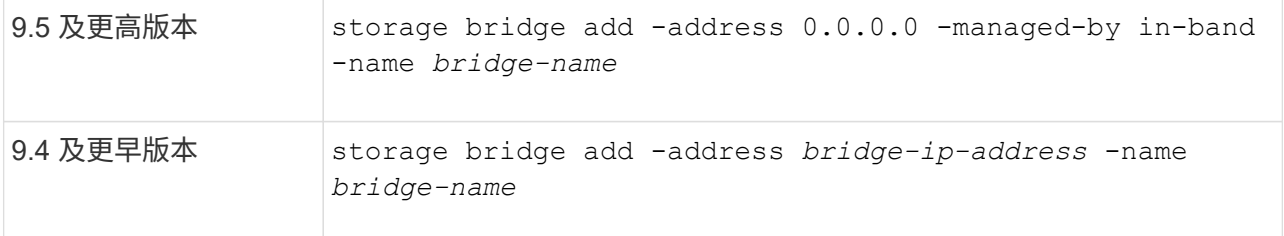

b. 验证是否已添加此网桥并已正确配置:

storage bridge show

由于轮询间隔,可能需要长达 15 分钟才能反映所有数据。如果 " s状态 " 列中的值为 "`ok` " ,并且显示 了其他信息,例如全球通用名称( WWN ),则 ONTAP 运行状况监控器可以联系并监控网桥。

以下示例显示已配置 FC-SAS 网桥:

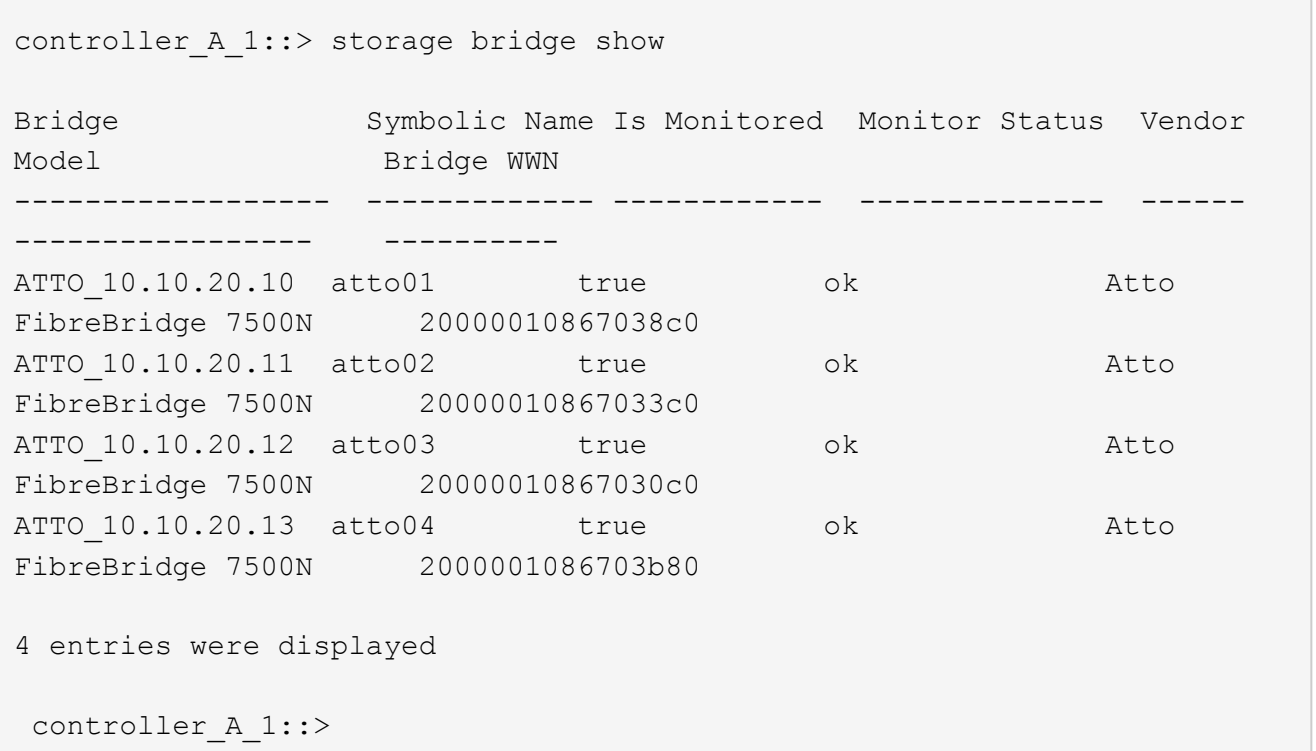

24. 在 ONTAP 中验证 MetroCluster 配置的运行情况:

a. 检查系统是否为多路径: + node run -node *node-name* sysconfig -a

b. 检查两个集群上是否存在任何运行状况警报: + ssystem health alert show

c. 确认 MetroCluster 配置以及操作模式是否正常: + MetroCluster show`

d. 执行 MetroCluster check : + MetroCluster check run`

e. 显示 MetroCluster 检查的结果: + MetroCluster check show

f. 检查交换机上是否存在任何运行状况警报(如果存在): + storage switch show

g. 运行 Config Advisor 。

#### ["NetApp](https://mysupport.netapp.com/site/tools/tool-eula/activeiq-configadvisor) [下](https://mysupport.netapp.com/site/tools/tool-eula/activeiq-configadvisor)[载:](https://mysupport.netapp.com/site/tools/tool-eula/activeiq-configadvisor) [Config Advisor"](https://mysupport.netapp.com/site/tools/tool-eula/activeiq-configadvisor)

h. 运行 Config Advisor 后,查看该工具的输出并按照输出中的建议解决发现的任何问题。

#### 相关信息

#### ["FC-SAS](#page-62-0) [网桥的带](#page-62-0)[内](#page-62-0)[管理](#page-62-0)["](#page-62-0)

#### 热插拔 **FibreBridge 7500N** 和 **7600N** 网桥

您可以将 FibreBridge 7500N 网桥热插拔为 7600N 网桥。

#### 关于此任务

如果要使用网桥的带内管理而不是 IP 管理,则可以跳过配置以太网端口和 IP 设置的步骤,如相关步骤中所述。

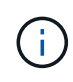

从 ONTAP 9.8 开始, storage bridge 命令将替换为 ssystem bridge 。以下步骤显示了 storage bridge 命令,但如果您运行的是 ONTAP 9.8 或更高版本,则首选使用 ssystem bridge 命令。

#### 步骤

- 1. 如果网桥采用光纤连接 MetroCluster 配置,请禁用连接到网桥 FC 端口的所有交换机端口。
- 2. 从 ONTAP 集群提示符处,从运行状况监控中删除正在维护的网桥:
	- a. 删除网桥: + storage bridge remove -name *bridge-name*
	- b. 查看受监控网桥的列表并确认已删除的网桥不存在: + storage bridge show
- 3. 正确接地。
- 4. 拔下连接到网桥的电源线以关闭网桥的电源。
- 5. 断开连接到旧网桥的缆线。

您应记下每条缆线连接到的端口。

- 6. 从机架中卸下旧网桥。
- 7. 将新网桥安装到机架中。
- 8. 重新连接电源线和屏蔽以太网缆线。

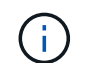

此时不能重新连接 SAS 或 FC 缆线。

9. 将网桥连接到电源,然后打开。

网桥就绪 LED 可能需要长达 30 秒才能亮起,表示网桥已完成其开机自检序列。

10. 如果配置为带内管理,请使用缆线从 FibreBridge RS -232 串行端口连接到个人计算机上的串行( COM ) 端口。

串行连接将用于初始配置,然后通过 ONTAP 进行带内管理, FC 端口可用于监控和管理网桥。

11. 如果配置为带内管理,请使用缆线从 FibreBridge RS -232 串行端口连接到个人计算机上的串行( COM ) 端口。

串行连接将用于初始配置,然后通过 ONTAP 进行带内管理, FC 端口可用于监控和管理网桥。

12. 如果要配置 IP 管理,请按照适用于您的网桥型号的 \_ATTO FibreBridge 安装和操作手册 \_ 第 2.0 节中的操 作步骤配置每个网桥的以太网管理 1 端口。

在运行 ONTAP 9.5 或更高版本的系统中,可以使用带内管理通过 FC 端口而非以太网端口访问网桥。从 ONTAP 9.8 开始,仅支持带内管理,而 SNMP 管理已弃用。

在运行 QuickNAV 配置以太网管理端口时,仅会配置通过以太网缆线连接的以太网管理端口。例如,如果您 还希望配置以太网管理 2 端口,则需要将以太网缆线连接到端口 2 并运行 QuickNAV 。

13. 配置网桥。

请务必记下您指定的用户名和密码。

适用于您的网桥型号的 ATTO FibreBridge 安装和操作手册 \_ 提供了有关可用命令及其使用方法的最新信 息。

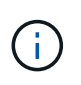

请勿在 FibreBridge 7600N 上配置时间同步。在 ONTAP 发现 FibreBridge 7600N 网桥后,该 网桥的时间同步设置为集群时间。它还会每天定期同步一次。使用的时区为 GMT , 不可更 改。

a. 如果要配置 IP 管理, 请配置网桥的 IP 设置。

要在不使用 QuickNAV 实用程序的情况下设置 IP 地址,您需要与 FibreBridge 建立串行连接。

如果使用命令行界面,则必须运行以下命令:

set ipaddress MP1 *ip-address*

set ipsubnetmask MP1 *subnet-mask*

set ipgateway MP1 x.x.x.x

set ipdhcp MP1 disabled

s设定网络速度 MP1 1000

b. 配置网桥名称。

在 MetroCluster 配置中,每个网桥都应具有唯一的名称。

每个站点上一个堆栈组的网桥名称示例:

- bridge\_A\_1a
- bridge A 1b
- bridge\_B\_1a
- bridge\_B\_1b

如果使用命令行界面,则必须运行以下命令:

a. 如果运行的是 ONTAP 9.4 或更早版本,请在网桥上启用 SNMP : + set snmp enabled

在运行 ONTAP 9.5 或更高版本的系统中,可以使用带内管理通过 FC 端口而非以太网端口访问网桥。从 ONTAP 9.8 开始,仅支持带内管理,而 SNMP 管理已弃用。

14. 配置网桥 FC 端口。

a. 配置网桥 FC 端口的数据速率 / 速度。

支持的 FC 数据速率取决于您的网桥型号。

- 此光纤桥接器7600N最多支持32、16或8 Gbps。
- 此光纤桥接器的速率高达16、8或4 Gbps。

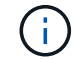

您选择的 FCDataRate 速度仅限于网桥以及网桥端口所连接的控制器模块或交换机的 FC 端口所支持的最大速度。布线距离不得超过 SFP 和其他硬件的限制。

如果使用命令行界面,则必须运行以下命令:

set FCDataRate *port-number port-speed*

b. 您必须配置或禁用 FC2 端口。

- 如果使用的是第二个端口,则必须对 FC2 端口重复上述子步骤。
- 如果不使用第二个端口, 则必须禁用未使用的端口:

FCPortDisable port-number

以下示例显示了如何禁用 FC 端口 2 :

FCPortDisable 2

Fibre Channel Port 2 has been disabled.

c. 禁用未使用的 SAS 端口:

sasportDisable *SAS-port*

默认情况下, SAS 端口 A 到 D 处于启用状态。您必须禁用未使用的 SAS 端口。

如果仅使用 SAS 端口 A ,则必须禁用 SAS 端口 B , C 和 D 。以下示例显示了禁用 SAS 端口 B您必须 同样禁用 SAS 端口 C 和 D :

SASPortDisable b

SAS Port B has been disabled.

15. 安全访问网桥并保存网桥的配置。

a. 在控制器提示符处,检查网桥的状态:

storage bridge show

输出将显示哪个网桥未受保护。

b. 检查不安全网桥端口的状态:

信息

输出将显示以太网端口 MP1 和 MP2 的状态。

c. 如果已启用以太网端口 MP1 ,请运行以下命令:

sET EthernetPort MP1 disabled

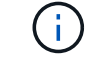

如果以太网端口 MP2 也已启用,请对端口 MP2 重复上述子步骤。

d. 保存网桥的配置。

您必须运行以下命令:

saveConfiguration

FirmwareRestart

系统将提示您重新启动网桥。

16. 更新每个网桥上的 FibreBridge 固件。

["](#page-8-0)[更新运行](#page-8-0) [ONTAP 9.4](#page-8-0) [及](#page-8-0)[更](#page-8-0)[高版](#page-8-0)[本的配置中](#page-8-0) [FibreBridge 7600N](#page-8-0) [或](#page-8-0) [7500N](#page-8-0) [网桥上的固件](#page-8-0)["](#page-8-0)

17. 【第 17 步 - 重新连接 - 缆线】将 SAS 和 FC 缆线重新连接到新网桥上的相同端口。

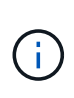

请至少等待 10 秒,然后再连接端口。SAS 缆线连接器具有方向性;正确连接到 SAS 端口时 ,连接器会卡入到位,磁盘架 SAS 端口 LNK LED 会呈绿色亮起。对于磁盘架,您可以插入 SAS 缆线连接器,拉片朝下(位于连接器的下侧)。对于控制器, SAS 端口的方向可能因平 台型号而异;因此,正确的 SAS 缆线连接器方向会有所不同。

18. 验证每个网桥是否均可识别网桥所连接的所有磁盘驱动器和磁盘架:

#### s星网

输出将显示网桥所连接的设备(磁盘和磁盘架)。输出行按顺序编号,以便您可以快速统计设备数量。

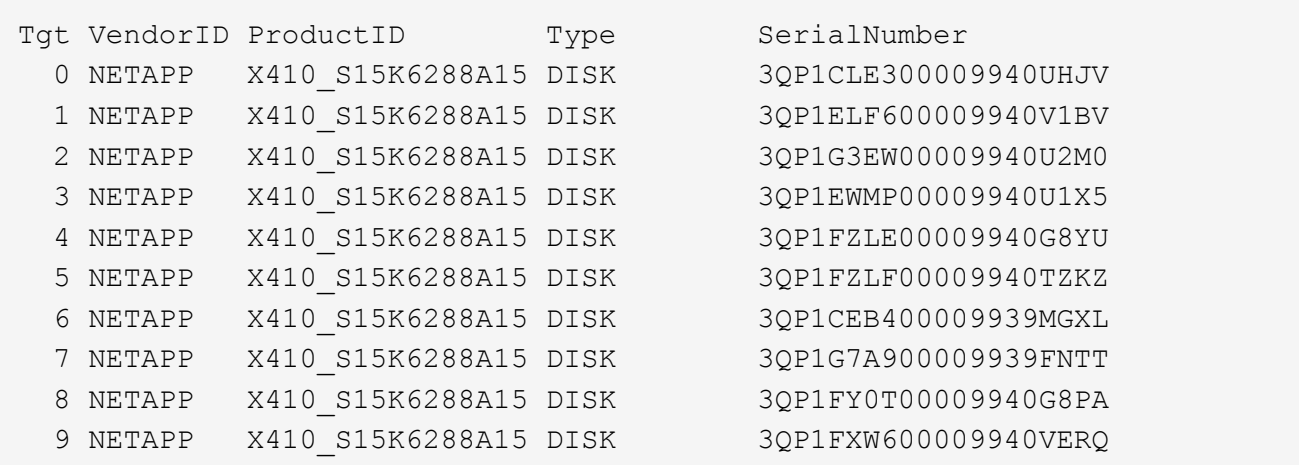

19. 验证命令输出是否显示网桥已连接到堆栈中所有适当的磁盘和磁盘架。

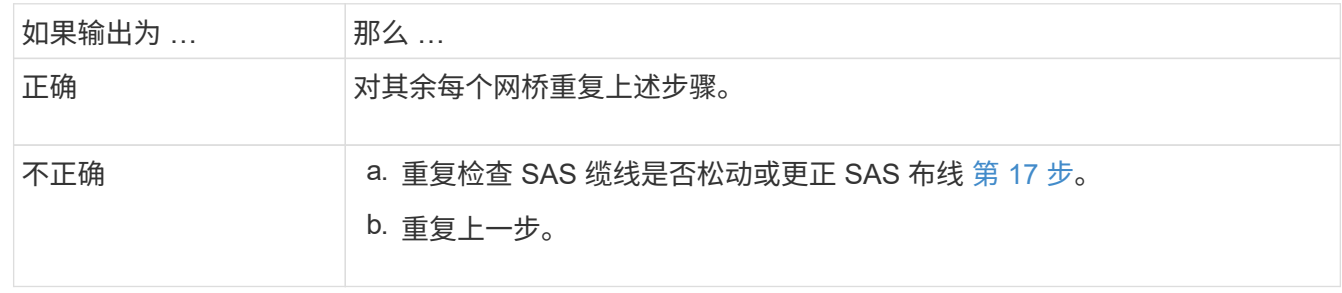

20. 如果网桥采用光纤连接的 MetroCluster 配置,请重新启用在此操作步骤开头禁用的 FC 交换机端口。

此端口应为连接到网桥的端口。

21. 从这两个控制器模块的系统控制台中,验证所有控制器模块是否均可通过新网桥访问磁盘架(即系统已通过 缆线连接到多路径 HA):

运行本地 sysconfig

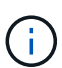

系统可能需要长达一分钟才能完成发现。

如果输出未指示多路径 HA ,则必须更正 SAS 和 FC 布线,因为并非所有磁盘驱动器都可通过新网桥进行访 问。

以下输出指出系统已为多路径 HA 布线:

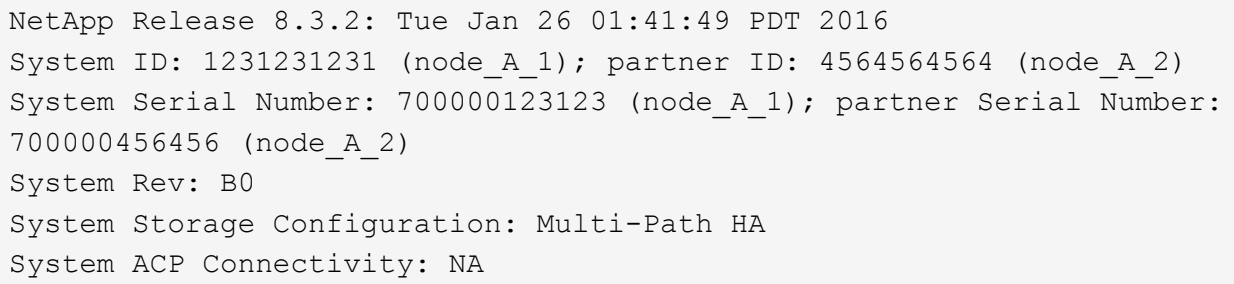

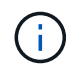

如果系统未以多路径 HA 的形式进行布线,则重新启动网桥可能发生原因会导致无法访问磁 盘驱动器,并导致多磁盘崩溃。

22. 如果运行的是 ONTAP 9.4 或更早版本,请验证是否已为网桥配置 SNMP 。

如果您使用的是网桥命令行界面,请运行以下命令:

获取 SNMP

- 23. 在 ONTAP 集群提示符处,将此网桥添加到运行状况监控:
	- a. 使用适用于您的 ONTAP 版本的命令添加网桥:

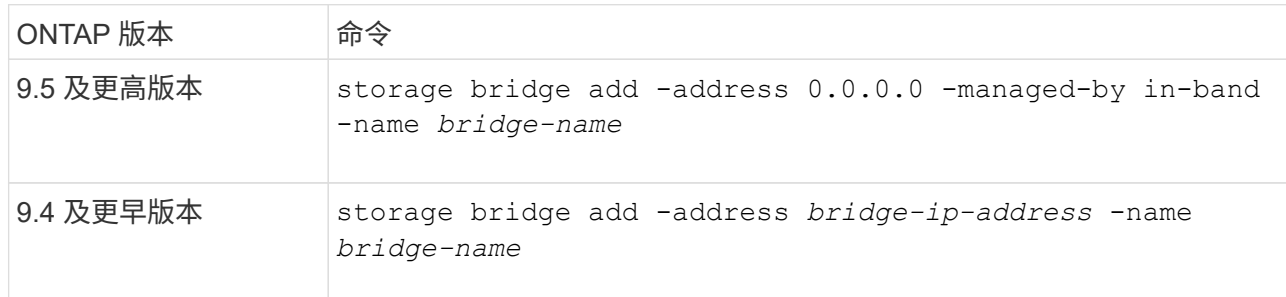

b. 验证是否已添加此网桥并已正确配置:

storage bridge show

由于轮询间隔,可能需要长达 15 分钟才能反映所有数据。如果 " S状态 " 列中的值为 "`ok` " ,并且显示 了其他信息,例如全球通用名称( WWN ),则 ONTAP 运行状况监控器可以联系并监控网桥。

以下示例显示已配置 FC-SAS 网桥:

controller A 1::> storage bridge show Bridge Symbolic Name Is Monitored Monitor Status Vendor Model Bridge WWN ------------------ ------------- ------------ -------------- ------ ----------------- ---------- ATTO 10.10.20.10 atto01 true ok Atto FibreBridge 7500N 20000010867038c0 ATTO 10.10.20.11 atto02 true ok Atto FibreBridge 7500N 20000010867033c0 ATTO 10.10.20.12 atto03 true ok Atto FibreBridge 7500N 20000010867030c0 ATTO 10.10.20.13 atto04 true ok Atto FibreBridge 7500N 2000001086703b80 4 entries were displayed controller A 1::>

24. 在 ONTAP 中验证 MetroCluster 配置的运行情况:

- a. 检查系统是否为多路径: + node run -node *node-name* sysconfig -a
- b. 检查两个集群上是否存在任何运行状况警报: + ssystem health alert show
- c. 确认 MetroCluster 配置以及操作模式是否正常: + MetroCluster show`
- d. 执行 MetroCluster check : + MetroCluster check run`
- e. 显示 MetroCluster 检查的结果:

MetroCluster check show`

- f. 检查交换机上是否存在任何运行状况警报(如果存在): + storage switch show
- g. 运行 Config Advisor 。

["NetApp](https://mysupport.netapp.com/site/tools/tool-eula/activeiq-configadvisor) [下](https://mysupport.netapp.com/site/tools/tool-eula/activeiq-configadvisor)[载:](https://mysupport.netapp.com/site/tools/tool-eula/activeiq-configadvisor) [Config Advisor"](https://mysupport.netapp.com/site/tools/tool-eula/activeiq-configadvisor)

h. 运行 Config Advisor 后,查看该工具的输出并按照输出中的建议解决发现的任何问题。

#### 相关信息

["FC-SAS](#page-62-0) [网桥的带](#page-62-0)[内](#page-62-0)[管理](#page-62-0)["](#page-62-0)

#### 热插拔 **FibreBridge 6500N** 网桥和 **FibreBridge 7600N** 或 **7500N** 网桥

您可以将 FibreBridge 6500N 网桥热插拔为 FibreBridge 7600N 或 7500N 网桥, 以更换发生故障的网桥, 或者 在光纤连接或网桥连接的 MetroCluster 配置中升级网桥。

关于此任务

- 此操作步骤用于热插拔一个 FibreBridge 6500N 网桥和一个 FibreBridge 7600N 或 7500N 网桥。
- 在热插拔 FibreBridge 6500N 网桥和 FibreBridge 7600N 或 7500N 网桥时,您只能使用 FibreBridge 7600N 或 7500N 网桥上的一个 FC 端口和一个 SAS 端口。
- 如果要使用网桥的带内管理而不是 IP 管理,则可以跳过配置以太网端口和 IP 设置的步骤,如相关步骤中所 述。

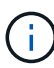

如果要热插拔一对中的两个 FibreBridge 6500N 网桥,则必须使用 ["](#page-40-0)[整](#page-40-0)[合](#page-40-0)[多](#page-40-0)[个存储堆栈](#page-40-0)" 操作步骤 中的分区说明。通过更换网桥上的两个 FibreBridge 6500N 网桥,您可以利用 FibreBridge 7600N 或 7500N 网桥上的其他端口。

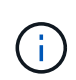

从 ONTAP 9.8 开始, storage bridge 命令将替换为 ssystem bridge 。以下步骤显示了 storage bridge 命令, 但如果您运行的是 ONTAP 9.8 或更高版本, 则首选使用 ssystem bridge 命令。

#### 步骤

1. 执行以下操作之一:

◦ 如果发生故障的网桥采用光纤连接的 MetroCluster 配置,请禁用连接到网桥 FC 端口的交换机端口。

- 如果故障网桥采用延伸型 MetroCluster 配置,请使用任一可用 FC 端口。
- 2. 从 ONTAP 集群提示符处,从运行状况监控中删除正在维护的网桥:
	- a. 删除网桥:

storage bridge remove -name *bridge-name*

b. 查看受监控网桥的列表,并确认已删除的网桥不存在:

storage bridge show

- 3. 正确接地。
- 4. 关闭网桥的电源开关。
- 5. 断开从磁盘架连接到 FibreBridge 6500N 网桥端口的缆线以及电源线。

您应记下每个缆线连接到的端口。

- 6. 从机架中卸下需要更换的 FibreBridge 6500N 网桥。
- 7. 将新的 FibreBridge 7600N 或 7500N 网桥安装到机架中。
- 8. 重新连接电源线以及屏蔽以太网缆线(如有必要)。

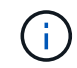

此时请勿重新连接 SAS 或 FC 缆线。

9. 如果配置为带内管理,请使用缆线从 FibreBridge RS -232 串行端口连接到个人计算机上的串行( COM ) 端口。

串行连接将用于初始配置,然后通过 ONTAP 进行带内管理, FC 端口可用于监控和管理网桥。

10. 如果配置 IP 管理,请使用以太网缆线将每个网桥上的以太网管理 1 端口连接到您的网络。

在运行 ONTAP 9.5 或更高版本的系统中,可以使用带内管理通过 FC 端口而非以太网端口访问网桥。从 ONTAP 9.8 开始,仅支持带内管理,而 SNMP 管理已弃用。

通过以太网管理 1 端口,您可以快速下载网桥固件(使用 ATTO ExpressNAV 或 FTP 管理界面),并检索 核心文件和提取日志。

11. 如果要配置 IP 管理,请按照适用于您的网桥型号的 \_ATTO FibreBridge 安装和操作手册 \_ 第 2.0 节中的操 作步骤配置每个网桥的以太网管理 1 端口。

在运行 ONTAP 9.5 或更高版本的系统中,可以使用带内管理通过 FC 端口而非以太网端口访问网桥。从 ONTAP 9.8 开始,仅支持带内管理,而 SNMP 管理已弃用。

在运行 QuickNAV 配置以太网管理端口时,仅会配置通过以太网缆线连接的以太网管理端口。例如,如果您 还希望配置以太网管理 2 端口,则需要将以太网缆线连接到端口 2 并运行 QuickNAV 。

12. 配置网桥。

如果您从旧网桥中检索到配置信息,请使用此信息配置新网桥。

请务必记下您指定的用户名和密码。

适用于您的网桥型号的\_ATTO FibreBridge 安装和操作手册 \_ 提供了有关可用命令及其使用方法的最新信 息。

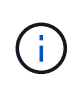

请勿在 ATTO FibreBridge 7600N 或 7500N 上配置时间同步。在 ONTAP 发现网桥后, ATTO FibreBridge 7600N 或 7500N 的时间同步设置为集群时间。它还会每天定期同步一 次。使用的时区为 GMT, 不可更改。

a. 如果要配置 IP 管理, 请配置网桥的 IP 设置。

要在不使用 QuickNAV 实用程序的情况下设置 IP 地址,您需要与 FibreBridge 建立串行连接。

如果使用命令行界面,则必须运行以下命令:

set ipaddress MP1 *ip-address*

set ipsubnetmask MP1 *subnet-mask*

set ipgateway MP1 x.x.x.x

set ipdhcp MP1 disabled

s设定网络速度 MP1 1000

b. 配置网桥名称。

在 MetroCluster 配置中,每个网桥都应具有唯一的名称。

每个站点上一个堆栈组的网桥名称示例:

- bridge\_A\_1a
- bridge A 1b
- bridge B 1a
- bridge B 1b

如果使用命令行界面,则必须运行以下命令:

set bridgename *bridgenename*

a. 如果运行的是 ONTAP 9.4 或更早版本,请在网桥上启用 SNMP : + set snmp enabled

在运行 ONTAP 9.5 或更高版本的系统中,可以使用带内管理通过 FC 端口而非以太网端口访问网桥。从 ONTAP 9.8 开始,仅支持带内管理,而 SNMP 管理已弃用。

- 13. 配置网桥 FC 端口。
	- a. 配置网桥 FC 端口的数据速率 / 速度。

支持的 FC 数据速率取决于您的网桥型号。

- 此光纤桥接器7600N最多支持32、16或8 Gbps。
- 此光纤桥接器的速率高达16、8或4 Gbps。
- 此光纤桥接器6500N最多支持8、4或2 Gbps。

ÎΓ.

您选择的 FCDataRate 速度限制为网桥和网桥端口所连接的交换机均支持的最大速 度。布线距离不得超过 SFP 和其他硬件的限制。

如果使用命令行界面,则必须运行以下命令:

set FCDataRate *port-number port-speed*

b. 如果要配置 FibreBridge 7500N 或 6500N 网桥,请配置端口用于 ptp 的连接模式。

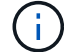

配置 FibreBridge 7600N 网桥时,不需要 FCConnMode 设置。

如果使用命令行界面,则必须运行以下命令:

s设置 FCConnMode *port-number* ptp

- c. 如果要配置 FibreBridge 7600N 或 7500N 网桥,则必须配置或禁用 FC2 端口。
	- 如果使用的是第二个端口,则必须对 FC2 端口重复上述子步骤。
	- 如果不使用第二个端口,则必须禁用此端口:

FCPortDisable *port-number*

d. 如果要配置 FibreBridge 7600N 或 7500N 网桥,请禁用未使用的 SAS 端口:

sasportDisable *SAS-port*
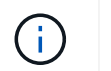

默认情况下, SAS 端口 A 到 D 处于启用状态。您必须禁用未使用的 SAS 端口。如果仅使用  $SAS$ 端口 A, 则必须禁用 SAS 端口 B, C和 D。

- 14. 安全访问网桥并保存网桥的配置。
	- a. 在控制器提示符处,检查网桥的状态:

storage bridge show

输出将显示哪个网桥未受保护。

b. 检查不安全网桥端口的状态:

信息

输出将显示以太网端口 MP1 和 MP2 的状态。

c. 如果已启用以太网端口 MP1 ,请运行以下命令:

sET EthernetPort MP1 disabled

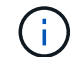

如果以太网端口 MP2 也已启用,请对端口 MP2 重复上述子步骤。

d. 保存网桥的配置。

您必须运行以下命令:

saveConfiguration

FirmwareRestart

系统将提示您重新启动网桥。

- 15. 为 FibreBridge 7600N 或 7500N 网桥打开运行状况监控。
- 16. 更新每个网桥上的 FibreBridge 固件。

如果新网桥与配对网桥的类型相同,请升级到与配对网桥相同的固件。如果新网桥与配对网桥的类型不同, 请升级到该网桥支持的最新固件以及 ONTAP 版本。请参见 \_FibreBridge MetroCluster 维护指南 \_ 中的 " 更 新 FibreBridge 网桥上的固件 " 一节。

17. 【第 17 步 - 可重新布线】将 SAS 和 FC 缆线重新连接到新网桥上的 SAS A 和光纤通道 1 端口。

SAS 端口必须连接到 FibreBridge 6500N 网桥所连接的同一磁盘架端口。

FC 端口必须连接到 FibreBridge 6500N 网桥所连接的同一交换机或控制器端口。

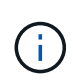

请勿强制将连接器插入端口。迷你 SAS 缆线具有方向性;正确连接到 SAS 端口时, SAS 缆 线会卡入到位,磁盘架 SAS 端口 LNK LED 会呈绿色亮起。对于磁盘架,您可以插入一个 SAS 缆线连接器,拉片朝下(位于连接器的下侧)。对于控制器, SAS 端口的方向可能因平 台型号而异;因此, SAS 缆线连接器的正确方向会有所不同。

18. 验证网桥是否可以检测到它所连接的所有磁盘驱动器和磁盘架。

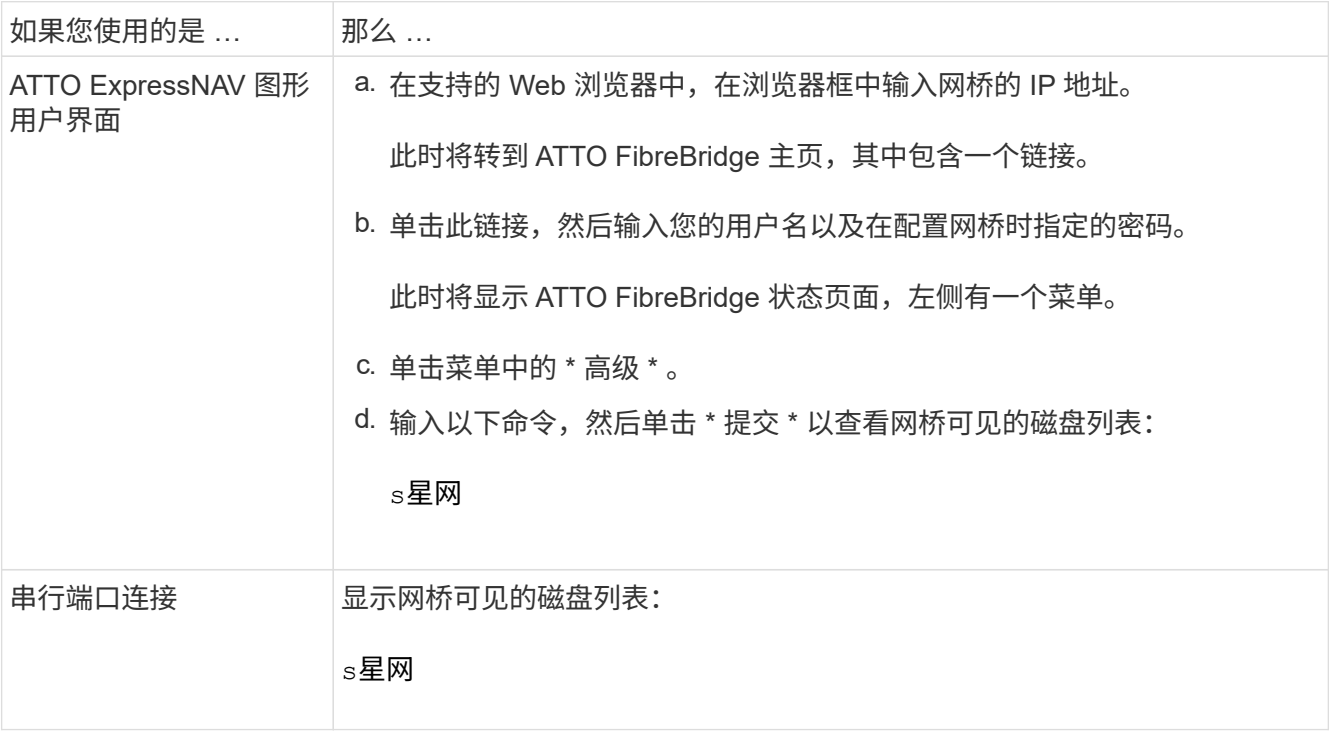

输出将显示网桥连接到的设备(磁盘和磁盘架)。输出行按顺序编号,以便您可以快速统计设备数量。例如 ,以下输出显示已连接 10 个磁盘:

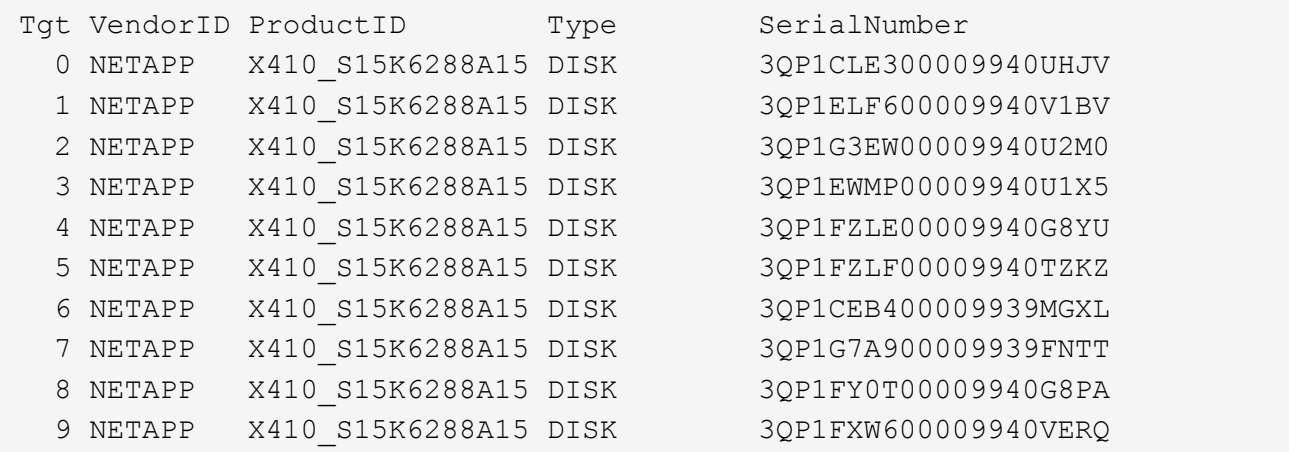

 $\left(\begin{smallmatrix} 1\\1\end{smallmatrix}\right)$ 

如果输出的开头显示文本 reonse truncated,则可以使用 Telnet 访问网桥并输入相同的 命令来查看所有输出。

### 19. 验证命令输出是否显示网桥已连接到堆栈中所有必要的磁盘和磁盘架。

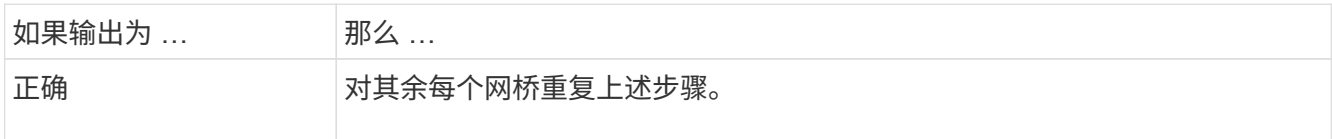

b. 对其余每个网桥重复上述步骤。

- 20. 重新启用连接到网桥的 FC 交换机端口。
- 21. 在两个控制器的系统控制台上,验证所有控制器是否均可通过新网桥访问磁盘架(系统已通过缆线连接到多 路径 HA ) :

运行本地 sysconfig

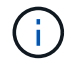

系统可能需要长达一分钟才能完成发现。

例如,以下输出显示系统已为多路径 HA 布线:

```
NetApp Release 8.3.2: Tue Jan 26 01:23:24 PST 2016
System ID: 1231231231 (node_A_1); partner ID: 4564564564 (node_A_2)
System Serial Number: 700000123123 (node_A_1); partner Serial Number:
700000456456 (node_A_2)
System Rev: B0
System Storage Configuration: Multi-Path HA
System ACP Connectivity: NA
```
如果命令输出指示配置为混合路径或单路径 HA ,则必须更正 SAS 和 FC 布线,因为并非所有磁盘驱动器都 可通过新网桥进行访问。

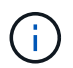

如果系统未以多路径 HA 的形式进行布线,则重新启动网桥可能发生原因会导致无法访问磁 盘驱动器,并导致多磁盘崩溃。

22. 在 ONTAP 集群提示符处,将此网桥添加到运行状况监控:

a. 使用适用于您的 ONTAP 版本的命令添加网桥:

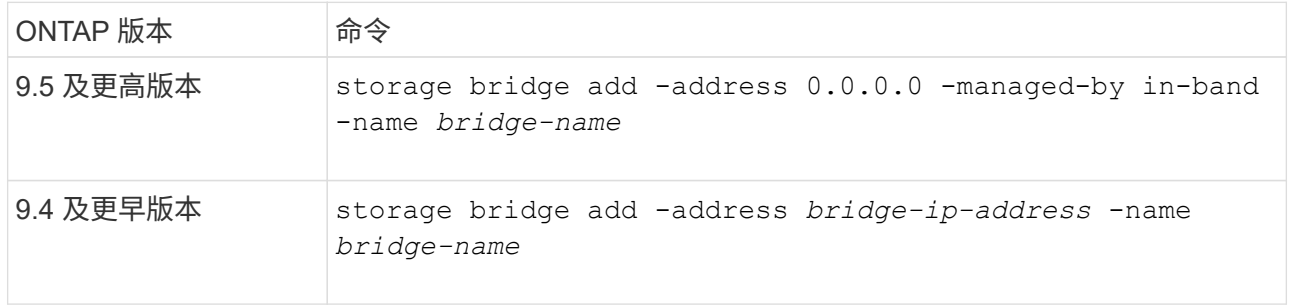

b. 确认已添加此网桥并已正确配置: + storage bridge show

由于轮询间隔,可能需要长达 15 分钟才能反映所有数据。如果 " s状态 " 列中的值为 "`ok` " ,并且显示 了其他信息,例如全球通用名称( WWN ),则 ONTAP 运行状况监控器可以联系并监控网桥。

以下示例显示已配置 FC-SAS 网桥:

controller A 1::> storage bridge show Bridge Symbolic Name Is Monitored Monitor Status Vendor Model Bridge WWN ------------------ ------------- ------------ -------------- ------ ----------------- ---------- ATTO 10.10.20.10 atto01 true ok Atto FibreBridge 7500N 20000010867038c0 ATTO 10.10.20.11 atto02 true ok Atto FibreBridge 7500N 20000010867033c0 ATTO 10.10.20.12 atto03 true ok Atto FibreBridge 7500N 20000010867030c0 ATTO 10.10.20.13 atto04 true ok Atto FibreBridge 7500N 2000001086703b80 4 entries were displayed controller A 1::>

- 23. 在 ONTAP 中验证 MetroCluster 配置的运行情况:
	- a. 检查系统是否为多路径:

node run -node *node-name* sysconfig -a

- b. 检查两个集群上是否存在任何运行状况警报: + ssystem health alert show
- c. 确认 MetroCluster 配置以及操作模式是否正常:

MetroCluster show

d. 执行 MetroCluster 检查:

MetroCluster check run

e. 显示 MetroCluster 检查的结果:

MetroCluster check show`

f. 检查交换机上是否存在任何运行状况警报(如果存在):

# s存储开关显示

g. 运行 Config Advisor 。

["NetApp](https://mysupport.netapp.com/site/tools/tool-eula/activeiq-configadvisor) [下](https://mysupport.netapp.com/site/tools/tool-eula/activeiq-configadvisor)[载:](https://mysupport.netapp.com/site/tools/tool-eula/activeiq-configadvisor) [Config Advisor"](https://mysupport.netapp.com/site/tools/tool-eula/activeiq-configadvisor)

h. 运行 Config Advisor 后,查看该工具的输出并按照输出中的建议解决发现的任何问题。

24. 更换部件后, 按照套件随附的 RMA 说明将故障部件退回 NetApp 。请参见 ["](https://mysupport.netapp.com/site/info/rma)[部](https://mysupport.netapp.com/site/info/rma)[件](https://mysupport.netapp.com/site/info/rma)[退](https://mysupport.netapp.com/site/info/rma)[回](https://mysupport.netapp.com/site/info/rma)[和](https://mysupport.netapp.com/site/info/rma)[放](https://mysupport.netapp.com/site/info/rma)[大](https://mysupport.netapp.com/site/info/rma)[器](https://mysupport.netapp.com/site/info/rma)[;](https://mysupport.netapp.com/site/info/rma) [更换](https://mysupport.netapp.com/site/info/rma)" 第页

,了解更多信息。

相关信息 ["FC-SAS](#page-62-0) [网桥的带](#page-62-0)[内](#page-62-0)[管理](#page-62-0)["](#page-62-0)

# 将一对 **FibreBridge 6500N** 网桥更换为 **7600N** 或 **7500N** 网桥

为了利用 FibreBridge 7600N 或 7500N 网桥上的额外 FC2 端口并降低机架利用率, 您可 以无中断地更换 6500N 网桥,并在一对 FibreBridge 7600N 或 7500N 网桥下整合多达四 个存储堆栈。

开始之前

您需要管理员密码以及对 FTP 或 SCP 服务器的访问权限。

关于此任务

在以下情况下,应使用此操作步骤:

• 您要将一对 FibreBridge 6500N 网桥更换为 FibreBridge 7600N 或 7500N 网桥。

更换后,对中的两个网桥必须为相同型号。

- 您先前已将一个 FibreBridge 6500N 网桥更换为 7600N 或 7500N 网桥,现在正在更换此网桥对中的第二个 网桥。
- 您有一对具有可用 SAS 端口的 FibreBridge 7600N 或 7500N 网桥,并且您正在整合当前使用 FibreBridge 6500N 网桥连接的 SAS 存储堆栈。

此操作步骤不会造成系统中断,大约需要两小时才能完成。

相关信息

["](#page-15-0)[更换单个](#page-15-0) [FC-SAS](#page-15-0) [网桥](#page-15-0)["](#page-15-0)

验证存储连接

在更换网桥之前,您应验证网桥和存储连接。熟悉命令输出后,您可以在更改配置后确认连接。

您可以从正在维护的站点上 MetroCluster 配置中任何控制器模块的管理提示符处问题描述这些命令。

1. 在任意一个 MetroCluster 节点上输入以下命令,以确认与磁盘的连接:

运行本地 sysconfig -v

输出显示了连接到控制器上启动程序端口的磁盘,并标识了连接到 FC-SAS 网桥的磁盘架:

```
node_A_1> run local sysconfig -v
NetApp Release 9.3.2X18: Sun Dec 13 01:23:24 PST 2017
System ID: 4068741258 (node_A_1); partner ID: 4068741260 (node_B_1)
System Serial Number: 940001025471 (node_A_1)
System Rev: 70
```
System Storage Configuration: Multi-Path HA\*\*<=== Configuration should be multi-path HA\*\* . . . slot 0: FC Host Adapter 0g (QLogic 8324 rev. 2, N-port, <UP>)\*\*<=== Initiator port\*\* Firmware rev: 7.5.0 Flash rev:  $0.0.0$  Host Port Id: 0x60130 FC Node Name: 5:00a:098201:bae312 FC Port Name: 5:00a:098201:bae312 SFP Vendor: UTILITIES CORP. SFP Part Number: FTLF8529P3BCVAN1 SFP Serial Number: URQ0Q9R SFP Capabilities: 4, 8 or 16 Gbit Link Data Rate: 16 Gbit Switch Port: brcd6505-fcs40:1 \*\*<List of disks visible to port\>\*\* ID Vendor Model FW Size brcd6505-fcs29:12.126L1527 : NETAPP X302\_HJUPI01TSSM NA04 847.5GB (1953525168 512B/sect) brcd6505-fcs29:12.126L1528 : NETAPP X302 HJUPI01TSSA NA02 847.5GB (1953525168 512B/sect) . . . \*\*<List of FC-to-SAS bridges visible to port\>\*\* FC-to-SAS Bridge: brcd6505-fcs40:12.126L0 : ATTO FibreBridge6500N 1.61 FB6500N102980 brcd6505-fcs42:13.126L0 : ATTO FibreBridge6500N 1.61 FB6500N102980 brcd6505-fcs42:6.126L0 : ATTO FibreBridge6500N 1.61 FB6500N101167 brcd6505-fcs42:7.126L0 : ATTO FibreBridge6500N 1.61 FB6500N102974 . . . \*\*<List of storage shelves visible to port\>\*\* brcd6505-fcs40:12.shelf6: DS4243 Firmware rev. IOM3 A: 0200 IOM3 B: 0200 brcd6505-fcs40:12.shelf8: DS4243 Firmware rev. IOM3 A: 0200 IOM3 B: 0200

.

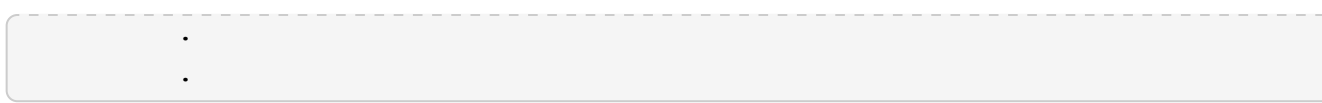

### 热插拔 **FibreBridge 6500N** 网桥以创建一对 **FibreBridge 7600N** 或 **7500N** 网桥

要热插拔一个或两个 FibreBridge 6500N 网桥以创建使用一对 FibreBridge 7600N 或 7500N 网桥的配置,您必 须一次更换一个网桥并按照正确的布线操作步骤进行操作。新布线与原始布线不同。

关于此任务

如果满足以下条件,也可以使用此操作步骤:

- 您要更换一对连接到同一 SAS 存储堆栈的 FibreBridge 6500N 网桥。
- 您先前已更换此网桥对中的一个 FibreBridge 6500N 网桥,而您的存储堆栈配置了一个 FibreBridge 6500N 网桥和一个 FibreBridge 7600N 或 7500N 网桥。

在这种情况下、您应从以下步骤开始、将底部的光纤桥接器(即、底部的光纤桥接器)热插拔为一个光纤桥接 器(即、7600N或7500N)。

下图显示了一个初始配置示例,其中四个 FibreBridge 6500N 网桥连接两个 SAS 存储堆栈:

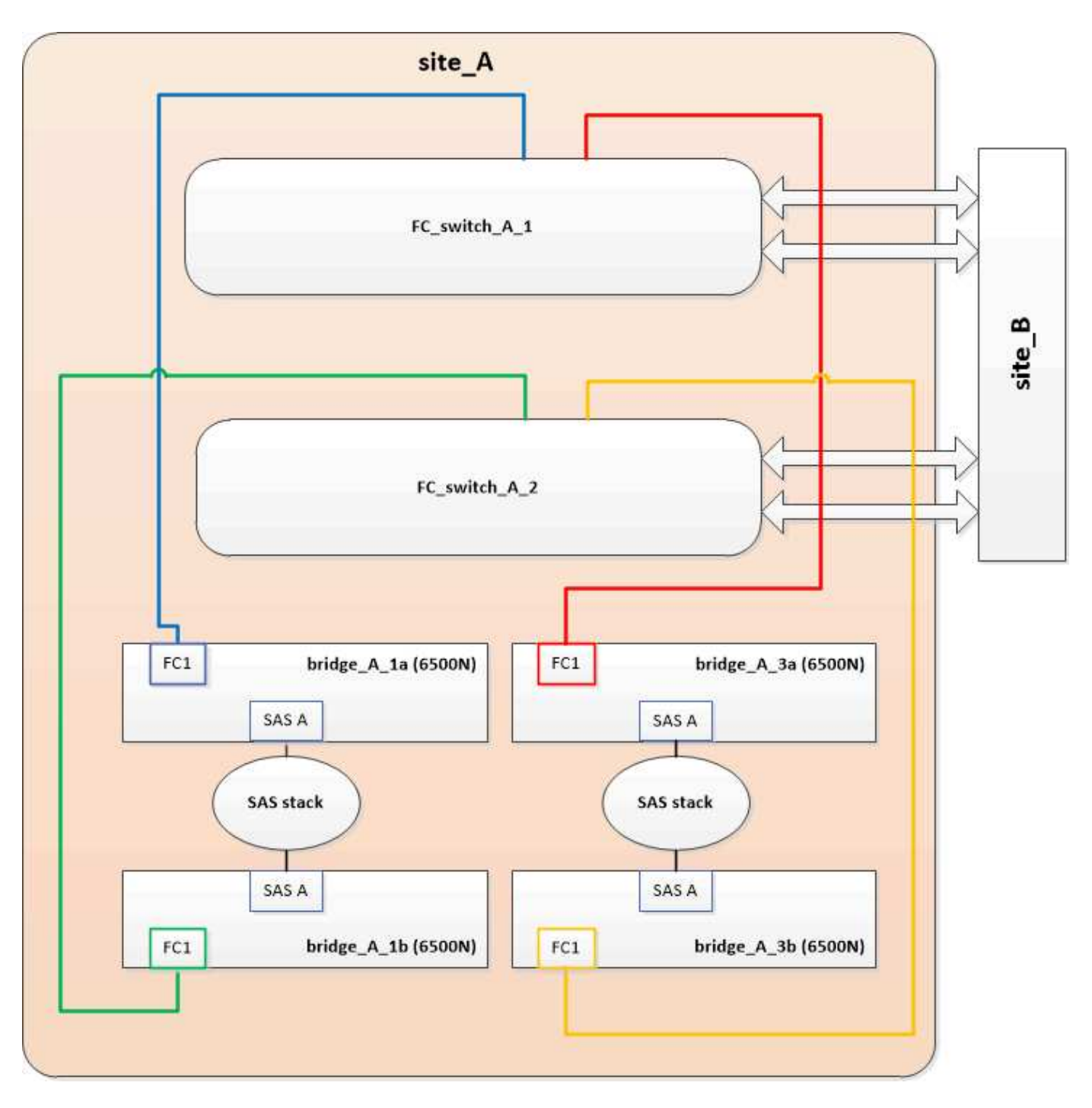

# 步骤

- 1. 按照以下准则、使用中的操作步骤热插拔顶部的FBRIDBRIDge 6500N网桥以更换为FBRIDBRIDge 7600N 或7500N网桥 ["](#page-15-0)[热插拔](#page-15-0) [FibreBridge 6500N](#page-15-0) [网桥和](#page-15-0) [FibreBridge 7600N](#page-15-0) [或](#page-15-0) [7500N](#page-15-0) [网桥](#page-15-0)["](#page-15-0):
	- 将 FibreBridge 7600N 或 7500N 网桥 FC1 端口连接到交换机或控制器。

此连接与 FibreBridge 6500N 网桥 FC1 端口的连接相同。

◦ 此时请勿连接 FibreBridge 7600N 或 7500N 网桥 FC2 端口。下图显示 bridge\_A\_1a 已被更换,现在是 FibreBridge 7600N 或 7500N 网桥:

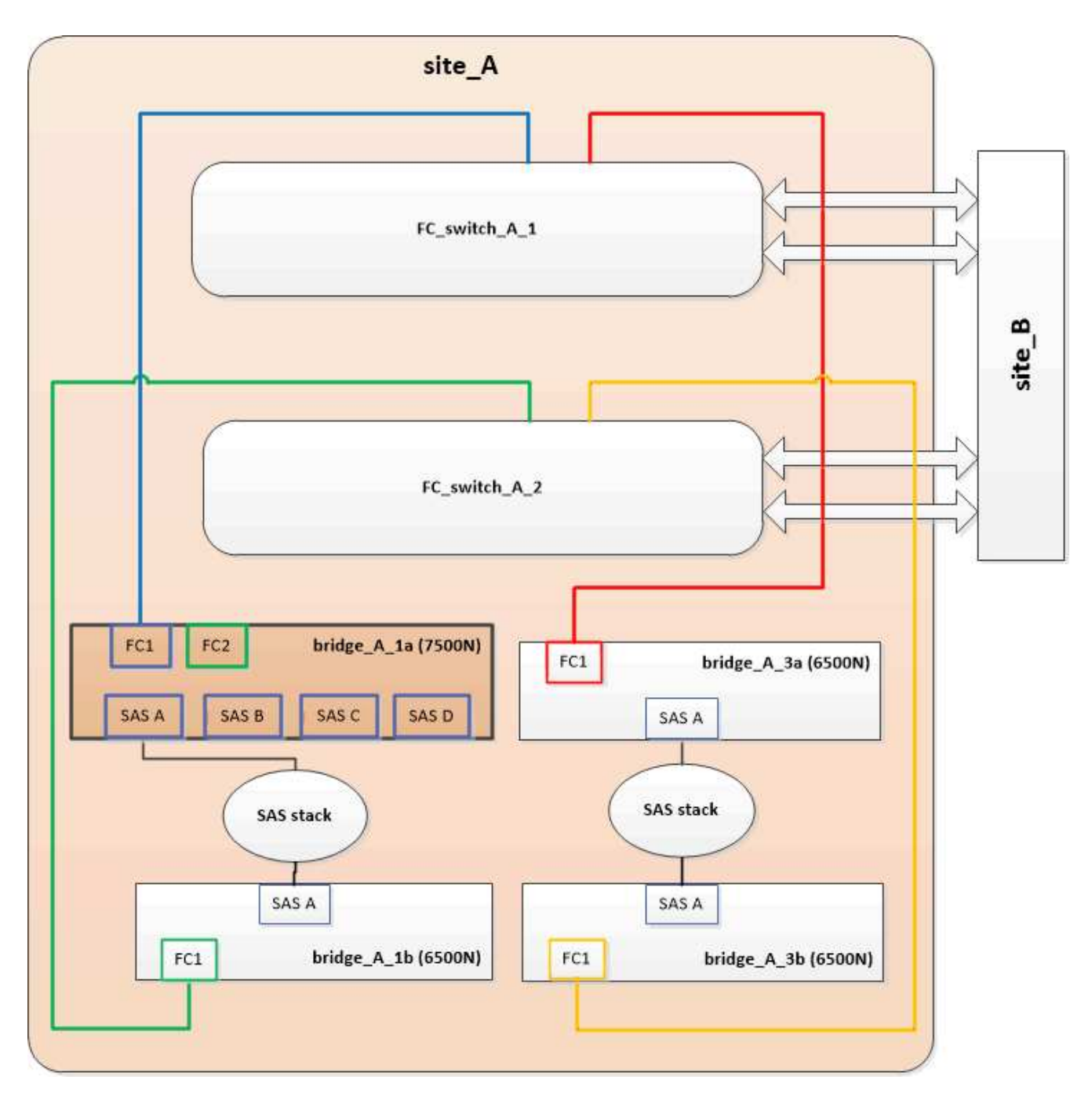

2. 确认连接到网桥连接的磁盘,并且新的 FibreBridge 7500N 在配置中可见:

```
运行本地 sysconfig -v
```

```
node_A_1> run local sysconfig -v
NetApp Release 9.3.2X18: Sun Dec 13 01:23:24 PST 2015
System ID: 0536872165 (node_A_1); partner ID: 0536872141 (node_B_1)
System Serial Number: 940001025465 (node_A_1)
System Rev: 70
System Storage Configuration: Multi-Path HA**<=== Configuration should
be multi-path HA**
.
```
. slot 0: FC Host Adapter 0g (QLogic 8324 rev. 2, N-port, <UP>) \*\*<=== Initiator port\*\* Firmware rev: 7.5.0 Flash rev:  $0.0.0$  Host Port Id: 0x60100 FC Node Name: 5:00a:098201:bae312 FC Port Name: 5:00a:098201:bae312 SFP Vendor: FINISAR CORP. SFP Part Number: FTLF8529P3BCVAN1 SFP Serial Number: URQ0R1R SFP Capabilities: 4, 8 or 16 Gbit Link Data Rate: 16 Gbit Switch Port: brcd6505-fcs40:1 \*\*<List of disks visible to port\>\*\* ID Vendor Model FW Size brcd6505-fcs40:12.126L1527 : NETAPP X302\_HJUPI01TSSM NA04 847.5GB (1953525168 512B/sect) brcd6505-fcs40:12.126L1528 : NETAPP X302\_HJUPI01TSSA NA02 847.5GB (1953525168 512B/sect) . . . \*\*<List of FC-to-SAS bridges visible to port\>\*\* FC-to-SAS Bridge: brcd6505-fcs40:12.126L0 : ATTO FibreBridge7500N A30H FB7500N100104\*\*<===\*\* brcd6505-fcs42:13.126L0 : ATTO FibreBridge6500N 1.61 FB6500N102980 brcd6505-fcs42:6.126L0 : ATTO FibreBridge6500N 1.61 FB6500N101167 brcd6505-fcs42:7.126L0 : ATTO FibreBridge6500N 1.61 FB6500N102974 . . . \*\*<List of storage shelves visible to port\>\*\* brcd6505-fcs40:12.shelf6: DS4243 Firmware rev. IOM3 A: 0200 IOM3 B: 0200 brcd6505-fcs40:12.shelf8: DS4243 Firmware rev. IOM3 A: 0200 IOM3 B: 0200 . . .

.

3. 按照以下准则、使用中的操作步骤热插拔底部的FBRIDGE 6500N网桥以更换为FBRIDGE 7600N或7500N网 桥 ["](#page-15-0)[热插拔](#page-15-0) [FibreBridge 6500N](#page-15-0) [网桥和](#page-15-0) [FibreBridge 7600N](#page-15-0) [或](#page-15-0) [7500N](#page-15-0) [网桥](#page-15-0)["](#page-15-0):

◦ 将 FibreBridge 7600N 或 7500N 网桥 FC2 端口连接到交换机或控制器。

此连接与 FibreBridge 6500N 网桥 FC1 端口的连接相同。

◦ 此时请勿连接 FibreBridge 7600N 或 7500N 网桥 FC1 端

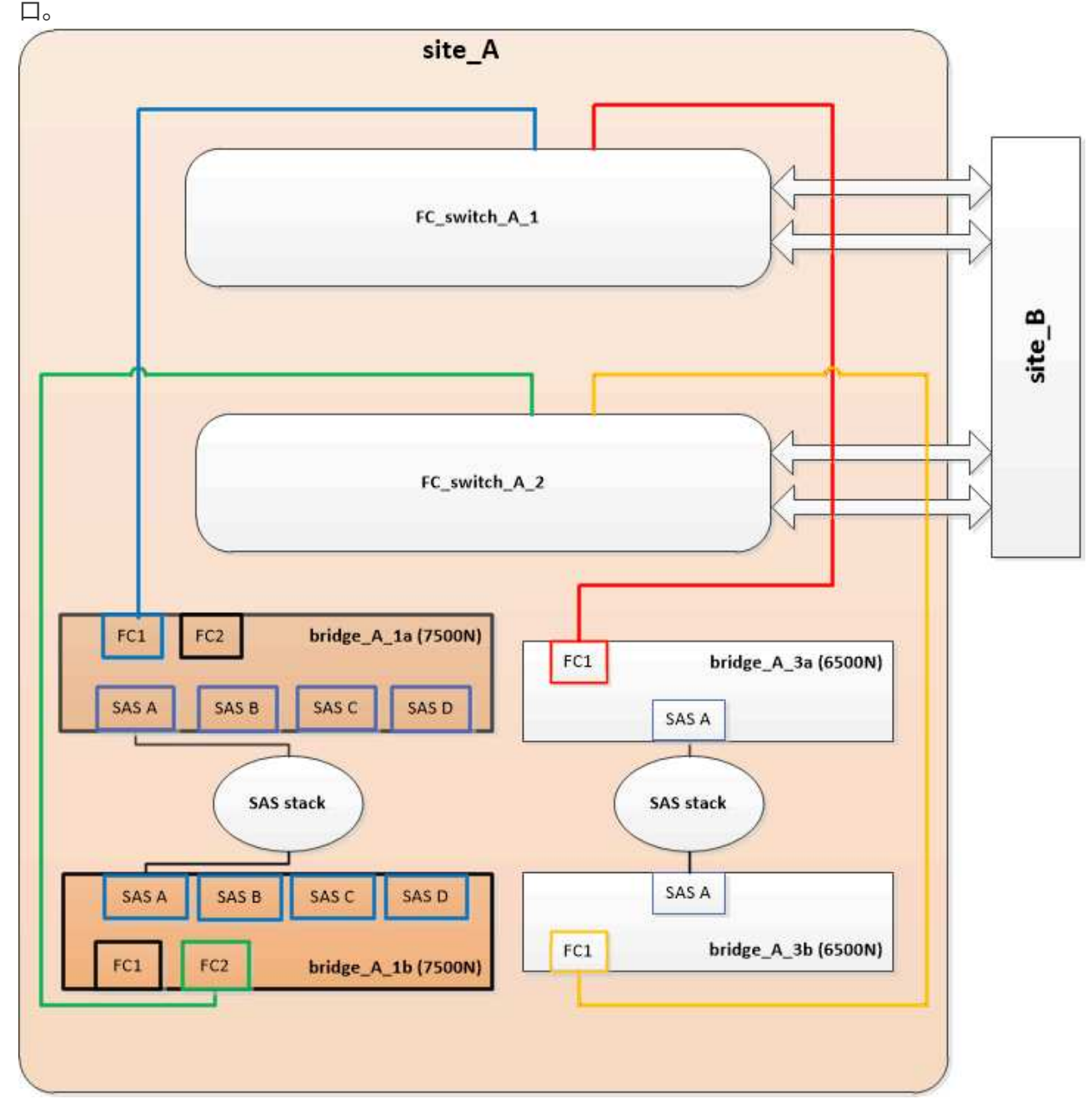

4. 确认与网桥连接磁盘的连接:

运行本地 sysconfig -v

输出显示了连接到控制器上启动程序端口的磁盘,并标识了连接到 FC-SAS 网桥的磁盘架:

node\_A\_1> run local sysconfig -v

```
NetApp Release 9.3.2X18: Sun Dec 13 01:23:24 PST 2015
System ID: 0536872165 (node_A_1); partner ID: 0536872141 (node_B_1)
System Serial Number: 940001025465 (node_A_1)
System Rev: 70
System Storage Configuration: Multi-Path HA**<=== Configuration should
be multi-path HA**
.
.
.
slot 0: FC Host Adapter 0g (QLogic 8324 rev. 2, N-port, <UP>) **<===
Initiator port**
       Firmware rev: 7.5.0
       Flash rev: 0.0.0  Host Port Id: 0x60100
       FC Node Name: 5:00a:098201:bae312<br>FC Port Name: 5:00a:098201:bae312
                        5:00a:098201:bae312
       SFP Vendor: FINISAR CORP.
         SFP Part Number: FTLF8529P3BCVAN1
         SFP Serial Number: URQ0R1R
         SFP Capabilities: 4, 8 or 16 Gbit
         Link Data Rate: 16 Gbit
       Switch Port: brcd6505-fcs40:1
    **<List of disks visible to port\>**
          ID Vendor Model FW Size
       brcd6505-fcs40:12.126L1527 : NETAPP X302 HJUPI01TSSM NA04
847.5GB (1953525168 512B/sect)
         brcd6505-fcs40:12.126L1528 : NETAPP X302_HJUPI01TSSA NA02
847.5GB (1953525168 512B/sect)
  .
  .
  .
         **<List of FC-to-SAS bridges visible to port\>**
         FC-to-SAS Bridge:
         brcd6505-fcs40:12.126L0 : ATTO FibreBridge7500N A30H
FB7500N100104
         brcd6505-fcs42:13.126L0 : ATTO FibreBridge7500N A30H
FB7500N100104
  .
  .
  .
    **<List of storage shelves visible to port\>**
         brcd6505-fcs40:12.shelf6: DS4243 Firmware rev. IOM3 A: 0200
IOM3 B: 0200
         brcd6505-fcs40:12.shelf8: DS4243 Firmware rev. IOM3 A: 0200
IOM3 B: 0200
  .
```
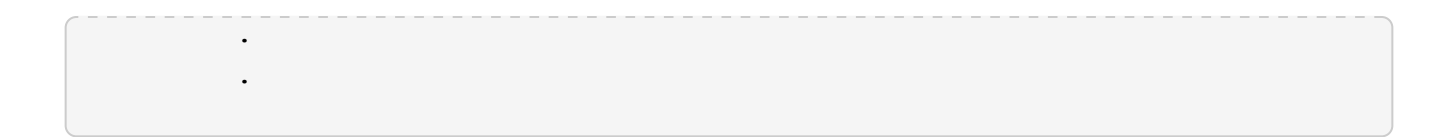

在 **FibreBridge 7600N** 或 **7500N** 网桥后面整合存储时,为网桥 **SAS** 端口布线

在使用可用 SAS 端口将多个 SAS 存储堆栈整合到一对 FibreBridge 7600N 或 7500N 网桥之后时,必须将顶部 和底部 SAS 缆线移至新网桥。

#### 关于此任务

FibreBridge 6500N 网桥 SAS 端口使用 QSFP 连接器。FibreBridge 7600N 或 7500N 网桥 SAS 端口使用迷你 SAS 连接器。

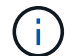

如果将 SAS 缆线插入错误的端口,则在从 SAS 端口拔下缆线时,必须至少等待 120 秒,然后再 将缆线插入其他 SAS 端口。如果您未能执行此操作,系统将无法识别此缆线已移至其他端口。

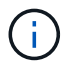

请至少等待 10 秒,然后再连接端口。SAS 缆线连接器具有方向性;正确连接到 SAS 端口时,连 接器会卡入到位,磁盘架 SAS 端口 LNK LED 会呈绿色亮起。对于磁盘架,您可以插入 SAS 缆 线连接器,拉片朝下(位于连接器的下侧)。

步骤

1. 拔下将顶部 FibreBridge 6500N 网桥的 SAS A 端口连接到顶部 SAS 磁盘架的缆线,请务必记下存储架上与 其连接的 SAS 端口。

在以下示例中,此缆线显示为蓝色:

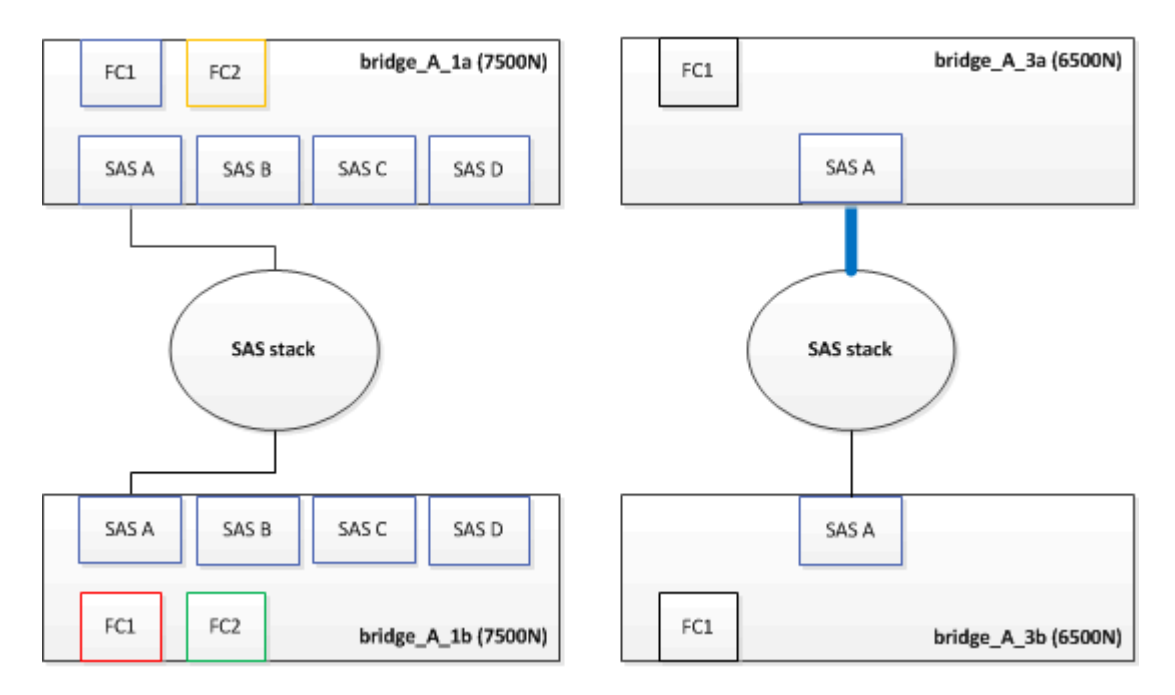

2. 使用带有迷你 SAS 连接器的缆线,将存储架上的相同 SAS 端口连接到顶部 FibreBridge 7600N 或 7500N 网桥的 SAS B 端口。

在以下示例中,此缆线显示为蓝色:

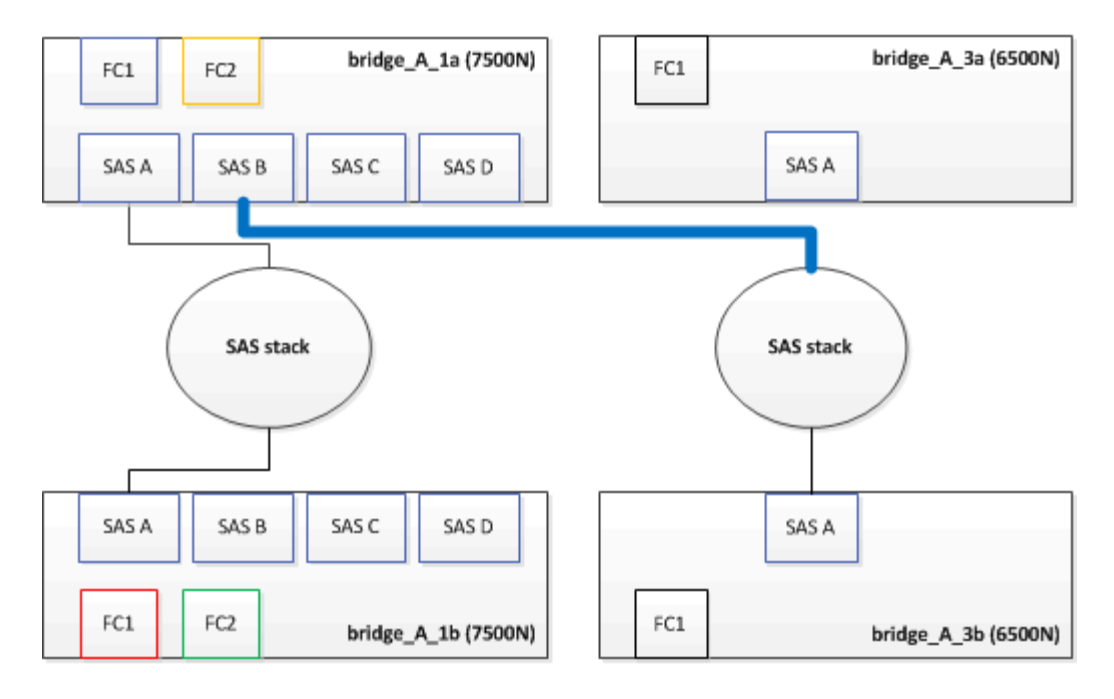

3. 拔下将底部 FibreBridge 6500N 网桥的 SAS A 端口连接到顶部 SAS 磁盘架的缆线,请务必记下存储架上与 其连接的 SAS 端口。

在以下示例中,此缆线显示为绿色:

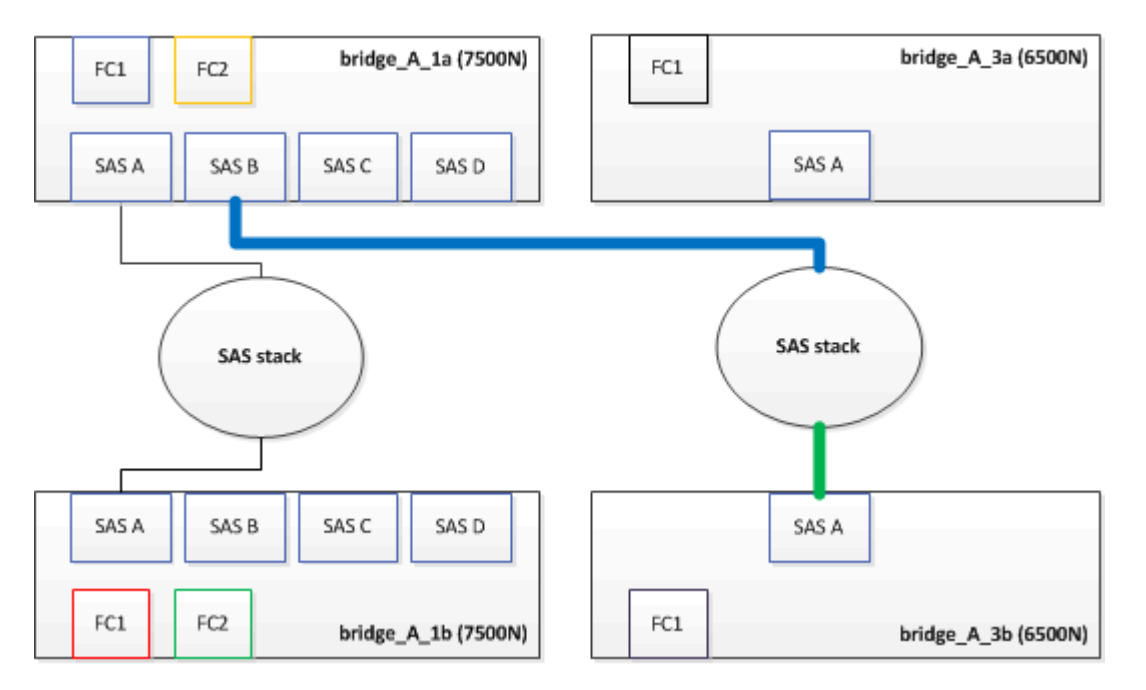

4. 使用带有迷你 SAS 连接器的缆线,将存储架上的相同 SAS 端口连接到底部 FibreBridge 7600N 或 7500N 网桥的 SAS B 端口。

在以下示例中,此缆线显示为绿色:

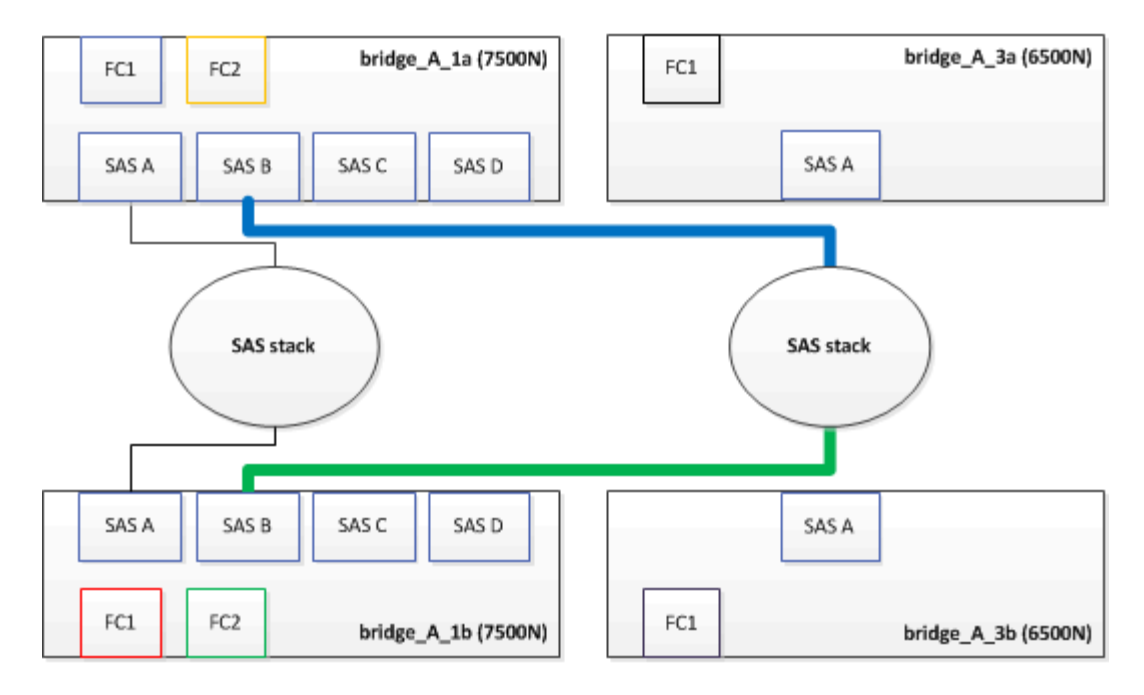

5. 确认与网桥连接磁盘的连接:

运行本地 sysconfig -v

输出显示了连接到控制器上启动程序端口的磁盘,并标识了连接到 FC-SAS 网桥的磁盘架:

```
node_A_1> run local sysconfig -v
NetApp Release 9.3.2X18: Sun Dec 13 01:23:24 PST 2015
System ID: 0536872165 (node_A_1); partner ID: 0536872141 (node_B_1)
System Serial Number: 940001025465 (node_A_1)
System Rev: 70
System Storage Configuration: Multi-Path HA**<=== Configuration should
be multi-path HA**
.
.
.
slot 0: FC Host Adapter 0g (QLogic 8324 rev. 2, N-port, <UP>) **<===
Initiator port**
        Firmware rev: 7.5.0
       Flash rev: 0.0.0
         Host Port Id: 0x60100
         FC Node Name: 5:00a:098201:bae312
         FC Port Name: 5:00a:098201:bae312
       SFP Vendor: FINISAR CORP.
          SFP Part Number: FTLF8529P3BCVAN1
          SFP Serial Number: URQ0R1R
          SFP Capabilities: 4, 8 or 16 Gbit
         Link Data Rate: 16 Gbit
          Switch Port: brcd6505-fcs40:1
    **<List of disks visible to port\>**
```

```
  ID Vendor Model FW Size
       brcd6505-fcs40:12.126L1527 : NETAPP X302 HJUPI01TSSM NA04
847.5GB (1953525168 512B/sect)
         brcd6505-fcs40:12.126L1528 : NETAPP X302_HJUPI01TSSA NA02
847.5GB (1953525168 512B/sect)
  .
  .
  .
         **<List of FC-to-SAS bridges visible to port\>**
         FC-to-SAS Bridge:
         brcd6505-fcs40:12.126L0 : ATTO FibreBridge7500N A30H
FB7500N100104
         brcd6505-fcs42:13.126L0 : ATTO FibreBridge7500N A30H
FB7500N100104
  .
  .
  .
   **<List of storage shelves visible to port\>**
        brcd6505-fcs40:12.shelf6: DS4243 Firmware rev. IOM3 A: 0200
IOM3 B: 0200
        brcd6505-fcs40:12.shelf8: DS4243 Firmware rev. IOM3 A: 0200
IOM3 B: 0200
  .
  .
  .
```
6. 卸下不再连接到 SAS 存储的旧 FibreBridge 6500N 网桥。

7. 等待两分钟,让系统识别所做的更改。

- 8. 如果系统布线不正确,请拔下缆线,更正布线,然后重新连接正确的缆线。
- 9. 如有必要,请重复上述步骤,依次使用 SAS 端口 C 和 D ,将最多两个额外的 SAS 堆栈移至新的 FibreBridge 7600N 或 7500N 网桥后面

每个 SAS 堆栈都必须连接到顶部和底部网桥上的相同 SAS 端口。例如,如果堆栈的顶部连接连接到顶部网 桥 SAS B 端口,则底部连接必须连接到底部网桥的 SAS B 端口。

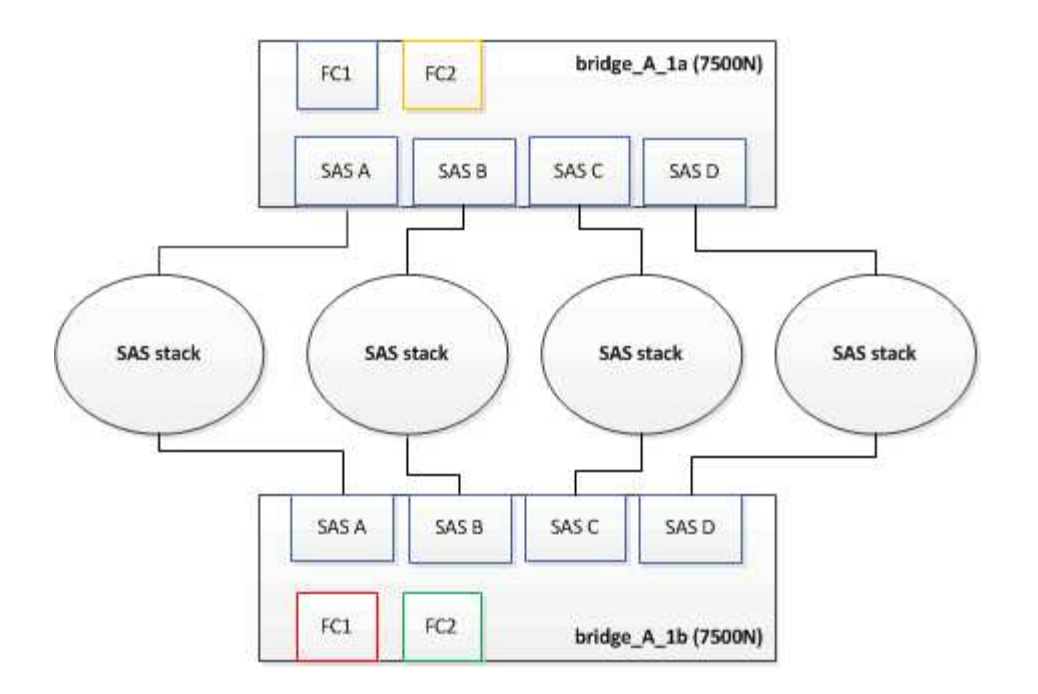

### 向配置中添加 **FibreBridge 7600N** 或 **7500N** 网桥时更新分区

如果要将 FibreBridge 6500N 网桥更换为 FibreBridge 7600N 或 7500N 网桥并使用 FibreBridge 7600N 或 7500N 网桥上的两个 FC 端口,则必须更改分区。所需的更改取决于您运行的 ONTAP 版本是否早于 9.1 或 9.1 及更高版本。

将 **FibreBridge 7500N** 网桥添加到配置时更新分区( **ONTAP 9.1** 之前)

如果要将 FibreBridge 6500N 网桥更换为 FibreBridge 7500N 网桥并使用 FibreBridge 7500N 网桥上的两个 FC 端口,则必须更改分区。每个分区的启动程序端口不能超过四个。您使用的分区取决于您运行的是 9.1 或 9.1 及 更高版本的 ONTAP

# 关于此任务

此任务中的特定分区适用于 9.1 之前的 ONTAP 版本。

为了避免 ONTAP 出现问题,需要进行分区更改,因为 要求一个磁盘的路径不能超过四个 FC 启动程序端口。重 新布线以整合磁盘架后,现有分区将导致每个磁盘可通过八个 FC 端口访问。您必须更改分区,以将每个分区中 的启动程序端口减少为四个。

下图显示了更改前 site\_A 上的分区:

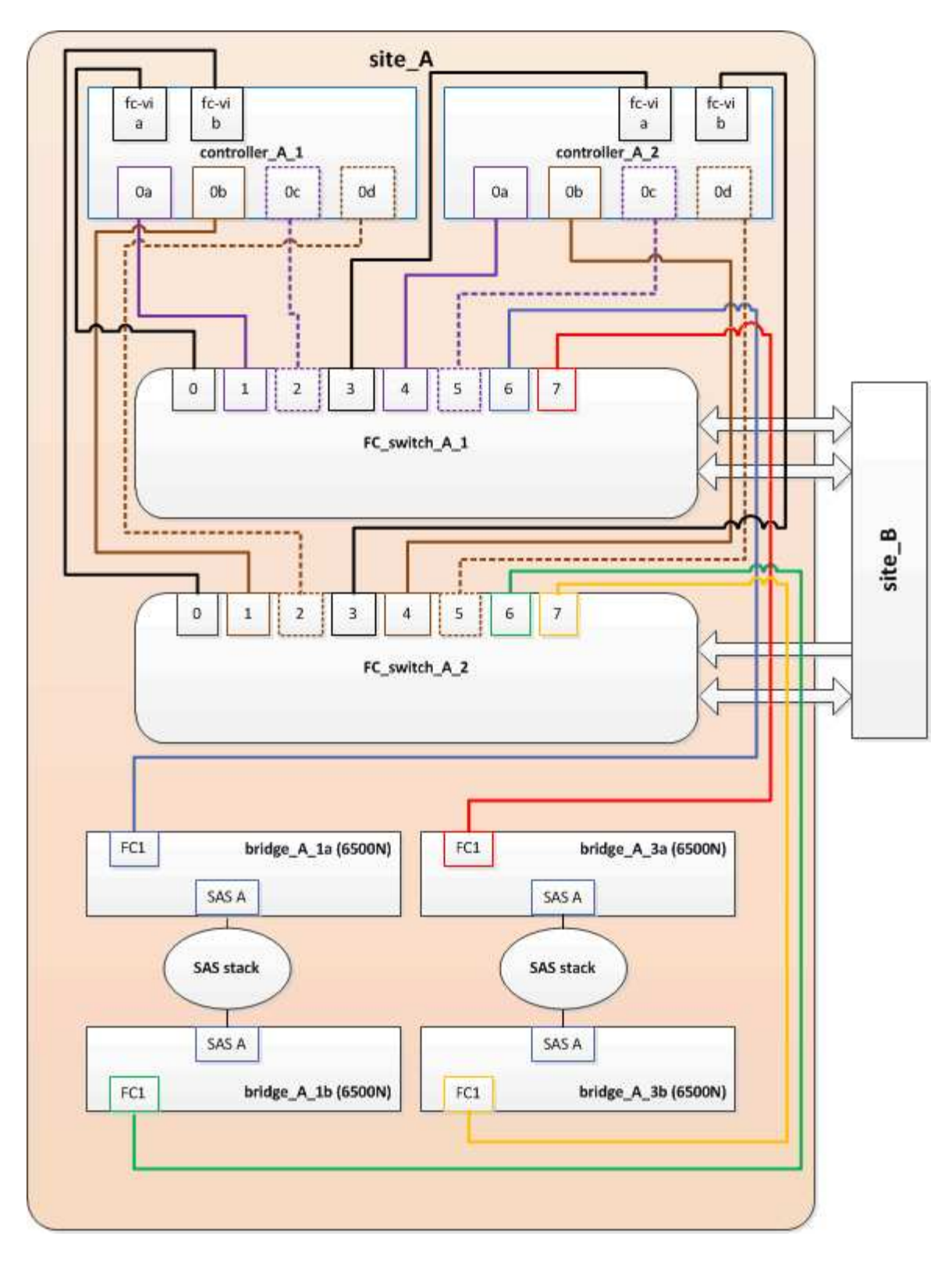

#### 步骤

1. 通过从每个现有分区中删除一半的启动程序端口并为 FibreBridge 7500N FC2 端口创建新分区来更新 FC 交 换机的存储分区。

新 FC2 端口的分区将包含从现有分区中删除的启动程序端口。在图中,这些分区以虚线显示。

有关分区命令的详细信息,请参见中的 FC 交换机部分 ["](https://docs.netapp.com/zh-cn/ontap-metrocluster/install-fc/index.html)[光纤](https://docs.netapp.com/zh-cn/ontap-metrocluster/install-fc/index.html)[连接的](https://docs.netapp.com/zh-cn/ontap-metrocluster/install-fc/index.html) [MetroCluster](https://docs.netapp.com/zh-cn/ontap-metrocluster/install-fc/index.html) [安装](https://docs.netapp.com/zh-cn/ontap-metrocluster/install-fc/index.html)[和配置](https://docs.netapp.com/zh-cn/ontap-metrocluster/install-fc/index.html)["](https://docs.netapp.com/zh-cn/ontap-metrocluster/install-fc/index.html) 或 ["](https://docs.netapp.com/zh-cn/ontap-metrocluster/install-stretch/concept_considerations_differences.html)[延伸](https://docs.netapp.com/zh-cn/ontap-metrocluster/install-stretch/concept_considerations_differences.html)[型](https://docs.netapp.com/zh-cn/ontap-metrocluster/install-stretch/concept_considerations_differences.html) [MetroCluster](https://docs.netapp.com/zh-cn/ontap-metrocluster/install-stretch/concept_considerations_differences.html) [安装](https://docs.netapp.com/zh-cn/ontap-metrocluster/install-stretch/concept_considerations_differences.html)[和配置](https://docs.netapp.com/zh-cn/ontap-metrocluster/install-stretch/concept_considerations_differences.html)["](https://docs.netapp.com/zh-cn/ontap-metrocluster/install-stretch/concept_considerations_differences.html)。

以下示例显示了整合前后每个分区中的存储分区和端口。这些端口由 *domain* , *port* 对标识。

- 域 5 由交换机 FC\_switch\_A\_1 组成。
- 域 6 由交换机 FC\_switch\_A\_2 组成。
- 域 7 由交换机 FC\_switch\_B\_1 组成。
- 域 8 由交换机 FC\_switch\_B\_2 组成。

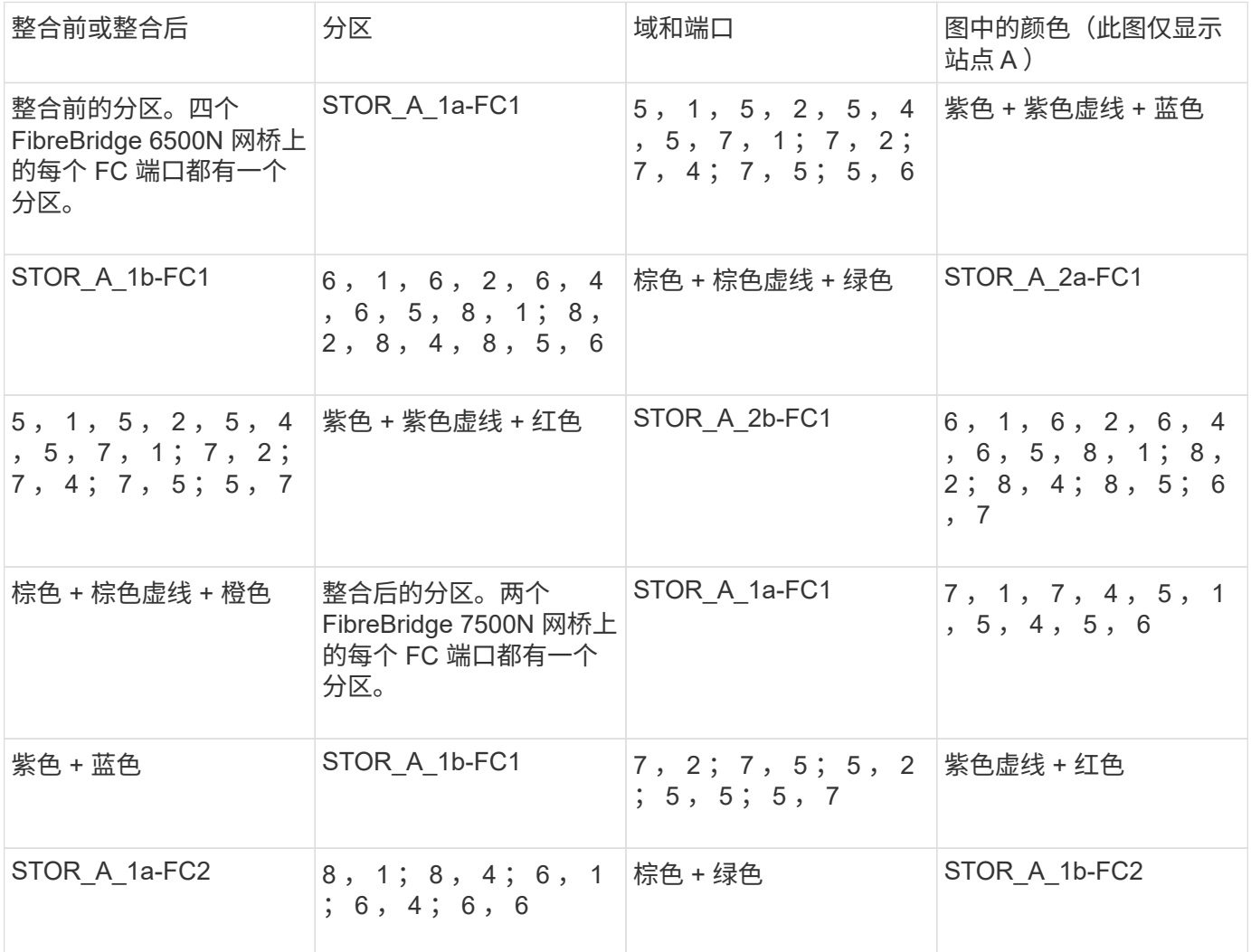

下图显示了整合后 site\_A 的分区:

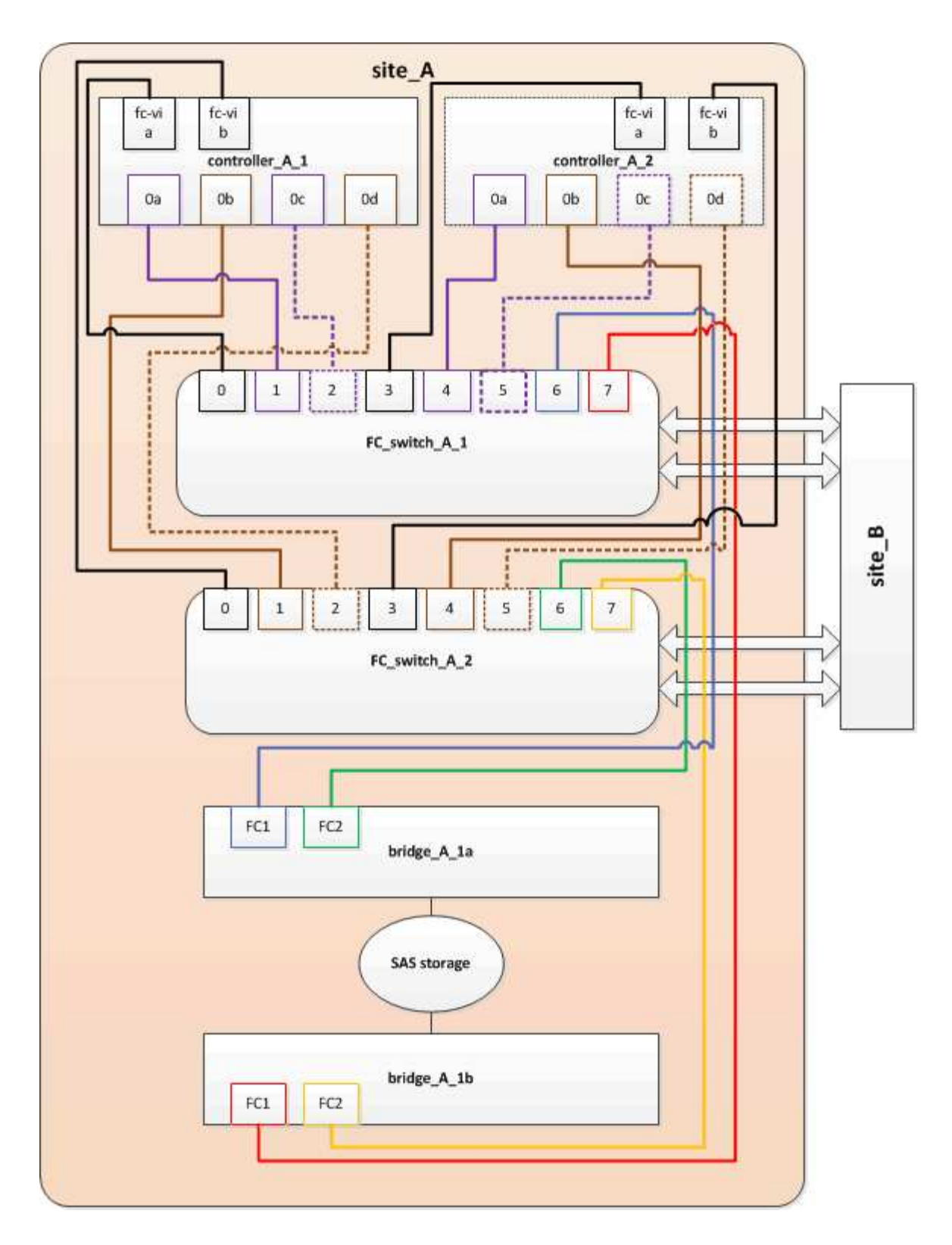

将 **FibreBridge 7600N** 或 **7500N** 网桥添加到配置时更新分区( **ONTAP 9.1** 及更高版本)

如果要将 FibreBridge 6500N 网桥更换为 FibreBridge 7600N 或 7500N 网桥并使用 FibreBridge 7600N 或 -----------<br>7500N 网桥上的两个 FC 端口,则必须更改分区。每个分区的启动程序端口不能超过四个。

关于此任务

• 此任务为适用场景 ONTAP 9.1 及更高版本。

- ONTAP 9.6 及更高版本支持 FibreBridge 7600N 网桥。
- 此任务中的特定分区适用于 ONTAP 9.1 及更高版本。
- 为了避免 ONTAP 出现问题,需要进行分区更改,因为 要求一个磁盘的路径不能超过四个 FC 启动程序端 口。

重新布线以整合磁盘架后,现有分区将导致每个磁盘可通过八个 FC 端口访问。您必须更改分区,以将每个 分区中的启动程序端口减少为四个。

步骤

1. 通过从每个现有分区中删除一半启动程序端口并为 FibreBridge 7600N 或 7500N FC2 端口创建新分区来更 新 FC 交换机的存储分区。

新 FC2 端口的分区将包含从现有分区中删除的启动程序端口。

请参阅的 FC 交换机部分 ["](https://docs.netapp.com/zh-cn/ontap-metrocluster/install-fc/index.html)[光纤](https://docs.netapp.com/zh-cn/ontap-metrocluster/install-fc/index.html)[连接的](https://docs.netapp.com/zh-cn/ontap-metrocluster/install-fc/index.html) [MetroCluster](https://docs.netapp.com/zh-cn/ontap-metrocluster/install-fc/index.html) [安装](https://docs.netapp.com/zh-cn/ontap-metrocluster/install-fc/index.html)[和配置](https://docs.netapp.com/zh-cn/ontap-metrocluster/install-fc/index.html)["](https://docs.netapp.com/zh-cn/ontap-metrocluster/install-fc/index.html) 有关分区命令的详细信息。

将 **FibreBridge 7600N** 或 **7500N** 网桥添加到配置时,为第二个网桥 **FC** 端口布线

要为存储堆栈提供多条路径,您可以在将 FibreBridge 7600N 或 7500N 网桥添加到配置中后为每个 FibreBridge 7600N 或 7500N 网桥上的第二个 FC 端口布线。

开始之前

分区必须已进行调整,以便为第二个 FC 端口提供分区。

步骤

1. 使用缆线将顶部网桥的 FC2 端口连接到 FC\_switch A\_2 上的正确端口。

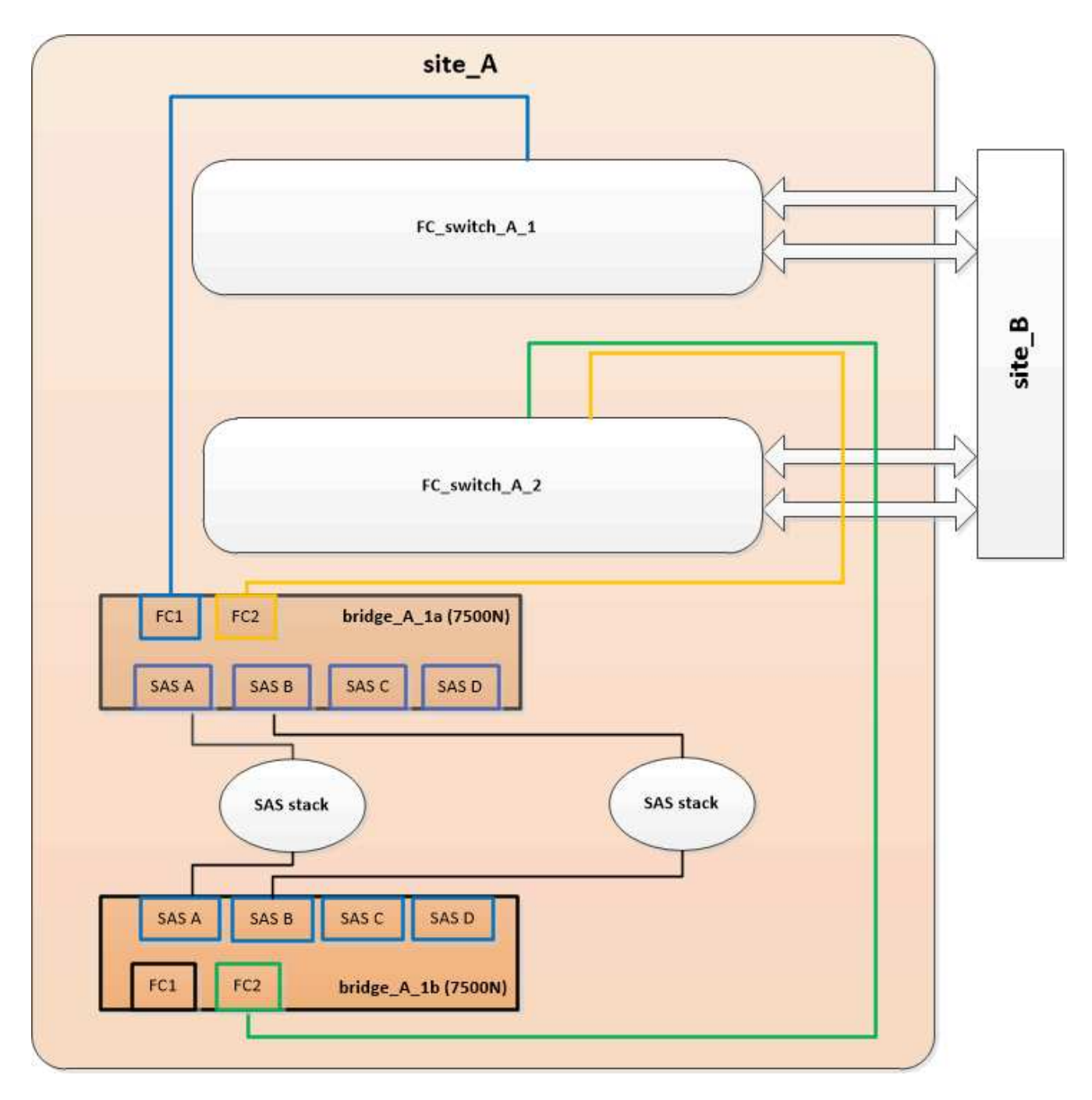

2. 使用缆线将底部网桥的 FC1 端口连接到 FC\_switch\_A\_1 上的正确端口。

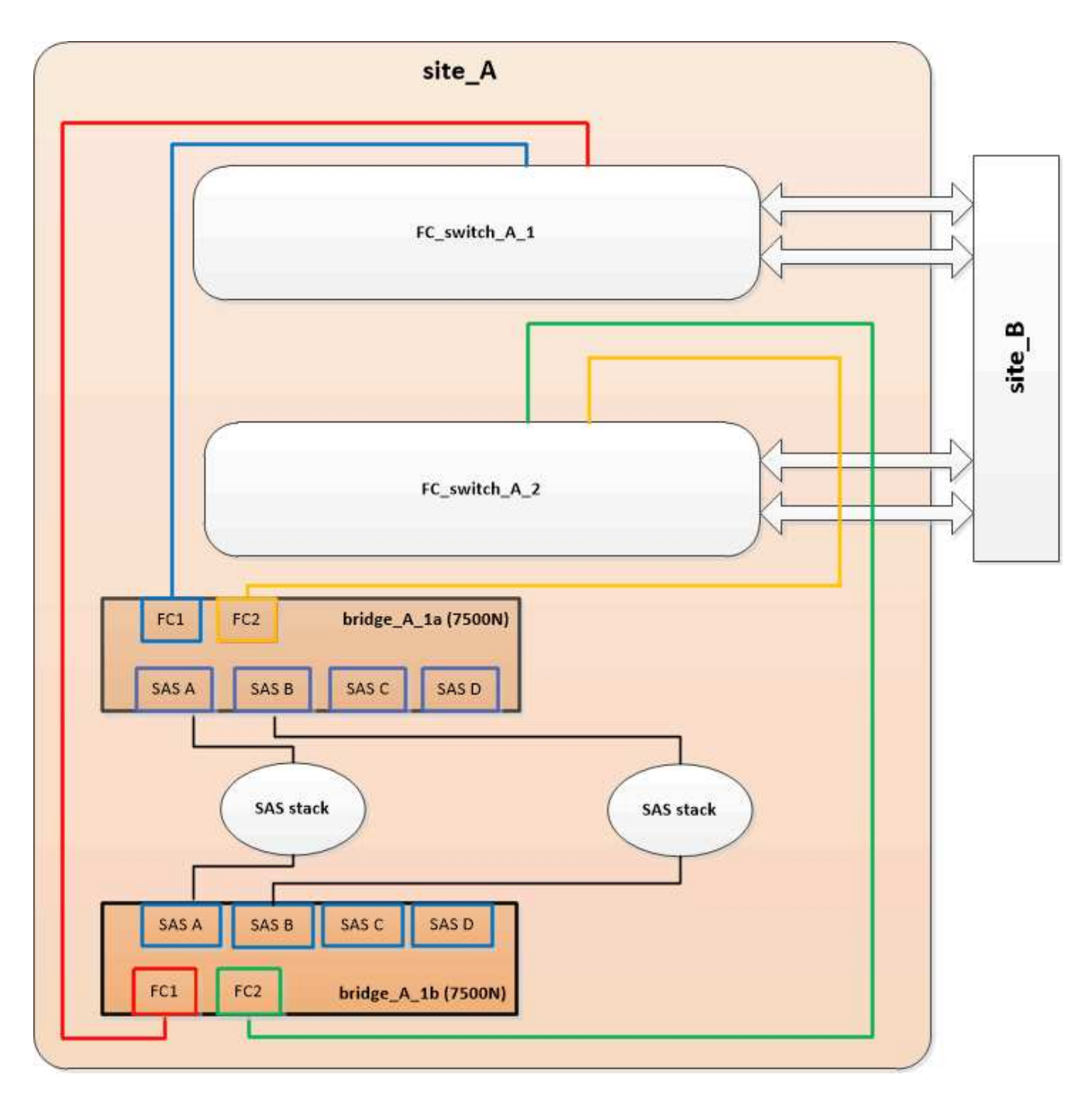

3. 确认与网桥连接磁盘的连接:

运行本地 sysconfig -v

输出显示了连接到控制器上启动程序端口的磁盘,并标识了连接到 FC-SAS 网桥的磁盘架:

```
node_A_1> run local sysconfig -v
NetApp Release 9.3.2X18: Sun Dec 13 01:23:24 PST 2015
System ID: 0536872165 (node_A_1); partner ID: 0536872141 (node_B_1)
System Serial Number: 940001025465 (node_A_1)
System Rev: 70
System Storage Configuration: Multi-Path HA**<=== Configuration should
be multi-path HA**
```

```
.
.
slot 0: FC Host Adapter 0g (QLogic 8324 rev. 2, N-port, <UP>) **<===
Initiator port**
       Firmware rev: 7.5.0
       Flash rev: 0.0.0  Host Port Id: 0x60100
         FC Node Name: 5:00a:098201:bae312
         FC Port Name: 5:00a:098201:bae312
       SFP Vendor: FINISAR CORP.
         SFP Part Number: FTLF8529P3BCVAN1
         SFP Serial Number: URQ0R1R
         SFP Capabilities: 4, 8 or 16 Gbit
         Link Data Rate: 16 Gbit
       Switch Port: brcd6505-fcs40:1
   **<List of disks visible to port\>**
         ID Vendor Model FW Size
         brcd6505-fcs40:12.126L1527 : NETAPP X302_HJUPI01TSSM NA04
847.5GB (1953525168 512B/sect)
      brcd6505-fcs40:12.126L1528 : NETAPP X302 HJUPI01TSSA NA02
847.5GB (1953525168 512B/sect)
  .
  .
  .
         **<List of FC-to-SAS bridges visible to port\>**
         FC-to-SAS Bridge:
         brcd6505-fcs40:12.126L0 : ATTO FibreBridge7500N A30H
FB7500N100104
         brcd6505-fcs42:13.126L0 : ATTO FibreBridge7500N A30H
FB7500N100104
  .
  .
  .
   **<List of storage shelves visible to port\>**
         brcd6505-fcs40:12.shelf6: DS4243 Firmware rev. IOM3 A: 0200
IOM3 B: 0200
        brcd6505-fcs40:12.shelf8: DS4243 Firmware rev. IOM3 A: 0200
IOM3 B: 0200
  .
  .
  .
```
.

更改网桥的布线后,您应禁用 FC-SAS 网桥上任何未使用的 SAS 端口,以避免出现与未使用的端口相关的运行 状况监控器警报。

步骤

1. 禁用顶部 FC-SAS 网桥上未使用的 SAS 端口:

- a. 登录到网桥命令行界面。
- b. 禁用所有未使用的端口。

 $(i)$ 

如果已配置 ATTO 7500N 网桥,则默认情况下会启用所有 SAS 端口( A 到 D ),并且 必须禁用未使用的 SAS 端口:

sasportDisable *SAS port*

如果使用 SAS 端口 A 和 B ,则必须禁用 SAS 端口 C 和 D 。在以下示例中,禁用了未使用的 SAS 端口 C 和 D :

```
Ready. *
SASPortDisable C
SAS Port C has been disabled.
Ready. *
SASPortDisable D
SAS Port D has been disabled.
Ready. *
```
c. 保存网桥配置: + SaveConfiguration

以下示例显示已禁用 SAS 端口 C 和 D 。请注意,不再显示星号,表示配置已保存。

```
Ready. *
SaveConfiguration
Ready.
```
2. 对底部 FC-SAS 网桥重复上述步骤。

# 使用其他接口配置和管理 **FibreBridge** 网桥的要求

您可以组合使用串行端口, Telnet 和 FTP 来管理 FibreBridge 网桥,而不是使用建议的管

理接口。在安装网桥之前,您的系统必须满足相应接口的要求。

您可以使用串行端口或 Telnet 来配置网桥和以太网管理 1 端口,并管理网桥。您可以使用 FTP 更新网桥固件。

 $(i)$ 适用于您的型号网桥的 ATTO FibreBridge 安装和操作手册 提供了有关管理接口的详细信息。

您可以使用 ATTO Fibrebridge 问题描述页面上提供的链接在 ATTO 网站上访问此文档。

串行端口

使用串行端口配置和管理网桥以及配置以太网管理 1 端口时,系统必须满足以下要求:

- 串行缆线(用于从网桥串行端口连接到要用于设置的计算机上的串行( COM )端口) 网桥串行端口为 RJ-45 ,与控制器具有相同的引脚输出。
- 用于访问控制台的终端模拟程序,例如 Hyperterminal , Teraterm 或 PuTTY 终端程序应能够将屏幕输出记录到文件中。

### **Telnet**

使用 Telnet 配置和管理网桥时,系统必须满足以下要求:

- 串行缆线(用于从网桥串行端口连接到要用于设置的计算机上的串行( COM )端口) 网桥串行端口为 RJ-45, 与控制器具有相同的引脚输出。
- (建议) 非默认用户名和密码 (用于访问网桥)
- 用于访问控制台的终端模拟程序,例如 Hyperterminal , Teraterm 或 PuTTY

终端程序应能够将屏幕输出记录到文件中。

• 每个网桥上以太网管理 1 端口的 IP 地址,子网掩码和网关信息

#### **FTP**

使用 FTP 更新网桥固件时,您的系统必须满足以下要求:

- 标准以太网缆线(用于从网桥以太网管理 1 端口连接到您的网络)
- (建议)非默认用户名和密码(用于访问网桥)

# 热更换发生故障的电源模块

如果网桥的电源模块状态发生变化,您可以卸下并安装此电源模块。

您可以通过网桥上的 LED 查看电源模块状态的变化。您还可以通过 ExpressNAV 图形用户界面和网桥命令行界 面, 串行端口或 Telnet 查看电源模块的状态。

• 此操作步骤无中断运行,大约需要 15 分钟才能完成。

• 您需要管理员密码以及对 FTP 或 SCP 服务器的访问权限。

适用于您的型号网桥的\_ATTO FibreBridge 安装和操作手册 \_ 提供了有关管理接口的详细信息。

您可以使用 ATTO Fibrebridge 问题描述页面上提供的链接访问 ATTO 网站上的此内容以及其他内容。

# <span id="page-62-0"></span>**FC-SAS** 网桥的带内管理

从使用 FibreBridge 7500N 或 7600N 网桥的 ONTAP 9.5 开始,支持使用网桥的带内管理 作为网桥 IP 管理的替代方案。从 ONTAP 9.8 开始,已弃用带外管理。

### 关于此任务

 $(i)$ 

Œ

从 ONTAP 9.8 开始, storage bridge 命令将替换为 ssystem bridge 。以下步骤显示了 storage bridge 命令,但如果您运行的是 ONTAP 9.8 或更高版本,则首选使用 ssystem bridge 命令。

使用带内管理时,可以通过 ONTAP 命令行界面通过与网桥的 FC 连接来管理和监控网桥。无需通过网桥以太网 端口对网桥进行物理访问,从而减少网桥的安全漏洞。

网桥的带内管理是否可用取决于 ONTAP 的版本:

- 从 ONTAP 9.8 开始,默认情况下,网桥通过带内连接进行管理,而不再使用通过 SNMP 对网桥进行带外管 理。
- ONTAP 9.5 至 9.7 : 支持带内管理或带外 SNMP 管理。
- 在 ONTAP 9.5 之前的版本中,仅支持带外 SNMP 管理。

可以从 ONTAP 界面上的 ONTAP interface storage bridge run-cli -name *bridge-name* -command *bridge-command-name* 命令发出网桥命令行界面命令。

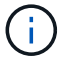

建议在禁用 IP 访问的情况下使用带内管理,以通过限制网桥的物理连接来提高安全性。

### 相关信息

["](#page-15-0)[将网桥热插拔为同一型](#page-15-0)[号](#page-15-0)[的](#page-15-0)[替代](#page-15-0)[网桥](#page-15-0)["](#page-15-0)

["](#page-15-0)[热插拔](#page-15-0) [FibreBridge 7500N](#page-15-0) [和](#page-15-0) [7600N](#page-15-0) [网桥](#page-15-0)["](#page-15-0)

["](#page-15-0)[热插拔](#page-15-0) [FibreBridge 6500N](#page-15-0) [网桥和](#page-15-0) [FibreBridge 7600N](#page-15-0) [或](#page-15-0) [7500N](#page-15-0) [网桥](#page-15-0)["](#page-15-0)

["](#page-163-0)[热添加](#page-163-0) [SAS](#page-163-0) [磁盘架和网桥堆栈](#page-163-0)["](#page-163-0)

#### 从 **ONTAP** 管理 **FibreBridge** 网桥

从 ONTAP 9.5 开始,您可以使用 ONTAP 命令行界面将 FibreBridge 命令传递到网桥并显示这些命令的结果。

关于此任务

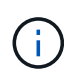

从 ONTAP 9.8 开始, storage bridge 命令将替换为 ssystem bridge 。以下步骤显示了 storage bridge 命令,但如果您运行的是 ONTAP 9.8 或更高版本,则首选使用 ssystem bridge 命令。

# 步骤

1. 在 storage bridge run-cli 命令中运行适用的 FibreBridge 命令:

```
storage bridge run-cli -name bridge-name -command "command-text"
```
以下命令从 ONTAP 提示符处运行 FibreBridge SasportDisable 命令,以禁用网桥上的 SAS 端口 b :

```
cluster_A::> storage bridge run-cli -name "SASPortDisable b"
SAS Port B has been disabled.
Ready
cluster_A::>
```
固定或取消固定 **FibreBridge** 网桥

要轻松禁用网桥上可能不安全的以太网协议,从 ONTAP 9.5 开始,您可以保护网桥。此操 作将禁用网桥的以太网端口。您还可以重新启用以太网访问。

- 保护网桥将禁用网桥上的 telnet 以及其他 IP 端口协议和服务( FTP , ExpressNAV , ICMP 或 QuickNAV )。
- 此操作步骤使用 ONTAP 提示符进行带外管理,此提示符从 ONTAP 9.5 开始提供。

如果不使用带外管理,则可以从网桥命令行界面对命令进行问题描述。

- 可以使用 ` \* unsecurebridge\*` 命令重新启用以太网端口。
- 在 ONTAP 9.7 及更早版本中,在 ATTO FibreBridge 上运行 ` \* securebridge \*` 命令可能无法正确更新配对 集群上的网桥状态。如果发生这种情况,请从配对集群运行 ` \* securebridge\*` 命令。

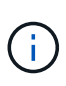

从 ONTAP 9.8 开始, ` \* storage bridge\*` 命令将替换为 ` \* system bridge\*` 。以下步骤显示了 ` \* storage bridge\*` 命令, 但如果您运行的是 ONTAP 9.8 或更高版本, 则首选使用 ` \* system bridge\*` 命令。

### 步骤

1. 在包含网桥的集群的 ONTAP 提示符处,保护或取消安全网桥。

以下命令可保护 bridge A 1 的安全:

cluster A> storage bridge run-cli -bridge bridge A 1 -command securebridge

以下命令将取消 bridge A 1 的安全保护:

```
cluster_A> storage bridge run-cli -bridge bridge_A_1 -command
unsecurebridge
```
2. 从包含网桥的集群的 ONTAP 提示符处,保存网桥配置:

` \* 存储网桥 run-cli -bridge *bridge-name* -command saveconfigur\*`

以下命令可保护 bridge A 1 的安全:

```
cluster_A> storage bridge run-cli -bridge bridge_A_1 -command
saveconfiguration
```
3. 从包含网桥的集群的 ONTAP 提示符处,重新启动网桥的固件:

` \* 存储网桥 run-cli -bridge *bridge-name* -command firmwarerestart\*`

以下命令可保护 bridge A 1 的安全:

```
cluster_A> storage bridge run-cli -bridge bridge_A_1 -command
firmwarerestart
```
# **FC** 交换机维护和更换

升级或降级 **Brocade FC** 交换机上的固件

要升级或降级 Brocade FC 交换机上的固件, 必须使用 Brocade 专用命令禁用交换机, 执 行并验证固件更改,然后重新启动并重新启用交换机。

- 您必须具有固件文件。
- 系统必须已正确布线。
- 存储架的所有路径都必须可用。
- 磁盘架堆栈必须稳定。
- FC 交换机网络结构必须运行状况良好。
- 系统中不能存在任何故障组件。
- 系统必须正常运行。
- 您必须具有管理员密码并能够访问 FTP 或 SCP 服务器。

在固件升级或降级期间,交换机网络结构将被禁用, MetroCluster 配置将依靠第二个网络结构继续运行。

从Fabric OS 9.0.0开始、Brocade交换机不支持SNMPv2。如果升级到Fabric OS 9.0.1或更高版本、则必须使 用SNMPv3进行运行状况监控。有关详细信息,请参见 ["](https://docs.netapp.com/zh-cn/ontap-metrocluster/install-fc/concept_configure_the_mcc_software_in_ontap.html#configuring-snmpv3-in-a-metrocluster-configuration)[在](https://docs.netapp.com/zh-cn/ontap-metrocluster/install-fc/concept_configure_the_mcc_software_in_ontap.html#configuring-snmpv3-in-a-metrocluster-configuration) [MetroCluster](https://docs.netapp.com/zh-cn/ontap-metrocluster/install-fc/concept_configure_the_mcc_software_in_ontap.html#configuring-snmpv3-in-a-metrocluster-configuration) [配置中配置](https://docs.netapp.com/zh-cn/ontap-metrocluster/install-fc/concept_configure_the_mcc_software_in_ontap.html#configuring-snmpv3-in-a-metrocluster-configuration) [SNMPv3"](https://docs.netapp.com/zh-cn/ontap-metrocluster/install-fc/concept_configure_the_mcc_software_in_ontap.html#configuring-snmpv3-in-a-metrocluster-configuration)。

必须连续对每个交换机网络结构执行此任务,以使所有交换机运行相同版本的固件。

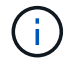

此操作步骤不会造成系统中断,大约需要一小时才能完成。

步骤

1. 登录到网络结构中的每个交换机。

以下步骤中的示例使用交换机 FC\_switch A 1。

- 2. 禁用网络结构中的每个交换机:
	- ` \* switchCfgPersistentDisable\*`

如果此命令不可用,请运行 sswitch- Disable 命令。

FC switch A 1:admin> switchCfgPersistentDisable

- 3. 下载所需的固件版本:
	- ` \* firmwaredownload\*`

当系统提示您输入文件名时,您必须指定固件文件的子目录或相对路径。

您可以在两台交换机上同时运行 firmwaredownload 命令,但必须先允许固件正确下载并提交,然后再继 续下一步。

```
FC switch A 1:admin> firmwaredownload
Server Name or IP Address: 10.64.203.188
User Name: test
File Name: v7.3.1b
Network Protocol(1-auto-select, 2-FTP, 3-SCP, 4-SFTP) [1]: 2
Password:
Server IP: 10.64.203.188, Protocol IPv4
Checking system settings for firmwaredownload...
System settings check passed.
```
4. 验证固件是否已下载并提交到两个分区:

` \* 固件 \*`

以下示例显示固件下载已完成,因为两个映像均已更新:

FC switch A 1:admin> firmwareShow Appl Primary/Secondary Versions ------------------------------------------ FOS v7.3.1b v7.3.1b

5. 重新启动交换机:

` \* 重新启动 \*`

某些固件版本会在固件下载完成后自动执行 haReboot 操作。即使执行了 haReboot ,也需要在此步骤中重 新启动。

FC switch A 1:admin> reboot

6. 检查新固件是适用于中间固件级别还是适用于最终指定版本。

如果下载适用于中间固件级别,请执行上述两个步骤,直到安装指定版本为止。

- 7. 启用交换机:
	- ` \* switchCfgPersistentEnable\*`

如果此命令不可用,则在执行 reboot 命令后,交换机应处于 enabled 状态。

FC switch A 1:admin> switchCfgPersistentEnable

8. 验证交换机是否联机以及所有设备是否均已正确登录:

` \* switchshow\*`

FC switch A 1:admin> switchShow

9. 验证交换机中某个端口组或所有端口组的缓冲区使用情况信息是否显示正确:

` \* portbuffershow\*`

FC switch A 1:admin> portbuffershow

10. 验证是否正确显示端口的当前配置:

` \* portcfgshow\*`

FC switch A 1:admin> portcfgshow

验证端口设置,例如速度,模式,中继,加密, 和数据压缩,在交换机间链路( ISL )输出中。验证端口设 置是否不受固件下载的影响。

- 11. 在 ONTAP 中验证 MetroCluster 配置的运行情况:
	- a. 检查系统是否为多路径: + ` \* node run -node *node-name* sysconfig -A\*`
	- b. 检查两个集群上是否存在任何运行状况警报: + ` \* system health alert show\*`
	- c. 确认 MetroCluster 配置以及操作模式是否正常: + ` \* MetroCluster show\*`
	- d. 执行 MetroCluster 检查: + ` \* MetroCluster check run\*`
	- e. 显示 MetroCluster 检查的结果: + ` \* MetroCluster check show\*`
	- f. 检查交换机上是否存在任何运行状况警报(如果存在): + ` \* storage switch show\*`
	- g. 运行 Config Advisor 。

["NetApp](https://mysupport.netapp.com/site/tools/tool-eula/activeiq-configadvisor) [下](https://mysupport.netapp.com/site/tools/tool-eula/activeiq-configadvisor)[载:](https://mysupport.netapp.com/site/tools/tool-eula/activeiq-configadvisor) [Config Advisor"](https://mysupport.netapp.com/site/tools/tool-eula/activeiq-configadvisor)

h. 运行 Config Advisor 后,查看该工具的输出并按照输出中的建议解决发现的任何问题。

12. 等待 15 分钟,然后对第二个交换机网络结构重复此操作步骤。

# 升级或降级 **Cisco FC** 交换机上的固件

要升级或降级 Cisco FC 交换机上的固件, 必须使用 Cisco 专用的命令禁用交换机, 执行 并验证升级,然后重新启动并重新启用交换机。

- 系统必须已正确布线。
- 存储架的所有路径都必须可用。
- 磁盘架堆栈必须稳定。
- FC 交换机网络结构必须运行状况良好。
- 系统中的所有组件都必须运行正常。
- 系统必须正常运行。
- 您需要管理员密码以及对 FTP 或 SCP 服务器的访问权限。

在固件升级或降级期间,交换机网络结构将被禁用, MetroCluster 配置将依靠第二个网络结构继续运行。

您必须连续对每个交换机网络结构重复此任务,以确保所有交换机都运行相同版本的固件。

您必须具有固件文件。

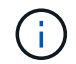

此操作步骤不会造成系统中断,大约需要一小时才能完成。

1. 登录到网络结构中的每个交换机。

在示例中,这些交换机称为 FC\_switch\_A\_1 和 FC\_switch\_B\_1 。

2. 确定每个交换机上的 bootflash 目录是否有足够的空间:

` \* 目录 bootflash\*`

如果不是,请使用 delete bootflash : file name 命令删除不需要的固件文件。

3. 将 kickstart 和系统文件复制到交换机:

` \* copy *source\_filetarget\_file*\*`

在以下示例中, kickstart 文件 (m 9200-s2ek9-kickstart-mz.5.2.1.bin)和系统文件 (m 9200s2ek9-mz.5.2.1.bin) 位于 FTP 服务器 10.10.10.55 上的 `firmware/` 路径中。

以下示例显示了对 FC\_switch\_A\_1 发出的命令:

FC switch A 1# copy ftp://10.10.10.55/firmware/m9200-s2ek9-kickstartmz.5.2.1.bin bootflash:m9200-s2ek9-kickstart-mz.5.2.1.bin FC switch A 1# copy ftp://10.10.10.55/firmware/m9200-s2ek9-mz.5.2.1.bin bootflash:m9200-s2ek9-mz.5.2.1.bin

4. 禁用此网络结构中两个交换机上的所有VSAN。

使用以下操作步骤 禁用VSAN:

### a. 打开配置终端:

# 配置**t**

- b. 输入: \* vsan database\*
- c. 检查VSAN的状态:

显示**VSA**

所有VSAN都必须处于活动状态。

- d. 暂停VSAN:
	- \* vsan *vsan-num* suspend\*

示例: vsan 10 suspend

e. 再次检查VSAN的状态:

显示**VSAN**+必须暂停所有VSAN。

f. 退出配置终端:

# 结束

g. 保存配置。

` \* 复制 running-config startup-config \*`

以下示例显示了FC\_switch\_A\_1的输出:

```
FC switch A 1# config t
Enter configuration commands, one per line. End with CNTL/Z.
FC switch A 1(config)# vsan database
FC switch A 1(config-vsan-db)# show vsan
vsan 1 information
           name:VSAN0001 state:active
           interoperability mode:default
           loadbalancing:src-id/dst-id/oxid
           operational state:up
vsan 30 information
         name: MC1 FCVI 2 30 state: active
           interoperability mode:default
           loadbalancing:src-id/dst-id
           operational state:up
vsan 40 information
         name: MC1 STOR 2 40 state: active
           interoperability mode:default
           loadbalancing:src-id/dst-id/oxid
           operational state:up
vsan 70 information
         name: MC2 FCVI 2 70 state: active
           interoperability mode:default
           loadbalancing:src-id/dst-id
           operational state:up
vsan 80 information
         name: MC2 STOR 2 80 state: active
           interoperability mode:default
           loadbalancing:src-id/dst-id/oxid
           operational state:up
vsan 4079:evfp_isolated_vsan
vsan 4094:isolated_vsan
```
FC switch A 1(config-vsan-db)# vsan 1 suspend FC switch A 1(config-vsan-db)# vsan 30 suspend FC switch A 1(config-vsan-db)# vsan 40 suspend FC switch A 1(config-vsan-db)# vsan 70 suspend FC switch A 1(config-vsan-db)# vsan 80 suspend FC switch A 1(config-vsan-db)# end FC\_switch\_A\_1# FC switch A 1# show vsan vsan 1 information name:VSAN0001 state:suspended interoperability mode:default loadbalancing:src-id/dst-id/oxid operational state:down vsan 30 information name: MC1 FCVI 2 30 state: suspended interoperability mode:default loadbalancing:src-id/dst-id operational state:down vsan 40 information name: MC1 STOR 2 40 state: suspended interoperability mode:default loadbalancing:src-id/dst-id/oxid operational state:down vsan 70 information name: MC2 FCVI 2 70 state: suspended interoperability mode:default loadbalancing:src-id/dst-id operational state:down vsan 80 information name: MC2 STOR 2 80 state: suspended interoperability mode:default loadbalancing:src-id/dst-id/oxid operational state:down vsan 4079:evfp\_isolated\_vsan vsan 4094:isolated\_vsan

5. 在交换机上安装所需的固件:

` \* 安装所有系统 bootflash : \_systemfile\_name *kickstart bootflash* : *\_kickstartfile\_name*\*`

以下示例显示了对 FC\_switch A 1 发出的命令:

FC switch A 1# install all system bootflash:m9200-s2ek9-mz.5.2.1.bin kickstart bootflash:m9200-s2ek9-kickstart-mz.5.2.1.bin Enter Yes to confirm the installation.

6. 检查每个交换机上的固件版本,以确保安装的版本正确:

` \* 显示版本 \*`

7. 在此网络结构中的两个交换机上启用所有VSAN。

使用以下操作步骤 启用VSAN:

a. 打开配置终端:

配置**t**

- b. 输入: \* vsan database\*
- c. 检查VSAN的状态:

显示**VSA**

必须暂停VSAN。

d. 激活VSAN:

无**vsan** *vsan-num* **suspend**

示例:无vSAN 10暂停

e. 再次检查VSAN的状态:

显示**VSA**

所有VSAN都必须处于活动状态。

f. 退出配置终端:

结束

- g. 保存配置:
	- ` \* 复制 running-config startup-config \*`

以下示例显示了FC\_switch\_A\_1的输出:

```
FC switch A 1# config t
Enter configuration commands, one per line. End with CNTL/Z.
```
```
FC switch A 1(config)# vsan database
FC switch A 1(config-vsan-db)# show vsan
vsan 1 information
           name:VSAN0001 state:suspended
           interoperability mode:default
           loadbalancing:src-id/dst-id/oxid
           operational state:down
vsan 30 information
         name: MC1 FCVI 2 30 state: suspended
           interoperability mode:default
           loadbalancing:src-id/dst-id
           operational state:down
vsan 40 information
         name: MC1 STOR 2 40 state: suspended
           interoperability mode:default
           loadbalancing:src-id/dst-id/oxid
           operational state:down
vsan 70 information
         name: MC2 FCVI 2 70 state: suspended
           interoperability mode:default
           loadbalancing:src-id/dst-id
           operational state:down
vsan 80 information
         name: MC2 STOR 2 80 state: suspended
           interoperability mode:default
           loadbalancing:src-id/dst-id/oxid
           operational state:down
vsan 4079:evfp_isolated_vsan
vsan 4094:isolated_vsan
FC switch A 1(config-vsan-db)# no vsan 1 suspend
FC switch A 1(config-vsan-db)# no vsan 30 suspend
FC switch A 1(config-vsan-db)# no vsan 40 suspend
FC switch A 1(config-vsan-db)# no vsan 70 suspend
FC switch A 1(config-vsan-db)# no vsan 80 suspend
FC switch A 1(config-vsan-db)#
FC switch A 1(config-vsan-db)# show vsan
vsan 1 information
           name:VSAN0001 state:active
           interoperability mode:default
```
 loadbalancing:src-id/dst-id/oxid operational state:up

vsan 30 information name: MC1 FCVI 2 30 state: active interoperability mode:default loadbalancing:src-id/dst-id operational state:up

vsan 40 information name:MC1\_STOR\_2\_40 state:active interoperability mode:default loadbalancing:src-id/dst-id/oxid operational state:up

# vsan 70 information name: MC2 FCVI 2 70 state: active interoperability mode:default loadbalancing:src-id/dst-id operational state:up

vsan 80 information name:MC2\_STOR\_2\_80 state:active interoperability mode:default loadbalancing:src-id/dst-id/oxid operational state:up

vsan 4079:evfp\_isolated\_vsan

vsan 4094:isolated\_vsan

FC switch A 1(config-vsan-db)# end FC\_switch\_A\_1#

- 8. 在 ONTAP 中验证 MetroCluster 配置的运行情况:
	- a. 检查系统是否为多路径:
		- ` \* 节点 run -node *node-name* sysconfig -A\*`
	- b. 检查两个集群上是否存在任何运行状况警报:
		- ` \* 系统运行状况警报 show\*`
	- c. 确认 MetroCluster 配置以及操作模式是否正常:
		- ` \* MetroCluster show\*`
- d. 执行 MetroCluster 检查:
	- ` \* MetroCluster check run\*`
- e. 显示 MetroCluster 检查的结果:
	- ` \* MetroCluster check show\*`
- f. 检查交换机上是否存在任何运行状况警报(如果存在):
	- ` \* 存储交换机显示 \*`
- g. 运行 Config Advisor 。

## ["NetApp](https://mysupport.netapp.com/site/tools/tool-eula/activeiq-configadvisor) [下](https://mysupport.netapp.com/site/tools/tool-eula/activeiq-configadvisor)[载:](https://mysupport.netapp.com/site/tools/tool-eula/activeiq-configadvisor) [Config Advisor"](https://mysupport.netapp.com/site/tools/tool-eula/activeiq-configadvisor)

- h. 运行 Config Advisor 后,查看该工具的输出并按照输出中的建议解决发现的任何问题。
- 9. 对第二个交换机网络结构重复此操作步骤。

# 升级到新的 **Brocade FC** 交换机

如果要升级到新的 Brocade FC 交换机,则必须更换第一个网络结构中的交换机,验证 MetroCluster 配置是否完全正常运行,然后更换第二个网络结构中的交换机。

- MetroCluster 配置必须运行正常。
- MetroCluster 交换机网络结构由四个 Brocade 交换机组成。

以下步骤中的图显示了当前交换机。

• 交换机必须运行最新支持的固件。

# ["NetApp](https://mysupport.netapp.com/matrix) [互](https://mysupport.netapp.com/matrix)[操作](https://mysupport.netapp.com/matrix)[性表工具](https://mysupport.netapp.com/matrix)["](https://mysupport.netapp.com/matrix)

- 此操作步骤不会造成系统中断,大约需要两小时才能完成。
- 您需要管理员密码以及对 FTP 或 SCP 服务器的访问权限。

交换机网络结构一次升级一个。

此操作步骤结束时,所有四个交换机都将升级到新交换机。

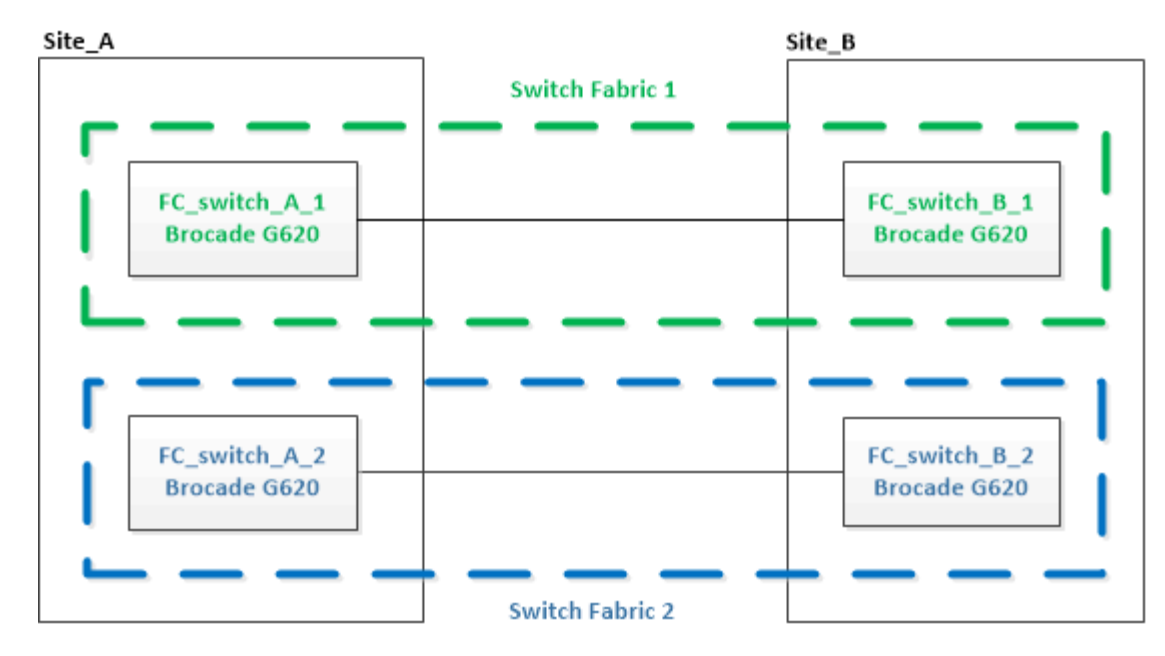

步骤

1. 禁用第一个交换机网络结构:

` \* FC\_switch\_A\_1 : admin> switchCfgPersistentDisable\*`

FC switch A 1:admin> switchCfgPersistentDisable

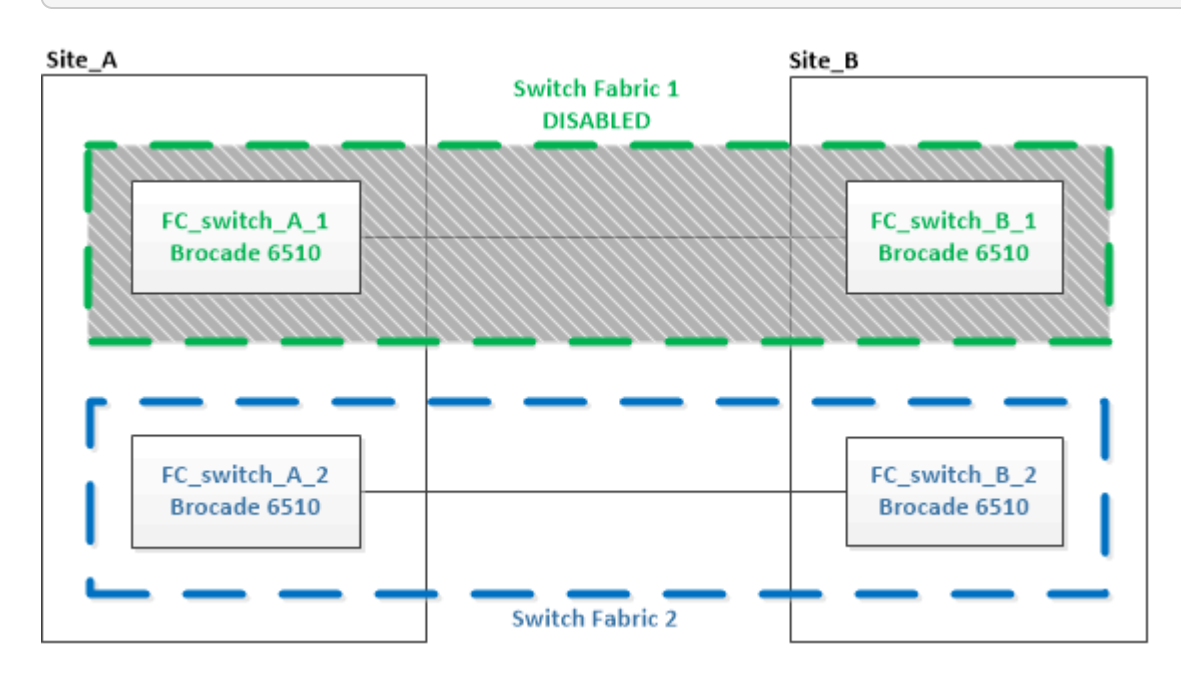

- 2. 更换一个 MetroCluster 站点上的旧交换机。
	- a. 拔下已禁用交换机的缆线并将其卸下。
	- b. 在机架中安装新交换机。

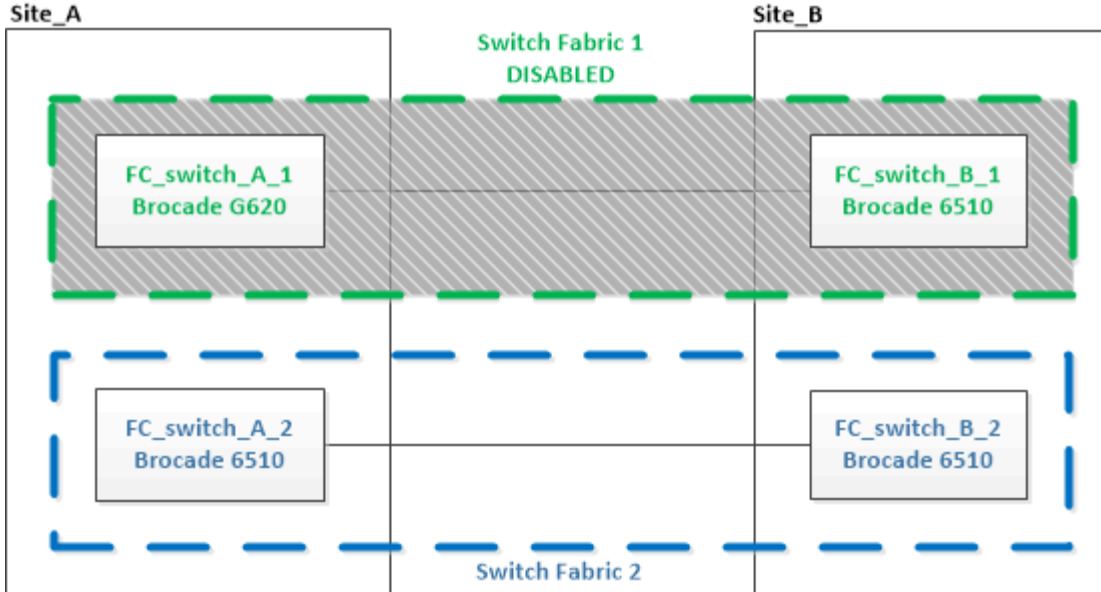

# c. 禁用新交换机:

sswitchcfgpersistentdisable

命令将禁用交换机网络结构中的两个交换机。

FC\_switch\_A\_1:admin> switchCfgPersistentDisable

d. 使用建议的端口分配为新交换机布线。

["](#page-223-0)[使用](#page-223-0) [ONTAP 9.0](#page-223-0) [时](#page-223-0) [FC](#page-223-0) [交换机的端口](#page-223-0)[分](#page-223-0)[配](#page-223-0)["](#page-223-0)

["](#page-233-0)[使用](#page-233-0) [ONTAP 9.1](#page-233-0) [及](#page-233-0)[更](#page-233-0)[高版](#page-233-0)[本时](#page-233-0) [FC](#page-233-0) [交换机的端口](#page-233-0)[分](#page-233-0)[配](#page-233-0)["](#page-233-0)

e. 在配对 MetroCluster 站点上重复这些子步骤,以更换第一个交换机网络结构中的第二个交换机。 已更换网络结构 1 中的两个交换机。

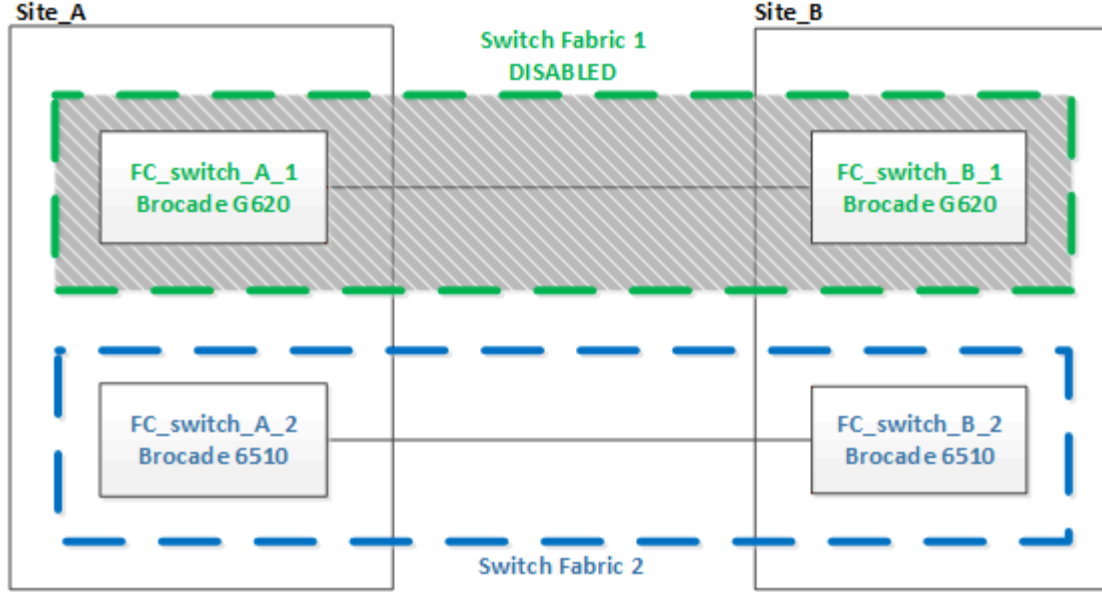

- 3. 启动新交换机并让其启动。
- 4. 下载新交换机的 RCF 文件。
- 5. 按照下载页面上的说明,将 RCF 文件应用于网络结构中的两个新交换机。
- 6. 保存交换机配置:

cfgsave

- 7. 等待 10 分钟,使配置保持稳定。
- 8. 在任意一个 MetroCluster 节点上输入以下命令,以确认与磁盘的连接:

运行本地 sysconfig -v

输出显示了连接到控制器上启动程序端口的磁盘,并标识了连接到 FC-SAS 网桥的磁盘架:

```
node_A_1> run local sysconfig -v
NetApp Release 9.3.2X18: Sun Dec 13 01:23:24 PST 2017
System ID: 4068741258 (node_A_1); partner ID: 4068741260 (node_B_1)
System Serial Number: 940001025471 (node_A_1)
System Rev: 70
System Storage Configuration: Multi-Path HA**<=== Configuration should
be multi-path HA**
.
.
.
slot 0: FC Host Adapter 0g (QLogic 8324 rev. 2, N-port, <UP>) **<===
Initiator port**
        Firmware rev: 7.5.0
       Flash rev: 0.0.0
         Host Port Id: 0x60130
```
 FC Node Name: 5:00a:098201:bae312 FC Port Name: 5:00a:098201:bae312 SFP Vendor: UTILITIES CORP. SFP Part Number: FTLF8529P3BCVAN1 SFP Serial Number: URQ0Q9R SFP Capabilities: 4, 8 or 16 Gbit Link Data Rate: 16 Gbit Switch Port: brcd6505-fcs40:1 \*\*<List of disks visible to port\>\*\* ID Vendor Model FW Size brcd6505-fcs29:12.126L1527 : NETAPP X302 HJUPI01TSSM NA04 847.5GB (1953525168 512B/sect) brcd6505-fcs29:12.126L1528 : NETAPP X302\_HJUPI01TSSA NA02 847.5GB (1953525168 512B/sect) . . . \*\*<List of FC-to-SAS bridges visible to port\>\*\* FC-to-SAS Bridge: brcd6505-fcs40:12.126L0 : ATTO FibreBridge6500N 1.61 FB6500N102980 brcd6505-fcs42:13.126L0 : ATTO FibreBridge6500N 1.61 FB6500N102980 brcd6505-fcs42:6.126L0 : ATTO FibreBridge6500N 1.61 FB6500N101167 brcd6505-fcs42:7.126L0 : ATTO FibreBridge6500N 1.61 FB6500N102974 . . . \*\*<List of storage shelves visible to port\>\*\* brcd6505-fcs40:12.shelf6: DS4243 Firmware rev. IOM3 A: 0200 IOM3 B: 0200 brcd6505-fcs40:12.shelf8: DS4243 Firmware rev. IOM3 A: 0200 IOM3 B: 0200 . . .

9. 返回到交换机提示符,验证交换机固件版本:

固件

交换机必须运行最新支持的固件。

["NetApp](https://mysupport.netapp.com/matrix) [互](https://mysupport.netapp.com/matrix)[操作](https://mysupport.netapp.com/matrix)[性表工具](https://mysupport.netapp.com/matrix)["](https://mysupport.netapp.com/matrix)

- 10. 模拟切换操作:
	- a. 在任何节点的提示符处,更改为高级权限级别: + set -privilege advanced 在系统提示您继续进入高级模式并查看高级模式提示符 ( \* > ) 时, 您需要使用 "`v` " 进行响应。
	- b. 使用 ` -simulate` 参数执行切换操作:

MetroCluster switchover -simulate

c. 返回到管理权限级别:

set -privilege admin

11. 对第二个交换机网络结构重复上述步骤。

重复执行这些步骤后,所有四个交换机均已升级,并且 MetroCluster 配置运行正常。

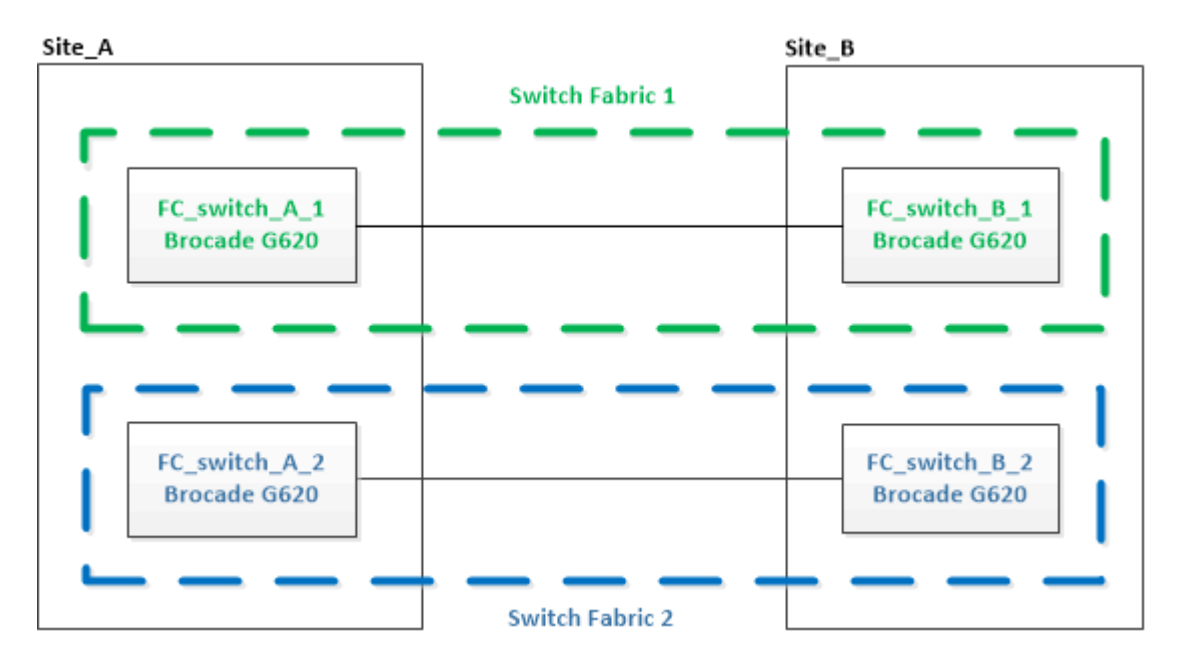

更换 **Brocade FC** 交换机

您必须使用此 Brocade 专用操作步骤来更换发生故障的交换机。

您需要管理员密码以及对 FTP 或 SCP 服务器的访问权限。

在以下示例中,FC\_switch\_A\_1 是运行正常的交换机,FC\_switch\_B\_1 是受损的交换机。下表显示了示例中 的交换机端口使用情况:

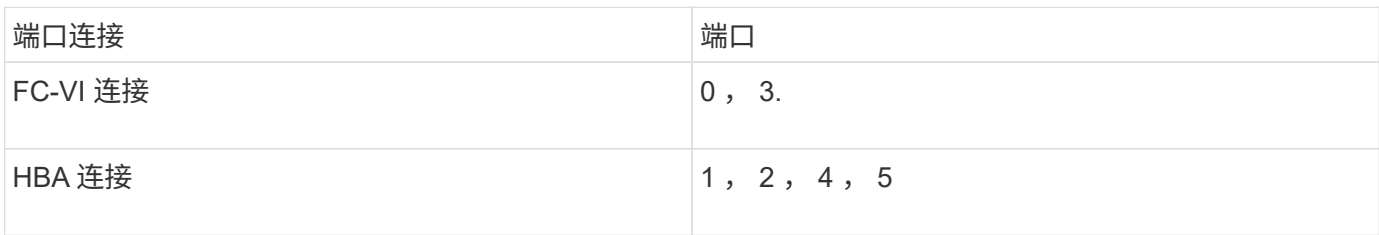

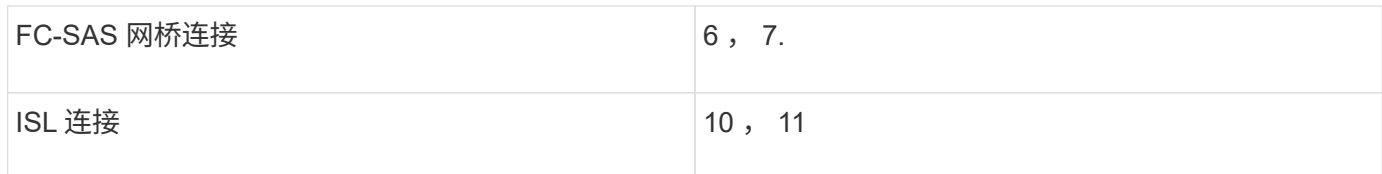

这些示例显示了两个 FC-SAS 网桥。如果您拥有更多端口,则必须禁用并随后启用其他端口。

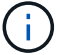

此操作步骤不会造成系统中断,大约需要两小时才能完成。

您的交换机端口使用情况应遵循建议的分配。

- ["](#page-223-0)[使用](#page-223-0) [ONTAP 9.0](#page-223-0) [时](#page-223-0) [FC](#page-223-0) [交换机的端口](#page-223-0)[分](#page-223-0)[配](#page-223-0)["](#page-223-0)
- ["](#page-233-0)[使用](#page-233-0) [ONTAP 9.1](#page-233-0) [及](#page-233-0)[更](#page-233-0)[高版](#page-233-0)[本时](#page-233-0) [FC](#page-233-0) [交换机的端口](#page-233-0)[分](#page-233-0)[配](#page-233-0)["](#page-233-0)

### 步骤

- 1. 通过禁用网络结构中运行正常的交换机上的 ISL 端口以及受损交换机上的 FC-VI 和 HBA 端口来隔离正在更 换的交换机(如果受损交换机仍在运行):
	- a. 禁用运行正常的交换机上每个端口的 ISL 端口:

portcfgpersistentdisable *port-number*

FC switch A 1:admin> portcfgpersistentdisable 10 FC switch A 1:admin> portcfgpersistentdisable 11

b. 如果受损交换机仍在运行,请禁用该交换机上每个端口的 FC-VI 和 HBA 端口:

portcfgpersistentdisable *port-number*

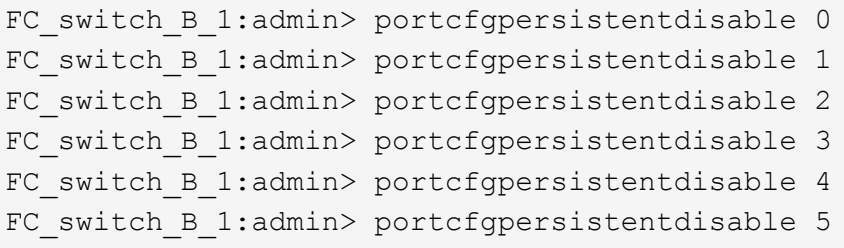

2. 如果受损交换机仍在运行,请收集 sswitchshow 命令的输出。

```
FC switch B 1:admin> switchshow
     switchName: FC_switch_B_1
     switchType: 71.2
     switchState:Online
     switchMode: Native
     switchRole: Subordinate
     switchDomain: 2
     switchId: fffc01
     switchWwn: 10:00:00:05:33:86:89:cb
     zoning: OFF
     switchBeacon: OFF
```
- 3. 在物理安装新交换机之前,启动并预配置此交换机:
	- a. 启动新交换机并让其启动。
	- b. 检查交换机上的固件版本以确认其与其他 FC 交换机的版本匹配:

固件

c. 按照中的步骤配置新交换机 ["](https://docs.netapp.com/us-en/ontap-metrocluster/install-fc/task_fcsw_brocade_configure_the_brocade_fc_switches_supertask.html)[手动配置](https://docs.netapp.com/us-en/ontap-metrocluster/install-fc/task_fcsw_brocade_configure_the_brocade_fc_switches_supertask.html) [Brocade FC](https://docs.netapp.com/us-en/ontap-metrocluster/install-fc/task_fcsw_brocade_configure_the_brocade_fc_switches_supertask.html) [交换机](https://docs.netapp.com/us-en/ontap-metrocluster/install-fc/task_fcsw_brocade_configure_the_brocade_fc_switches_supertask.html)["](https://docs.netapp.com/us-en/ontap-metrocluster/install-fc/task_fcsw_brocade_configure_the_brocade_fc_switches_supertask.html)。

Œ.

此时,新交换机未连接到 MetroCluster 配置。

d. 禁用新交换机上的 FC-VI , HBA 和存储端口以及连接到 FC-SAS 网桥的端口。

```
FC switch B 1:admin> portcfgpersistentdisable 0
FC switch B 1:admin> portcfgpersistentdisable 1
FC switch B 1:admin> portcfgpersistentdisable 2
FC switch B 1:admin> portcfgpersistentdisable 3
FC switch B 1:admin> portcfgpersistentdisable 4
FC switch B 1:admin> portcfgpersistentdisable 5
FC switch B 1:admin> portcfgpersistentdisable 6
FC switch B 1:admin> portcfgpersistentdisable 7
```
4. 物理更换交换机:

- a. 关闭受损 FC 交换机的电源。
- b. 关闭替代 FC 交换机的电源。
- c. 拔下受损交换机的缆线并将其卸下,仔细记下连接到哪些端口的缆线。
- d. 在机架中安装替代交换机。
- e. 完全按照旧交换机的布线方式为替代交换机布线。
- f. 打开新 FC 交换机的电源。

5. 如果要启用 ISL 加密,请完成中的适用任务 ["](https://docs.netapp.com/us-en/ontap-metrocluster/install-fc/index.html)[光纤](https://docs.netapp.com/us-en/ontap-metrocluster/install-fc/index.html)[连接的](https://docs.netapp.com/us-en/ontap-metrocluster/install-fc/index.html) [MetroCluster](https://docs.netapp.com/us-en/ontap-metrocluster/install-fc/index.html) [安装](https://docs.netapp.com/us-en/ontap-metrocluster/install-fc/index.html)[和配置](https://docs.netapp.com/us-en/ontap-metrocluster/install-fc/index.html)"。

如果要启用 ISL 加密, 则需要完成以下任务:

- 禁用虚拟网络结构
- 设置有效负载
- 设置身份验证策略
- 在 Brocade 交换机上启用 ISL 加密
- 6. 完成新交换机的配置:
	- a. 启用 ISL :

```
portcfgpersistentenable port-number
```
FC switch B 1:admin> portcfgpersistentenable 10 FC switch B 1:admin> portcfgpersistentenable 11

b. 验证分区配置:

cfg show

c. 在替代交换机(示例中为 FC\_switch\_B\_1 )上,验证 ISL 是否联机:

sswitchshow

```
FC switch B 1:admin> switchshow
switchName: FC_switch_B_1
switchType: 71.2
switchState:Online
switchMode: Native
switchRole: Principal
switchDomain: 4
switchId: fffc03
switchWwn: 10:00:00:05:33:8c:2e:9a
zoning: OFF
switchBeacon: OFF
Index Port Address Media Speed State Proto
==============================================
...
10 10 030A00 id 16G Online FC E-Port
10:00:00:05:33:86:89:cb "FC_switch_A_1"
11 11 030B00 id 16G Online FC E-Port
10:00:00:05:33:86:89:cb "FC_switch_A_1" (downstream)
...
```
d. 启用连接到 FC 网桥的存储端口。

```
FC_switch_B_1:admin> portcfgpersistentenable 6
FC switch B 1:admin> portcfgpersistentenable 7
```
e. 启用存储, HBA 和 FC-VI 端口。

以下示例显示了用于启用连接 HBA 适配器的端口的命令:

FC switch B 1:admin> portcfgpersistentenable 1 FC switch B 1:admin> portcfgpersistentenable 2 FC switch B 1:admin> portcfgpersistentenable 4 FC switch B 1:admin> portcfgpersistentenable 5

以下示例显示了用于启用连接 FC-VI 适配器的端口的命令:

FC switch B 1:admin> portcfgpersistentenable 0 FC switch B 1:admin> portcfgpersistentenable 3

7. 验证端口是否联机:

sswitchshow

- 8. 在 ONTAP 中验证 MetroCluster 配置的运行情况:
	- a. 检查系统是否为多路径:

node run -node *node-name* sysconfig -a

b. 检查两个集群上是否存在任何运行状况警报:

### s系统运行状况警报显示

c. 确认 MetroCluster 配置以及操作模式是否正常:

MetroCluster show

d. 执行 MetroCluster 检查:

MetroCluster check run

e. 显示 MetroCluster 检查的结果:

MetroCluster check show`

f. 检查交换机上是否存在任何运行状况警报(如果存在):

### s存储开关显示

- g. 运行 ["Config Advisor"](https://mysupport.netapp.com/site/tools/tool-eula/activeiq-configadvisor)。
- h. 运行 Config Advisor 后,查看该工具的输出并按照输出中的建议解决发现的任何问题。

# 重命名 **Brocade FC** 交换机

您可能需要重命名 Brocade FC 交换机,以确保在整个配置中的命名一致。

#### 步骤

- 1. 持久禁用一个网络结构中的一个或多个交换机:
	- ` \* switchcfgpersistentdisable\*`
	- 以下示例显示了 ` \* switchcfgpersistentdisable\*` 命令的输出:

7840 FCIP 2:admin> switchcfgpersistentdisable Switch's persistent state set to 'disabled' 2018/03/09-07:41:06, [ESM-2105], 146080, FID 128, INFO, 7840\_FCIP\_2, VE Tunnel 24 is DEGRADED. 2018/03/09-07:41:06, [ESM-2104], 146081, FID 128, INFO, 7840\_FCIP\_2, VE Tunnel 24 is OFFLINE.

7840\_FCIP\_2:admin>

2. 重命名交换机:

` \* 交换机名称 *new-switch-name*\*`

如果要重命名网络结构中的两个交换机,请对每个交换机使用相同的命令。

以下示例显示了 ` \* switchname *new-switch-name*\*` 命令的输出:

7840 FCIP 2:admin> switchname FC switch 1 B Committing configuration... Done. Switch name has been changed.Please re-login into the switch for the change to be applied. 2018/03/09-07:41:20, [IPAD-1002], 146082, FID 128, INFO, FC\_switch\_1\_B, Switch name has been successfully changed to FC switch 1 B. 7840\_FCIP\_2:admin>

3. 重新启动交换机:

` \* 重新启动 \*`

如果要重命名网络结构中的两个交换机,请重新启动这两个交换机。重新启动完成后,交换机将在所有位置 进行重命名。

以下示例显示了 ` \* reboot\*` 命令的输出:

```
7840_FCIP_2:admin> reboot
Warning: This command would cause the switch to reboot
and result in traffic disruption.
Are you sure you want to reboot the switch [y/n]?y
2018/03/09-07:42:08, [RAS-1007], 146083, CHASSIS, INFO, Brocade7840,
System is about to reload.
Rebooting! Fri Mar 9 07:42:11 CET 2018
Broadcast message from root (ttyS0) Fri Mar 9 07:42:11 2018...
The system is going down for reboot NOW !!
INIT: Switching to runlevel: 6
INIT:
2018/03/09-07:50:48, [ESM-1013], 146104, FID 128, INFO, FC_switch_1_B,
DP0 Configuration replay has completed.
2018/03/09-07:50:48, [ESM-1011], 146105, FID 128, INFO, FC_switch_1_B,
DP0 is ONLINE.
*** CORE FILES WARNING (03/09/18 - 08:00:00 ) ***
10248 KBytes in 1 file(s)
use "supportsave" command to upload
*** FFDC FILES WARNING (03/09/18 - 08:00:00 ) ***
520 KBytes in 1 file(s)
```
4. 持久启用交换机: ` \* switchcfgpersistentenable\*`

以下示例显示了 ` \* switchcfgpersistentenable\*` 命令的输出:

```
FC switch 1 B:admin> switchcfgpersistentenable
Switch's persistent state set to 'enabled'
FC switch 1 B:admin>
FC switch 1 B:admin>
FC switch 1 B:admin> 2018/03/09-08:07:07, [ESM-2105], 146106, FID 128,
INFO, FC switch 1 B, VE Tunnel 24 is DEGRADED.
2018/03/09-08:07:10, [ESM-2106], 146107, FID 128, INFO, FC_switch_1_B,
VE Tunnel 24 is ONLINE.
FC switch 1 B:admin>
FC switch 1 B:admin> switchshow
switchName: FC_switch_1_B
switchType: 148.0
switchState: Online
switchMode: Native
switchRole: Subordinate
switchDomain: 6<br>switchId: fffc06
switchId:
switchWwn: 10:00:50:eb:1a:9a:a5:79
zoning: ON (CFG_FAB_2_RCF_9_3)
switchBeacon: OFF
FC Router: OFF
FC Router BB Fabric ID: 128
Address Mode: 0
HIF Mode: OFF
Index Port Address Media Speed State Proto
==================================================
    0 0 060000 id 16G Online FC F-Port
50:0a:09:81:06:a5:5a:08
    1 1 060100 id 16G Online FC F-Port
50:0a:09:83:06:a5:5a:08
```
5. 验证是否可从 ONTAP 集群提示符处看到交换机名称更改:

` \* 存储交换机显示 \*`

以下示例显示了 ` \* storage switch show\*` 命令的输出:

```
cluster A::*> storage switch show
   (storage switch show)
                    Symbolic Is
Monitor
Switch Name Vendor Model Switch WWN Monitored
Status
--------------------- -------- ------- ----- ---------------- ---------
 -------
Brocade_172.20.7.90
                      RTP-FC01-510Q40
                               Brocade Brocade7840
                                            1000c4f57c904bc8 true
ok
Brocade_172.20.7.91
                      RTP-FC02-510Q40
                               Brocade Brocade7840
                                            100050eb1a9aa579 true
ok
Brocade_172.20.7.92
```
# 在 **Brocade FC** 交换机上禁用加密

您可能需要在 Brocade FC 交换机上禁用加密。

步骤

1. 从两个站点发送一条 AutoSupport 消息,指示开始维护。

cluster A::> autosupport invoke -node \* -type all -message MAINT=4h

cluster B::> autosupport invoke -node \* -type all -message MAINT=4h

- 2. 从集群 A 验证 MetroCluster 配置的运行情况
	- a. 确认 MetroCluster 配置以及操作模式是否正常: + ` \* MetroCluster show\*`

cluster A::> metrocluster show

b. 执行 MetroCluster 检查: + ` \* MetroCluster check run\*`

cluster A:: > metrocluster check run

c. 显示 MetroCluster 检查的结果: + ` \* MetroCluster check show\*`

cluster A::> metrocluster check show

3. 检查两个交换机的状态:

` \* 网络结构显示 \*`

switch\_A\_1:admin> fabric show

switch B 1:admin> fabric show

### 4. 禁用两个交换机:

` \* 交换机禁用 \*`

switch A 1:admin> switchdisable

switch B 1:admin> switchdisable

### 5. 检查每个集群上节点的可用路径:

` \* sysconfig\*`

```
cluster A::> system node run -node node-name -command sysconfig -a
```
cluster B::> system node run -node node-name -command sysconfig -a

由于交换机网络结构现在已禁用,因此系统存储配置应为单路径 HA 。

6. 检查两个集群的聚合状态。

cluster A:: > aggr status

cluster\_B::> aggr status

系统输出应显示两个集群的聚合均已镜像且正常:

mirrored,normal

- 7. 在两台交换机上的管理提示符处重复以下子步骤。
	- a. 显示哪些端口已加密: + ` \* portenccompshow\*`

switch A 1:admin> portenccompshow

b. 在加密端口上禁用加密: + ` \* portcfgencrypt – disable *port-number*\*`

```
switch A 1:admin> portcfgencrypt --disable 40
switch A 1:admin> portcfgencrypt --disable 41
switch A 1:admin> portcfgencrypt --disable 42
switch A 1:admin> portcfgencrypt --disable 43
```
c. 将身份验证类型设置为 all :

` \* authUtil -set -a all\*`

switch A 1:admin> authUtil --set -a all

a. 在交换机上设置身份验证策略。to off : + ` \* authutil -policy -sw off\*`

switch A 1:admin> authutil --policy -sw off

b. 将身份验证 Diffie-hellman 组设置为 + : + ` \* authutil -set -g`

switch A 1:admin> authUtil --set -g \*

c. 删除密钥数据库: + ` \* secAuthSecret -remove -all\*`

switch A 1:admin> secAuthSecret --remove -all

d. 确认已在以下端口上禁用加密: + ` \* portenccompshow\*`

switch A 1:admin> portenccompshow

e. 启用交换机: + ` \* switchenable\*`

switch A 1:admin> switchenable

f. 确认 ISL 的状态: + ` \* islshow\*`

switch A 1:admin> islshow

8. 检查每个集群上节点的可用路径:

` \* sysconfig\*`

cluster A::> system node run -node \* -command sysconfig -a

cluster B::> system node run -node \* -command sysconfig -a

系统输出应指示系统存储配置已改回四路径 HA 。

9. 检查两个集群的聚合状态。

cluster A:: > aggr status

cluster B:: > aggr status

系统应显示两个集群的聚合均已镜像且正常运行,如以下系统输出所示:

mirrored,normal

- 10. 从集群 A 验证 MetroCluster 配置的运行情况
	- a. 执行 MetroCluster 检查: + ` \* MetroCluster check run\*`

cluster\_A::> metrocluster check run

b. 显示 MetroCluster 检查的结果: + ` \* MetroCluster check show\*`

cluster A::> metrocluster check show

11. 从两个站点发送一条 AutoSupport 消息,指示维护结束。

cluster A::> autosupport invoke -node node-name -type all -message MAINT=END

cluster B::> autosupport invoke -node node-name -type all -message MAINT=END

# 更改 **Brocade** 交换机上的 **ISL** 属性, **ISL** 端口或 **IOD/OOD** 配置

如果要添加或升级硬件,例如其他或更快的控制器或交换机,则可能需要向交换机添加  $ISL<sub>2</sub>$ 

开始之前

确保系统已正确配置,所有网络结构交换机均正常运行,并且不存在任何错误。

如果 ISL 链路上的设备发生变化,而新的链路配置不再支持当前配置—中继和有序交付—则需要根据正确的路由 策略重新配置网络结构: 按顺序交付 ( IOD ) 或无序交付 ( OOD ) 。

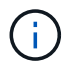

要使用 ONTAP 软件更改 OOD ,请执行以下步骤: ["](https://docs.netapp.com/zh-cn/ontap-metrocluster/install-fc/concept_configure_the_mcc_software_in_ontap.html#configuring-in-order-delivery-or-out-of-order-delivery-of-frames-on-ontap-software#configuring-in-order-delivery-or-out-of-order-delivery-of-frames-on-ontap-software)[在](https://docs.netapp.com/zh-cn/ontap-metrocluster/install-fc/concept_configure_the_mcc_software_in_ontap.html#configuring-in-order-delivery-or-out-of-order-delivery-of-frames-on-ontap-software#configuring-in-order-delivery-or-out-of-order-delivery-of-frames-on-ontap-software) [ONTAP](https://docs.netapp.com/zh-cn/ontap-metrocluster/install-fc/concept_configure_the_mcc_software_in_ontap.html#configuring-in-order-delivery-or-out-of-order-delivery-of-frames-on-ontap-software#configuring-in-order-delivery-or-out-of-order-delivery-of-frames-on-ontap-software) [软件上配置](https://docs.netapp.com/zh-cn/ontap-metrocluster/install-fc/concept_configure_the_mcc_software_in_ontap.html#configuring-in-order-delivery-or-out-of-order-delivery-of-frames-on-ontap-software#configuring-in-order-delivery-or-out-of-order-delivery-of-frames-on-ontap-software)[帧](https://docs.netapp.com/zh-cn/ontap-metrocluster/install-fc/concept_configure_the_mcc_software_in_ontap.html#configuring-in-order-delivery-or-out-of-order-delivery-of-frames-on-ontap-software#configuring-in-order-delivery-or-out-of-order-delivery-of-frames-on-ontap-software)[的](https://docs.netapp.com/zh-cn/ontap-metrocluster/install-fc/concept_configure_the_mcc_software_in_ontap.html#configuring-in-order-delivery-or-out-of-order-delivery-of-frames-on-ontap-software#configuring-in-order-delivery-or-out-of-order-delivery-of-frames-on-ontap-software)[按顺](https://docs.netapp.com/zh-cn/ontap-metrocluster/install-fc/concept_configure_the_mcc_software_in_ontap.html#configuring-in-order-delivery-or-out-of-order-delivery-of-frames-on-ontap-software#configuring-in-order-delivery-or-out-of-order-delivery-of-frames-on-ontap-software)[序](https://docs.netapp.com/zh-cn/ontap-metrocluster/install-fc/concept_configure_the_mcc_software_in_ontap.html#configuring-in-order-delivery-or-out-of-order-delivery-of-frames-on-ontap-software#configuring-in-order-delivery-or-out-of-order-delivery-of-frames-on-ontap-software)[交](https://docs.netapp.com/zh-cn/ontap-metrocluster/install-fc/concept_configure_the_mcc_software_in_ontap.html#configuring-in-order-delivery-or-out-of-order-delivery-of-frames-on-ontap-software#configuring-in-order-delivery-or-out-of-order-delivery-of-frames-on-ontap-software)[付](https://docs.netapp.com/zh-cn/ontap-metrocluster/install-fc/concept_configure_the_mcc_software_in_ontap.html#configuring-in-order-delivery-or-out-of-order-delivery-of-frames-on-ontap-software#configuring-in-order-delivery-or-out-of-order-delivery-of-frames-on-ontap-software)[或](https://docs.netapp.com/zh-cn/ontap-metrocluster/install-fc/concept_configure_the_mcc_software_in_ontap.html#configuring-in-order-delivery-or-out-of-order-delivery-of-frames-on-ontap-software#configuring-in-order-delivery-or-out-of-order-delivery-of-frames-on-ontap-software)[无](https://docs.netapp.com/zh-cn/ontap-metrocluster/install-fc/concept_configure_the_mcc_software_in_ontap.html#configuring-in-order-delivery-or-out-of-order-delivery-of-frames-on-ontap-software#configuring-in-order-delivery-or-out-of-order-delivery-of-frames-on-ontap-software) [序](https://docs.netapp.com/zh-cn/ontap-metrocluster/install-fc/concept_configure_the_mcc_software_in_ontap.html#configuring-in-order-delivery-or-out-of-order-delivery-of-frames-on-ontap-software#configuring-in-order-delivery-or-out-of-order-delivery-of-frames-on-ontap-software)[交](https://docs.netapp.com/zh-cn/ontap-metrocluster/install-fc/concept_configure_the_mcc_software_in_ontap.html#configuring-in-order-delivery-or-out-of-order-delivery-of-frames-on-ontap-software#configuring-in-order-delivery-or-out-of-order-delivery-of-frames-on-ontap-software)[付](https://docs.netapp.com/zh-cn/ontap-metrocluster/install-fc/concept_configure_the_mcc_software_in_ontap.html#configuring-in-order-delivery-or-out-of-order-delivery-of-frames-on-ontap-software#configuring-in-order-delivery-or-out-of-order-delivery-of-frames-on-ontap-software)["](https://docs.netapp.com/zh-cn/ontap-metrocluster/install-fc/concept_configure_the_mcc_software_in_ontap.html#configuring-in-order-delivery-or-out-of-order-delivery-of-frames-on-ontap-software#configuring-in-order-delivery-or-out-of-order-delivery-of-frames-on-ontap-software)

步骤

1. 禁用 FCVI 和存储 HBA 端口:

portcfgpersistentdisable *port number*

默认情况下, 前 8 个端口 (端口 0 到 7 ) 用于 FCVI 和存储 HBA 。必须持久禁用这些端口, 以便在交换机 重新启动时,这些端口仍保持禁用状态。

以下示例显示了两台交换机上的 ISL 端口 0-7 均已禁用:

Switch A 1:admin> portcfgpersistentdisable 0-7 Switch B 1:admin> portcfgpersistentdisable 0-7

### 2. 根据需要更改 ISL 端口。

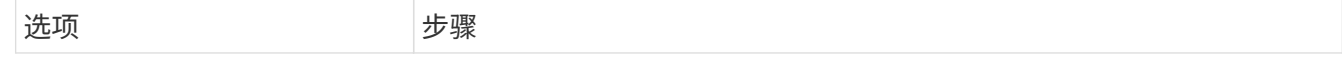

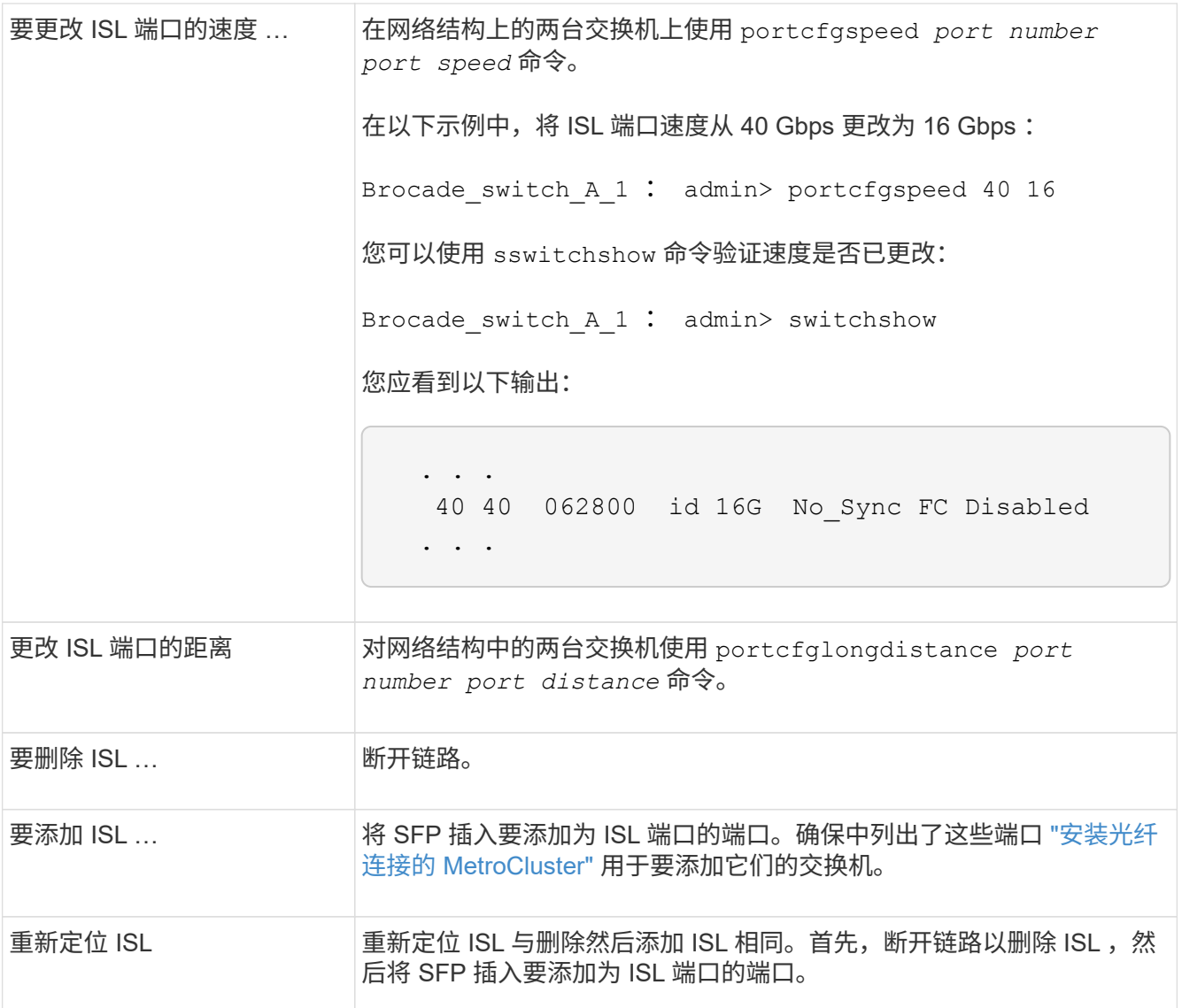

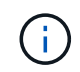

更改ISL端口时、您可能还需要应用WDM供应商建议的其他设置。有关指导、请参见WDM供 应商文档。

3. 重新配置无序交付( OOD )或按顺序交付( IOD )。

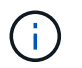

如果路由策略保持不变,则无需重新配置,可以忽略此步骤。ONTAP 配置需要与网络结构配 置匹配。如果为网络结构配置了 OOD ,则还必须为 ONTAP 配置 OOD 。IOD 也是如此。

应在以下情况下执行此步骤:

- 更改前,多个 ISL 构成一个中继,但更改后,不再支持中继。在这种情况下,您必须为 OOD 配置网络 结构。
- 更改前有一个 ISL ,更改后有多个 ISL 。
- 。如果多个 ISL 构成一个中继,请为 IOD 配置网络结构。如果多个 ISL \* 无法 \* 构成一个中继,请为网络 结构配置 OOD 。
- 使用 sswitchcfgpersistentdisable <sup>命</sup>令持久禁用交换机,如以下示例所示:

Switch\_A\_1:admin> switchcfgpersistentdisable Switch B 1:admin> switchcfgpersistentdisable

i. 为每个 ISL portcfgtrunkport *port number* 配置中继模式,如下表所示:

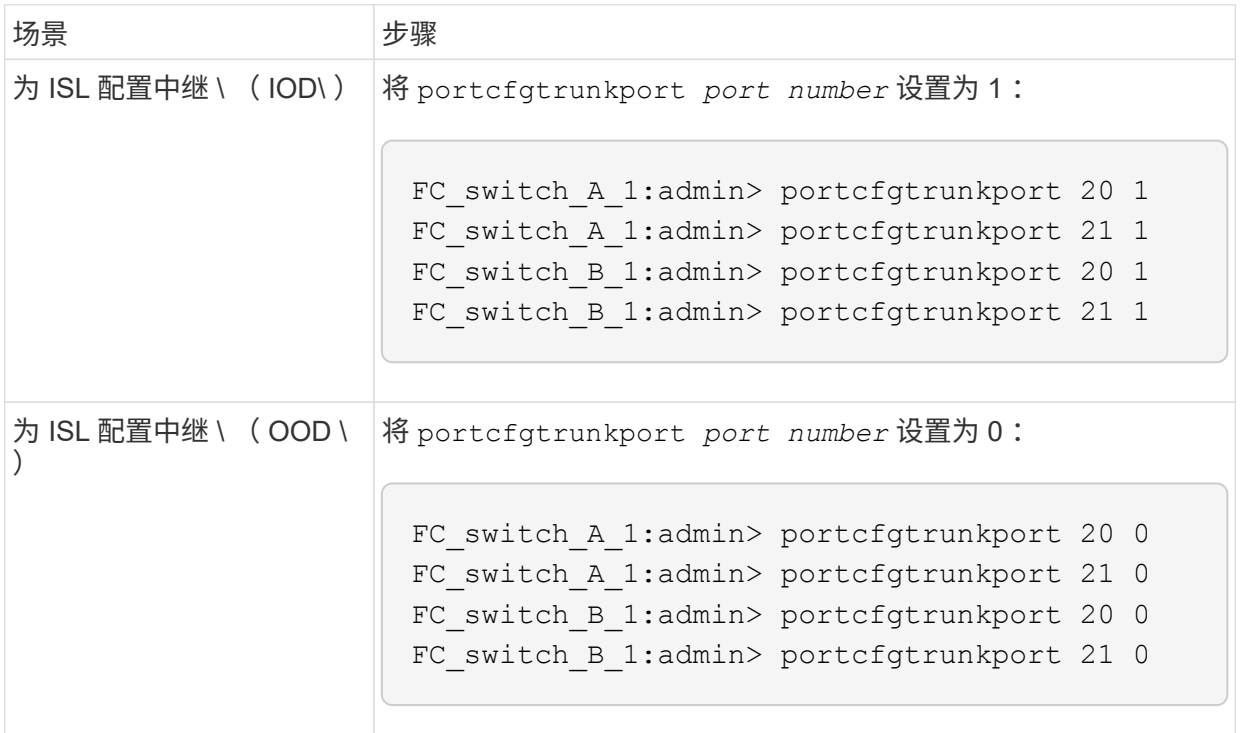

ii. 根据需要为网络结构配置 IOD 或 OOD 。

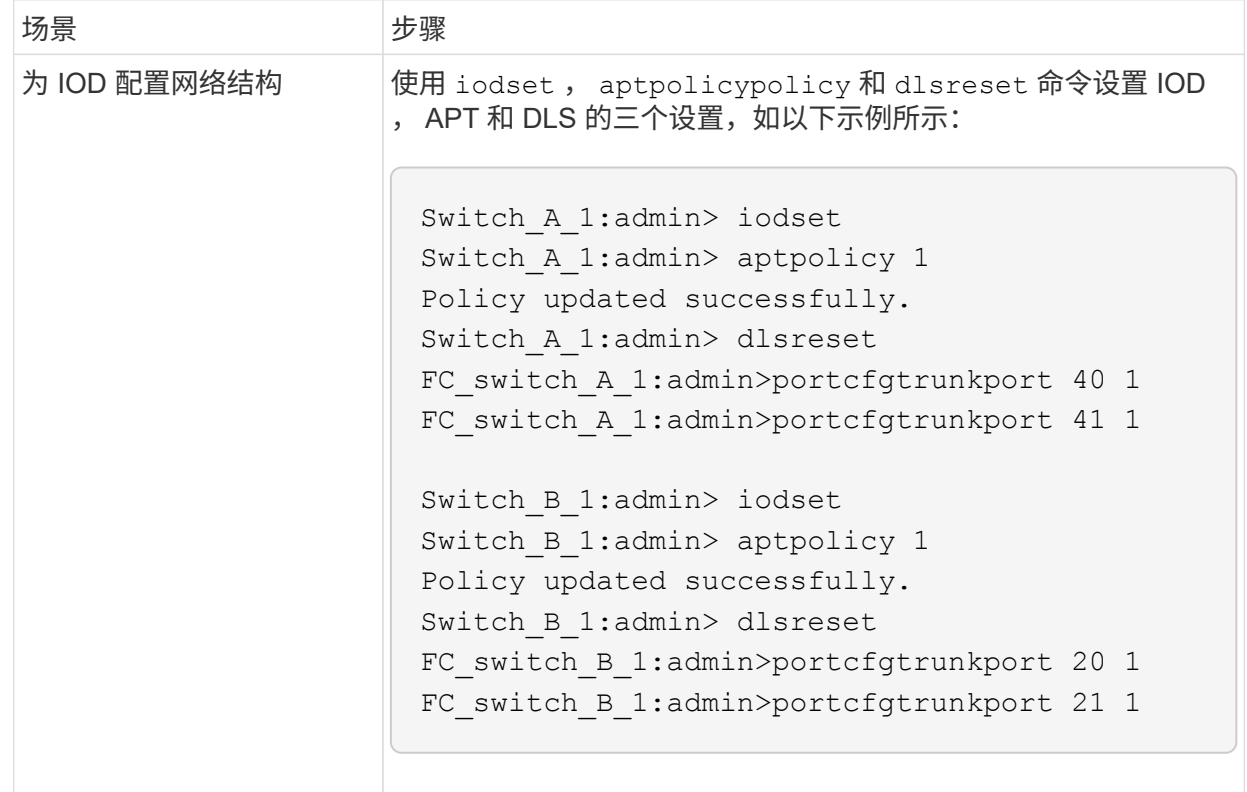

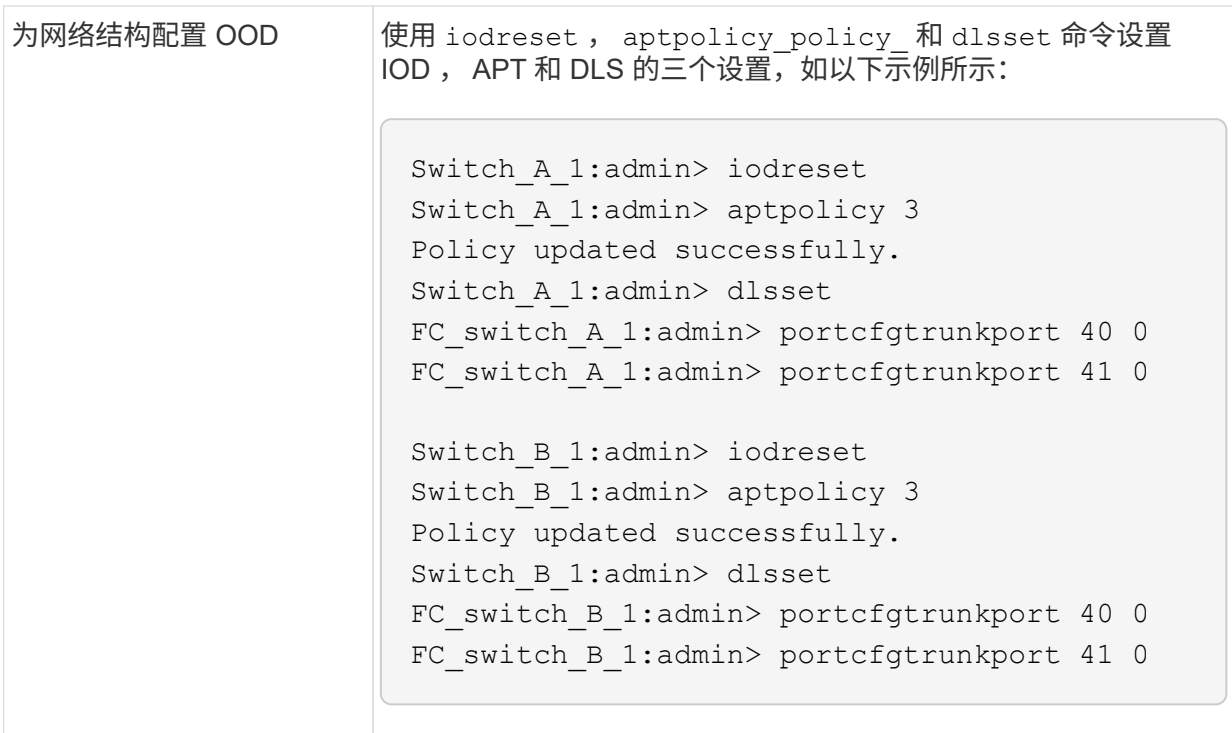

iii. 持久启用交换机:

sswitchcfgpersistentenable

switch\_A\_1:admin>switchcfgpersistentenable switch B 1:admin>switchcfgpersistentenable

+ 如果此命令不存在,请使用 sswitchm enable 命令,如以下示例所示:

brocade\_switch\_A\_1:admin> switchenable

i. 使用 iodshow, aptpolicy 和 dlsshow 命令验证 OOD 设置, 如以下示例所示:

```
switch A 1:admin> iodshow
IOD is not set
switch A 1:admin> aptpolicy
         Current Policy: 3 0(ap)
         3 0(ap) : Default Policy
         1: Port Based Routing Policy
         3: Exchange Based Routing Policy
         0: AP Shared Link Policy
         1: AP Dedicated Link Policy
         command aptpolicy completed
switch_A_1:admin> dlsshow
DLS is set by default with current routing policy
```
您必须在两台交换机上运行这些命令。

ii. 使用 iodshow , aptpolicy 和 dlsshow 命令验证 IOD 设置,如以下示例所示:

```
switch A 1:admin> iodshow
IOD is set
switch A 1:admin> aptpolicy
         Current Policy: 1 0(ap)
         3 0(ap) : Default Policy
         1: Port Based Routing Policy
         3: Exchange Based Routing Policy
         0: AP Shared Link Policy
         1: AP Dedicated Link Policy
         command aptpolicy completed
switch_A_1:admin> dlsshow
DLS is not set
```
 $(i)$ 

您必须在两台交换机上运行这些命令。

4. 使用 islshow 和 trunkshow 命令验证 ISL 是否联机并已中继(如果链路设备支持中继)。

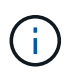

如果启用了 FEC ,则中继组的最后一个联机端口的 deskew 值可能会显示多达 36 的差异, 尽管所有缆线的长度都相同。

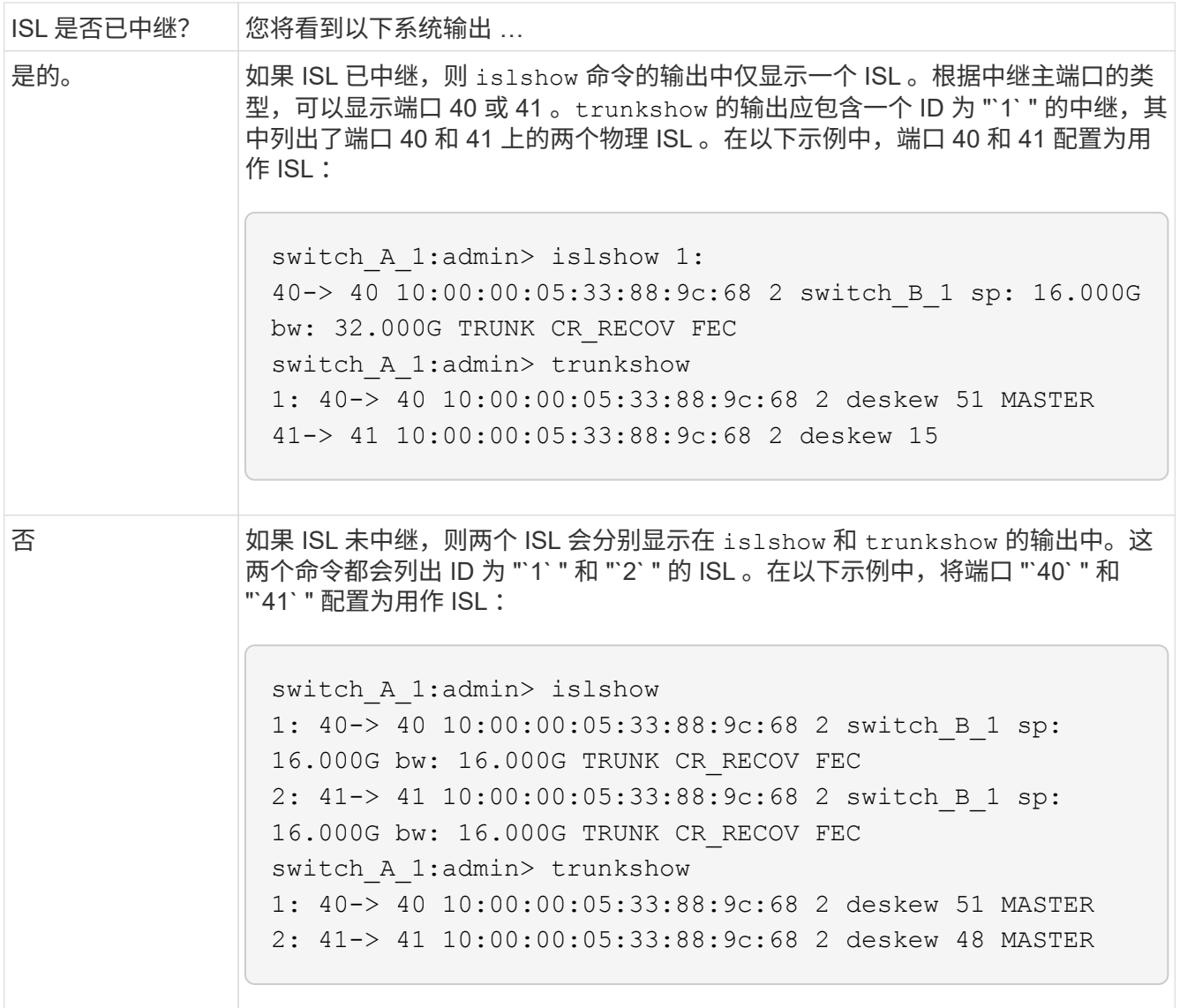

5. 在两个交换机上运行 spinfoab 命令,以验证 ISL 是否运行正常:

switch\_A\_1:admin> spinfab -ports 0/40 - 0/41

6. 启用步骤 1 中禁用的端口:

portEnable *port number*

以下示例显示 ISL 端口 "`0` " 到 "`7` " 已启用:

brocade\_switch\_A\_1:admin> portenable 0-7

# 更换 **Cisco FC** 交换机

您必须使用 Cisco 专用的步骤更换发生故障的 Cisco FC 交换机。

开始之前

您需要管理员密码以及对 FTP 或 SCP 服务器的访问权限。

### 关于此任务

此操作步骤不会造成系统中断,大约需要两小时才能完成。

在此操作步骤的示例中,FC\_switch\_A\_1 是运行正常的交换机,FC\_switch\_B\_1 是受损的交换机。下表显示 了示例中的交换机端口使用情况:

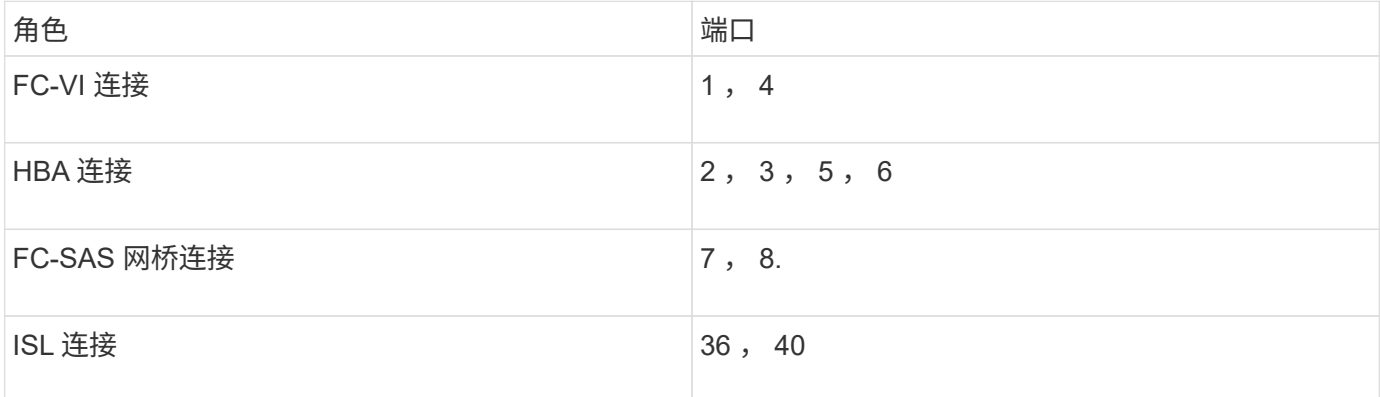

这些示例显示了两个 FC-SAS 网桥。如果您拥有更多端口,则必须禁用并随后启用其他端口。

#### 您的交换机端口使用情况应遵循建议的分配。

- ["](#page-223-0)[使用](#page-223-0) [ONTAP 9.0](#page-223-0) [时](#page-223-0) [FC](#page-223-0) [交换机的端口](#page-223-0)[分](#page-223-0)[配](#page-223-0)["](#page-223-0)
- ["](#page-233-0)[使用](#page-233-0) [ONTAP 9.1](#page-233-0) [及](#page-233-0)[更](#page-233-0)[高版](#page-233-0)[本时](#page-233-0) [FC](#page-233-0) [交换机的端口](#page-233-0)[分](#page-233-0)[配](#page-233-0)["](#page-233-0)

#### 步骤

1. 禁用运行正常的交换机上的 ISL 端口, 以隔离受损的交换机。

这些步骤在运行正常的交换机上执行。

- a. 进入配置模式: + conf t
- b. 使用 interface 和 shut 命令禁用运行正常的交换机上的 ISL 端口。

```
FC switch A 1# conf t
FC switch A 1(config)# interface fc1/36
FC switch A 1(config)# shut
FC switch A 1(config)# interface fc1/40
FC switch A 1(config) # shut
```
c. 退出配置模式并将配置复制到启动配置。

```
FC switch A 1(config)# end
FC switch A 1# copy running-config startup-config
FC_switch_A_1#
```
2. 隔离受损交换机上的 FC-VI 和 HBA 端口(如果此交换机仍在运行)。

这些步骤将在受损交换机上执行。

a. 进入配置模式:

### 配置

b. 如果受损交换机仍在运行,请使用 interface 和 shut 命令禁用受损交换机上的 FC-VI 和 HBA 端口。

```
FC switch B 1(config)# interface fc1/1
FC switch B 1(config)# shut
FC switch B 1(config)# interface fc1/4
FC switch B 1(config)# shut
FC switch B 1(config)# interface fc1/2-3
FC switch B 1(config)# shut
FC switch B 1(config)# interface fc1/5-6
FC switch B 1(config)# shut
```
c. 退出配置模式并将配置复制到启动配置。

```
FC switch B 1(config)# end
FC switch B 1# copy running-config startup-config
FC_switch_B_1#
```
3. 如果受损交换机仍在运行,请确定此交换机的 WWN :

sWWN 如何切换

```
FC switch B 1# show wwn switch
Switch WWN is 20:00:54:7f:ee:e3:86:50
FC switch B 1#
```
4. 启动并预配置替代交换机, 然后再进行物理安装。

此时,替代交换机未连接到 MetroCluster 配置。配对交换机上的 ISL 端口已禁用(处于关闭模式)并脱机。

- a. 打开替代交换机的电源并让其启动。
- b. 检查替代交换机上的固件版本,以确认其与其他 FC 交换机的版本匹配:

s如何使用版本

c. 按照 \_Cisco MetroCluster 安装和配置指南 \_ 中所述配置替代交换机,跳过 "`在 FC 交换机上配置分区` " 一节。

["](https://docs.netapp.com/zh-cn/ontap-metrocluster/install-fc/index.html)[光纤](https://docs.netapp.com/zh-cn/ontap-metrocluster/install-fc/index.html)[连接的](https://docs.netapp.com/zh-cn/ontap-metrocluster/install-fc/index.html) [MetroCluster](https://docs.netapp.com/zh-cn/ontap-metrocluster/install-fc/index.html) [安装](https://docs.netapp.com/zh-cn/ontap-metrocluster/install-fc/index.html)[和配置](https://docs.netapp.com/zh-cn/ontap-metrocluster/install-fc/index.html)["](https://docs.netapp.com/zh-cn/ontap-metrocluster/install-fc/index.html)

稍后将在此操作步骤中配置分区。

a. 禁用替代交换机上的 FC-VI , HBA 和存储端口。

```
FC switch B 1# conf t
FC switch B 1(config)# interface fc1/1
FC switch B 1(config)# shut
FC switch B 1(config)# interface fc1/4
FC switch B 1(config)# shut
FC switch B 1(config)# interface fc1/2-3
FC switch B 1(config)# shut
FC switch B 1(config)# interface fc1/5-6
FC switch B 1(config)# shut
FC switch B 1(config)# interface fc1/7-8
FC switch B 1(config)# shut
FC switch B 1# copy running-config startup-config
FC switch B 1#
```
- 5. 物理更换受损交换机:
	- a. 关闭受损交换机的电源。
	- b. 关闭替代交换机的电源。
	- c. 拔下受损交换机的缆线并将其卸下,仔细记下连接到哪些端口的缆线。
	- d. 在机架中安装替代交换机。
	- e. 完全按照受损交换机的布线方式为替代交换机布线。
	- f. 打开替代交换机的电源。
- 6. 启用替代交换机上的 ISL 端口。

```
FC switch B 1# conf t
FC switch B 1(config)# interface fc1/36
FC switch B 1(config)# no shut
FC switch B 1(config)# end
FC switch B 1# copy running-config startup-config
FC switch B 1(config)# interface fc1/40
FC switch B 1(config)# no shut
FC switch B 1(config)# end
FC switch B 1#
```
7. 验证替代交换机上的 ISL 端口是否已启动:

s如何使用接口简介

8. 调整替代交换机上的分区,使其与 MetroCluster 配置匹配:

a. 从运行正常的网络结构分发分区信息。

在此示例中, FC\_switch\_B\_1 已被替换, 分区信息从 FC\_switch\_A\_1 中检索:

```
FC switch A 1(config-zone)# zoneset distribute full vsan 10
FC switch A 1(config-zone)# zoneset distribute full vsan 20
FC switch A 1(config-zone)# end
```
b. 在替代交换机上,验证是否已从运行状况良好的交换机正确检索到分区信息:

s如何分区

```
FC switch B 1# show zone
zone name FC-VI Zone 1 10 vsan 10
    interface fc1/1 swwn 20:00:54:7f:ee:e3:86:50
    interface fc1/4 swwn 20:00:54:7f:ee:e3:86:50
    interface fc1/1 swwn 20:00:54:7f:ee:b8:24:c0
    interface fc1/4 swwn 20:00:54:7f:ee:b8:24:c0
zone name STOR_Zone_1_20_25A vsan 20
    interface fc1/2 swwn 20:00:54:7f:ee:e3:86:50
    interface fc1/3 swwn 20:00:54:7f:ee:e3:86:50
    interface fc1/5 swwn 20:00:54:7f:ee:e3:86:50
    interface fc1/6 swwn 20:00:54:7f:ee:e3:86:50
    interface fc1/2 swwn 20:00:54:7f:ee:b8:24:c0
    interface fc1/3 swwn 20:00:54:7f:ee:b8:24:c0
    interface fc1/5 swwn 20:00:54:7f:ee:b8:24:c0
    interface fc1/6 swwn 20:00:54:7f:ee:b8:24:c0
zone name STOR_Zone_1_20_25B vsan 20
    interface fc1/2 swwn 20:00:54:7f:ee:e3:86:50
    interface fc1/3 swwn 20:00:54:7f:ee:e3:86:50
    interface fc1/5 swwn 20:00:54:7f:ee:e3:86:50
    interface fc1/6 swwn 20:00:54:7f:ee:e3:86:50
    interface fc1/2 swwn 20:00:54:7f:ee:b8:24:c0
    interface fc1/3 swwn 20:00:54:7f:ee:b8:24:c0
    interface fc1/5 swwn 20:00:54:7f:ee:b8:24:c0
    interface fc1/6 swwn 20:00:54:7f:ee:b8:24:c0
FC switch B 1#
```
c. 查找交换机的 WWN 。

在此示例中,两个交换机 WWN 如下所示:

▪ FC\_switch\_A\_1 : 20 : 00 : 54 : 7f : ee : B8 : 24 : c0

▪ FC\_switch\_B\_1 : 20 : 00 : 54 : 7f : ee : c6 : 80 : 78

FC switch B 1# show wwn switch Switch WWN is 20:00:54:7f:ee:c6:80:78 FC switch B 1# FC switch A 1# show wwn switch

Switch WWN is 20:00:54:7f:ee:b8:24:c0 FC\_switch\_A\_1#

d. 删除不属于这两台交换机的交换机 WWN 的分区成员。

在此示例中,输出中的 "`no member interface` " 显示以下成员不与网络结构中任一交换机的交换机 WWN 关联,必须将其删除:

▪ 分区名称 FC-VI\_Zone\_1\_10 vsan 10

- 接口 fc1/1 swwn 20 : 00 : 54 : 7f : ee : e3 : 86 : 50
- 接口 fc1/2 swwn 20 : 00 : 54 : 7f : ee : e3 : 86 : 50

• 分区名称 STOR Zone 1 20 25 a vsan 20

- 接口 fc1/5 swwn 20 : 00 : 54 : 7f : ee : e3 : 86 : 50
- 接口 fc1/8 swwn 20 : 00 : 54 : 7f : ee : e3 : 86 : 50
- 接口 fc1/9 swwn 20 : 00 : 54 : 7f : ee : e3 : 86 : 50
- 接口 fc1/10 swwn 20 : 00 : 54 : 7f : ee : e3 : 86 : 50
- 接口 fc1/11 swwn 20 : 00 : 54 : 7f : ee : e3 : 86 : 50

• 分区名称 STOR Zone 1 20 25B vSAN 20

- 接口 fc1/8 swwn 20 : 00 : 54 : 7f : ee : e3 : 86 : 50
- 接口 fc1/9 swwn 20 : 00 : 54 : 7f : ee : e3 : 86 : 50
- 接口 fc1/10 swwn 20 : 00 : 54 : 7f : ee : e3 : 86 : 50
- 接口 fc1/11 swwn 20 : 00 : 54 : 7f : ee : e3 : 86 : 50 以下示例显示了这些接口的删除 :

```
FC switch B 1# conf t
FC switch B 1(config)# zone name FC-VI Zone 1 10 vsan 10
FC switch B 1(config-zone)# no member interface fc1/1 swwn
20:00:54:7f:ee:e3:86:50
FC switch B 1(config-zone)# no member interface fc1/2 swwn
20:00:54:7f:ee:e3:86:50
FC switch B 1(config-zone)# zone name STOR Zone 1 20 25A vsan
20
FC switch B 1(config-zone)# no member interface fc1/5 swwn
20:00:54:7f:ee:e3:86:50
FC switch B 1(config-zone)# no member interface fc1/8 swwn
20:00:54:7f:ee:e3:86:50
FC switch B 1(config-zone)# no member interface fc1/9 swwn
20:00:54:7f:ee:e3:86:50
FC switch B 1(config-zone)# no member interface fc1/10 swwn
20:00:54:7f:ee:e3:86:50
FC switch B 1(config-zone)# no member interface fc1/11 swwn
20:00:54:7f:ee:e3:86:50
FC switch B 1(config-zone)# zone name STOR Zone 1 20 25B vsan
20
FC switch B 1(config-zone)# no member interface fc1/8 swwn
20:00:54:7f:ee:e3:86:50
FC switch B 1(config-zone)# no member interface fc1/9 swwn
20:00:54:7f:ee:e3:86:50
FC switch B 1(config-zone)# no member interface fc1/10 swwn
20:00:54:7f:ee:e3:86:50
 FC switch B 1(config-zone)# no member interface fc1/11 swwn
20:00:54:7f:ee:e3:86:50
 FC switch B 1(config-zone)# save running-config startup-config
FC switch B 1(config-zone)# zoneset distribute full 10
FC switch B 1(config-zone)# zoneset distribute full 20
 FC switch B 1(config-zone)# end
 FC switch B 1# copy running-config startup-config
```

```
e. 将替代交换机的端口添加到分区中。
```
更换用的交换机上的所有布线必须与受损交换机上的布线相同:

```
FC switch B 1# conf t
 FC switch B 1(config)# zone name FC-VI Zone 1 10 vsan 10
 FC switch B 1(config-zone)# member interface fc1/1 swwn
20:00:54:7f:ee:c6:80:78
 FC switch B 1(config-zone)# member interface fc1/2 swwn
20:00:54:7f:ee:c6:80:78
FC switch B 1(config-zone)# zone name STOR Zone 1 20 25A vsan 20
FC switch B 1(config-zone)# member interface fc1/5 swwn
20:00:54:7f:ee:c6:80:78
FC switch B 1(config-zone)# member interface fc1/8 swwn
20:00:54:7f:ee:c6:80:78
FC switch B 1(config-zone)# member interface fc1/9 swwn
20:00:54:7f:ee:c6:80:78
FC switch B 1(config-zone)# member interface fc1/10 swwn
20:00:54:7f:ee:c6:80:78
FC switch B 1(config-zone)# member interface fc1/11 swwn
20:00:54:7f:ee:c6:80:78
FC switch B 1(config-zone)# zone name STOR Zone 1 20 25B vsan 20
FC switch B 1(config-zone)# member interface fc1/8 swwn
20:00:54:7f:ee:c6:80:78
FC switch B 1(config-zone)# member interface fc1/9 swwn
20:00:54:7f:ee:c6:80:78
FC switch B 1(config-zone)# member interface fc1/10 swwn
20:00:54:7f:ee:c6:80:78
FC switch B 1(config-zone)# member interface fc1/11 swwn
20:00:54:7f:ee:c6:80:78
FC switch B 1(config-zone)# save running-config startup-config
FC switch B 1(config-zone)# zoneset distribute full 10
FC switch B 1(config-zone)# zoneset distribute full 20
 FC switch B 1(config-zone)# end
 FC switch B 1# copy running-config startup-config
```
f. 验证分区配置是否正确:

s如何分区

以下示例输出显示了三个分区:

```
FC switch B 1# show zone
  zone name FC-VI Zone 1 10 vsan 10
      interface fc1/1 swwn 20:00:54:7f:ee:c6:80:78
      interface fc1/2 swwn 20:00:54:7f:ee:c6:80:78
      interface fc1/1 swwn 20:00:54:7f:ee:b8:24:c0
      interface fc1/2 swwn 20:00:54:7f:ee:b8:24:c0
    zone name STOR_Zone_1_20_25A vsan 20
      interface fc1/5 swwn 20:00:54:7f:ee:c6:80:78
      interface fc1/8 swwn 20:00:54:7f:ee:c6:80:78
      interface fc1/9 swwn 20:00:54:7f:ee:c6:80:78
      interface fc1/10 swwn 20:00:54:7f:ee:c6:80:78
      interface fc1/11 swwn 20:00:54:7f:ee:c6:80:78
      interface fc1/8 swwn 20:00:54:7f:ee:b8:24:c0
      interface fc1/9 swwn 20:00:54:7f:ee:b8:24:c0
      interface fc1/10 swwn 20:00:54:7f:ee:b8:24:c0
      interface fc1/11 swwn 20:00:54:7f:ee:b8:24:c0
    zone name STOR_Zone_1_20_25B vsan 20
      interface fc1/8 swwn 20:00:54:7f:ee:c6:80:78
      interface fc1/9 swwn 20:00:54:7f:ee:c6:80:78
      interface fc1/10 swwn 20:00:54:7f:ee:c6:80:78
      interface fc1/11 swwn 20:00:54:7f:ee:c6:80:78
      interface fc1/5 swwn 20:00:54:7f:ee:b8:24:c0
      interface fc1/8 swwn 20:00:54:7f:ee:b8:24:c0
      interface fc1/9 swwn 20:00:54:7f:ee:b8:24:c0
      interface fc1/10 swwn 20:00:54:7f:ee:b8:24:c0
      interface fc1/11 swwn 20:00:54:7f:ee:b8:24:c0
FC switch B 1#
```
g. 启用与存储和控制器的连接。

以下示例显示了端口使用情况:

```
FC switch A 1# conf t
FC switch A 1(config)# interface fc1/1
FC switch A 1(config)# no shut
FC switch A 1(config)# interface fc1/4
FC switch A 1(config)# shut
FC switch A 1(config)# interface fc1/2-3
FC switch A 1(config)# shut
FC switch A 1(config)# interface fc1/5-6
FC switch A 1(config)# shut
FC switch A 1(config)# interface fc1/7-8
FC switch A 1(config)# shut
FC switch A 1# copy running-config startup-config
FC_switch_A_1#
```
- 9. 在 ONTAP 中验证 MetroCluster 配置的运行情况:
	- a. 检查系统是否为多路径:

node run -node *node-name* sysconfig -a

b. 检查两个集群上是否存在任何运行状况警报:

### s系统运行状况警报显示

c. 确认 MetroCluster 配置以及操作模式是否正常:

MetroCluster show

d. 执行 MetroCluster 检查:

MetroCluster check run

e. 显示 MetroCluster 检查的结果:

MetroCluster check show`

f. 检查交换机上是否存在任何运行状况警报 (如果存在):

### s存储开关显示

g. 运行 Config Advisor 。

#### ["NetApp](https://mysupport.netapp.com/site/tools/tool-eula/activeiq-configadvisor) [下](https://mysupport.netapp.com/site/tools/tool-eula/activeiq-configadvisor)[载:](https://mysupport.netapp.com/site/tools/tool-eula/activeiq-configadvisor) [Config Advisor"](https://mysupport.netapp.com/site/tools/tool-eula/activeiq-configadvisor)

h. 运行 Config Advisor 后,查看该工具的输出并按照输出中的建议解决发现的任何问题。

# 更改 **Cisco FC** 交换机上 **ISL** 端口的速度

您可能需要更改交换机上 ISL 端口的速度,以提高 ISL 的质量。距离较远的 ISL 可能需要

# 降低其速度以提高质量。

您必须在两台交换机上完成所有步骤,以确保 ISL 连接。

1. 在网络结构中的两个交换机上禁用要更改速度的 ISL 端口:

` \* FC\_switch A\_1# config t\*`

输入配置命令,每行输入一个。输入完所有配置命令后,以 CTRL-Z 结尾。

```
FC switch A 1(config)# interface fc1/36
  FC switch A 1(config-if)# shut
   FC switch A 1(config)# end
```
2. 更改网络结构中两个交换机上 ISL 端口的速度:

` \* FC\_switch\_A\_1# config t\*`

输入配置命令,每行输入一个。输入完所有配置命令后,以 CTRL-Z 结尾。

FC switch A 1(config)# interface fc1/36 FC switch A 1(config-if)# switchport speed 16000

 $(i)$ 端口速度为 16 = 16 , 000 Gbps , 8 = 8 , 000 Gbps , 4 = 4 , 000 Gbps 。

确保您的交换机的这些 ISL 端口已在 Fabric-attached MetroCluster 安装和配置指南 中列出。

3. 在网络结构中的两个交换机上启用所有 ISL 端口 (如果未启用):

` \* FC\_switch\_A\_1# config t\*`

输入配置命令,每行输入一个。输入完所有配置命令后,以 CTRL-Z 结尾。

FC switch A 1(config)# interface fc1/36 FC switch A 1(config-if)# no shut FC switch A 1(config)# end

4. 验证两个交换机之间是否已建立 ISL :

` \* 显示拓扑 ISL\*`
------------------------------------------------------------------------ -------- \_\_\_\_\_\_\_\_\_\_Local\_\_\_\_\_\_\_\_\_ \_\_\_\_\_\_\_\_\_Remote\_\_\_\_\_\_\_\_\_ VSAN Cost I/F PC I/F Band PC Domain SwName Port Port SwName Domain PC Stat Stat Speed width ------------------------------------------------------------------------ -------- 1 0x11 cisco9 fc1/36 fc1/36 cisco9 0xbc 1 1 15 up up 16g 64g 1 0x11 cisco9 fc1/40 fc1/40 cisco9 0xbc 1 1 15 up up 16g 64g 1 0x11 cisco9 fc1/44 fc1/44 cisco9 0xbc 1 1 15 up up  $16\sigma$   $64\sigma$  1 0x11 cisco9 fc1/48 fc1/48 cisco9 0xbc 1 1 15 up up 16g 64g

5. 对第二个交换机网络结构重复操作步骤。

将 **LSLs** 添加到 **Cisco** 交换机

如果您要添加或升级硬件,例如其他或更快的控制器或更快的交换机,则可能需要向交换 机添加 ISL 。

在一台交换机上完成的步骤也必须在另一台交换机上完成,以确保 ISL 连接。

步骤

1. 禁用要在网络结构中的两个交换机上添加的 ISL 端口:

` \* FC\_switch A\_1#config t\*`

输入配置命令,每行输入一个。输入完所有配置命令后,以 CTRL-Z 结尾。

```
FC switch A 1(config)# interface fc1/36
FC switch A 1(config-if)# shut
FC switch A 1(config)# end
```
2. 将 SFP 插入要添加为 ISL 端口的端口,并根据 *Installation and Configuration Guide* 为其布线。

确保这些端口在要将其添加到的交换机的 *Installation and Configuration Guide* 中列出。

3. 按照 *Installation and Configuration Guide* 配置 ISL 端口。

4. 在网络结构中的两个交换机上启用所有 ISL 端口 (如果未启用):

`\* FC\_switch A\_1# config t\*`

输入配置命令,每行输入一个。以 CTRL-Z 结束

FC switch A 1# interface fc1/36 FC switch A 1(config-if)# no shut FC switch A 1(config)# end

5. 验证两个交换机之间是否已建立 ISL :

` \* 显示拓扑 ISL\*`

6. 对第二个网络结构重复此操作步骤:

------------------------------------------------------------------------ -------- \_\_\_\_\_\_\_\_\_\_Local\_\_\_\_\_\_\_\_\_ \_\_\_\_\_\_\_\_\_Remote\_\_\_\_\_\_\_\_\_ VSAN Cost I/F PC I/F Band PC Domain SwName Port Port SwName Domain PC Stat Stat Speed width ------------------------------------------------------------------------ -------- 1 0x11 cisco9 fc1/36 fc1/36 cisco9 0xbc 1 1 15 up up 16g 64g 1 0x11 cisco9 fc1/40 fc1/40 cisco9 0xbc 1 1 15 up up 16g 64g 1 0x11 cisco9 fc1/44 fc1/44 cisco9 0xbc 1 1 15 up up 16g 64g 1 0x11 cisco9 fc1/48 fc1/48 cisco9 0xbc 1 1 15 up up 16g 64g

更改**FC**交换机的供应商或型号

您可能需要将FC交换机的供应商从Cisco更改为Brocade、反之亦然、更改交换机型号或同 时更改这两者。

关于此任务

- 如果您使用的是经过NetApp验证的交换机、则此操作步骤适用。
- 对于配置中的两个网络结构、您必须一次对一个网络结构执行此操作步骤中的步骤。

步骤

- 1. 检查配置的运行状况。
	- a. 检查是否已在每个集群上配置 MetroCluster 并使其处于正常模式: ` \* MetroCluster show\*`

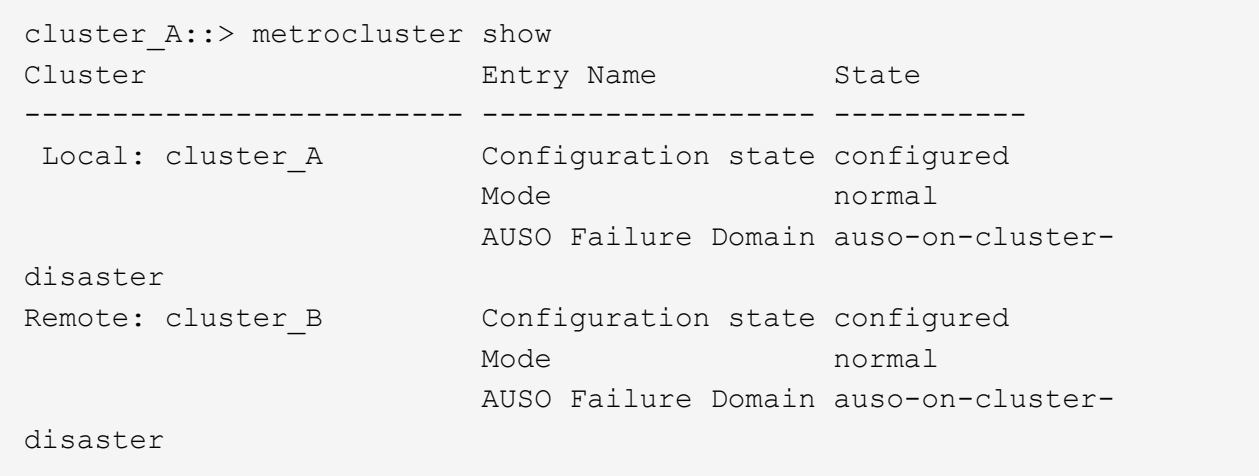

b. 检查是否已在每个节点上启用镜像: ` \* MetroCluster node show\*`

cluster A:: > metrocluster node show DR Configuration DR Group Cluster Node State Mirroring Mode ----- ------- -------------- -------------- --------- -------------------- 1 cluster\_A node\_A\_1 configured enabled normal cluster\_B node\_B\_1 configured enabled normal 2 entries were displayed.

c. 检查 MetroCluster 组件是否运行正常: ` \* MetroCluster check run\*`

```
cluster A::> metrocluster check run
Last Checked On: 10/1/2014 16:03:37
Component Result
------------------- ---------
nodes ok
lifs ok
config-replication ok
aggregates ok
4 entries were displayed.
Command completed. Use the "metrocluster check show -instance"
command or sub-commands in "metrocluster check" directory for
detailed results.
To check if the nodes are ready to do a switchover or switchback
operation, run "metrocluster switchover -simulate" or "metrocluster
switchback -simulate", respectively.
```
d. 检查是否没有运行状况警报: ` \* system health alert show\*`

2. 在安装之前配置新交换机。

按照中的步骤进行操作 ["](https://docs.netapp.com/us-en/ontap-metrocluster/install-fc/task_reset_the_brocade_fc_switch_to_factory_defaults.html)[配置](https://docs.netapp.com/us-en/ontap-metrocluster/install-fc/task_reset_the_brocade_fc_switch_to_factory_defaults.html) [FC](https://docs.netapp.com/us-en/ontap-metrocluster/install-fc/task_reset_the_brocade_fc_switch_to_factory_defaults.html) [交换机](https://docs.netapp.com/us-en/ontap-metrocluster/install-fc/task_reset_the_brocade_fc_switch_to_factory_defaults.html)["](https://docs.netapp.com/us-en/ontap-metrocluster/install-fc/task_reset_the_brocade_fc_switch_to_factory_defaults.html)。

- 3. 通过按以下顺序删除连接、从旧交换机断开连接:
	- a. 如果本地集群接口连接到交换机:
		- i. 断开本地集群接口的连接
		- ii. 断开本地集群ISO的连接
	- b. 断开MetroCluster FC接口。
	- c. 断开MetroCluster的连接。
- 4. 关闭旧交换机、拔下缆线、然后用新交换机物理更换旧交换机。
- 5. 按以下顺序为交换机布线:

您必须按照中的步骤进行操作 ["](https://docs.netapp.com/us-en/ontap-metrocluster/install-fc/task_rack_the_hardware_components_mcc_fabric_and_ip.html)[安装](https://docs.netapp.com/us-en/ontap-metrocluster/install-fc/task_rack_the_hardware_components_mcc_fabric_and_ip.html)[MetroCluster](https://docs.netapp.com/us-en/ontap-metrocluster/install-fc/task_rack_the_hardware_components_mcc_fabric_and_ip.html)[组件并为其布](https://docs.netapp.com/us-en/ontap-metrocluster/install-fc/task_rack_the_hardware_components_mcc_fabric_and_ip.html)[线](https://docs.netapp.com/us-en/ontap-metrocluster/install-fc/task_rack_the_hardware_components_mcc_fabric_and_ip.html)["](https://docs.netapp.com/us-en/ontap-metrocluster/install-fc/task_rack_the_hardware_components_mcc_fabric_and_ip.html)。

- a. 使用缆线将此ISL连接到远程站点。
- b. 为MetroCluster FC接口布线。
- c. 为本地集群接口布线。

如果本地集群接口连接到交换机:

- i. 为本地集群接口布线。
- ii. 使用缆线连接本地集群ISO。

6. 打开交换机电源。

- 7. 重复执行、以验证MetroCluster 配置是否运行正常 [第 1 步]。
- 8. 对配置中的第二个网络结构重复步骤1至步骤7。

# **IP** 交换机维护和更换

# 更换**IP**交换机或更改现有**MetroCluster IP**交换机的使用

您可能需要更换发生故障的交换机、升级或降级交换机或更改现有MetroCluster IP交换机 的使用。

使用经过 NetApp 验证的交换机时,此操作步骤 适用。如果您使用的是符合 MetroCluster 的交换机,请咨询交 换机供应商。

此操作步骤 支持以下转换:

• 更改交换机供应商、类型或两者。当交换机发生故障时,新交换机可以与旧交换机相同,也可以更改交换机 类型(升级或降级交换机)。

例如、要将MetroCluster IP配置从使用AFF A400控制器和BES-53248交换机的单个四节点配置扩展为使 用AFF A400控制器的八节点配置、您必须将交换机更改为配置支持的类型、因为新配置不支持BES-53248 交换机。

如果您要将发生故障的交换机更换为相同类型的交换机、则只需更换发生故障的交换机即可。如果要升级或 降级交换机、必须调整同一网络中的两个交换机。如果两个交换机通过交换机间链路(ISL)连接、并且不位于 同一站点、则这两个交换机位于同一网络中。例如、网络1包括IP\_switch\_A\_1和IP\_switch\_B\_1、网络2包 括IP\_switch\_A\_2和IP\_switch\_B\_1、如下图所示:

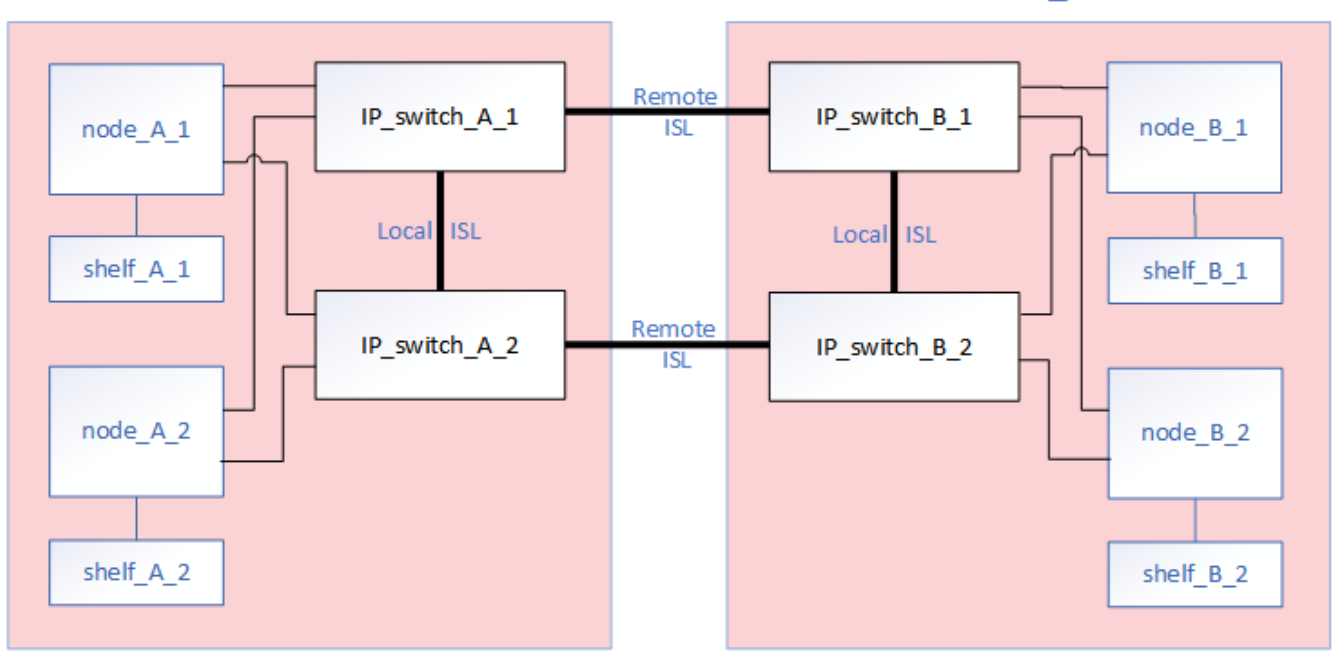

cluster A

cluster B

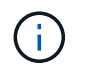

如果您更换了交换机或升级到不同的交换机、则可以通过安装交换机固件和RCF文件来预配 置交换机。

• 使用共享存储MetroCluster 交换机将MetroCluster IP配置转换为MetroCluster IP配置。

例如、如果您有一个使用AFF A700控制器的常规MetroCluster IP配置、而您希望重新配置MetroCluster 以 将NS224磁盘架连接到相同的交换机。

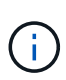

◦ 如果要在使用共享存储MetroCluster IP交换机的MetroCluster IP配置中添加或删除磁盘 架、请按照中的步骤进行操作 ["](https://docs.netapp.com/us-en/ontap-metrocluster/maintain/task_add_shelves_using_shared_storage.html)[使用](https://docs.netapp.com/us-en/ontap-metrocluster/maintain/task_add_shelves_using_shared_storage.html)[共享](https://docs.netapp.com/us-en/ontap-metrocluster/maintain/task_add_shelves_using_shared_storage.html)[存储](https://docs.netapp.com/us-en/ontap-metrocluster/maintain/task_add_shelves_using_shared_storage.html)[MetroCluster](https://docs.netapp.com/us-en/ontap-metrocluster/maintain/task_add_shelves_using_shared_storage.html) [交换机](https://docs.netapp.com/us-en/ontap-metrocluster/maintain/task_add_shelves_using_shared_storage.html)[向](https://docs.netapp.com/us-en/ontap-metrocluster/maintain/task_add_shelves_using_shared_storage.html)[MetroCluster IP](https://docs.netapp.com/us-en/ontap-metrocluster/maintain/task_add_shelves_using_shared_storage.html)[添加](https://docs.netapp.com/us-en/ontap-metrocluster/maintain/task_add_shelves_using_shared_storage.html) [磁盘架](https://docs.netapp.com/us-en/ontap-metrocluster/maintain/task_add_shelves_using_shared_storage.html)["](https://docs.netapp.com/us-en/ontap-metrocluster/maintain/task_add_shelves_using_shared_storage.html)

◦ 您的MetroCluster IP配置可能已直接连接到NS224磁盘架或专用存储交换机。

端口使用情况工作表

以下示例工作表用于将MetroCluster IP配置转换为使用现有交换机连接两个NS224磁盘架的共享存储配置。

工作表定义:

- 现有配置:现有MetroCluster 配置的布线。
- 使用NS224磁盘架的新配置:存储与MetroCluster 之间共享交换机的目标配置。

此工作表中突出显示的字段表示以下内容:

- 绿色:不需要更改布线。
- •黄色:您必须移动具有相同或不同配置的端口。
- 蓝色:新连接的端口。

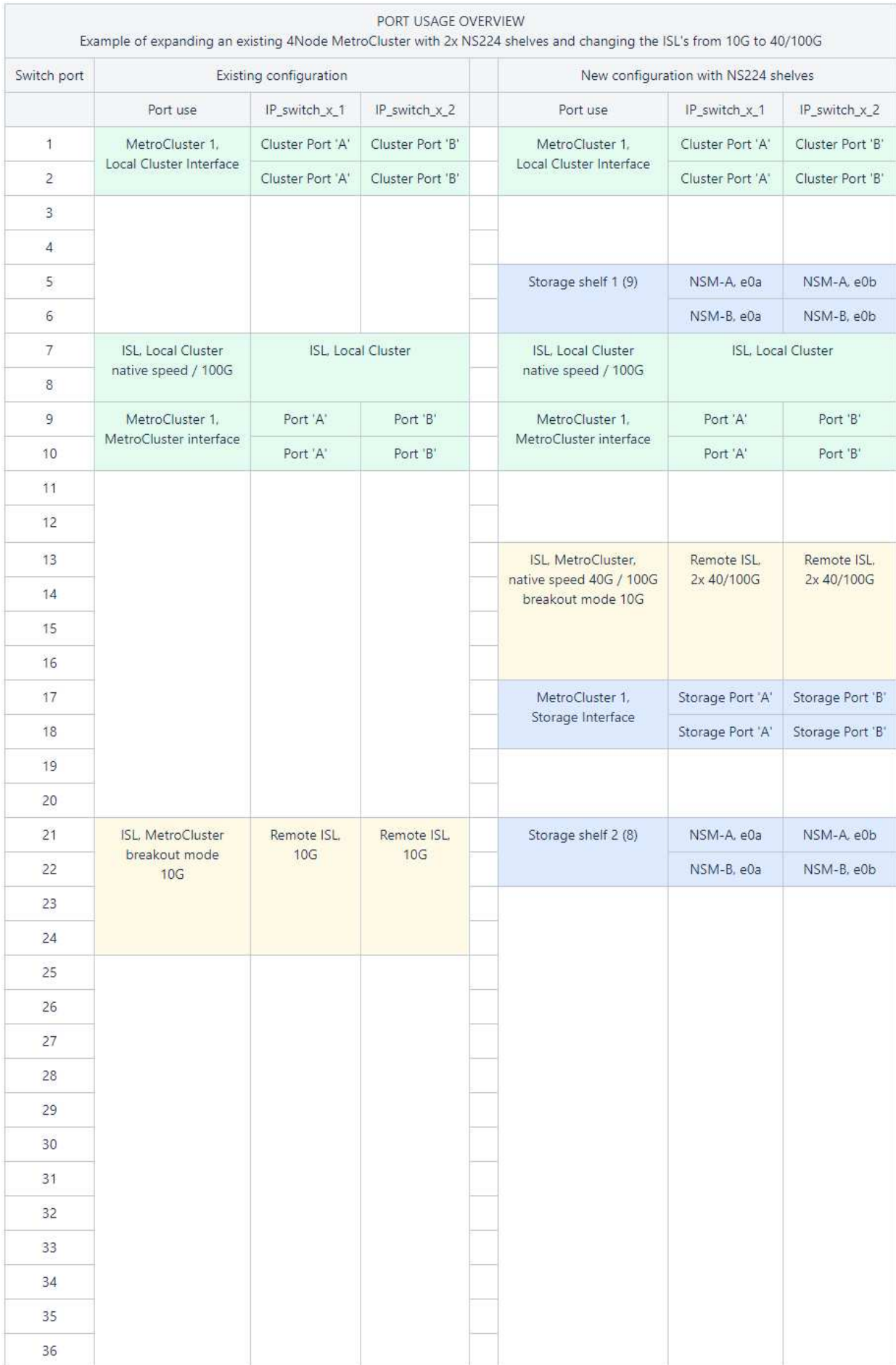

步骤

1. 检查配置的运行状况。

a. 检查是否已在每个集群上配置 MetroCluster 并使其处于正常模式: ` \* MetroCluster show\*`

```
cluster A::> metrocluster show
Cluster Entry Name State
------------------------- ------------------- -----------
Local: cluster A Configuration state configured
                    Mode normal
                       AUSO Failure Domain auso-on-cluster-
disaster
Remote: cluster_B Configuration state configured
                    Mode normal
                      AUSO Failure Domain auso-on-cluster-
disaster
```
b. 检查是否已在每个节点上启用镜像: ` \* MetroCluster node show\*`

```
cluster A:: > metrocluster node show
DR Configuration DR
Group Cluster Node State Mirroring Mode
----- ------- -------------- -------------- ---------
--------------------
1 cluster_A
            node_A_1 configured enabled normal
      cluster_B
          node_B_1 configured enabled normal
2 entries were displayed.
```
c. 检查 MetroCluster 组件是否运行正常: ` \* MetroCluster check run\*`

```
cluster A::> metrocluster check run
Last Checked On: 10/1/2014 16:03:37
Component Result
------------------- ---------
nodes ok
lifs ok
config-replication ok
aggregates ok
4 entries were displayed.
Command completed. Use the "metrocluster check show -instance"
command or sub-commands in "metrocluster check" directory for
detailed results.
To check if the nodes are ready to do a switchover or switchback
operation, run "metrocluster switchover -simulate" or "metrocluster
switchback -simulate", respectively.
```
d. 检查是否没有运行状况警报: ` \* system health alert show\*`

2. 在安装之前配置新交换机。

如果要重复使用现有交换机、请转至 第 4 步。

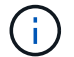

如果要升级或降级交换机,则必须配置网络中的所有交换机。

按照中 *Configuring the IP switches* 一节中的步骤进行操作 ["MetroCluster IP](https://docs.netapp.com/us-en/ontap-metrocluster/install-ip/using_rcf_generator.html) [安装](https://docs.netapp.com/us-en/ontap-metrocluster/install-ip/using_rcf_generator.html)[和配置。](https://docs.netapp.com/us-en/ontap-metrocluster/install-ip/using_rcf_generator.html)["](https://docs.netapp.com/us-en/ontap-metrocluster/install-ip/using_rcf_generator.html)

确保为交换机 \_A\_1 , \_A\_2 , \_B\_1 或 \_B\_2 应用正确的 RCF 文件。如果新交换机与旧交换机相同,则需 要应用相同的 RCF 文件。

如果要升级或降级交换机,请为新交换机应用支持的最新 RCF 文件。

3. 运行 port show 命令查看有关网络端口的信息:

` \* 网络端口显示 \*`

a. 修改所有集群的Sifs以禁用自动还原:

network interface modify -vserver <vserver name> -lif <lif name> -auto-revert false

4. 断开与旧交换机的连接。

đ.

您只能断开在旧配置和新配置中使用不同端口的连接。如果您使用的是新交换机、则必须断 开所有连接。

按以下顺序删除连接:

- a. 断开本地集群接口的连接
- b. 断开本地集群ISO的连接
- c. 断开MetroCluster IP接口
- d. 断开MetroCluster 的连接

在示例中 [port\_usage\_worksheet], 交换机不会发生变化。MetroCluster 的CRL已重新定位、必须断开 连接。您无需断开工作表上标记为绿色的连接。

5. 如果您使用的是新交换机、请关闭旧交换机、拔下缆线、然后物理卸下旧交换机。

如果要重复使用现有交换机、请转至 第 6 步。

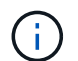

除管理接口(如果使用)外、请勿\*使用缆线连接新交换机。

6. 配置现有交换机。

如果您已经预先配置了交换机、则可以跳过此步骤。

要配置现有交换机、请按照以下步骤安装和升级固件和RC框架 文件:

- ["](https://docs.netapp.com/us-en/ontap-metrocluster/maintain/task_upgrade_firmware_on_mcc_ip_switches.html)[升级](https://docs.netapp.com/us-en/ontap-metrocluster/maintain/task_upgrade_firmware_on_mcc_ip_switches.html) [MetroCluster IP](https://docs.netapp.com/us-en/ontap-metrocluster/maintain/task_upgrade_firmware_on_mcc_ip_switches.html) [交换机上的固件](https://docs.netapp.com/us-en/ontap-metrocluster/maintain/task_upgrade_firmware_on_mcc_ip_switches.html)["](https://docs.netapp.com/us-en/ontap-metrocluster/maintain/task_upgrade_firmware_on_mcc_ip_switches.html)
- ["](https://docs.netapp.com/us-en/ontap-metrocluster/maintain/task_upgrade_rcf_files_on_mcc_ip_switches.html)[升级](https://docs.netapp.com/us-en/ontap-metrocluster/maintain/task_upgrade_rcf_files_on_mcc_ip_switches.html) [MetroCluster IP](https://docs.netapp.com/us-en/ontap-metrocluster/maintain/task_upgrade_rcf_files_on_mcc_ip_switches.html) [交换机上的](https://docs.netapp.com/us-en/ontap-metrocluster/maintain/task_upgrade_rcf_files_on_mcc_ip_switches.html) [RCF](https://docs.netapp.com/us-en/ontap-metrocluster/maintain/task_upgrade_rcf_files_on_mcc_ip_switches.html) [文件](https://docs.netapp.com/us-en/ontap-metrocluster/maintain/task_upgrade_rcf_files_on_mcc_ip_switches.html)["](https://docs.netapp.com/us-en/ontap-metrocluster/maintain/task_upgrade_rcf_files_on_mcc_ip_switches.html)
- 7. 为交换机布线。

您可以按照中的 "Ciping the IP switchs (为IP交换机布线)"部分中的步骤进行操作 ["MetroCluster IP](https://docs.netapp.com/us-en/ontap-metrocluster/install-ip/using_rcf_generator.html) [安装](https://docs.netapp.com/us-en/ontap-metrocluster/install-ip/using_rcf_generator.html)[和](https://docs.netapp.com/us-en/ontap-metrocluster/install-ip/using_rcf_generator.html) [配置](https://docs.netapp.com/us-en/ontap-metrocluster/install-ip/using_rcf_generator.html)["](https://docs.netapp.com/us-en/ontap-metrocluster/install-ip/using_rcf_generator.html)。

按以下顺序为交换机布线(如果需要):

- a. 使用缆线将此ISL连接到远程站点。
- b. 为MetroCluster IP接口布线。
- c. 为本地集群接口布线。

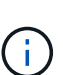

- 如果交换机类型不同,则已用端口可能与旧交换机上的端口不同。如果要升级或降级 交换机,请勿 \* 使用 \* 不 \* 缆线连接本地 ISL 。只有在要升级或降级第二个网络中的 交换机且一个站点中的两个交换机类型和布线相同时、才需要为本地ISO布线。
- 如果要升级交换机A1和交换机B1、则必须对交换机交换机A2和交换机B2执行步骤1 至6。
- 8. 完成本地集群布线。
	- a. 如果本地集群接口连接到交换机:
- i. 使用缆线连接本地集群ISO。
- b. 如果本地集群接口\*未\*连接到交换机:
	- i. 使用 ["](https://docs.netapp.com/us-en/ontap-systems-switches/switch-bes-53248/migrate-to-2n-switched.html)[迁](https://docs.netapp.com/us-en/ontap-systems-switches/switch-bes-53248/migrate-to-2n-switched.html)[移到交换](https://docs.netapp.com/us-en/ontap-systems-switches/switch-bes-53248/migrate-to-2n-switched.html)[式](https://docs.netapp.com/us-en/ontap-systems-switches/switch-bes-53248/migrate-to-2n-switched.html) [NetApp](https://docs.netapp.com/us-en/ontap-systems-switches/switch-bes-53248/migrate-to-2n-switched.html) [集群](https://docs.netapp.com/us-en/ontap-systems-switches/switch-bes-53248/migrate-to-2n-switched.html)[环境](https://docs.netapp.com/us-en/ontap-systems-switches/switch-bes-53248/migrate-to-2n-switched.html)["](https://docs.netapp.com/us-en/ontap-systems-switches/switch-bes-53248/migrate-to-2n-switched.html) 操作步骤 、用于将无交换机集群转换为有交换机集群。使用 中指示的端口 ["MetroCluster IP](https://docs.netapp.com/us-en/ontap-metrocluster/install-ip/using_rcf_generator.html) [安装](https://docs.netapp.com/us-en/ontap-metrocluster/install-ip/using_rcf_generator.html)[和配置](https://docs.netapp.com/us-en/ontap-metrocluster/install-ip/using_rcf_generator.html)["](https://docs.netapp.com/us-en/ontap-metrocluster/install-ip/using_rcf_generator.html) 或RC框架 布线文件以连接本地集群接口。
- 9. 打开交换机的电源。

如果新交换机相同,请启动新交换机。如果要升级或降级交换机,请同时启动两个交换机。在更新第二个网 络之前,此配置可以在每个站点使用两个不同的交换机运行。

10. 重复执行、以验证MetroCluster 配置是否运行正常 第 1 步。

如果要升级或降级第一个网络中的交换机,您可能会看到一些与本地集群相关的警报。

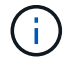

如果要升级或降级网络,请对第二个网络重复所有步骤。

11. 修改所有集群的Sifs以重新启用自动还原:

```
network interface modify -vserver <vserver name> -lif <lif name> -auto
-revert true
```
12. (可选)移动NS224磁盘架。

如果要重新配置的MetroCluster IP配置未将NS224磁盘架连接到MetroCluster IP交换机、请使用相应的操作 步骤 添加或移动NS224磁盘架:

- ["](https://docs.netapp.com/us-en/ontap-metrocluster/maintain/task_add_shelves_using_shared_storage.html)[使用](https://docs.netapp.com/us-en/ontap-metrocluster/maintain/task_add_shelves_using_shared_storage.html)[共享](https://docs.netapp.com/us-en/ontap-metrocluster/maintain/task_add_shelves_using_shared_storage.html)[存储](https://docs.netapp.com/us-en/ontap-metrocluster/maintain/task_add_shelves_using_shared_storage.html)[MetroCluster](https://docs.netapp.com/us-en/ontap-metrocluster/maintain/task_add_shelves_using_shared_storage.html) [交换机](https://docs.netapp.com/us-en/ontap-metrocluster/maintain/task_add_shelves_using_shared_storage.html)[向](https://docs.netapp.com/us-en/ontap-metrocluster/maintain/task_add_shelves_using_shared_storage.html)[MetroCluster IP](https://docs.netapp.com/us-en/ontap-metrocluster/maintain/task_add_shelves_using_shared_storage.html)[添加磁盘架](https://docs.netapp.com/us-en/ontap-metrocluster/maintain/task_add_shelves_using_shared_storage.html)["](https://docs.netapp.com/us-en/ontap-metrocluster/maintain/task_add_shelves_using_shared_storage.html)
- ["](https://docs.netapp.com/us-en/ontap-systems-switches/switch-cisco-9336c-fx2-shared/migrate-from-switchless-cluster-dat-storage.html)[从](https://docs.netapp.com/us-en/ontap-systems-switches/switch-cisco-9336c-fx2-shared/migrate-from-switchless-cluster-dat-storage.html)[具](https://docs.netapp.com/us-en/ontap-systems-switches/switch-cisco-9336c-fx2-shared/migrate-from-switchless-cluster-dat-storage.html)[有](https://docs.netapp.com/us-en/ontap-systems-switches/switch-cisco-9336c-fx2-shared/migrate-from-switchless-cluster-dat-storage.html)[直](https://docs.netapp.com/us-en/ontap-systems-switches/switch-cisco-9336c-fx2-shared/migrate-from-switchless-cluster-dat-storage.html)[连存储的](https://docs.netapp.com/us-en/ontap-systems-switches/switch-cisco-9336c-fx2-shared/migrate-from-switchless-cluster-dat-storage.html)[无](https://docs.netapp.com/us-en/ontap-systems-switches/switch-cisco-9336c-fx2-shared/migrate-from-switchless-cluster-dat-storage.html)[交换机](https://docs.netapp.com/us-en/ontap-systems-switches/switch-cisco-9336c-fx2-shared/migrate-from-switchless-cluster-dat-storage.html)[集群](https://docs.netapp.com/us-en/ontap-systems-switches/switch-cisco-9336c-fx2-shared/migrate-from-switchless-cluster-dat-storage.html)[迁](https://docs.netapp.com/us-en/ontap-systems-switches/switch-cisco-9336c-fx2-shared/migrate-from-switchless-cluster-dat-storage.html)[移](https://docs.netapp.com/us-en/ontap-systems-switches/switch-cisco-9336c-fx2-shared/migrate-from-switchless-cluster-dat-storage.html)["](https://docs.netapp.com/us-en/ontap-systems-switches/switch-cisco-9336c-fx2-shared/migrate-from-switchless-cluster-dat-storage.html)
- ["](https://docs.netapp.com/us-en/ontap-systems-switches/switch-cisco-9336c-fx2-shared/migrate-from-switchless-configuration-sat-storage.html)[通过重复使用存储交换机,从](https://docs.netapp.com/us-en/ontap-systems-switches/switch-cisco-9336c-fx2-shared/migrate-from-switchless-configuration-sat-storage.html)[具](https://docs.netapp.com/us-en/ontap-systems-switches/switch-cisco-9336c-fx2-shared/migrate-from-switchless-configuration-sat-storage.html)[有交换机连接存储的](https://docs.netapp.com/us-en/ontap-systems-switches/switch-cisco-9336c-fx2-shared/migrate-from-switchless-configuration-sat-storage.html)[无](https://docs.netapp.com/us-en/ontap-systems-switches/switch-cisco-9336c-fx2-shared/migrate-from-switchless-configuration-sat-storage.html)[交换机配置进行](https://docs.netapp.com/us-en/ontap-systems-switches/switch-cisco-9336c-fx2-shared/migrate-from-switchless-configuration-sat-storage.html)[迁](https://docs.netapp.com/us-en/ontap-systems-switches/switch-cisco-9336c-fx2-shared/migrate-from-switchless-configuration-sat-storage.html)[移](https://docs.netapp.com/us-en/ontap-systems-switches/switch-cisco-9336c-fx2-shared/migrate-from-switchless-configuration-sat-storage.html)["](https://docs.netapp.com/us-en/ontap-systems-switches/switch-cisco-9336c-fx2-shared/migrate-from-switchless-configuration-sat-storage.html)

## 升级 **MetroCluster IP** 交换机上的固件

您可能需要升级 MetroCluster IP 交换机上的固件。

您必须连续对每个交换机重复此任务。

#### 步骤

- 1. 检查配置的运行状况。
	- a. 检查每个集群上是否已配置 MetroCluster 并处于正常模式:

MetroCluster show

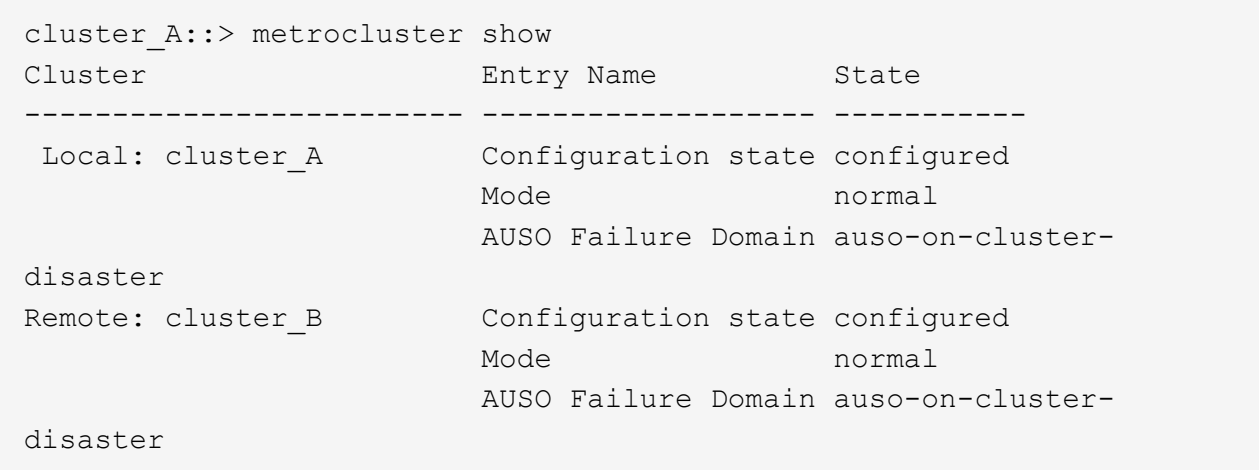

## b. 检查是否已在每个节点上启用镜像:

MetroCluster node show

cluster A::> metrocluster node show DR Configuration DR Group Cluster Node State Mirroring Mode ----- ------- -------------- -------------- --------- -------------------- 1 cluster\_A node\_A\_1 configured enabled normal cluster\_B node\_B\_1 configured enabled normal 2 entries were displayed.

c. 检查 MetroCluster 组件是否运行正常:

MetroCluster check run

```
cluster A::> metrocluster check run
Last Checked On: 10/1/2014 16:03:37
Component Result
------------------- ---------
nodes ok
lifs ok
config-replication ok
aggregates ok
4 entries were displayed.
```
Command completed. Use the "metrocluster check show -instance" command or sub-commands in "metrocluster check" directory for detailed results. To check if the nodes are ready to do a switchover or switchback operation, run "metrocluster switchover -simulate" or "metrocluster switchback -simulate", respectively.

a. 检查是否没有运行状况警报:

#### s系统运行状况警报显示

2. 在第一台交换机上安装软件。

Ť.

您必须按以下顺序在交换机上安装交换机软件: switch\_A\_1 , switch\_B\_1 , switch\_A\_2 , switch\_B\_2 。

根据交换机类型是 Broadcom 还是 MetroCluster ,按照 \_Broadcom IP 安装和配置 \_ 信息相关主题中有关安 装交换机软件的步骤进行操作:

- ["](https://docs.netapp.com/zh-cn/ontap-metrocluster/install-ip/task_switch_config_broadcom.html#downloading-and-installing-the-broadcom-switch-efos-software)[下](https://docs.netapp.com/zh-cn/ontap-metrocluster/install-ip/task_switch_config_broadcom.html#downloading-and-installing-the-broadcom-switch-efos-software)[载](https://docs.netapp.com/zh-cn/ontap-metrocluster/install-ip/task_switch_config_broadcom.html#downloading-and-installing-the-broadcom-switch-efos-software)[并](https://docs.netapp.com/zh-cn/ontap-metrocluster/install-ip/task_switch_config_broadcom.html#downloading-and-installing-the-broadcom-switch-efos-software)[安装](https://docs.netapp.com/zh-cn/ontap-metrocluster/install-ip/task_switch_config_broadcom.html#downloading-and-installing-the-broadcom-switch-efos-software) [Broadcom](https://docs.netapp.com/zh-cn/ontap-metrocluster/install-ip/task_switch_config_broadcom.html#downloading-and-installing-the-broadcom-switch-efos-software) [交换机](https://docs.netapp.com/zh-cn/ontap-metrocluster/install-ip/task_switch_config_broadcom.html#downloading-and-installing-the-broadcom-switch-efos-software) [EFOS](https://docs.netapp.com/zh-cn/ontap-metrocluster/install-ip/task_switch_config_broadcom.html#downloading-and-installing-the-broadcom-switch-efos-software) [软件](https://docs.netapp.com/zh-cn/ontap-metrocluster/install-ip/task_switch_config_broadcom.html#downloading-and-installing-the-broadcom-switch-efos-software)["](https://docs.netapp.com/zh-cn/ontap-metrocluster/install-ip/task_switch_config_broadcom.html#downloading-and-installing-the-broadcom-switch-efos-software)
- ["](https://docs.netapp.com/zh-cn/ontap-metrocluster/install-ip/task_switch_config_cisco.html#downloading-and-installing-the-cisco-switch-nx-os-software)[下](https://docs.netapp.com/zh-cn/ontap-metrocluster/install-ip/task_switch_config_cisco.html#downloading-and-installing-the-cisco-switch-nx-os-software)[载](https://docs.netapp.com/zh-cn/ontap-metrocluster/install-ip/task_switch_config_cisco.html#downloading-and-installing-the-cisco-switch-nx-os-software)[并](https://docs.netapp.com/zh-cn/ontap-metrocluster/install-ip/task_switch_config_cisco.html#downloading-and-installing-the-cisco-switch-nx-os-software)[安装](https://docs.netapp.com/zh-cn/ontap-metrocluster/install-ip/task_switch_config_cisco.html#downloading-and-installing-the-cisco-switch-nx-os-software) [Cisco](https://docs.netapp.com/zh-cn/ontap-metrocluster/install-ip/task_switch_config_cisco.html#downloading-and-installing-the-cisco-switch-nx-os-software) [交换机](https://docs.netapp.com/zh-cn/ontap-metrocluster/install-ip/task_switch_config_cisco.html#downloading-and-installing-the-cisco-switch-nx-os-software) [NX-OS](https://docs.netapp.com/zh-cn/ontap-metrocluster/install-ip/task_switch_config_cisco.html#downloading-and-installing-the-cisco-switch-nx-os-software) [软件](https://docs.netapp.com/zh-cn/ontap-metrocluster/install-ip/task_switch_config_cisco.html#downloading-and-installing-the-cisco-switch-nx-os-software)["](https://docs.netapp.com/zh-cn/ontap-metrocluster/install-ip/task_switch_config_cisco.html#downloading-and-installing-the-cisco-switch-nx-os-software)
- 3. 对每个交换机重复上述步骤。
- 4. 重复步骤 1 以检查配置的运行状况。

## <span id="page-120-0"></span>升级 **MetroCluster IP** 交换机上的 **RCF** 文件

您可能需要升级 MetroCluster IP 交换机上的 RCF 文件。例如、如果交换机上运行的RCF 文件版本不受ONTAP版本、交换机固件版本或这两者的支持。

验证**RCF**文件是否受支持

如果要更改ONTAP版本或交换机固件版本、则应验证您是否具有该版本支持的RCF文件。如果使用 RCF 生成器 ,则会为您生成正确的 RCF 文件。

#### 步骤

1. 使用交换机上的以下命令验证 RCF 文件的版本:

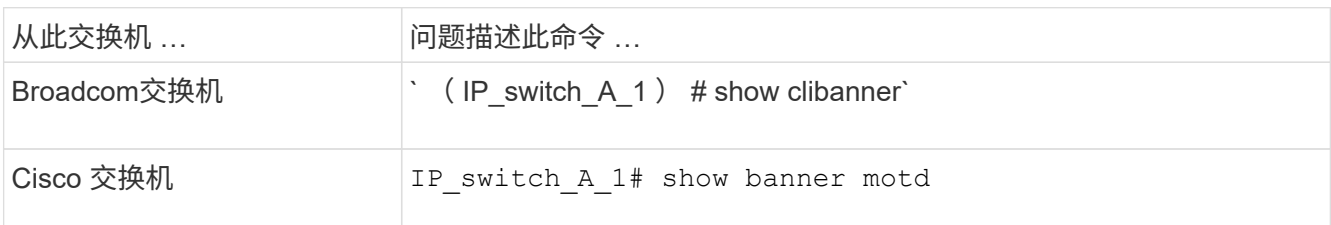

对于任一交换机,请在输出中找到指示 RCF 文件版本的行。例如,以下输出来自 Cisco 交换机,表示 RCF 文件版本为 "`v1.80` " 。

Filename : NX3232 v1.80 Switch-A2.txt

- 2. 要检查特定 ONTAP 版本,交换机和平台支持哪些文件,请使用 RcfFileGenerator 。如果您可以为所拥有或 要升级到的配置生成 RCF 文件,则支持此文件。
- 3. 要验证是否支持交换机固件,请参阅以下内容:
	- ["Hardware Universe"](https://hwu.netapp.com)
	- ["NetApp](https://mysupport.netapp.com/NOW/products/interoperability) [互](https://mysupport.netapp.com/NOW/products/interoperability)[操作](https://mysupport.netapp.com/NOW/products/interoperability)[性](https://mysupport.netapp.com/NOW/products/interoperability)["](https://mysupport.netapp.com/NOW/products/interoperability)

#### 升级 **RCF** 文件

如果要安装新的交换机固件,则必须先安装交换机固件,然后再升级 RCF 文件。

关于此任务

- 此操作步骤会中断升级 RCF 文件的交换机上的流量。应用新 RCF 文件后,流量将恢复。
- 按以下顺序逐个交换机执行这些步骤:Switch\_A\_1、Switch\_B\_1、Switch\_A\_2、Switch\_B\_2。

#### 步骤

- 1. 验证配置的运行状况。
	- a. 验证 MetroCluster 组件是否运行正常:

MetroCluster check run

cluster A:: \*> metrocluster check run

### 此操作将在后台运行。

b. 在 MetroCluster check run 操作完成后,运行 MetroCluster check show 以查看结果。

大约五分钟后,将显示以下结果:

```
-----------
::*> metrocluster check show
Component Result
    ------------------- ---------
nodes ok
lifs ok
config-replication ok
aggregates warning
clusters ok
connections not-applicable
volumes ok
7 entries were displayed.
```
a. 检查正在运行的 MetroCluster 检查操作的状态:

MetroCluster 操作历史记录显示 -job-id 38`

b. 验证是否没有运行状况警报:

s系统运行状况警报显示

2. 准备 IP 交换机以应用新的 RCF 文件。

按照适用于您的交换机供应商的步骤进行操作:

- ["](https://docs.netapp.com/zh-cn/ontap-metrocluster/install-ip/task_switch_config_broadcom.html)[将](https://docs.netapp.com/zh-cn/ontap-metrocluster/install-ip/task_switch_config_broadcom.html) [Broadcom IP](https://docs.netapp.com/zh-cn/ontap-metrocluster/install-ip/task_switch_config_broadcom.html) [交换机重置为出](https://docs.netapp.com/zh-cn/ontap-metrocluster/install-ip/task_switch_config_broadcom.html)[厂默认](https://docs.netapp.com/zh-cn/ontap-metrocluster/install-ip/task_switch_config_broadcom.html)[值](https://docs.netapp.com/zh-cn/ontap-metrocluster/install-ip/task_switch_config_broadcom.html)["](https://docs.netapp.com/zh-cn/ontap-metrocluster/install-ip/task_switch_config_broadcom.html)
- ["](https://docs.netapp.com/zh-cn/ontap-metrocluster/install-ip/task_switch_config_cisco.html)[将](https://docs.netapp.com/zh-cn/ontap-metrocluster/install-ip/task_switch_config_cisco.html) [Cisco IP](https://docs.netapp.com/zh-cn/ontap-metrocluster/install-ip/task_switch_config_cisco.html) [交换机重置为出](https://docs.netapp.com/zh-cn/ontap-metrocluster/install-ip/task_switch_config_cisco.html)[厂默认](https://docs.netapp.com/zh-cn/ontap-metrocluster/install-ip/task_switch_config_cisco.html)[值](https://docs.netapp.com/zh-cn/ontap-metrocluster/install-ip/task_switch_config_cisco.html)["](https://docs.netapp.com/zh-cn/ontap-metrocluster/install-ip/task_switch_config_cisco.html)
- ["](https://docs.netapp.com/zh-cn/ontap-metrocluster/install-ip/task_switch_config_nvidia.html)[将](https://docs.netapp.com/zh-cn/ontap-metrocluster/install-ip/task_switch_config_nvidia.html)[NVIDIA IP SN2100](https://docs.netapp.com/zh-cn/ontap-metrocluster/install-ip/task_switch_config_nvidia.html)[交换机重置为出](https://docs.netapp.com/zh-cn/ontap-metrocluster/install-ip/task_switch_config_nvidia.html)[厂默认设](https://docs.netapp.com/zh-cn/ontap-metrocluster/install-ip/task_switch_config_nvidia.html)[置](https://docs.netapp.com/zh-cn/ontap-metrocluster/install-ip/task_switch_config_nvidia.html)["](https://docs.netapp.com/zh-cn/ontap-metrocluster/install-ip/task_switch_config_nvidia.html)
- 3. 根据交换机供应商的不同、下载并安装IP RCF文件。
	- ["](https://docs.netapp.com/zh-cn/ontap-metrocluster/install-ip/task_switch_config_broadcom.html#downloading-and-installing-the-broadcom-rcf-files)[下](https://docs.netapp.com/zh-cn/ontap-metrocluster/install-ip/task_switch_config_broadcom.html#downloading-and-installing-the-broadcom-rcf-files)[载](https://docs.netapp.com/zh-cn/ontap-metrocluster/install-ip/task_switch_config_broadcom.html#downloading-and-installing-the-broadcom-rcf-files)[并](https://docs.netapp.com/zh-cn/ontap-metrocluster/install-ip/task_switch_config_broadcom.html#downloading-and-installing-the-broadcom-rcf-files)[安装](https://docs.netapp.com/zh-cn/ontap-metrocluster/install-ip/task_switch_config_broadcom.html#downloading-and-installing-the-broadcom-rcf-files) [Broadcom IP RCF](https://docs.netapp.com/zh-cn/ontap-metrocluster/install-ip/task_switch_config_broadcom.html#downloading-and-installing-the-broadcom-rcf-files) [文件](https://docs.netapp.com/zh-cn/ontap-metrocluster/install-ip/task_switch_config_broadcom.html#downloading-and-installing-the-broadcom-rcf-files)["](https://docs.netapp.com/zh-cn/ontap-metrocluster/install-ip/task_switch_config_broadcom.html#downloading-and-installing-the-broadcom-rcf-files)
	- ["](https://docs.netapp.com/zh-cn/ontap-metrocluster/install-ip/task_switch_config_cisco.html#downloading-and-installing-the-cisco-ip-rcf-files)[下](https://docs.netapp.com/zh-cn/ontap-metrocluster/install-ip/task_switch_config_cisco.html#downloading-and-installing-the-cisco-ip-rcf-files)[载](https://docs.netapp.com/zh-cn/ontap-metrocluster/install-ip/task_switch_config_cisco.html#downloading-and-installing-the-cisco-ip-rcf-files)[并](https://docs.netapp.com/zh-cn/ontap-metrocluster/install-ip/task_switch_config_cisco.html#downloading-and-installing-the-cisco-ip-rcf-files)[安装](https://docs.netapp.com/zh-cn/ontap-metrocluster/install-ip/task_switch_config_cisco.html#downloading-and-installing-the-cisco-ip-rcf-files) [Cisco IP RCF](https://docs.netapp.com/zh-cn/ontap-metrocluster/install-ip/task_switch_config_cisco.html#downloading-and-installing-the-cisco-ip-rcf-files) [文件](https://docs.netapp.com/zh-cn/ontap-metrocluster/install-ip/task_switch_config_cisco.html#downloading-and-installing-the-cisco-ip-rcf-files)["](https://docs.netapp.com/zh-cn/ontap-metrocluster/install-ip/task_switch_config_cisco.html#downloading-and-installing-the-cisco-ip-rcf-files)
	- ["](https://docs.netapp.com/zh-cn/ontap-metrocluster/install-ip/task_switch_config_nvidia.html#download-and-install-the-nvidia-rcf-files)[下](https://docs.netapp.com/zh-cn/ontap-metrocluster/install-ip/task_switch_config_nvidia.html#download-and-install-the-nvidia-rcf-files)[载](https://docs.netapp.com/zh-cn/ontap-metrocluster/install-ip/task_switch_config_nvidia.html#download-and-install-the-nvidia-rcf-files)[并](https://docs.netapp.com/zh-cn/ontap-metrocluster/install-ip/task_switch_config_nvidia.html#download-and-install-the-nvidia-rcf-files)[安装](https://docs.netapp.com/zh-cn/ontap-metrocluster/install-ip/task_switch_config_nvidia.html#download-and-install-the-nvidia-rcf-files)[NVIDIA IP RCP](https://docs.netapp.com/zh-cn/ontap-metrocluster/install-ip/task_switch_config_nvidia.html#download-and-install-the-nvidia-rcf-files)[文件](https://docs.netapp.com/zh-cn/ontap-metrocluster/install-ip/task_switch_config_nvidia.html#download-and-install-the-nvidia-rcf-files)["](https://docs.netapp.com/zh-cn/ontap-metrocluster/install-ip/task_switch_config_nvidia.html#download-and-install-the-nvidia-rcf-files)

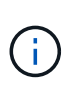

如果您使用的是L2共享或L3网络配置、则可能需要调整中间/客户交换机上的ISL端口。交 换机端口模式可能会从"访问"模式更改为"中继"模式。只有在交换机A\_1和B\_1之间的网络 连接完全正常且网络运行状况良好的情况下、才能继续升级第二个交换机对(A\_2、 B\_2)。

# 使用**CleanUpFiles**升级**Cisco IP**交换机上的**RCF**文件

您可能需要升级Cisco IP交换机上的RCF文件。例如, ONTAP 升级或交换机固件升级都 需要新的 RCF 文件。

关于此任务

- 从RcfFileGenerator 1.4a版开始、有一个新选项可用于更改(升级、降级或更换) Cisco IP交换机上的交换机 配置、而无需执行"写入擦除"。
- Cisco 9338C-拧动交换机具有两种不同的交换机存储类型,这些存储类型在RC框架 中命名不同。使用下 表确定适用于您的配置的正确Cisco 9334c-打 保证存储类型:

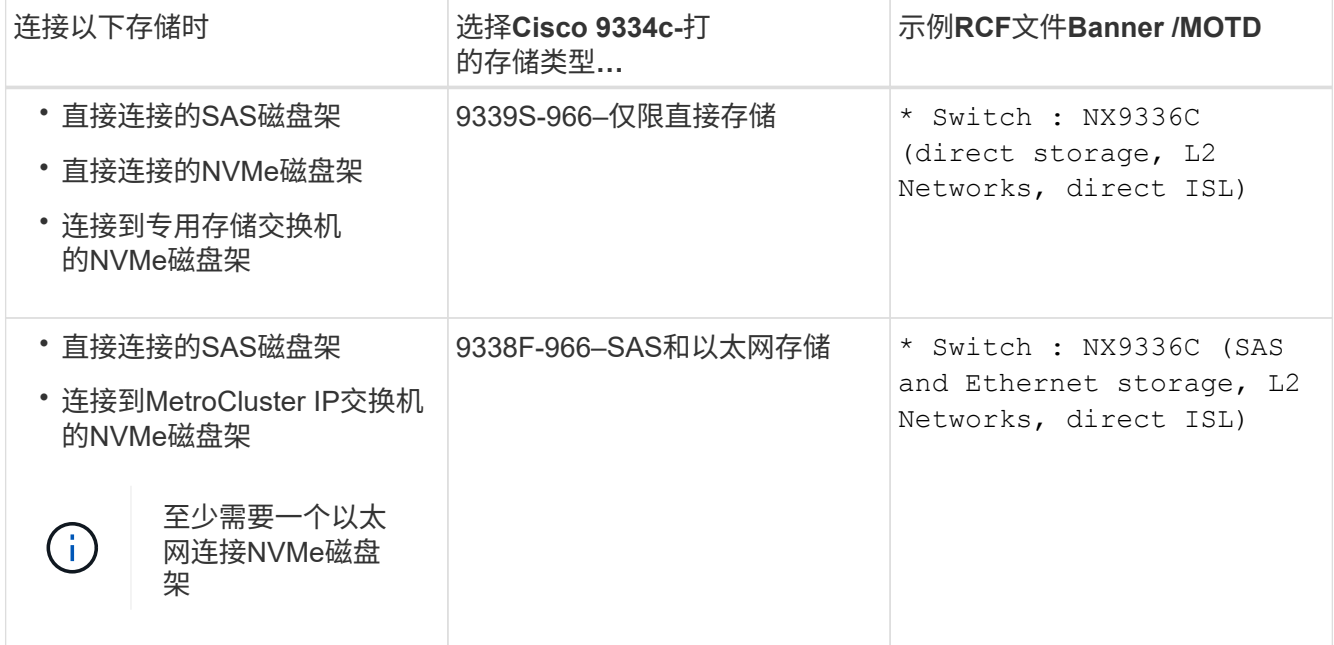

开始之前

如果您的配置满足以下要求、则可以使用此方法:

- 此时将应用标准RCF配置。
- 。 ["RcfFileGenerator"](https://mysupport.netapp.com/site/tools/tool-eula/rcffilegenerator) 必须能够使用相同的版本和配置(平台、VLAN)创建应用的相同RCF文件。
- 对于特殊配置、NetApp未提供应用的RCF文件。
- 在应用RCF文件之前、此文件未进行更改。
- 在应用当前RCF文件之前、已按照以下步骤将交换机重置为出厂默认值。
- 应用RCF后、未对交换机(端口)配置进行任何更改。

如果不满足这些要求、则无法使用在生成RCF文件时创建的CleanUpFiles。但是、您可以利用函数创建通 用CleanUpFiles—使用此方法进行清理是从`show running-config`的输出派生的、也是最佳实践。

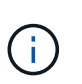

您必须按以下顺序更新交换机:switch\_A\_1、Switch\_B\_1、Switch\_A\_2、Switch\_B\_2。或 者、您也可以同时更新交换机Switch A 1和Switch B 1、然后更新交换机Switch A 2 和Switch\_B\_2。

### 步骤

1. 确定当前RCF文件版本以及使用的端口和VLAN: IP switch\_A\_1# show banner motd

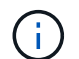

您需要从所有四个交换机获取此信息并填写以下信息表。

```
* NetApp Reference Configuration File (RCF)
*
* Switch : NX9336C (SAS storage, L2 Networks, direct ISL)
* Filename : NX9336 v1.81 Switch-A1.txt
* Date : Generator version: v1.3c 2022-02-24 001, file creation time:
2021-05-11, 18:20:50
*
* Platforms : MetroCluster 1 : FAS8300, AFF-A400, FAS8700
* MetroCluster 2 : AFF-A320, FAS9000, AFF-A700, AFF-A800
* Port Usage:
* Ports 1- 2: Intra-Cluster Node Ports, Cluster: MetroCluster 1, VLAN
111
* Ports 3- 4: Intra-Cluster Node Ports, Cluster: MetroCluster 2, VLAN
151
* Ports 5- 6: Ports not used
* Ports 7- 8: Intra-Cluster ISL Ports, local cluster, VLAN 111, 151
* Ports 9-10: MetroCluster 1, Node Ports, VLAN 119
* Ports 11-12: MetroCluster 2, Node Ports, VLAN 159
* Ports 13-14: Ports not used
* Ports 15-20: MetroCluster-IP ISL Ports, VLAN 119, 159, Port Channel 10
* Ports 21-24: MetroCluster-IP ISL Ports, VLAN 119, 159, Port Channel
11, breakout mode 10gx4
* Ports 25-30: Ports not used
* Ports 31-36: Ports not used
*
#
IP_switch_A_1#
```
#### 在此输出中、您必须收集以下两个表中显示的信息。

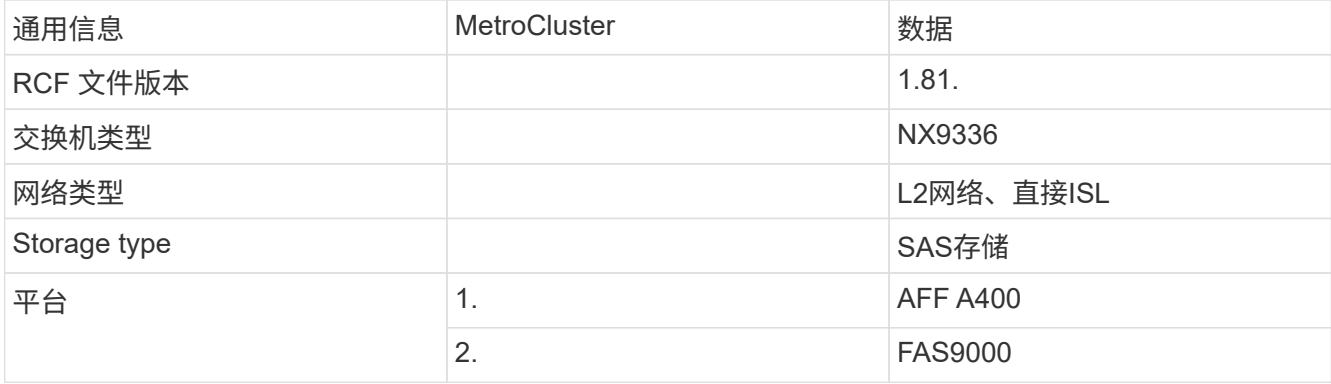

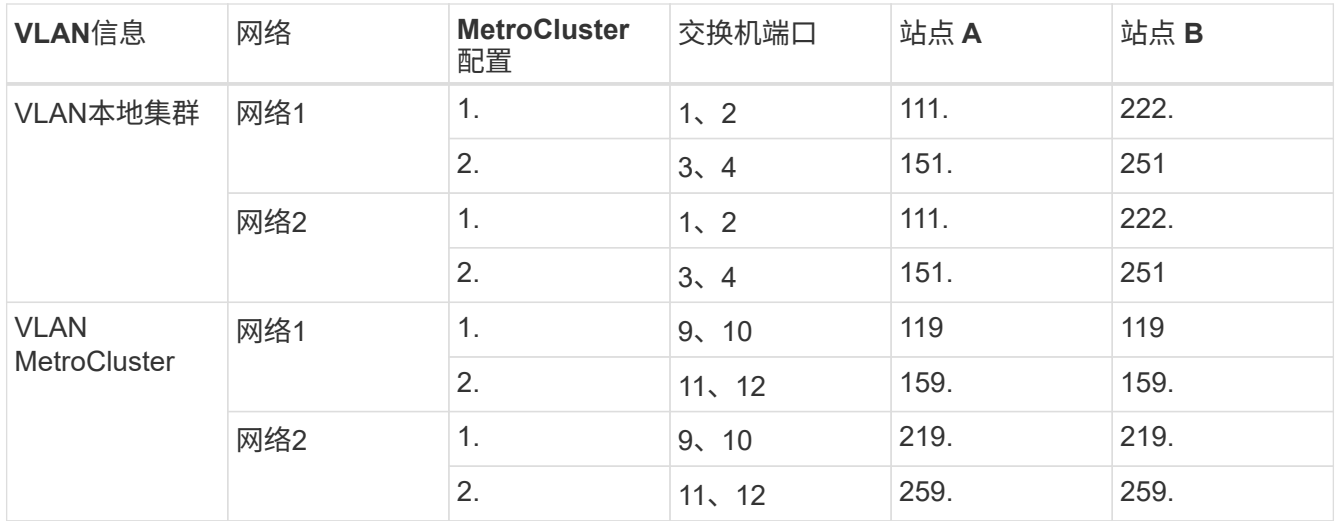

2. 【创建-RCF文件和CleanUpFile-or-create-generic-CleanUpFiles]]创建RCF文件和CleanUpFiles、或者为当 前配置创建通用CleanUpFiles。

如果您的配置满足前提条件中所述的要求、请选择\*选项1\*。如果您的配置\*不\*满足前提条件中所述的要求、 请选择\*选项2\*。

选项**1**:创建**RCF**文件和**CleanUpFiles**

如果配置满足要求、请使用此操作步骤。

步骤

- a. 使用RcfFileGenerator 1.4a (或更高版本)使用步骤1中检索到的信息创建RCF文件。新 版RcfFileGenerator可创建一组额外的CleanUpFiles、您可以使用这些文件还原某些配置、并使交 换机做好准备以应用新的RCF配置。
- b. 将横幅motd与当前应用的RCF文件进行比较。平台类型、交换机类型、端口和VLAN使用情况必须 相同。

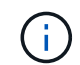

您必须使用与RCF文件版本相同的CleanUpFiles、并且使用的配置必须完全相同。 使用任何CleanUpFile将不起作用、可能需要对交换机进行完全重置。

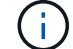

为其创建RCF文件的ONTAP 版本不相关。只有RCF文件版本很重要。

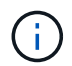

RCF文件(即使是同一版本)可能列出的平台数可能会减少或增加。确保您的平台已列 出。

选项**2**:创建通用**CleanUpFiles**

如果配置\*不\*满足所有要求、请使用此操作步骤。

### 步骤

- a. 从每个交换机检索`show running-config`的输出。
- b. 打开RcfFileGenerator工具、然后单击窗口底部的"创建通用CleanUpFiles"
- c. 将步骤1中检索到的输出从"one"开关复制到上部窗口。您可以删除或保留默认输出。
- d. 单击"创建CUF文件"。
- e. 将输出从下部窗口复制到文本文件(此文件为CleanUpFile)。
- f. 对配置中的所有交换机重复步骤c、d和e。

此操作步骤 的末尾应包含四个文本文件、每个交换机一个。您可以按照与使用选项1创建 的CleanUpFiles相同的方式使用这些文件。

3. 【创建新的RCF文件针对新配置】为新配置创建新的RCF文件。创建这些文件的方式与上一步创建文件的方 式相同、但选择相应的ONTAP 和RCF文件版本除外。

完成此步骤后、您应该有两组RCF文件、每组包含12个文件。

- 4. 将文件下载到bootflash。
	- a. 下载在中创建的CleanUpFiles 创建RCF文件和CleanUpFiles、或者为当前配置创建通用CleanUpFiles

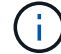

此CleanUpFile用于当前应用的RCF文件、而\*不\*用于要升级到的新RCF。

Switch-A1的CleanUpFile示例: Cleanup NX9336 v1.81\_Switch-A1.txt

b. 下载您在中创建的"新"RCF文件 为新配置创建"新"RCF文件。

Switch-A1的RCF文件示例: NX9336\_v1.90\_Switch-A1.txt

c. 下载在中创建的CleanUpFiles 为新配置创建"新"RCF文件。 此步骤为可选步骤—您可以在将来使用此文 件更新交换机配置。它与当前应用的配置匹配。

Switch-A1的CleanUpFile示例: Cleanup NX9336 v1.90 Switch-A1.txt

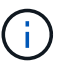

您必须使用CleanUpFile获取正确(匹配)的RCF版本。如果您对其他RCF版本或其他配置 使用CleanUpFile、则清理配置可能无法正常运行。

以下示例将这三个文件复制到bootflash:

```
IP switch A 1# copy sftp://user@50.50.50.50/RcfFiles/NX9336-direct-
SAS_v1.81_MetroCluster-
IP_L2Direct_A400FAS8700_xxx_xxx_xxx_xxx/Cleanup_NX9336_v1.81_Switch-
A1.txt bootflash:
IP_switch_A_1#_copy sftp://user@50.50.50.50/RcfFiles/NX9336-direct-
SAS_v1.90_MetroCluster-
IP_L2Direct_A400FAS8700A900FAS9500_xxx_xxx_xxx_xxxNX9336_v1.90//NX9336_v
1.90_Switch-A1.txt bootflash:
IP switch A 1# copy sftp://user@50.50.50.50/RcfFiles/NX9336-direct-
SAS_v1.90_MetroCluster-
IP_L2Direct_A400FAS8700A900FAS9500_xxx_xxx_xxx_xxxNX9336_v1.90//Cleanup
NX9336 v1.90 Switch-A1.txt bootflash:
```
+

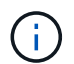

系统将提示您指定虚拟路由和转发(VRF)。

5. 应用CleanUpFile或通用CleanUpFile。

某些配置已还原、并且交换机端口会"脱机"。

a. 确认没有待定的启动配置更改:show running-config diff

```
IP switch A 1# show running-config diff
IP_switch_A_1#
```
6. 如果看到系统输出、请将运行配置保存到启动配置:copy running-config startup-config

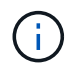

系统输出指示启动配置和运行配置不同、并且待定更改。如果不保存待定更改、则无法通过 重新加载交换机进行回滚。

a. 应用CleanUpFile:

```
IP_switch_A_1#_copy bootflash:Cleanup_NX9336_v1.81_Switch-A1.txt
running-config
```

```
IP_switch_A_1#
```
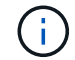

此脚本可能需要一段时间才能返回到交换机提示符。不需要输出。

7. 查看正在运行的配置以验证是否已清除此配置:show running-config

当前配置应显示:

- 未配置任何类映射和IP访问列表
- 未配置任何策略映射
- 未配置任何服务策略
- 未配置端口配置文件
- 所有以太网接口(mgmt0除外、mgmt0不应显示任何配置、只应配置VLAN 1)。

如果发现已配置上述任何项、则可能无法应用新的RCF文件配置。但是、您可以通过重新加载交换机\*而 不\*将正在运行的配置保存到启动配置来还原到先前的配置。交换机将显示先前的配置。

8. 应用RCF文件并验证端口是否联机。

a. 应用RCF文件。

IP switch A 1# copy bootflash:NX9336 v1.90-X2 Switch-A1.txt runningconfig

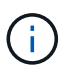

应用配置时会显示一些警告消息。通常不会出现错误消息。但是、如果使用SSH登录、则 可能会收到以下错误: Error: Can't disable/re-enable ssh:Current user is logged in through ssh

b. 应用配置后、使用以下命令之一验证集群和MetroCluster 端口是否联机:show interface brief 、show cdp neighbors`或`show LLDP neighbors

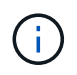

如果您更改了本地集群的VLAN并升级了站点上的第一个交换机、则集群运行状况监控可 能不会将此状态报告为"运行状况良好"、因为旧配置和新配置中的VLAN不匹配。更新第 二个交换机后、此状态应恢复为运行状况良好。

如果未正确应用配置、或者您不希望保留配置、则可以通过重新加载交换机\*而不将正在运行的配置保存到 启动配置来还原到先前的配置。交换机将显示先前的配置。

9. 保存配置并重新加载交换机。

IP switch A 1# copy running-config startup-config

IP\_switch\_A\_1# reload

# 重命名 **Cisco IP** 交换机

您可能需要重命名 Cisco IP 交换机,以便在整个配置中提供一致的命名。

在此任务的示例中,交换机名称将从 myswitch 更改为 IP\_switch A\_1 。

1. 进入全局配置模式:

` \* 配置终端 \*`

以下示例显示了配置模式提示符。两个提示符均显示交换机名称 myswitch 。

```
myswitch# configure terminal
myswitch(config)#
```
2. 重命名交换机:

` \* 交换机名称 new-switch-name\*`

如果要重命名网络结构中的两个交换机,请对每个交换机使用相同的命令。

此时, CLI 提示符将发生变化,以反映新名称:

```
myswitch(config)# switchname IP_switch_A_1
IP switch A 1(config)#
```
3. 退出配置模式:

` \* 退出 \*`

此时将显示顶级交换机提示符:

```
IP_switch_A_1(config)# exit
IP_switch_A_1#
```
4. 将当前运行的配置复制到启动配置文件:

- ` \* 复制 running-config startup-config \*`
- 5. 验证交换机名称更改是否可从 ONTAP 集群提示符处看到。

请注意,此时将显示新交换机名称,而不会显示旧交换机名称( myswitch )。

- a. 进入高级权限模式,出现提示时按 ` \* y \*` : + ` \* set -privilege advanced \*`
- b. 显示连接的设备: + ` \* network device-discovery show\*`
- c. 返回到管理权限模式: + ` \* 设置 -privilege admin\*`

以下示例显示了交换机以新名称 ip\_switch\_A\_1 显示:

```
cluster A::storage show> set advanced
Warning: These advanced commands are potentially dangerous; use them
only when directed to do so by NetApp personnel.
Do you want to continue? {y|n}: y
cluster A::storage show*> network device-discovery show
Node/ Local Discovered
Protocol Port Device Interface Platform
----------- ------ ------------------------- ----------------
----------------
node_A_2/cdp
            e0M LF01-410J53.mycompany.com(SAL18516DZY)
                                            Ethernet125/1/28 N9K-
C9372PX
          e1a IP switch A 1(FOC21211RBU)
                                           Ethernet1/2 N3K-
C3232C
           e1b IP_switch_A_1(FOC21211RBU)
                                           Ethernet1/10 N3K-
C3232C
.
.
                                          . Ethernet1/18 N9K-
C9372PX
node_A_1/cdp
             e0M LF01-410J53.mycompany.com(SAL18516DZY)
                                           Ethernet125/1/26 N9K-
C9372PX
            e0a IP_switch_A_2(FOC21211RB5)
                                         Ethernet1/1 N3K-
C3232C
          e0b IP switch A 2(FOC21211RB5)
                                           Ethernet1/9 N3K-
C3232C
         e1a IP switch A 1(FOC21211RBU)
.
.
.
16 entries were displayed.
```
# 无干扰地添加、删除或更改**Cisco IP**交换机上的**ISL**端口

您可能需要添加、删除或更改Cisco IP交换机上的ISL端口。您可以将专用ISL端口转换为

共享ISL端口、或者更改Cisco IP交换机上ISL端口的速度。

关于此任务

如果要将专用 ISL 端口转换为共享 ISL 端口,请确保新端口满足要求 ["](https://docs.netapp.com/zh-cn/ontap-metrocluster/install-ip/concept_considerations_layer_2.html)[共享](https://docs.netapp.com/zh-cn/ontap-metrocluster/install-ip/concept_considerations_layer_2.html) [ISL](https://docs.netapp.com/zh-cn/ontap-metrocluster/install-ip/concept_considerations_layer_2.html) [端口的要](https://docs.netapp.com/zh-cn/ontap-metrocluster/install-ip/concept_considerations_layer_2.html)[求](https://docs.netapp.com/zh-cn/ontap-metrocluster/install-ip/concept_considerations_layer_2.html)["](https://docs.netapp.com/zh-cn/ontap-metrocluster/install-ip/concept_considerations_layer_2.html)。

您必须在两台交换机上完成所有步骤,以确保 ISL 连接。

以下操作步骤假定您要将在交换机端口 Eth1/24/1 上连接的一个 10-Gb ISL 替换为连接到交换机端口 17 和 18 的两个 100-Gb ISL 。

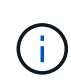

如果您在连接NS224磁盘架的共享配置中使用Cisco 9336C -拧动交换机、则更改ISO可能需要一 个新的RCF文件。如果当前和新的ISL速度分别为40 Gbps和100 Gbps、则不需要新的RCF文 件。对ISL速度进行的所有其他更改都需要一个新的RCF文件。例如、将ISL速度从40 Gbps更改 为100 Gbps不需要新的RCF文件、但将ISL速度从10 Gbps更改为40 Gbps需要新的RCF文件。

### 开始之前

请参阅的\*开关\*部分 ["NetApp Hardware Universe"](https://hwu.netapp.com/) 以验证受支持的收发器。

步骤

1. 在网络结构中要更改的两个交换机上禁用 ISL 的 ISL 端口。

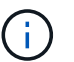

只有在将当前 ISL 端口移动到其他端口或 ISL 速度发生变化时,才需要禁用这些端口。如果 要添加速度与现有 ISL 相同的 ISL 端口,请转至步骤 3 。

每行只能输入一个配置命令,并在输入完所有命令后按 Ctrl-Z ,如以下示例所示:

```
switch_A_1# conf t
switch A 1(config)# int eth1/24/1switch A 1(config-if)# shut
switch A 1(config-if)#
switch_A_1#
switch_B_1# conf t
switch_B_1(config)# int eth1/24/1
switch B 1(config-if)# shut
switch B 1(config-if)#
switch_B_1#
```
- 2. 拆下现有缆线和收发器。
- 3. 根据需要更改 ISL 端口。

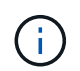

如果您要在连接NS224磁盘架的共享配置中使用Cisco 9336C -算 机、并且需要升级RCF文件 并为新ISL端口应用新配置、请按照步骤到 ["](#page-120-0)[升级](#page-120-0)[MetroCluster IP](#page-120-0)[交换机上的](#page-120-0)[RCP](#page-120-0)[文件。](#page-120-0)["](#page-120-0)

きょう しょうしょう しょうしょう しょうしょう しょう しょう しょうきょう しょうしゃ しゅうしゃ しゅうしゃ しゅうしゃ しゅうしゃ しゅうしゃ しゅうしゃ しゅうしゃ しゅうしゃ しゅうしゃ しゅうしゃ しゅうしゃ

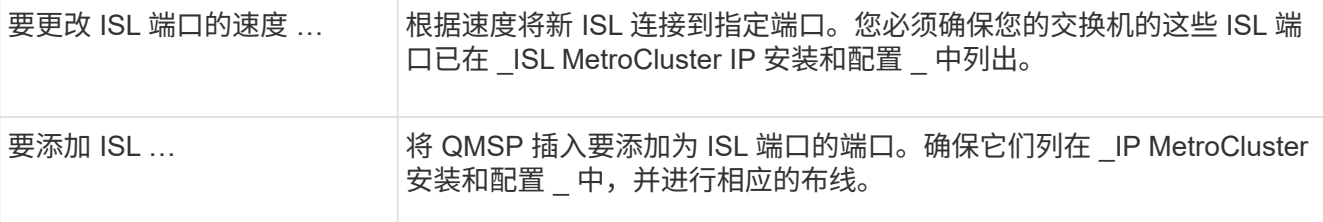

4. 从以下命令开始,在网络结构中的两个交换机上启用所有 ISL 端口(如果未启用):

```
sswitch_A_1# conf t
```
每行只能输入一个配置命令,输入完所有命令后按 Ctrl-Z :

```
switch_A_1# conf t
switch A 1(config)# int eth1/17
switch A 1(config-if)# no shut
switch_A_1(config-if)# int eth1/18
switch A 1(config-if)# no shut
switch A 1(config-if)#
switch_A_1#
switch_A_1# copy running-config startup-config
switch_B_1# conf t
switch B 1(config)# int eth1/17
switch B 1(config-if)# no shut
switch B 1(config-if)# int eth1/18
switch B 1(config-if)# no shut
switch B 1(config-if)#
switch_B_1#
switch_B_1# copy running-config startup-config
```
5. 验证是否已在这两台交换机之间建立了此两个交换机的ISL和端口通道:

switch\_A\_1# show int brief

您应在命令输出中看到 ISL 接口,如以下示例所示:

Switch A 1# show interface brief ------------------------------------------------------------------------ -------- Ethernet VLAN Type Mode Status Reason Speed Port Interface Ch # ------------------------------------------------------------------------ -------- Eth1/17 1 eth access down XCVR not inserted  $auto(D) --$ Eth1/18 1 eth access down XCVR not inserted  $auto(D) --$ ------------------------------------------------------------------------ ------------------ Port-channel VLAN Type Mode Status Reason Speed Protocol Interface ------------------------------------------------------------------------ ------------------ Po10 1 eth trunk up none a-100G(D) lacp Po11 1 eth trunk up none  $a-100G(D)$  lacp

6. 对网络结构 2 重复操作步骤。

# 修改**MetroCluster IP**配置中的地址、网络掩码和网关

从 ONTAP 9.10.1 开始,您可以更改 MetroCluster IP 接口的以下属性: IP 地址和掩码以 及网关。您可以使用任意参数组合进行更新。

您可能需要更新这些属性,例如,如果检测到重复的 IP 地址,或者在第 3 层网络中, 如果由于路由器配置更改 而需要更改网关。

一次只能更改一个接口。在更新其他接口并重新建立连接之前,此接口上的流量将中断。

使用 MetroCluster configuration-settings interface modify 命令更改任何 MetroCluster IP 接 口属性。

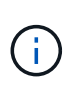

这些命令用于更改特定端口的特定节点上的配置。要还原完整的网络连接,需要在其他端口上使 用类似的命令。同样,网络交换机也需要更新其配置。例如,如果网关已更新,则理想情况下, 它会在 HA 对的两个节点上进行更改,因为它们是相同的。此外,连接到这些节点的交换机还需 要更新其网关。

使用 MetroCluster configuration-settings interface show , MetroCluster connection check 和 MetroCluster connection show 命令验证所有接口中的所有连接是否正常工作。

# 修改 IP 地址, 网络掩码和网关

1. 更新单个节点和接口的 IP 地址,网络掩码和网关: MetroCluster configuration-settings interface modify

以下命令显示如何更新 IP 地址,网络掩码和网关:

```
cluster A::* metrocluster configuration-settings interface modify
-cluster-name cluster A -home-node node A 1 -home-port e0a-10 -address
192.168.12.101 -gateway 192.168.12.1 -netmask 255.255.254.0
(metrocluster configuration-settings interface modify)
Warning: This operation will disconnect and reconnect iSCSI and RDMA
connections used for DR protection through port "e0a-10". Partner nodes
may need modifications for port "e0a-10" in order to completely
establish network connectivity.
Do you want to continue?" yes
[Job 28] Setting up iSCSI target configuration. (pass2:iscsi13:0:-1:0):
xpt action default: CCB type 0xe XPT DEV ADVINFO not supported
[Job 28] Establishing iSCSI initiator connections.
(pass6:iscsi14:0:-1:0): xpt_action_default: CCB type 0xe XPT_DEV_ADVINFO
not supported
(pass8:iscsi15:0:-1:0): xpt_action_default: CCB type 0xe XPT_DEV_ADVINFO
not supported
(pass9:iscsi16:0:-1:0): xpt_action_default: CCB type 0xe XPT_DEV_ADVINFO
not supported
[Job 28] Job succeeded: Interface Modify is successful.
cluster A::*> metrocluster configuration-settings interface modify
-cluster-name cluster A -home-node node A 2 -home-port e0a-10 -address
192.168.12.201 -gateway 192.168.12.1 -netmask 255.255.254.0
(metrocluster configuration-settings interface modify)
Warning: This operation will disconnect and reconnect iSCSI and RDMA
connections used for DR protection through port "e0a-10". Partner nodes
may need modifications for port "e0a-10" in order to completely
establish network connectivity.
Do you want to continue?" yes
[Job 28] Job succeeded: Interface Modify is successful
```
2. 【第 2 步】验证所有接口的所有连接是否正常工作: MetroCluster configuration-settings interface show

以下命令显示如何验证所有接口的所有连接是否正常工作:

```
cluster A::*> metrocluster configuration-settings interface show
(metrocluster configuration-settings interface show)
DR Config
Group Cluster Node Network Address Netmask Gateway
State
----- ------- ------- --------------- --------------- ---------------
---------
1 cluster_A node_A_2
                  Home Port: e0a-10
                       192.168.12.201 255.255.254.0 192.168.12.1
completed
                  Home Port: e0b-20
                       192.168.20.200 255.255.255.0 192.168.20.1
completed
                 node_A_1
                  Home Port: e0a-10
                       192.168.12.101 255.255.254.0 192.168.12.1
completed
                  Home Port: e0b-20
                       192.168.20.101 255.255.255.0 192.168.20.1
completed
        cluster_B node_B_1
                  Home Port: e0a-10
                       192.168.11.151 255.255.255.0 192.168.11.1
completed
                  Home Port: e0b-20
                       192.168.21.150 255.255.255.0 192.168.21.1
completed
                 node_B_2
                  Home Port: e0a-10
                      192.168.11.250 255.255.255.0 192.168.11.1
completed
                  Home Port: e0b-20
                       192.168.21.250 255.255.255.0 192.168.21.1
completed
8 entries were displayed.
```
#### 3. 验证所有连接是否均正常工作:

MetroCluster configuration-settings connection show

以下命令显示如何验证所有连接是否正常工作:

cluster\_A::\*> metrocluster configuration-settings connection show (metrocluster configuration-settings connection show) DR Source Destination Group Cluster Node Network Address Network Address Partner Type Config State ----- ------- ------- --------------- --------------- ------------ ------------ 1 cluster\_A node\_A\_2 Home Port: e0a-10 192.168.10.200 192.168.10.101 HA Partner completed Home Port: e0a-10 192.168.10.200 192.168.11.250 DR Partner completed Home Port: e0a-10 192.168.10.200 192.168.11.151 DR Auxiliary completed Home Port: e0b-20 192.168.20.200 192.168.20.100 HA Partner completed Home Port: e0b-20 192.168.20.200 192.168.21.250 DR Partner completed Home Port: e0b-20 192.168.20.200 192.168.21.150 DR Auxiliary completed node\_A\_1 Home Port: e0a-10 192.168.10.101 192.168.10.200 HA Partner completed Home Port: e0a-10 192.168.10.101 192.168.11.151 DR Partner completed Home Port: e0a-10 192.168.10.101 192.168.11.250 DR Auxiliary completed Home Port: e0b-20 192.168.20.100 192.168.20.200 HA Partner completed Home Port: e0b-20 192.168.20.100 192.168.21.150 DR Partner completed Home Port: e0b-20 192.168.20.100 192.168.21.250 DR Auxiliary completed

# 修改交换机或**ATto**网桥**IP**地址以进行运行状况监控

修改MetroCluster FC后端交换机和ATto网桥的IP地址后、必须将旧的运行状况监控IP地址 替换为新值。

- [修](#page-138-0)[改交换机](#page-138-0)[IP](#page-138-0)[地](#page-138-0)[址](#page-138-0)
- [修](#page-138-1)[改](#page-138-1)[ATto](#page-138-1)[网桥](#page-138-1)[IP](#page-138-1)[地](#page-138-1)[址](#page-138-1)

# <span id="page-138-0"></span>修改交换机**IP**地址

更换MetroCluster FC后端交换机的旧运行状况监控IP地址。

#### 开始之前

在更改运行状况监控IP地址之前、请参阅交换机供应商提供的适用于您的交换机型号的文档、以更改交换机上 的IP地址。

#### 步骤

- 1. 运行 ::> storage switch show 命令和输出中、记下报告错误的交换机。
- 2. 删除使用旧IP地址的交换机条目:

::> storage switch remove -name *switch\_name*

#### 3. 使用新IP地址添加交换机:

::> storage switch add -name *switch\_name* -address *new\_IP\_address* -managed-by in-band

#### 4. 验证新IP地址并确认没有错误:

::> storage switch show

#### 5. 如果需要、请刷新条目:

::> set advanced

::\*> storage switch refresh

::\*> set admin

# <span id="page-138-1"></span>修改**ATto**网桥**IP**地址

#### 替换ATto网桥的旧运行状况监控IP地址。

#### 步骤

- 1. 运行 ::> storage bridge show 命令中、记下报告错误的ATto网桥。
- 2. 删除使用旧IP地址的ATto网桥条目:

::> storage bridge remove -name *ATTO\_bridge\_name*

#### 3. 使用新IP地址添加ATto网桥:

::> storage bridge add -name *ATTO\_bridge\_name* -address *new\_IP\_address* -managed -by in-band

4. 验证新IP地址并确认没有错误:

::> storage bridge show

- 5. 如果需要、请刷新条目:
	- ::> set advanced
	- ::\*> storage bridge refresh
	- ::\*> set admin

# 确定 **MetroCluster IP** 配置中的存储

如果需要更换驱动器或磁盘架模块,则首先需要确定位置。

#### 标识本地和远程磁盘架

从 MetroCluster 站点查看磁盘架信息时,所有远程驱动器均位于 0m 上,即虚拟 iSCSI 主机适配器。这意味着 驱动器可通过 MetroCluster IP 接口进行访问。所有其他驱动器均为本地驱动器。

确定磁盘架是否为远程(位于 0m 上)后,您可以按序列号进一步标识驱动器或磁盘架,也可以根据配置中的磁 盘架 ID 分配情况,按磁盘架 ID 进一步标识驱动器或磁盘架。

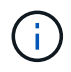

在运行 ONTAP 9.4 的 MetroCluster IP 配置中,磁盘架 ID 不需要在 MetroCluster 站点之间是唯 一的。这包括内部磁盘架(0)和外部磁盘架。从任一 MetroCluster 站点上的任何节点查看此序 列号时,此序列号都是一致的。

除内部磁盘架之外,灾难恢复( DR )组中的磁盘架 ID 应是唯一的。

确定驱动器或磁盘架模块后,您可以使用相应的操作步骤更换组件。

["](https://docs.netapp.com/platstor/topic/com.netapp.doc.hw-ds-sas3-service/home.html)[维护](https://docs.netapp.com/platstor/topic/com.netapp.doc.hw-ds-sas3-service/home.html) [DS460C DS224C](https://docs.netapp.com/platstor/topic/com.netapp.doc.hw-ds-sas3-service/home.html) [和](https://docs.netapp.com/platstor/topic/com.netapp.doc.hw-ds-sas3-service/home.html) [DS212C](https://docs.netapp.com/platstor/topic/com.netapp.doc.hw-ds-sas3-service/home.html) [磁盘架](https://docs.netapp.com/platstor/topic/com.netapp.doc.hw-ds-sas3-service/home.html)["](https://docs.netapp.com/platstor/topic/com.netapp.doc.hw-ds-sas3-service/home.html)

## **sysconfig -a** 输出示例

以下示例使用 ssysconfig -a 命令显示 MetroCluster IP 配置中某个节点上的设备。此节点连接了以下磁盘架 和设备:

- 插槽 0: 内部驱动器(本地驱动器)
- · 插槽 3: 外部磁盘架 ID 75 和 76 (本地驱动器)
- 插槽 0: 虚拟 iSCSI 主机适配器 0m (远程驱动器)

```
node_A_1> run local sysconfig -a
NetApp Release R9.4: Sun Mar 18 04:14:58 PDT 2018
System ID: 1111111111 (node_A_1); partner ID: 2222222222 (node_A_2)
System Serial Number: serial-number (node_A_1)
.
.
.
slot 0: NVMe Disks
                 0 : NETAPP X4001S172A1T9NTE NA01 1831.1GB 4160B/sect
(S3NBNX0J500528)
                 1 : NETAPP X4001S172A1T9NTE NA01 1831.1GB 4160B/sect
(S3NBNX0J500735)
                 2 : NETAPP X4001S172A1T9NTE NA01 1831.1GB 4160B/sect
(S3NBNX0J501165)
.
.
.
slot 3: SAS Host Adapter 3a (PMC-Sierra PM8072 rev. C, SAS, <UP>)
MFG Part Number: Microsemi Corp. 110-03801 rev. A0
Part number: 111-03801+A0
Serial number: 7A1063AF14B
Date Code: 20170320<br>Firmware rev: 03.08.09.00
Firmware rev:
Base WWN: 5:0000d1:702e69e:80
Phy State: [12] Enabled, 12.0 Gb/s
                     [13] Enabled, 12.0 Gb/s
                   [14] Enabled, 12.0 Gb/s
                     [15] Enabled, 12.0 Gb/s
Mini-SAS HD Vendor: Molex Inc.
Mini-SAS HD Part Number: 112-00436+A0
Mini-SAS HD Type: Passive Copper (unequalized) 0.5m ID:00
Mini-SAS HD Serial Number: 614130640
                 75.0 : NETAPP X438_S1633400AMD NA04 381.3GB 520B/sect
(S20KNYAG501805)
                 75.1 : NETAPP X438_S1633400AMD NA04 381.3GB 520B/sect
(S20KNYAG502050)
                 75.2 : NETAPP X438_PHM2400MCTO NA04 381.3GB 520B/sect
(25M0A03WT2KA)
                 75.3 : NETAPP X438_S1633400AMD NA04 381.3GB 520B/sect
(S20KNYAG501793)
                 75.4 : NETAPP X438_S1633400AMD NA04 381.3GB 520B/sect
(S20KNYAG502158)
.
```
. .

```
Shelf 75: DS224-12 Firmware rev. IOM12 A: 0220 IOM12 B: 0220
Shelf 76: DS224-12 Firmware rev. IOM12 A: 0220 IOM12 B: 0220
slot 3: SAS Host Adapter 3c (PMC-Sierra PM8072 rev. C, SAS, <UP>)
MFG Part Number: Microsemi Corp. 110-03801 rev. A0
Part number: 111-03801+A0
Serial number: 7A1063AF14B
Date Code: 20170320
Firmware rev: 03.08.09.00
Base WWN: 5:0000d1:702e69e:88
Phy State: [0] Enabled, 12.0 Gb/s
                    [1] Enabled, 12.0 Gb/s
                  [2] Enabled, 12.0 Gb/s
                    [3] Enabled, 12.0 Gb/s
Mini-SAS HD Vendor: Molex Inc.
Mini-SAS HD Part Number: 112-00436+A0
Mini-SAS HD Type: Passive Copper (unequalized) 0.5m ID:00
Mini-SAS HD Serial Number: 614130691
                75.0 : NETAPP X438_S1633400AMD NA04 381.3GB 520B/sect
(S20KNYAG501805)
                75.1 : NETAPP X438_S1633400AMD NA04 381.3GB 520B/sect
(S20KNYAG502050)
                75.2 : NETAPP X438_PHM2400MCTO NA04 381.3GB 520B/sect
(25M0A03WT2KA)
                 75.3 : NETAPP X438_S1633400AMD NA04 381.3GB 520B/sect
(S20KNYAG501793)
.
.
.
Shelf 75: DS224-12 Firmware rev. IOM12 A: 0220 IOM12 B: 0220
Shelf 76: DS224-12 Firmware rev. IOM12 A: 0220 IOM12 B: 0220
slot 3: SAS Host Adapter 3d (PMC-Sierra PM8072 rev. C, SAS, <UP>)
MFG Part Number: Microsemi Corp. 110-03801 rev. A0
Part number: 111-03801+A0
Serial number: 7A1063AF14B
Date Code: 20170320
Firmware rev: 03.08.09.00
Base WWN: 5:0000d1:702e69e:8c
Phy State: [4] Enabled, 12.0 Gb/s
                    [5] Enabled, 12.0 Gb/s
                    [6] Enabled, 12.0 Gb/s
                    [7] Enabled, 12.0 Gb/s
Mini-SAS HD Vendor: Molex Inc.
Mini-SAS HD Part Number: 112-00436+A0
```

```
Mini-SAS HD Type: Passive Copper (unequalized) 0.5m ID:01
Mini-SAS HD Serial Number: 614130690
                 75.0 : NETAPP X438_S1633400AMD NA04 381.3GB 520B/sect
(S20KNYAG501805)
                 75.1 : NETAPP X438_S1633400AMD NA04 381.3GB 520B/sect
(S20KNYAG502050)
                 75.2 : NETAPP X438_PHM2400MCTO NA04 381.3GB 520B/sect
(25M0A03WT2KA)
.
.
.
Shelf 75: DS224-12 Firmware rev. IOM12 A: 0220 IOM12 B: 0220
Shelf 76: DS224-12 Firmware rev. IOM12 A: 0220 IOM12 B: 0220
slot 4: Quad 10 Gigabit Ethernet Controller X710 SFP+
.
.
.
slot 0: Virtual iSCSI Host Adapter 0m
                 0.0 : NETAPP X4001S172A1T9NTE NA01 1831.1GB 4160B/sect
(S3NBNX0J500690)
                 0.1 : NETAPP X4001S172A1T9NTE NA01 1831.1GB 4160B/sect
(S3NBNX0J500571)
                 0.2 : NETAPP X4001S172A1T9NTE NA01 1831.1GB 4160B/sect
(S3NBNX0J500323)
                 0.3 : NETAPP X4001S172A1T9NTE NA01 1831.1GB 4160B/sect
(S3NBNX0J500724)
                 0.4 : NETAPP X4001S172A1T9NTE NA01 1831.1GB 4160B/sect
(S3NBNX0J500734)
                 0.5 : NETAPP X4001S172A1T9NTE NA01 1831.1GB 4160B/sect
(S3NBNX0J500598)
                 0.12 : NETAPP X4001S172A1T9NTE NA01 1831.1GB 4160B/sect
(S3NBNX0J501094)
                 0.13 : NETAPP X4001S172A1T9NTE NA01 1831.1GB 4160B/sect
(S3NBNX0J500519)
.
.
.
Shelf 0: FS4483PSM3E Firmware rev. PSM3E A: 0103 PSM3E B: 0103
Shelf 35: DS224-12 Firmware rev. IOM12 A: 0220 IOM12 B: 0220
Shelf 36: DS224-12 Firmware rev. IOM12 A: 0220 IOM12 B: 0220
node A 1::>
```
# 使用共享 **Storage MetroCluster** 交换机向 **MetroCluster IP** 添 加磁盘架

您可能需要使用共享 Storage MetroCluster 交换机将 NS224 磁盘架添加到 MetroCluster 中。

从 ONTAP 9.10.1 开始,您可以使用共享存储 /NS224 MetroCluster 交换机从 MetroCluster 添加 NS224 磁盘 架。您可以一次添加多个磁盘架。

开始之前

- 节点必须运行 ONTAP 9.9.1 或更高版本。
- 当前连接的所有 NS224 磁盘架都必须与 MetroCluster (共享存储 /NS224 MetroCluster 交换机配置)连接 到相同的交换机。
- 不能使用此操作步骤将直接连接的 NS224 磁盘架或 NS224 磁盘架连接到专用以太网交换机的配置转换为使 用共享存储 /NS224 MetroCluster 交换机的配置。

# 在维护之前发送自定义 **AutoSupport** 消息

在执行维护问题描述之前,您应发送 AutoSupport 消息以通知 NetApp 技术支持正在进行维护。告知技术支持正 在进行维护,可防止他们在假定已发生中断的情况下创建案例。

关于此任务

必须在每个 MetroCluster 站点上执行此任务。

步骤

1. 要防止自动生成支持案例,请发送一条 AutoSupport 消息以指示升级正在进行中。

a. 问题描述以下命令:

ssystem node AutoSupport invoke -node \* -type all -message "MAIN=10h Adding or Removing NS224 SHELVES"

此示例指定了一个 10 小时的维护时段。根据您的计划,您可能需要留出更多时间。

如果在该时间过后完成维护,您可以调用一条 AutoSupport 消息,指示维护期结束:

ssystem node AutoSupport invoke -node \* -type all -message MAINT=end

a. 在配对集群上重复此命令。

### 验证 **MetroCluster** 配置的运行状况

在执行过渡之前,您必须验证 MetroCluster 配置的运行状况和连接。

步骤

1. 在 ONTAP 中验证 MetroCluster 配置的运行情况:

a. 检查系统是否为多路径:
node run -node *node-name* sysconfig -a

b. 检查两个集群上是否存在任何运行状况警报:

s系统运行状况警报显示

c. 确认 MetroCluster 配置以及操作模式是否正常:

MetroCluster show

d. 执行 MetroCluster 检查:

MetroCluster check run

e. 显示 MetroCluster 检查的结果:

MetroCluster check show`

f. 运行 Config Advisor 。

["NetApp](https://mysupport.netapp.com/site/tools/tool-eula/activeiq-configadvisor) [下](https://mysupport.netapp.com/site/tools/tool-eula/activeiq-configadvisor)[载:](https://mysupport.netapp.com/site/tools/tool-eula/activeiq-configadvisor) [Config Advisor"](https://mysupport.netapp.com/site/tools/tool-eula/activeiq-configadvisor)

g. 运行 Config Advisor 后,查看该工具的输出并按照输出中的建议解决发现的任何问题。

# 2. 验证集群是否运行正常:

cluster show -vserver cluster

cluster A::> cluster show -vserver Cluster Node Health Eligibility Epsilon -------------- ------ ----------- ------ node\_A\_1 true true false node A 2 true true false cluster A::>

3. 验证所有集群端口是否均已启动:

network port show -ipspace cluster

```
cluster A:: > network port show -ipspace cluster
Node: node_A_1-old
                                            Speed(Mbps) Health
Port IPspace Broadcast Domain Link MTU Admin/Oper Status
--------- ------------ ---------------- ---- ---- ----------- --------
e0a Cluster Cluster up 9000 auto/10000 healthy
e0b Cluster Cluster up 9000 auto/10000 healthy
Node: node_A_2-old
                                            Speed(Mbps) Health
Port IPspace Broadcast Domain Link MTU Admin/Oper Status
--------- ------------ ---------------- ---- ---- ----------- --------
e0a Cluster Cluster up 9000 auto/10000 healthy
e0b Cluster Cluster up 9000 auto/10000 healthy
4 entries were displayed.
cluster_A::>
```
4. 验证所有集群 LIF 是否均已启动且正常运行:

network interface show -vserver cluster

每个集群 LIF 应为 "Is Home" 显示 true, 并且状态为 "Admin/Oper" 为 "up/up"

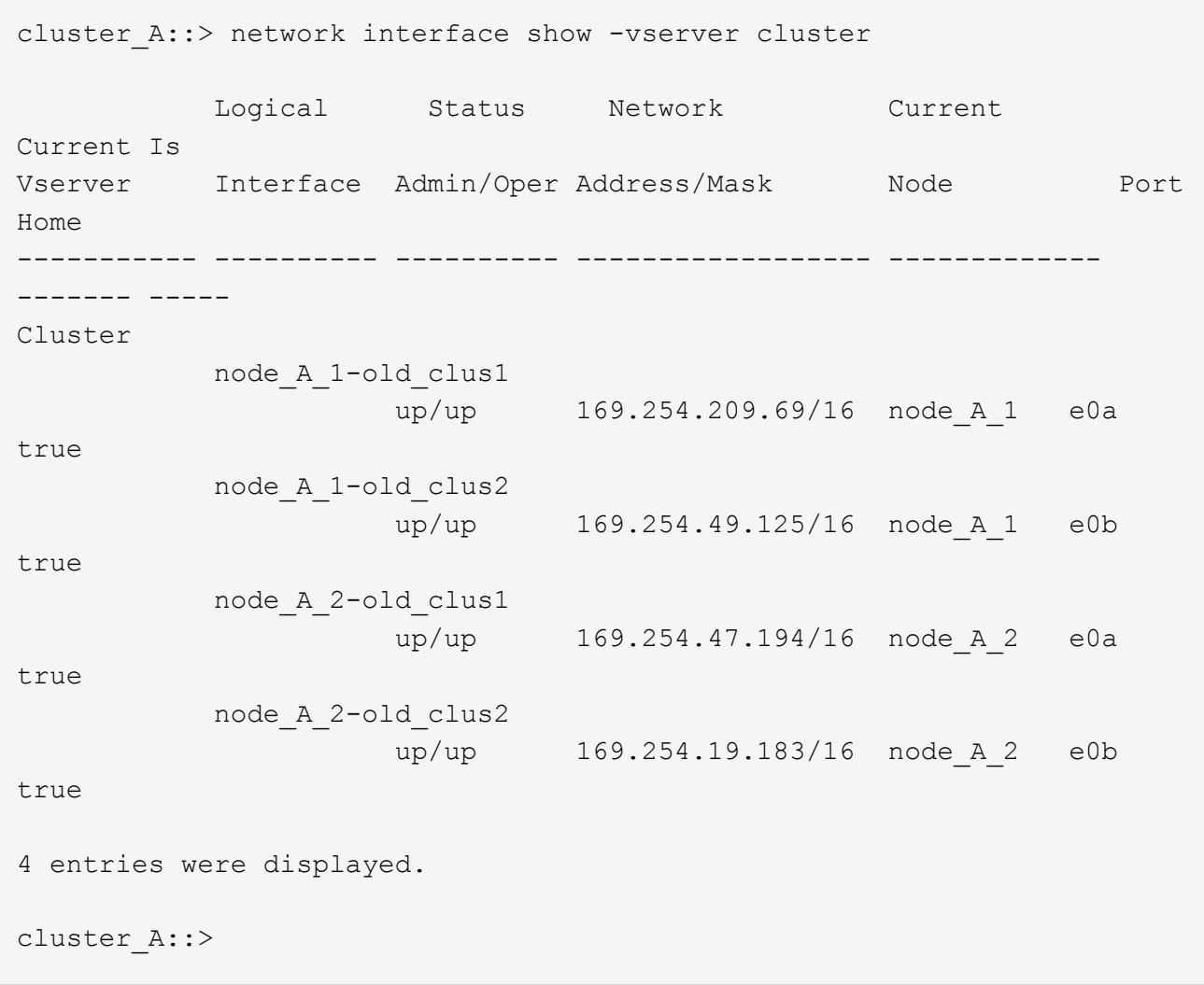

5. 验证是否已在所有集群 LIF 上启用自动还原:

network interface show - vserver cluster -fields auto-revert

```
cluster A::> network interface show -vserver Cluster -fields auto-revert
            Logical
Vserver Interface Auto-revert
--------- ------------- ------------
Cluster
              node_A_1-old_clus1
                            true
              node_A_1-old_clus2
                            true
              node_A_2-old_clus1
                            true
              node_A_2-old_clus2
                            true
      4 entries were displayed.
cluster A::>
```
# 将新的 **RCF** 文件应用于交换机

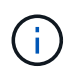

如果您的交换机配置正确,您可以跳过下面这些部分并直接转到 [在](#page-156-0) [Cisco 9336C](#page-156-0) [交换机上配置](#page-156-0) [MACsec](#page-156-0) [加](#page-156-0)[密](#page-156-0),如果适用或 [连接新的](#page-158-0) [NS224](#page-158-0) [磁盘架](#page-158-0)。

- 要添加磁盘架,必须更改交换机配置。
- 您应在查看布线详细信息 ["](https://docs.netapp.com/us-en/ontap-metrocluster/install-ip/port_usage_3232c_9336c.html#cabling-a-aff-a800-to-a-cisco-3232c-or-cisco-9336c-switch)[平台](https://docs.netapp.com/us-en/ontap-metrocluster/install-ip/port_usage_3232c_9336c.html#cabling-a-aff-a800-to-a-cisco-3232c-or-cisco-9336c-switch)[端口](https://docs.netapp.com/us-en/ontap-metrocluster/install-ip/port_usage_3232c_9336c.html#cabling-a-aff-a800-to-a-cisco-3232c-or-cisco-9336c-switch)[分](https://docs.netapp.com/us-en/ontap-metrocluster/install-ip/port_usage_3232c_9336c.html#cabling-a-aff-a800-to-a-cisco-3232c-or-cisco-9336c-switch)[配](https://docs.netapp.com/us-en/ontap-metrocluster/install-ip/port_usage_3232c_9336c.html#cabling-a-aff-a800-to-a-cisco-3232c-or-cisco-9336c-switch)["](https://docs.netapp.com/us-en/ontap-metrocluster/install-ip/port_usage_3232c_9336c.html#cabling-a-aff-a800-to-a-cisco-3232c-or-cisco-9336c-switch)。
- 您必须使用 "\*\*RcfFileGenerator ! " 工具为您的配置创建 RCF 文件。。 ["RcfFileGenerator"](https://mysupport.netapp.com/site/tools/tool-eula/rcffilegenerator) 此外,还提供 了每个交换机的每端口布线概览。请确保选择正确数量的磁盘架。此外,还会创建一些其他文件以及 RCF 文件,这些文件可提供与您的特定选项匹配的详细布线布局。在为新磁盘架布线时,请使用此布线概述来验 证布线情况。

升级 **MetroCluster IP** 交换机上的 **RCF** 文件

如果要安装新的交换机固件,则必须先安装交换机固件,然后再升级 RCF 文件。

此操作步骤会中断升级 RCF 文件的交换机上的流量。应用新 RCF 文件后,流量将恢复。

#### 步骤

- 1. 验证配置的运行状况。
	- a. 验证 MetroCluster 组件是否运行正常:
		- ` \* MetroCluster check run\*`

cluster A::\*> metrocluster check run

此操作将在后台运行。

b. 在 MetroCluster check run 操作完成后,运行 MetroCluster check show 以查看结果。

大约五分钟后,将显示以下结果:

```
-----------
::*> metrocluster check show
Component Result
------------------- ---------
nodes ok
lifs ok
config-replication ok
aggregates warning
clusters ok
connections not-applicable
volumes ok
7 entries were displayed.
```
- a. 要检查正在运行的 MetroCluster 检查操作的状态,请使用以下命令: + ` \* MetroCluster operation history show -job-id 38\*`
- b. 验证是否没有运行状况警报: + ` \* system health alert show\*`
- 2. 准备 IP 交换机以应用新的 RCF 文件。

将 **Cisco IP** 交换机重置为出厂默认值

在安装新软件版本和 RCF 之前,必须擦除 Cisco 交换机配置并执行基本配置。

您必须对 MetroCluster IP 配置中的每个 IP 交换机重复这些步骤。

1. 将交换机重置为出厂默认设置:

- a. 擦除现有配置: write erase
- b. 重新加载交换机软件: reload

系统将重新启动并进入配置向导。在启动期间,如果您收到提示 Abort Auto Provisioning and continue with normal setup ? ( yes/no ) [n] , 则应回答 yes 以继续。

- c. 在配置向导中,输入基本交换机设置:
	- 管理员密码
	- 交换机名称
- 带外管理配置
- 默认网关
- SSH 服务( RSA) 完成配置向导后, 交换机将重新启动。

d. 出现提示时, 输入用户名和密码以登录到交换机。

以下示例显示了配置交换机时的提示和系统响应。尖括号(` <<<`) 显示信息的输入位置。

---- System Admin Account Setup ----Do you want to enforce secure password standard (yes/no) [y]:y  $***<<***$ 

Enter the password for "admin": password Confirm the password for "admin": password ---- Basic System Configuration Dialog VDC: 1 ----

This setup utility will guide you through the basic configuration of the system. Setup configures only enough connectivity for management of the system.

Please register Cisco Nexus3000 Family devices promptly with your supplier. Failure to register may affect response times for initial service calls. Nexus3000 devices must be registered to receive entitled support services.

Press Enter at anytime to skip a dialog. Use ctrl-c at anytime to skip the remaining dialogs.

您可以在下一组提示中输入基本信息,包括交换机名称,管理地址和网关,然后选择 SSH with RSA 。

```
Would you like to enter the basic configuration dialog (yes/no): yes
   Create another login account (yes/no) [n]:
   Configure read-only SNMP community string (yes/no) [n]:
   Configure read-write SNMP community string (yes/no) [n]:
 Enter the switch name : switch-name **<<<**
   Continue with Out-of-band (mgmt0) management configuration?
(yes/no) [y]:
   Mgmt0 IPv4 address : management-IP-address **<<<**
  Mgmt0 IPv4 netmask : management-IP-netmask **<<<**
 Configure the default gateway? (yes/no) [y]: y **<<<**
      IPv4 address of the default gateway : gateway-IP-address **<<<**
   Configure advanced IP options? (yes/no) [n]:
   Enable the telnet service? (yes/no) [n]:
 Enable the ssh service? (yes/no) [y]: y **<<<**
      Type of ssh key you would like to generate (dsa/rsa) [rsa]: rsa
***<<***  Number of rsa key bits <1024-2048> [1024]:
 Configure the ntp server? (yes/no) [n]:
   Configure default interface layer (L3/L2) [L2]:
 Configure default switchport interface state (shut/noshut) [noshut]:
shut **<<<**
    Configure CoPP system profile (strict/moderate/lenient/dense)
[strict]:
```
最后一组提示将完成配置:

```
The following configuration will be applied:
 password strength-check
 switchname IP switch A 1
vrf context management
ip route 0.0.0.0/0 10.10.99.1
exit
 no feature telnet
   ssh key rsa 1024 force
   feature ssh
   system default switchport
   system default switchport shutdown
   copp profile strict
interface mgmt0
ip address 10.10.99.10 255.255.255.0
no shutdown
Would you like to edit the configuration? (yes/no) [n]:
Use this configuration and save it? (yes/no) [y]:
2017 Jun 13 21:24:43 A1 %$ VDC-1 %$ %COPP-2-COPP_POLICY: Control-Plane
is protected with policy copp-system-p-policy-strict.
[########################################] 100%
Copy complete.
User Access Verification
IP switch A 1 login: admin
Password:
Cisco Nexus Operating System (NX-OS) Software
.
.
.
IP_switch_A_1#
```
2. 保存配置:

IP\_switch-A-1# copy running-config startup-config

3. 重新启动交换机并等待交换机重新加载:

IP\_switch-A-1# reload

4. 对 MetroCluster IP 配置中的其他三台交换机重复上述步骤。

下载并安装 **Cisco** 交换机 **NX-OS** 软件

您必须将交换机操作系统文件和 RCF 文件下载到 MetroCluster IP 配置中的每个交换机。

此任务需要使用文件传输软件,例如 FTP , TFTP , SFTP 或 SCP , 将文件复制到交换机。

必须对 MetroCluster IP 配置中的每个 IP 交换机重复执行这些步骤。

您必须使用支持的交换机软件版本。

["NetApp Hardware Universe"](https://hwu.netapp.com)

1. 下载支持的 NX-OS 软件文件。

["Cisco](https://software.cisco.com/download/home) [软件下](https://software.cisco.com/download/home)[载](https://software.cisco.com/download/home)["](https://software.cisco.com/download/home)

2. 将交换机软件复制到交换机: ` copy sftp : //root@server-IP-address/tftpboot/NX-OS-file-name bootflash : vRF management`

在此示例中, nxos.7.0.3.I4.6.bin 文件将从 SFTP 服务器 10.10.99.99 复制到本地 bootflash :

```
IP switch A 1# copy sftp://root@10.10.99.99/tftpboot/nxos.7.0.3.I4.6.bin
bootflash: vrf management
root@10.10.99.99's password: password
sftp> progress
Progress meter enabled
sftp> get /tftpboot/nxos.7.0.3.I4.6.bin
/bootflash/nxos.7.0.3.I4.6.bin
Fetching /tftpboot/nxos.7.0.3.I4.6.bin to /bootflash/nxos.7.0.3.I4.6.bin
/tftpboot/nxos.7.0.3.I4.6.bin 100% 666MB 7.2MB/s
01:32
sftp> exit
Copy complete, now saving to disk (please wait)...
```
3. 在每个交换机上验证交换机 NX-OS 文件是否位于每个交换机的 bootflash 目录中: dir bootflash :

以下示例显示文件位于 ip\_switch\_A\_1 上:

```
IP switch A 1# dir bootflash:
  .
  .
  .
   698629632 Jun 13 21:37:44 2017 nxos.7.0.3.I4.6.bin
  .
  .
  .
Usage for bootflash://sup-local
 1779363840 bytes used
13238841344 bytes free
15018205184 bytes total
IP_switch_A_1#
```
4. 安装交换机软件: install all nxos bootflash : nxos.version-number.bin

安装交换机软件后,交换机将自动重新加载(重新启动)。

以下示例显示了 IP switch A 1 上的软件安装:

```
IP_switch_A_1#_install all nxos bootflash:nxos.7.0.3.I4.6.bin
Installer will perform compatibility check first. Please wait.
Installer is forced disruptive
Verifying image bootflash:/nxos.7.0.3.I4.6.bin for boot variable "nxos".
[####################] 100% -- SUCCESS
Verifying image type.
[####################] 100% -- SUCCESS
Preparing "nxos" version info using image
bootflash:/nxos.7.0.3.I4.6.bin.
[####################] 100% -- SUCCESS
Preparing "bios" version info using image
bootflash:/nxos.7.0.3.I4.6.bin.
[####################] 100% -- SUCCESS [####################] 100%
-- SUCCESS
Performing module support checks. [####################] 100%
-- SUCCESS
Notifying services about system upgrade. [####################] 100%
-- SUCCESS
```
Compatibility check is done: Module bootable Impact Install-type Reason ------ -------- -------------- ------------ ------ 1 yes disruptive reset default upgrade is not hitless Images will be upgraded according to following table: Module Image Running-Version(pri:alt) New-Version Upg-Required ------ ---------- ------------------------ ------------------ ------------ 1 nxos 7.0(3)I4(1) 7.0(3)I4(6) yes 1 bios v04.24(04/21/2016) v04.24(04/21/2016) no Switch will be reloaded for disruptive upgrade. Do you want to continue with the installation  $(y/n)$ ? [n] y Install is in progress, please wait. Performing runtime checks.  $[ # # # # # # # # # # # # # # # # # # # # # # # ] 100%$ **SUCCESS** Setting boot variables. [####################] 100% -- SUCCESS Performing configuration copy. [####################] 100% -- SUCCESS Module 1: Refreshing compact flash and upgrading bios/loader/bootrom. Warning: please do not remove or power off the module at this time. [####################] 100% -- SUCCESS Finishing the upgrade, switch will reboot in 10 seconds. IP\_switch\_A\_1#

5. 等待交换机重新加载,然后登录到交换机。

交换机重新启动后,将显示登录提示:

```
User Access Verification
IP switch A 1 login: admin
Password:
Cisco Nexus Operating System (NX-OS) Software
TAC support: http://www.cisco.com/tac
Copyright (C) 2002-2017, Cisco and/or its affiliates.
All rights reserved.
.
.
.
MDP database restore in progress.
IP_switch_A_1#
The switch software is now installed.
```
6. 验证是否已安装交换机软件: show version

以下示例显示了输出:

```
IP_switch_A_1# show version
Cisco Nexus Operating System (NX-OS) Software
TAC support: http://www.cisco.com/tac
Copyright (C) 2002-2017, Cisco and/or its affiliates.
All rights reserved.
.
.
.
Software
    BIOS: version 04.24
  NXOS: version 7.0(3)I4(6) **<<< switch software version**
    BIOS compile time: 04/21/2016
   NXOS image file is: bootflash:///nxos.7.0.3.I4.6.bin
    NXOS compile time: 3/9/2017 22:00:00 [03/10/2017 07:05:18]
Hardware
    cisco Nexus 3132QV Chassis
    Intel(R) Core(TM) i3- CPU @ 2.50GHz with 16401416 kB of memory.
    Processor Board ID FOC20123GPS
    Device name: A1
    bootflash: 14900224 kB
  usb1: 0 kB (expansion flash)
Kernel uptime is 0 \, \text{day}(s), 0 \, \text{hour}(s), 1 \, \text{minute}(s), 49 \, \text{second}(s)Last reset at 403451 usecs after Mon Jun 10 21:43:52 2017
    Reason: Reset due to upgrade
    System version: 7.0(3)I4(1)
    Service:
plugin
    Core Plugin, Ethernet Plugin
IP_switch_A_1#
```
7. 对 MetroCluster IP 配置中的其余三个 IP 交换机重复上述步骤。

# <span id="page-156-0"></span>在 **Cisco 9336C** 交换机上配置 **MACsec** 加密

如果需要,您可以在站点之间运行的 WAN ISL 端口上配置 MACsec 加密。在应用正确的 RCF 文件后,您必须 配置 MACsec 。

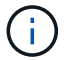

## **MAC** 的许可要求

MACsec 需要安全许可证。有关 Cisco NX-OS 许可方案以及如何获取和申请许可证的完整说明,请参见 ["](https://www.cisco.com/c/en/us/td/docs/switches/datacenter/sw/nx-os/licensing/guide/b_Cisco_NX-OS_Licensing_Guide/b_Cisco_NX-OS_Licensing_Guide_chapter_01.html)[《](https://www.cisco.com/c/en/us/td/docs/switches/datacenter/sw/nx-os/licensing/guide/b_Cisco_NX-OS_Licensing_Guide/b_Cisco_NX-OS_Licensing_Guide_chapter_01.html) [Cisco NX-OS](https://www.cisco.com/c/en/us/td/docs/switches/datacenter/sw/nx-os/licensing/guide/b_Cisco_NX-OS_Licensing_Guide/b_Cisco_NX-OS_Licensing_Guide_chapter_01.html) [许](https://www.cisco.com/c/en/us/td/docs/switches/datacenter/sw/nx-os/licensing/guide/b_Cisco_NX-OS_Licensing_Guide/b_Cisco_NX-OS_Licensing_Guide_chapter_01.html)[可](https://www.cisco.com/c/en/us/td/docs/switches/datacenter/sw/nx-os/licensing/guide/b_Cisco_NX-OS_Licensing_Guide/b_Cisco_NX-OS_Licensing_Guide_chapter_01.html)[指](https://www.cisco.com/c/en/us/td/docs/switches/datacenter/sw/nx-os/licensing/guide/b_Cisco_NX-OS_Licensing_Guide/b_Cisco_NX-OS_Licensing_Guide_chapter_01.html)[南》](https://www.cisco.com/c/en/us/td/docs/switches/datacenter/sw/nx-os/licensing/guide/b_Cisco_NX-OS_Licensing_Guide/b_Cisco_NX-OS_Licensing_Guide_chapter_01.html)["](https://www.cisco.com/c/en/us/td/docs/switches/datacenter/sw/nx-os/licensing/guide/b_Cisco_NX-OS_Licensing_Guide/b_Cisco_NX-OS_Licensing_Guide_chapter_01.html)

#### 在 **MetroCluster IP** 配置中启用 **Cisco MACsec** 加密 **WAN ISL**

您可以在 MetroCluster IP 配置中为 WAN ISL 上的 Cisco 9336C 交换机启用 MACsec 加密。

```
1. 进入全局配置模式: configure terminal
```
IP switch A 1# configure terminal IP switch A 1(config)#

2. 在设备上启用 MACsec 和 MKA : feature MACsec

IP switch A 1(config)# feature macsec

3. 将运行配置复制到启动配置: copy running-config startup-config

IP\_switch\_A\_1(config)# copy running-config startup-config

## 禁用 **Cisco MAC** 秒加密

在 MetroCluster IP 配置中,您可能需要对 WAN ISL 上的 Cisco 9336C 交换机禁用 MACsec 加密。

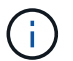

如果禁用加密,则还必须删除密钥。

1. 进入全局配置模式: configure terminal

```
IP switch A 1# configure terminal
IP switch A 1(config)#
```
2. 在设备上禁用 MACsec 配置: mAcSEC shutdown

IP switch A 1(config)# macsec shutdown

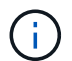

选择 no 选项将还原 MACsec 功能。

3. 选择已配置 MAC 的接口。

您可以指定接口类型和标识。对于以太网端口,请使用以太网插槽 / 端口。

```
IP switch A 1(config)# interface ethernet 1/15
switch(config-if)#
```
4. 删除接口上配置的密钥链,策略和回退密钥链以删除 MACsec 配置: no MACsec keychain keychain-name policy policy-name backfally-keychain keychain-name

IP switch A 1(config-if)# no macsec keychain kc2 policy abc fallbackkeychain fb\_kc2

- 5. 对配置了 MACsec 的所有接口重复步骤 3 和 4 。
- 6. 将运行配置复制到启动配置: copy running-config startup-config

IP\_switch\_A\_1(config)# copy running-config startup-config

## 配置 **MACsec** 密钥链和密钥

有关配置 MACsec 密钥链的详细信息,请参见适用于您的交换机的 Cisco 文档。

# <span id="page-158-0"></span>连接新的 **NS224** 磁盘架

步骤

- 1. Install the rail mount kit that came with your shelf by using the installation flyer that came in the kit box.
- 2. Install and secure the shelf onto the support brackets and rack or cabinet by using the installation flyer.
- 3. Connect the power cords to the shelf, secure them in with the power cord retainer, and then connect the power cords to different power sources for resiliency.

A shelf powers up when connected to a power source; it does not have power switches.When functioning correctly, a power supply's bicolored LED illuminates green.

- 4. 将磁盘架 ID 设置为在 HA 对中以及在整个配置中唯一的数字。
- 5. 按以下顺序连接磁盘架端口:
	- a. 将 NSM-A , e0a 连接到交换机( Switch-A1 或 Switch-B1 )
	- b. 将 NSM-B , e0a 连接到交换机( Switch-A2 或 Switch-B2 )
	- c. 将 NSM-A , e0b 连接到交换机( Switch-A1 或 Switch-B1 )
	- d. 将 NSM-B , e0b 连接到交换机( Switch-A2 或 Switch-B2 )
- 6. 使用从 "\*\*RcfFileGenerate" 工具生成的布线布局将磁盘架连接到相应的端口。

正确连接新磁盘架后, ONTAP 会自动在网络上检测到该磁盘架。

# 将存储热添加到 **MetroCluster FC** 配置

使用 **SAS** 光缆在直连 **MetroCluster FC** 配置中热添加 **SAS** 磁盘架

您可以使用 SAS 光缆将 SAS 磁盘架热添加到直连 MetroCluster FC 配置中的现有 SAS 磁 盘架堆栈,或者将其作为新堆栈添加到控制器上的 SAS HBA 或板载 SAS 端口。

- 此操作步骤不会造成系统中断,大约需要两小时才能完成。
- 您需要管理员密码以及对 FTP 或 SCP 服务器的访问权限。
- 如果要向 IOM6 磁盘架堆栈添加 IOM12 磁盘架,请参见 ["](https://docs.netapp.com/platstor/topic/com.netapp.doc.hw-ds-mix-hotadd/home.html)[将](https://docs.netapp.com/platstor/topic/com.netapp.doc.hw-ds-mix-hotadd/home.html) [IOM12](https://docs.netapp.com/platstor/topic/com.netapp.doc.hw-ds-mix-hotadd/home.html) [磁盘架热添加到](https://docs.netapp.com/platstor/topic/com.netapp.doc.hw-ds-mix-hotadd/home.html) [IOM6](https://docs.netapp.com/platstor/topic/com.netapp.doc.hw-ds-mix-hotadd/home.html) [磁盘架堆栈中](https://docs.netapp.com/platstor/topic/com.netapp.doc.hw-ds-mix-hotadd/home.html)["](https://docs.netapp.com/platstor/topic/com.netapp.doc.hw-ds-mix-hotadd/home.html)。

此任务将对一种 MetroCluster FC 配置进行适用场景处理,在此配置中,存储将使用 SAS 缆线直接连接到存储 控制器。它不适用于使用 FC-SAS 网桥或 FC 交换机网络结构的 MetroCluster FC 配置。

步骤

- 1. 按照适用于您的磁盘架型号的 *Installation Guide* 中有关热添加 SAS 磁盘架的说明执行以下任务以热添加磁 盘架:
	- a. 安装用于热添加的磁盘架。
	- b. 打开电源并设置用于热添加的磁盘架 ID 。
	- c. 为热添加的磁盘架布线。
	- d. 验证 SAS 连接。

将 **SAS** 存储热添加到网桥连接的 **MetroCluster FC** 配置

将**SAS**磁盘架堆栈热添加到一对现有的光纤桥**7600N**或**7500 N**网桥

您可以将SAS磁盘架堆栈热添加到具有可用端口的一对现有的光纤桥7600N或7500 N网桥 中。

## 开始之前

- 您必须已下载最新的磁盘和磁盘架固件。
- MetroCluster 配置中的所有磁盘架(现有磁盘架)必须运行相同版本的固件。如果一个或多个磁盘或磁盘架 未运行最新固件版本,请在连接新磁盘或磁盘架之前更新固件。

["NetApp](https://mysupport.netapp.com/site/downloads/firmware/disk-drive-firmware) [下](https://mysupport.netapp.com/site/downloads/firmware/disk-drive-firmware)[载:](https://mysupport.netapp.com/site/downloads/firmware/disk-drive-firmware)[磁盘驱动器固件](https://mysupport.netapp.com/site/downloads/firmware/disk-drive-firmware)["](https://mysupport.netapp.com/site/downloads/firmware/disk-drive-firmware)

```
"NetApp 下载:磁盘架固件"
```
• 必须已连接此光纤桥接器7600N或7500 N网桥、并且此网桥必须具有可用的SAS端口。

关于此任务

编写此操作步骤时假定您使用的是建议的网桥管理界面: ATTO ExpressNAV 图形用户界面和 ATTO QuickNAV 实用程序。

您可以使用 ATTO ExpressNAV 图形用户界面配置和管理网桥,以及更新网桥固件。您可以使用 ATTO QuickNAV 实用程序配置网桥以太网管理 1 端口。

如果需要,您可以使用其他管理界面。这些选项包括使用串行端口或 Telnet 配置和管理网桥,配置以太网管理 1 端口,以及使用 FTP 更新网桥固件。如果您选择其中任何一个管理界面,则必须满足中的适用要求 ["](#page-60-0)[其他网桥管](#page-60-0) [理接口](#page-60-0)["](#page-60-0)。

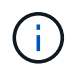

如果将 SAS 缆线插入错误的端口,则在从 SAS 端口拔下缆线时,必须至少等待 120 秒,然后再 将缆线插入其他 SAS 端口。如果您未能执行此操作,系统将无法识别此缆线已移至其他端口。

步骤

- 1. 正确接地。
- 2. 从任一控制器的控制台中,验证您的系统是否已启用磁盘自动分配:

s存储磁盘选项 show

自动分配列指示是否已启用磁盘自动分配。

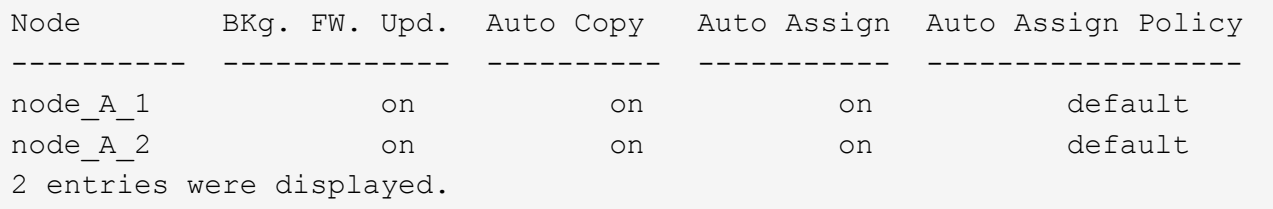

3. 在对中的每个网桥上,启用要连接到新堆栈的 SAS 端口:

sasportEnable *port-letter*

两个网桥上必须使用相同的 SAS 端口( B , C 或 D )。

4. 保存配置并重新启动每个网桥:

saveConfiguration Restart

- 5. 使用缆线将磁盘架连接到网桥:
	- a. 以菊花链方式连接每个堆栈中的磁盘架。

适用于您的磁盘架型号的《安装和服务指南》提供了有关以菊花链方式连接磁盘架的详细信息。

b. 对于每个磁盘架堆栈,使用缆线将第一个磁盘架的 IOM A 连接到 FibreBridge A 上的 SAS 端口 A ,然 后使用缆线将最后一个磁盘架的 IOM B 连接到 FibreBridge B 上的 SAS 端口 A

["](https://docs.netapp.com/zh-cn/ontap-metrocluster/install-fc/index.html)[光纤](https://docs.netapp.com/zh-cn/ontap-metrocluster/install-fc/index.html)[连接的](https://docs.netapp.com/zh-cn/ontap-metrocluster/install-fc/index.html) [MetroCluster](https://docs.netapp.com/zh-cn/ontap-metrocluster/install-fc/index.html) [安装](https://docs.netapp.com/zh-cn/ontap-metrocluster/install-fc/index.html)[和配置](https://docs.netapp.com/zh-cn/ontap-metrocluster/install-fc/index.html)["](https://docs.netapp.com/zh-cn/ontap-metrocluster/install-fc/index.html)

["](https://docs.netapp.com/zh-cn/ontap-metrocluster/install-stretch/concept_considerations_differences.html)[延伸](https://docs.netapp.com/zh-cn/ontap-metrocluster/install-stretch/concept_considerations_differences.html)[型](https://docs.netapp.com/zh-cn/ontap-metrocluster/install-stretch/concept_considerations_differences.html) [MetroCluster](https://docs.netapp.com/zh-cn/ontap-metrocluster/install-stretch/concept_considerations_differences.html) [安装](https://docs.netapp.com/zh-cn/ontap-metrocluster/install-stretch/concept_considerations_differences.html)[和配置](https://docs.netapp.com/zh-cn/ontap-metrocluster/install-stretch/concept_considerations_differences.html)["](https://docs.netapp.com/zh-cn/ontap-metrocluster/install-stretch/concept_considerations_differences.html)

每个网桥都有一条路径通往其磁盘架堆栈;网桥 A 通过第一个磁盘架连接到堆栈的 A 侧,网桥 B 通过最 后一个磁盘架连接到堆栈的 B 侧。

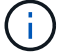

网桥 SAS 端口 B 已禁用。

6. 验证每个网桥是否可以检测到网桥所连接的所有磁盘驱动器和磁盘架。

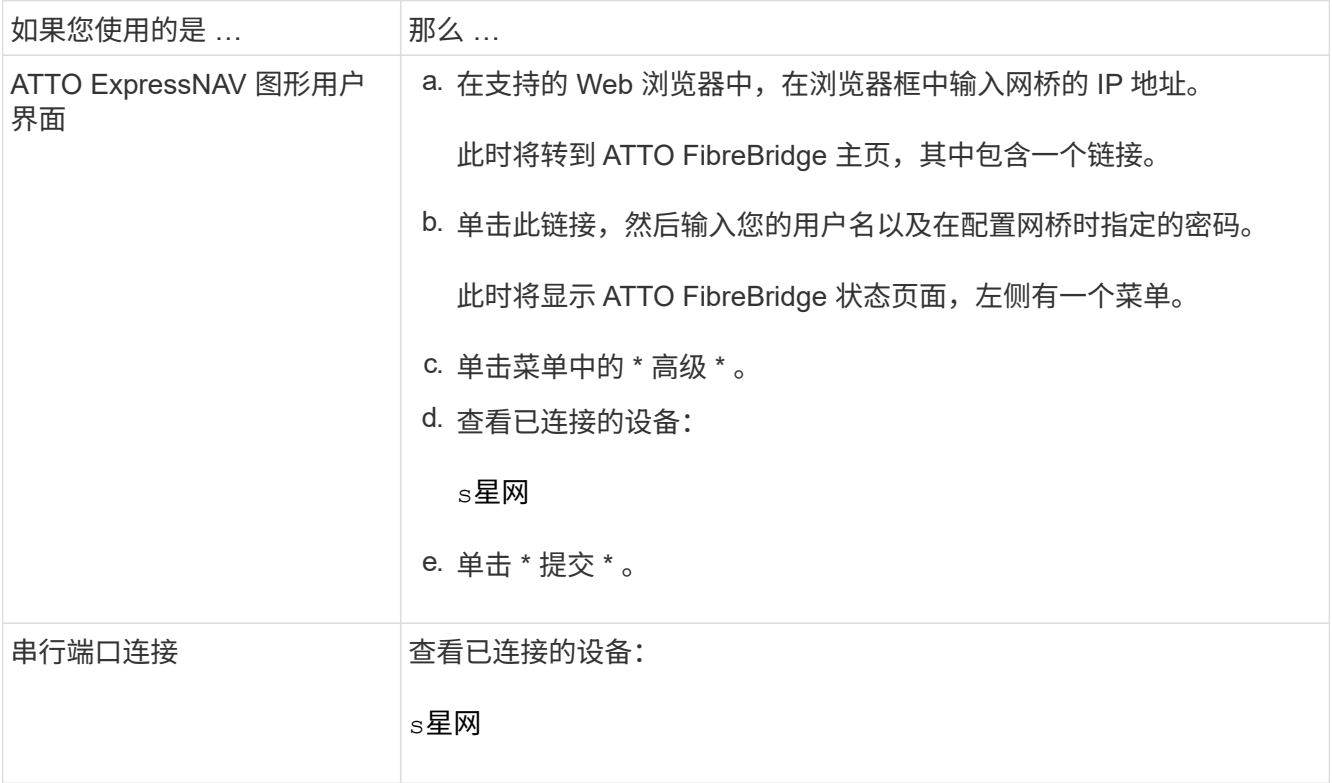

输出将显示网桥所连接的设备(磁盘和磁盘架)。输出行按顺序编号,以便您可以快速统计设备数量。

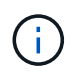

如果输出开头显示文本 reonse truncated,则可以使用 Telnet 连接到网桥,然后使用 sasargets 命令查看所有输出。

以下输出显示已连接 10 个磁盘:

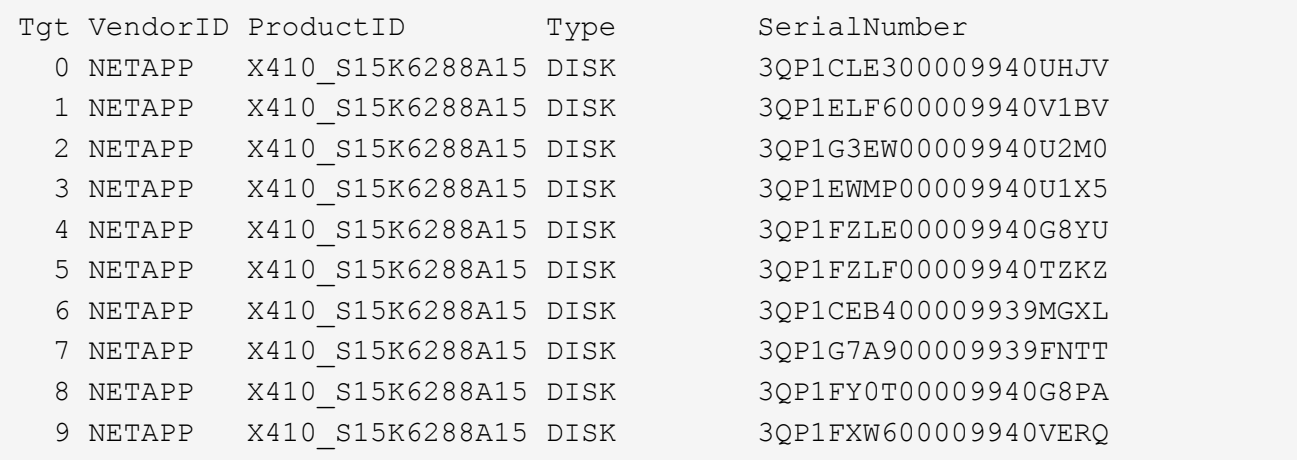

7. 验证命令输出是否显示网桥已连接到堆栈中所有适当的磁盘和磁盘架。

```
如果输出为 …             那么 …
```
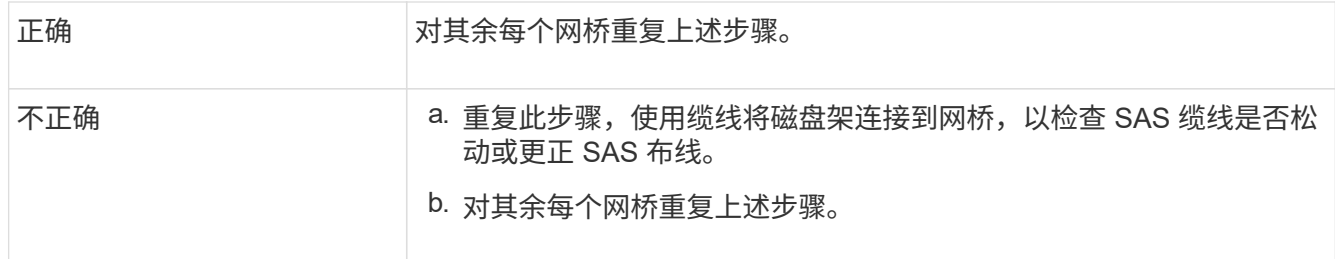

8. 从系统控制台将磁盘驱动器固件更新为最新版本:

disk\_FW\_update

您必须在两个控制器上运行此命令。

["NetApp](https://mysupport.netapp.com/site/downloads/firmware/disk-drive-firmware) [下](https://mysupport.netapp.com/site/downloads/firmware/disk-drive-firmware)[载:](https://mysupport.netapp.com/site/downloads/firmware/disk-drive-firmware)[磁盘驱动器固件](https://mysupport.netapp.com/site/downloads/firmware/disk-drive-firmware)["](https://mysupport.netapp.com/site/downloads/firmware/disk-drive-firmware)

9. 按照所下载固件的说明将磁盘架固件更新为最新版本。

您可以从任一控制器的系统控制台中运行操作步骤中的命令。

["NetApp](https://mysupport.netapp.com/site/downloads/firmware/disk-shelf-firmware) [下](https://mysupport.netapp.com/site/downloads/firmware/disk-shelf-firmware)[载:](https://mysupport.netapp.com/site/downloads/firmware/disk-shelf-firmware)[磁盘架固件](https://mysupport.netapp.com/site/downloads/firmware/disk-shelf-firmware)["](https://mysupport.netapp.com/site/downloads/firmware/disk-shelf-firmware)

10. 如果您的系统未启用磁盘自动分配,请分配磁盘驱动器所有权。

## ["](https://docs.netapp.com/ontap-9/topic/com.netapp.doc.dot-cm-psmg/home.html)[磁盘和聚合管理](https://docs.netapp.com/ontap-9/topic/com.netapp.doc.dot-cm-psmg/home.html)["](https://docs.netapp.com/ontap-9/topic/com.netapp.doc.dot-cm-psmg/home.html)

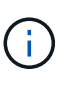

如果要在多个控制器之间拆分一个磁盘架堆栈的所有权,则必须在分配磁盘所有权之前禁用 磁盘自动分配 (s存储磁盘选项 modify -autodassign off \* from both nodes in the cluster ); 否则,在分配任何一个磁盘驱动器时,其余磁盘驱动器可能会自动分配给同一个 控制器和池。

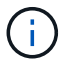

在更新磁盘驱动器固件和磁盘架固件并完成此任务中的验证步骤之前,不得向聚合或卷添加 磁盘驱动器。

- 11. 在 ONTAP 中验证 MetroCluster 配置的运行情况:
	- a. 检查系统是否为多路径:

node run -node *node-name* sysconfig -a

b. 检查两个集群上是否存在任何运行状况警报:

s系统运行状况警报显示

c. 确认 MetroCluster 配置以及操作模式是否正常:

MetroCluster show

d. 执行 MetroCluster 检查:

MetroCluster check run

e. 显示 MetroCluster 检查的结果:

MetroCluster check show`

f. 添加新堆栈后、检查网桥上是否存在任何运行状况警报:

storage bridge show

g. 运行 Config Advisor 。

["NetApp](https://mysupport.netapp.com/site/tools/tool-eula/activeiq-configadvisor) [下](https://mysupport.netapp.com/site/tools/tool-eula/activeiq-configadvisor)[载:](https://mysupport.netapp.com/site/tools/tool-eula/activeiq-configadvisor) [Config Advisor"](https://mysupport.netapp.com/site/tools/tool-eula/activeiq-configadvisor)

h. 运行 Config Advisor 后,查看该工具的输出并按照输出中的建议解决发现的任何问题。

12. 如果适用,请对配对站点重复此操作步骤。

# <span id="page-163-0"></span>将 **SAS** 磁盘架和网桥堆栈热添加到 **MetroCluster** 系统

您可以将整个堆栈(包括网桥)热添加(无中断添加)到 MetroCluster 系统中。FC 交换 机上必须有可用端口,您必须更新交换机分区以反映所做的更改。

关于此任务

- 此操作步骤可用于添加使用光纤桥接7600N或7500 N网桥的堆栈。
- 编写此操作步骤时假定您使用的是建议的网桥管理界面: ATTO ExpressNAV 图形用户界面和 ATTO QuickNAV 实用程序。
	- 您可以使用 ATTO ExpressNAV 图形用户界面配置和管理网桥,以及更新网桥固件。您可以使用 ATTO QuickNAV 实用程序配置网桥以太网管理 1 端口。
	- 如果需要,您可以使用其他管理界面。这些选项包括使用串行端口或 Telnet 配置和管理网桥,配置以太 网管理 1 端口以及使用 FTP 更新网桥固件。如果您选择其中任何一个管理界面,则您的系统必须满足中 的适用要求 ["](#page-60-0)[其他网桥管理接口](#page-60-0)["](#page-60-0)

准备热添加 **SAS** 磁盘架和网桥堆栈

要准备热添加 SAS 磁盘架堆栈和一对网桥,需要下载文档以及磁盘驱动器和磁盘架固件。

开始之前

• 您的系统必须是受支持的配置,并且必须运行受支持的 ONTAP 版本。

["NetApp](https://mysupport.netapp.com/matrix) [互](https://mysupport.netapp.com/matrix)[操作](https://mysupport.netapp.com/matrix)[性表工具](https://mysupport.netapp.com/matrix)["](https://mysupport.netapp.com/matrix)

• 系统中的所有磁盘驱动器和磁盘架都必须运行最新版本的固件。

您可能希望在添加磁盘架之前更新整个 MetroCluster 配置中的磁盘和磁盘架固件。

["](https://docs.netapp.com/ontap-9/topic/com.netapp.doc.dot-cm-ug-rdg/home.html)[升级,还原或降级](https://docs.netapp.com/ontap-9/topic/com.netapp.doc.dot-cm-ug-rdg/home.html)"

• 每个 FC 交换机必须有一个 FC 端口可用于连接一个网桥。

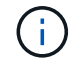

根据 FC 交换机兼容性,您可能需要升级 FC 交换机。

• 用于设置网桥的计算机必须运行支持 ATTO 的 Web 浏览器才能使用 ATTO ExpressNAV 图形用户界面: Internet Explorer 8 或 9 或 Mozilla Firefox 3 。

\_ATTO 产品发行说明 \_ 提供了最新的受支持 Web 浏览器列表。您可以使用步骤中的信息访问本文档。

#### 步骤

- 1. 从 NetApp 支持站点下载或查看以下文档:
	- ["NetApp](https://mysupport.netapp.com/matrix) [互](https://mysupport.netapp.com/matrix)[操作](https://mysupport.netapp.com/matrix)[性表工具](https://mysupport.netapp.com/matrix)["](https://mysupport.netapp.com/matrix)
	- 适用于您的磁盘架型号的安装和服务指南 \_ 。
- 2. 从 ATTO 网站和 NetApp 网站下载内容:
	- a. 转到 ATTO FibreBridge 问题描述页面。
	- b. 使用 ATTO FibreBridge 问题描述页面上的链接访问 ATTO 网站并下载以下内容:
		- \_ATTO FibreBridge 安装和操作手册 \_ 适用于您的网桥型号。
		- ATTO QuickNAV 实用程序(用于安装的计算机)。
	- c. 单击 ATTO FibreBridge 问题描述页面末尾的 \* 继续 \*, 转到 ATTO FibreBridge 固件下载页面,然后执 行以下操作:
		- 按照下载页面上的说明下载网桥固件文件。

在此步骤中,您只能完成链接中提供的说明的下载部分。您可以稍后根据中的指示更新每个网桥上 的固件 ["](#page-163-0)[热添加磁盘架堆栈](#page-163-0)["](#page-163-0) 部分。

- 为 ATTO FibreBridge 固件下载页面和发行说明创建一份副本,以供日后参考。
- 3. 下载最新的磁盘和磁盘架固件,并为说明中的安装部分创建一份副本,以供日后参考。

MetroCluster 配置中的所有磁盘架(新磁盘架和现有磁盘架)都必须运行相同版本的固件。

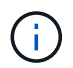

在此步骤中,您只能完成链接中提供的说明的下载部分,并创建安装说明的副本。您可以稍 后根据中的指示更新每个磁盘和磁盘架上的固件 ["](#page-163-0)[热添加磁盘架堆栈](#page-163-0)["](#page-163-0) 部分。

a. 下载磁盘固件并为磁盘固件说明创建一份副本,以供日后参考。

["NetApp](https://mysupport.netapp.com/site/downloads/firmware/disk-drive-firmware) [下](https://mysupport.netapp.com/site/downloads/firmware/disk-drive-firmware)[载:](https://mysupport.netapp.com/site/downloads/firmware/disk-drive-firmware)[磁盘驱动器固件](https://mysupport.netapp.com/site/downloads/firmware/disk-drive-firmware)["](https://mysupport.netapp.com/site/downloads/firmware/disk-drive-firmware)

b. 下载磁盘架固件并为磁盘架固件说明创建一份副本,以供日后参考。

## ["NetApp](https://mysupport.netapp.com/site/downloads/firmware/disk-shelf-firmware) [下](https://mysupport.netapp.com/site/downloads/firmware/disk-shelf-firmware)[载:](https://mysupport.netapp.com/site/downloads/firmware/disk-shelf-firmware)[磁盘架固件](https://mysupport.netapp.com/site/downloads/firmware/disk-shelf-firmware)["](https://mysupport.netapp.com/site/downloads/firmware/disk-shelf-firmware)

- 4. 收集使用建议的网桥管理界面所需的硬件和信息— ATTO ExpressNAV GUI 和 ATTO QuickNAV 实用程序:
	- a. 获取标准以太网缆线,以便从网桥以太网管理 1 端口连接到您的网络。
	- b. 确定用于访问网桥的非默认用户名和密码。

建议您更改默认用户名和密码。

c. 获取每个网桥上以太网管理 1 端口的 IP 地址,子网掩码和网关信息。

d. 在要用于设置的计算机上禁用 VPN 客户端。

活动 VPN 客户端对网桥故障进行发生原因 QuickNAV 扫描。

5. 为每个网桥购买四个螺钉, 以便将网桥 "'L` " 支架安全地嵌装到机架前部。

网桥 "`L` " 支架上的开口符合 19 英寸 ( 482.6 毫米) 机架的机架标准 ETA-310-X 。

6. 如有必要,请更新 FC 交换机分区,以容纳要添加到配置中的新网桥。

如果您使用的是 NetApp 提供的参考配置文件,则已为所有端口创建分区,因此您无需进行任何分区更新。 连接到网桥 FC 端口的每个交换机端口都必须有一个存储分区。

热添加 **SAS** 磁盘架和网桥堆栈

您可以热添加 SAS 磁盘架和网桥堆栈以增加网桥的容量。

系统必须满足热添加 SAS 磁盘架和网桥堆栈的所有要求。

["](#page-163-0)[准](#page-163-0)[备](#page-163-0)[热添加](#page-163-0) [SAS](#page-163-0) [磁盘架和网桥堆栈](#page-163-0)["](#page-163-0)

• 如果满足所有互操作性要求,则热添加 SAS 磁盘架和网桥堆栈是一种无中断操作步骤。

["NetApp](https://mysupport.netapp.com/matrix) [互](https://mysupport.netapp.com/matrix)[操作](https://mysupport.netapp.com/matrix)[性表工具](https://mysupport.netapp.com/matrix)["](https://mysupport.netapp.com/matrix)

["](#page-251-0)[使用](#page-251-0)[互](#page-251-0)[操作](#page-251-0)[性表工具](#page-251-0)[查找](#page-251-0) [MetroCluster](#page-251-0) [信息](#page-251-0)["](#page-251-0)

• 对于使用网桥的 MetroCluster 系统,多路径 HA 是唯一受支持的配置。

两个控制器模块都必须能够通过网桥访问每个堆栈中的磁盘架。

- 您应在每个站点热添加相同数量的磁盘架。
- 如果要使用网桥的带内管理而不是 IP 管理,则可以跳过配置以太网端口和 IP 设置的步骤,如相关步骤中所 述。

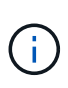

从 ONTAP 9.8 开始, storage bridge 命令将替换为 ssystem bridge 。以下步骤显示了 storage bridge 命令, 但如果您运行的是 ONTAP 9.8 或更高版本, 则首选使用 ssystem bridge 命令。

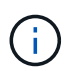

如果将 SAS 缆线插入错误的端口,则在从 SAS 端口拔下缆线时,必须至少等待 120 秒,然后再 将缆线插入其他 SAS 端口。如果您未能执行此操作,系统将无法识别此缆线已移至其他端口。

#### 步骤

- 1. 正确接地。
- 2. 从任一控制器模块的控制台中,检查您的系统是否已启用磁盘自动分配:

s存储磁盘选项 show

自动分配列指示是否已启用磁盘自动分配。

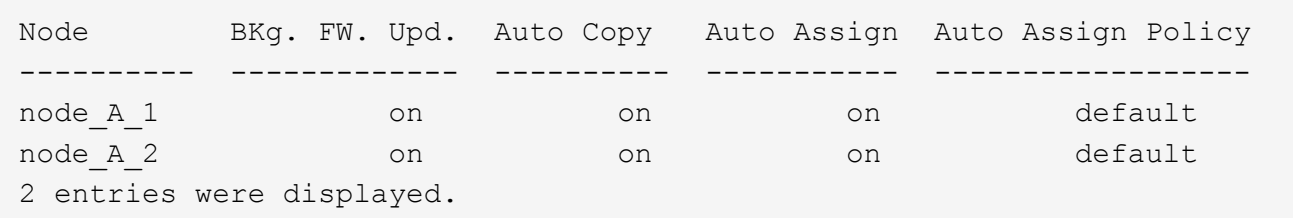

- 3. 禁用新堆栈的交换机端口。
- 4. 如果配置为带内管理,请使用缆线从 FibreBridge RS -232 串行端口连接到个人计算机上的串行( COM ) 端口。

串行连接将用于初始配置,然后通过 ONTAP 进行带内管理, FC 端口可用于监控和管理网桥。

5. 如果要配置 IP 管理,请按照适用于您的网桥型号的 ATTO FibreBridge 安装和操作手册 第 2.0 节中的操 作步骤配置每个网桥的以太网管理 1 端口。

在运行 ONTAP 9.5 或更高版本的系统中,可以使用带内管理通过 FC 端口而非以太网端口访问网桥。从 ONTAP 9.8 开始,仅支持带内管理,而 SNMP 管理已弃用。

在运行 QuickNAV 配置以太网管理端口时,仅会配置通过以太网缆线连接的以太网管理端口。例如,如果您 还希望配置以太网管理 2 端口,则需要将以太网缆线连接到端口 2 并运行 QuickNAV 。

6. 配置网桥。

如果您从旧网桥中检索到配置信息,请使用此信息配置新网桥。

请务必记下您指定的用户名和密码。

适用于您的网桥型号的\_ATTO FibreBridge 安装和操作手册 \_ 提供了有关可用命令及其使用方法的最新信 息。

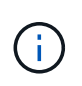

请勿在 ATTO FibreBridge 7600N 或 7500N 上配置时间同步。在 ONTAP 发现网桥后, ATTO FibreBridge 7600N 或 7500N 的时间同步设置为集群时间。它还会每天定期同步一 次。使用的时区为 GMT, 不可更改。

a. 如果要配置 IP 管理, 请配置网桥的 IP 设置。

要在不使用 QuickNAV 实用程序的情况下设置 IP 地址,您需要与 FibreBridge 建立串行连接。

如果使用命令行界面,则必须运行以下命令:

set ipaddress MP1 *ip-address*

set ipsubnetmask MP1 *subnet-mask*

set ipgateway MP1 x.x.x.x

set ipdhcp MP1 disabled

s设定网络速度 MP1 1000

b. 配置网桥名称。

在 MetroCluster 配置中,每个网桥都应具有唯一的名称。

每个站点上一个堆栈组的网桥名称示例:

- bridge\_A\_1a
- bridge\_A\_1b
- bridge\_B\_1a
- bridge B 1b 如果使用命令行界面, 则必须运行以下命令:

set bridgename *bridgenename*

c. 如果运行的是 ONTAP 9.4 或更早版本,请在网桥上启用 SNMP : + set snmp enabled

在运行 ONTAP 9.5 或更高版本的系统中,可以使用带内管理通过 FC 端口而非以太网端口访问网桥。从 ONTAP 9.8 开始, 仅支持带内管理, 而 SNMP 管理已弃用。

- 7. 配置网桥 FC 端口。
	- a. 配置网桥 FC 端口的数据速率 / 速度。

支持的 FC 数据速率取决于您的网桥型号。

- 此光纤桥接器7600N最多支持32、16或8 Gbps。
- 此光纤桥接器的速率高达16、8或4 Gbps。

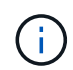

Ĥ.

您选择的 FCDataRate 速度限制为网桥和网桥端口所连接的交换机均支持的最大速 度。布线距离不得超过 SFP 和其他硬件的限制。

如果使用命令行界面,则必须运行以下命令:

set FCDataRate *port-number port-speed*

b. 如果要配置一个光纤桥接器、请将端口使用的连接模式配置为"ptp-"。

配置 FibreBridge 7600N 网桥时,不需要 FCConnMode 设置。

如果使用命令行界面,则必须运行以下命令:

s设置 FCConnMode *port-number* ptp

- a. 如果要配置 FibreBridge 7600N 或 7500N 网桥,则必须配置或禁用 FC2 端口。
	- 如果使用的是第二个端口,则必须对 FC2 端口重复上述子步骤。
	- 如果不使用第二个端口,则必须禁用端口: + FCPortDisable *port-number*
- b. 如果要配置 FibreBridge 7600N 或 7500N 网桥,请禁用未使用的 SAS 端口: + SAsportDisable *SAS-port*

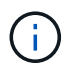

默认情况下, SAS 端口 A 到 D 处于启用状态。您必须禁用未使用的 SAS 端口。如果仅 使用 SAS 端口 A, 则必须禁用 SAS 端口 B, C和 D。

- 8. 安全访问网桥并保存网桥的配置。
	- a. 在控制器提示符处,检查网桥的状态:

storage bridge show

输出将显示哪个网桥未受保护。

b. 检查不安全网桥端口的状态: + info

输出将显示以太网端口 MP1 和 MP2 的状态。

c. 如果已启用以太网端口 MP1 ,请运行以下命令: + set EthernetPort MP1 disabled

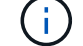

如果以太网端口 MP2 也已启用,请对端口 MP2 重复上述子步骤。

d. 保存网桥的配置。

您必须运行以下命令:

saveConfiguration

FirmwareRestart

系统将提示您重新启动网桥。

9. 更新每个网桥上的 FibreBridge 固件。

如果新网桥与配对网桥的类型相同,请升级到与配对网桥相同的固件。如果新网桥与配对网桥的类型不同, 请升级到该网桥支持的最新固件以及 ONTAP 版本。请参见 FibreBridge MetroCluster 维护 中的 " 更新 FibreBridge 网桥上的固件 " 一节。

10. 【第 10 步 - 缆线架 - 网桥 || 将磁盘架连接到网桥:

a. 以菊花链方式连接每个堆栈中的磁盘架。

适用于您的磁盘架型号的 *Installation Guide* 提供了有关以菊花链方式连接磁盘架的详细信息。

b. 对于每个磁盘架堆栈,使用缆线将第一个磁盘架的 IOM A 连接到 FibreBridge A 上的 SAS 端口 A ,然 后使用缆线将最后一个磁盘架的 IOM B 连接到 FibreBridge B 上的 SAS 端口 A

["](https://docs.netapp.com/zh-cn/ontap-metrocluster/install-fc/index.html)[光纤](https://docs.netapp.com/zh-cn/ontap-metrocluster/install-fc/index.html)[连接的](https://docs.netapp.com/zh-cn/ontap-metrocluster/install-fc/index.html) [MetroCluster](https://docs.netapp.com/zh-cn/ontap-metrocluster/install-fc/index.html) [安装](https://docs.netapp.com/zh-cn/ontap-metrocluster/install-fc/index.html)[和配置](https://docs.netapp.com/zh-cn/ontap-metrocluster/install-fc/index.html)["](https://docs.netapp.com/zh-cn/ontap-metrocluster/install-fc/index.html)

["](https://docs.netapp.com/zh-cn/ontap-metrocluster/install-stretch/concept_considerations_differences.html)[延伸](https://docs.netapp.com/zh-cn/ontap-metrocluster/install-stretch/concept_considerations_differences.html)[型](https://docs.netapp.com/zh-cn/ontap-metrocluster/install-stretch/concept_considerations_differences.html) [MetroCluster](https://docs.netapp.com/zh-cn/ontap-metrocluster/install-stretch/concept_considerations_differences.html) [安装](https://docs.netapp.com/zh-cn/ontap-metrocluster/install-stretch/concept_considerations_differences.html)[和配置](https://docs.netapp.com/zh-cn/ontap-metrocluster/install-stretch/concept_considerations_differences.html)["](https://docs.netapp.com/zh-cn/ontap-metrocluster/install-stretch/concept_considerations_differences.html)

每个网桥都有一条路径通往其磁盘架堆栈;网桥 A 通过第一个磁盘架连接到堆栈的 A 侧,网桥 B 通过最 后一个磁盘架连接到堆栈的 B 侧。

网桥 SAS 端口 B 已禁用。

11. 【第 11 步— verify-ean-bridge-detect]] 验证每个网桥是否可以检测到网桥所连接的所有磁盘驱动器和磁盘 架。

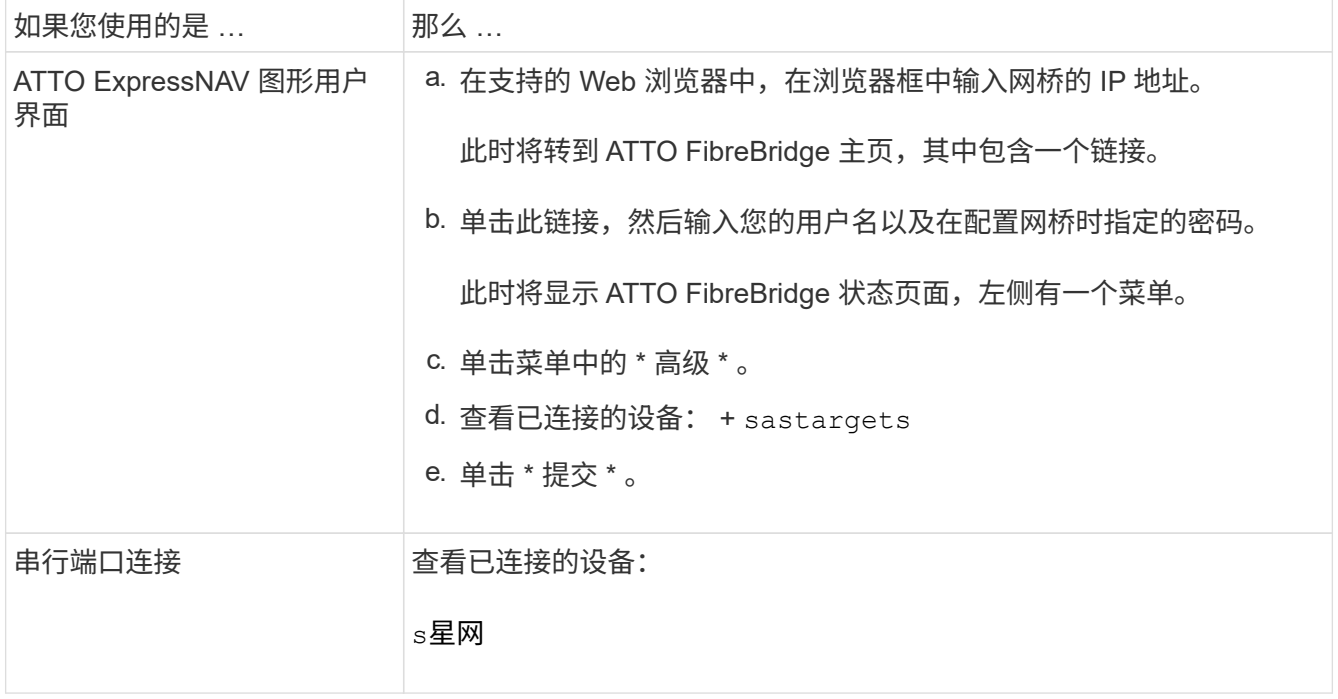

输出将显示网桥所连接的设备(磁盘和磁盘架)。输出行按顺序编号,以便您可以快速统计设备数量。

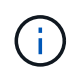

如果输出开头显示文本 response truncated ,则可以使用 Telnet 连接到网桥,然后使用 sasargets 命令查看所有输出。

以下输出显示已连接 10 个磁盘:

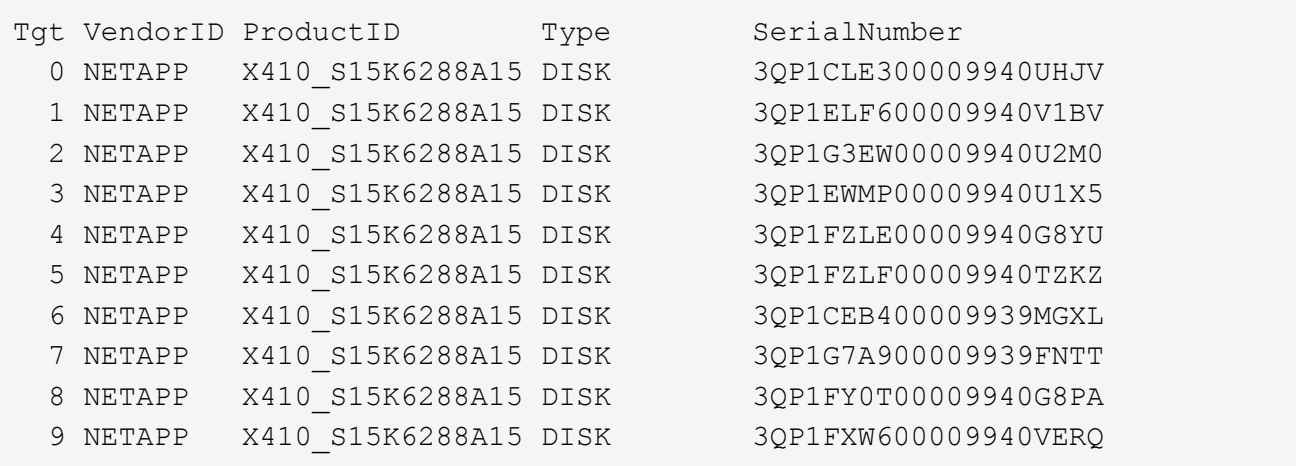

12. 验证命令输出是否显示网桥已连接到堆栈中所有适当的磁盘和磁盘架。

如果输出为 … … 那么 …

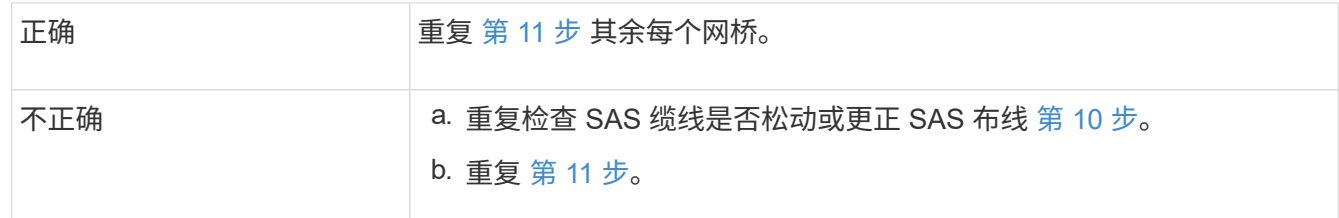

13. 如果要配置光纤连接的 MetroCluster 配置,请按照适用于您的配置,交换机型号和 FC-SAS 网桥型号的表 中所示的布线方式,使用缆线将每个网桥连接到本地 FC 交换机:

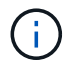

Brocade 和 Cisco 交换机使用不同的端口编号, 如下表所示。

 $\cdot$  在 Brocade 交换机上, 第一个端口编号为 "`0` "。

◦ 在 Cisco 交换机上,第一个端口编号为 "`1` " 。

使用两个 FC 端口 ( FC1 和 FC2 ) 的 FibreBridge 7500N 或 7600N 的配置

DR 组 1

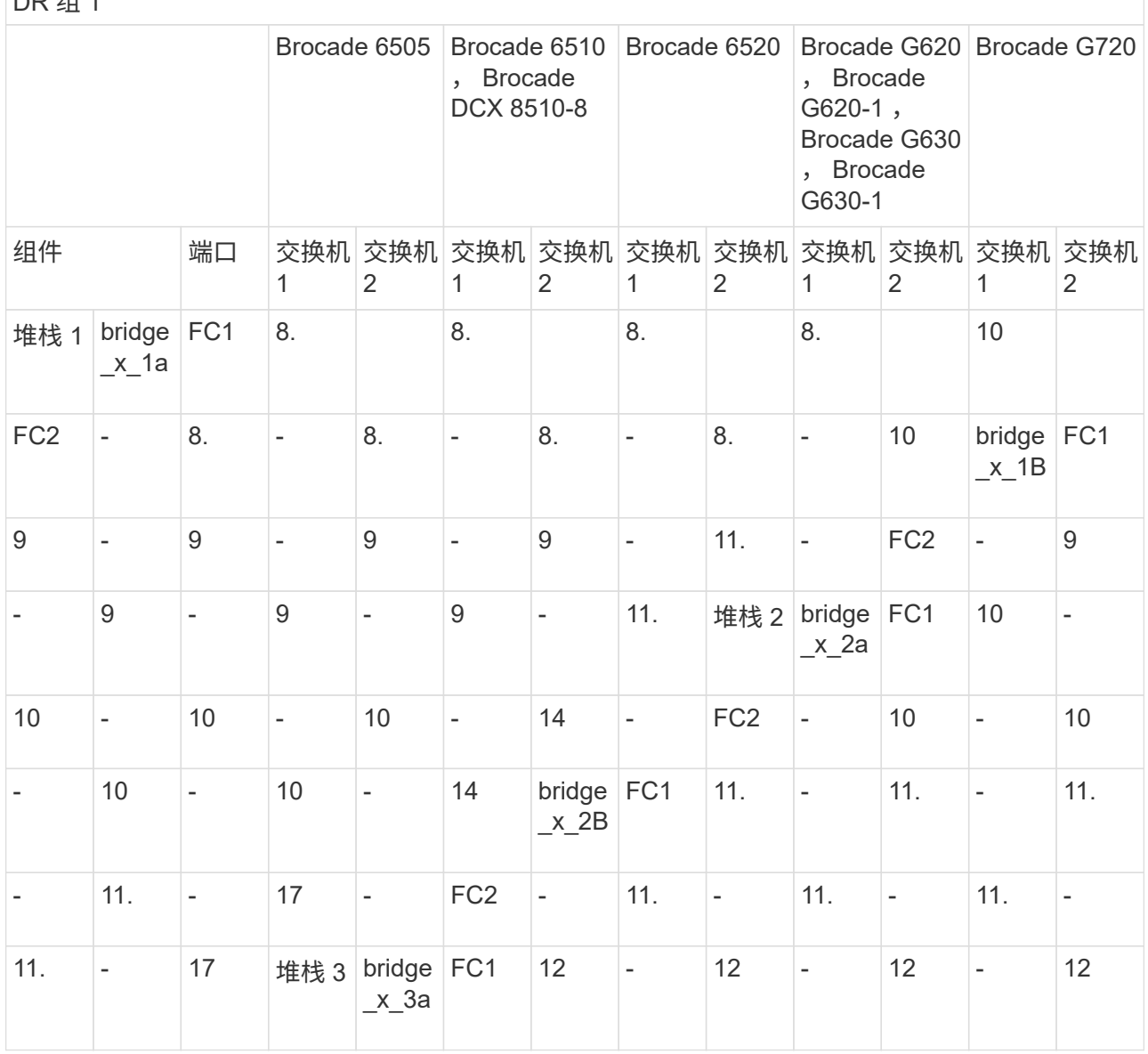

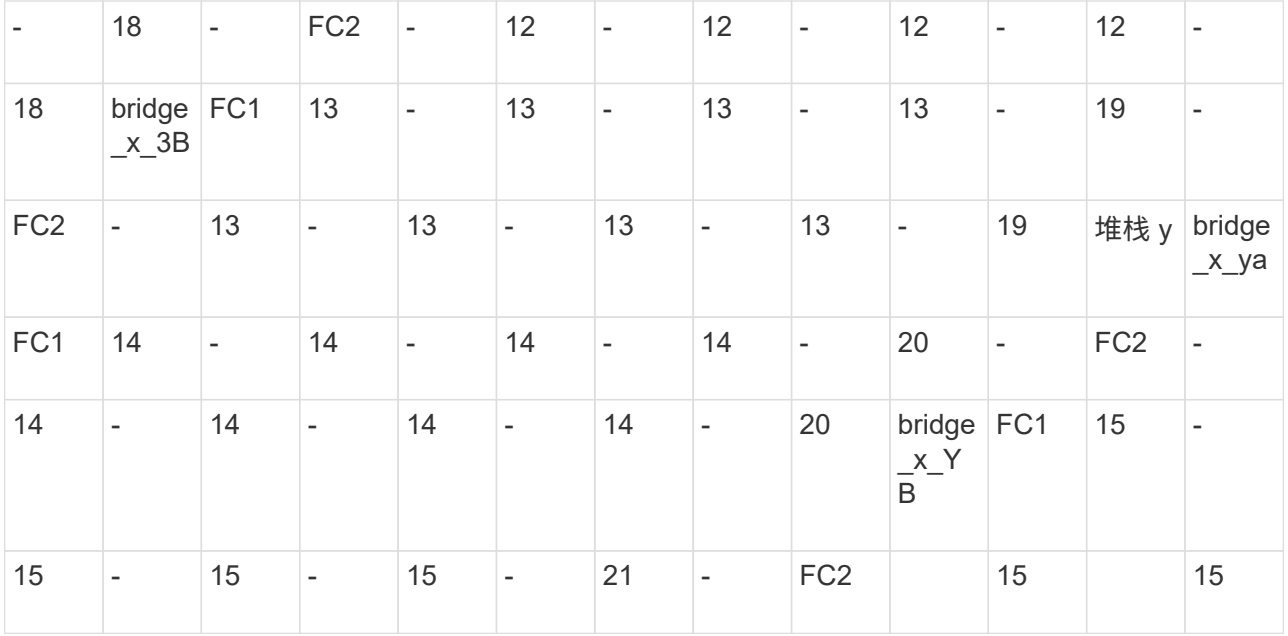

使用两个 FC 端口 ( FC1 和 FC2 ) 的 FibreBridge 7500N 或 7600N 的配置

DR 组 2

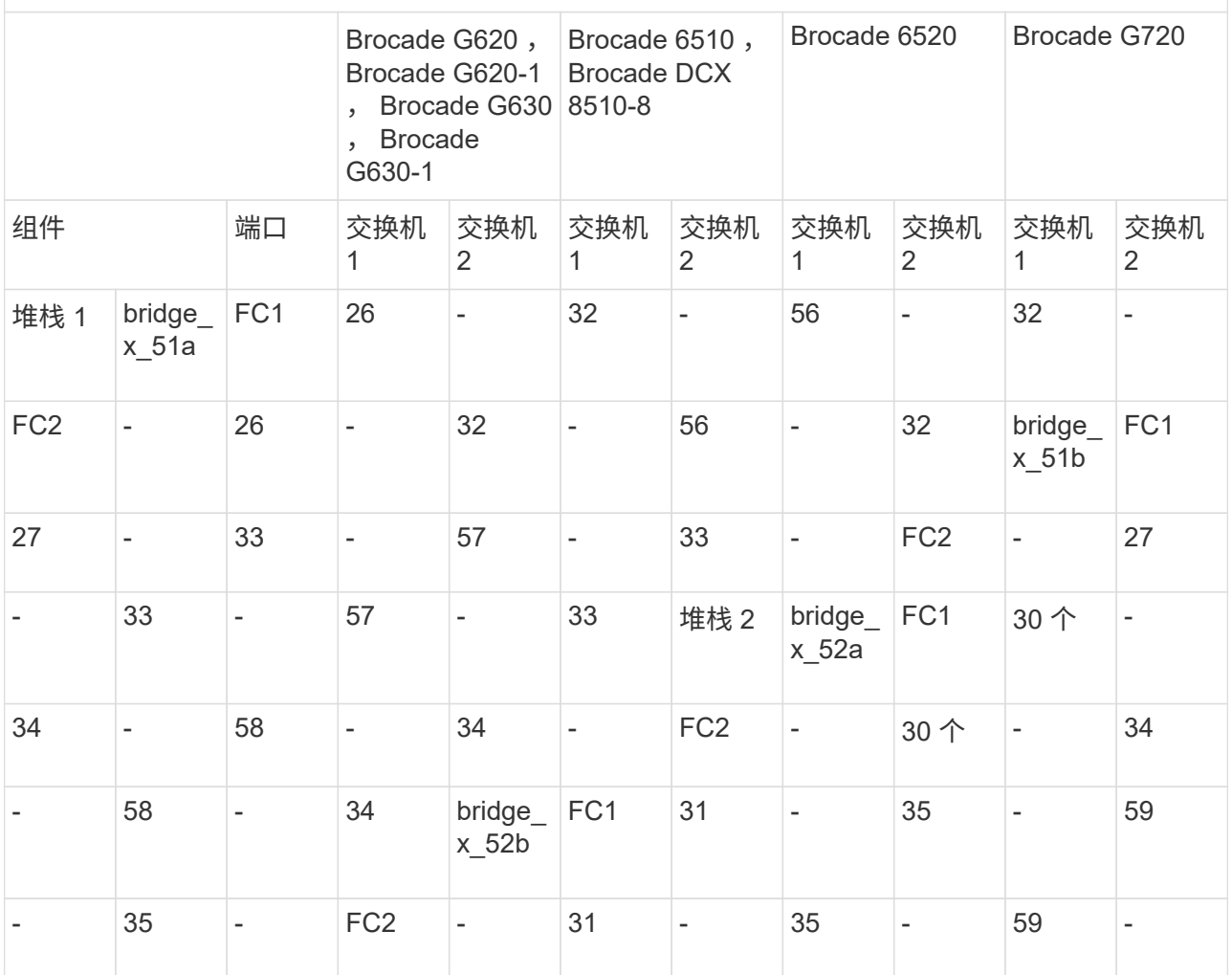

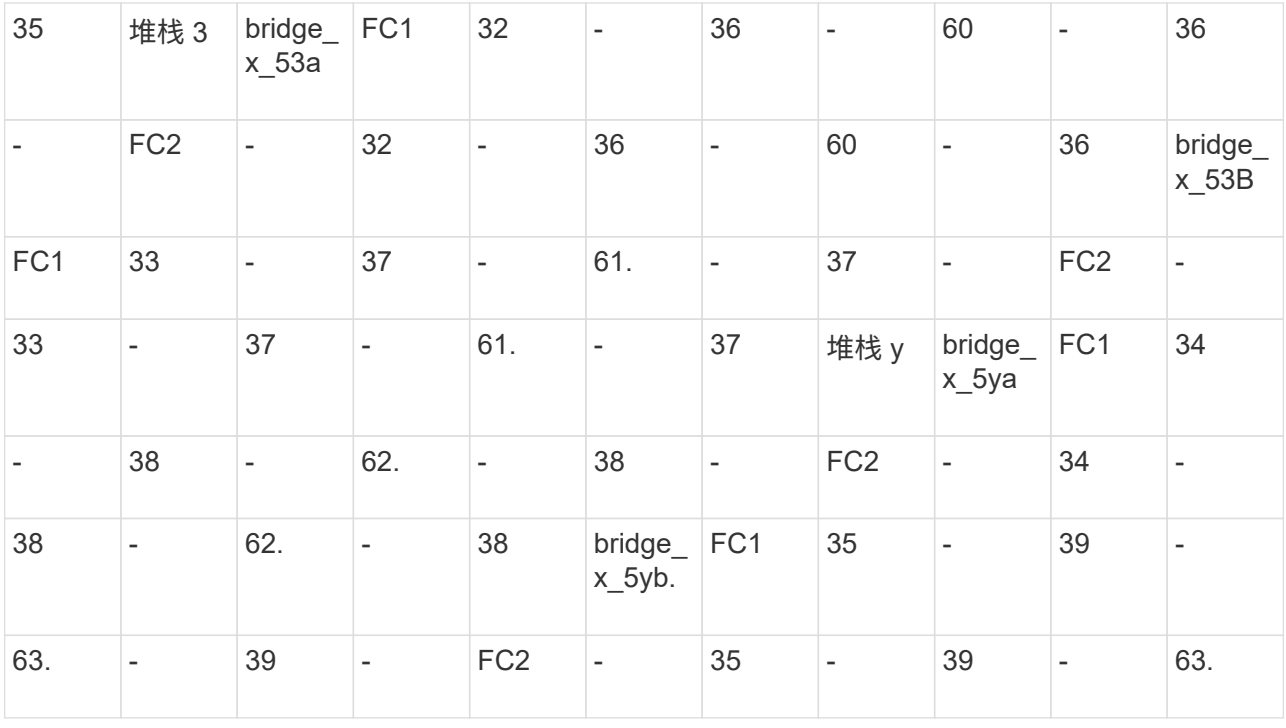

仅使用一个FC端口(FC1或FC2)的光纤网桥7500N或7600N的配置

DR 组 1

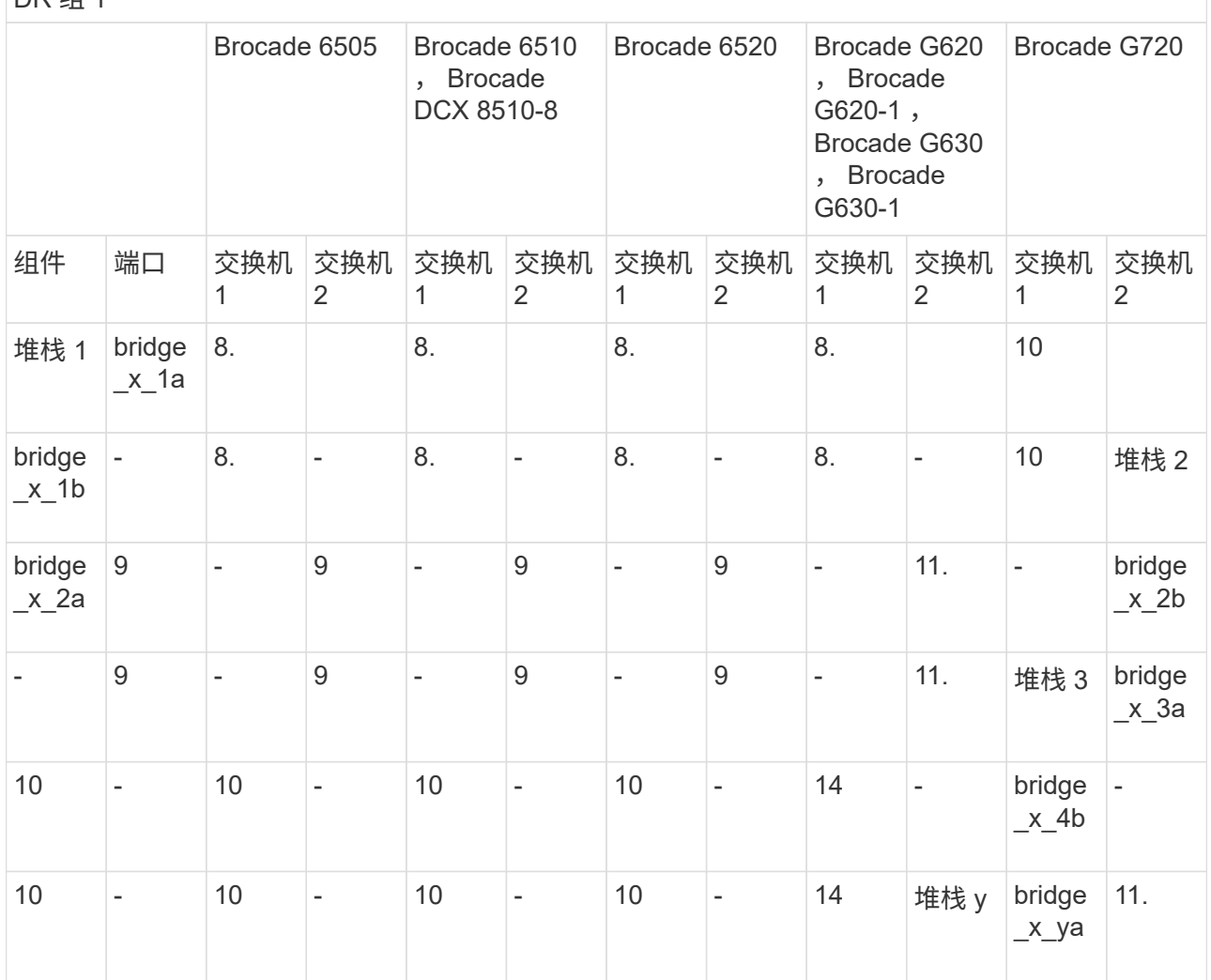

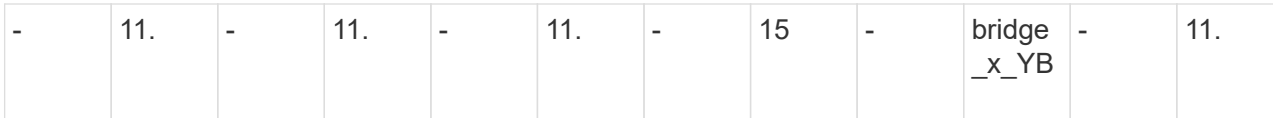

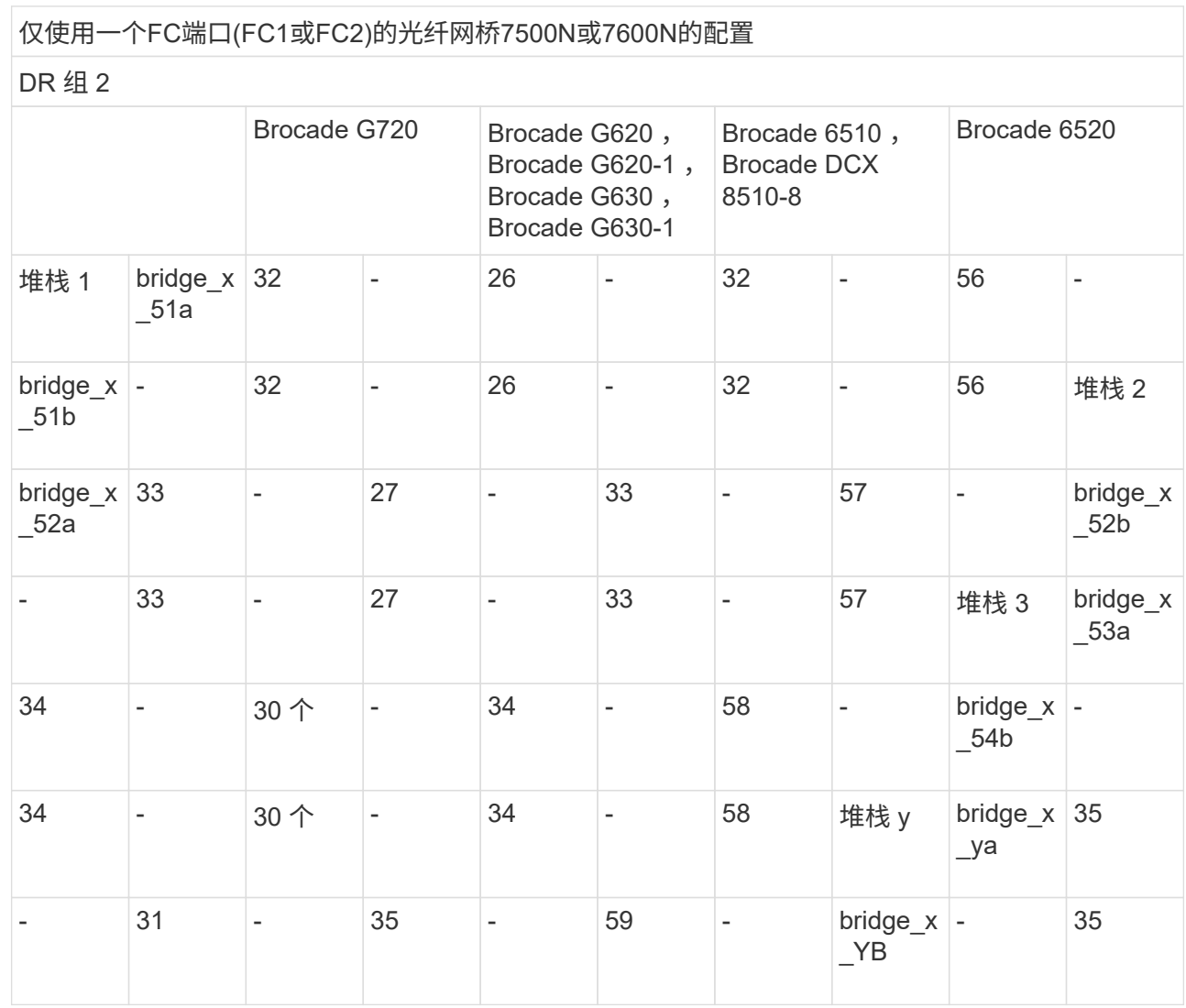

14. 如果要配置网桥连接的 MetroCluster 系统,请使用缆线将每个网桥连接到控制器模块:

a. 使用缆线将网桥的 FC 端口 1 连接到 cluster\_A 中控制器模块上的 16 GB 或 8 GB FC 端口

b. 使用缆线将网桥的 FC 端口 2 连接到 cluster A 中控制器模块的相同速度 FC 端口

c. 对其他后续网桥重复这些子步骤,直到所有网桥都已连接好。

15. 从系统控制台将磁盘驱动器固件更新为最新版本:

disk\_FW\_update

您必须在两个控制器模块上运行此命令。

["NetApp](https://mysupport.netapp.com/site/downloads/firmware/disk-drive-firmware) [下](https://mysupport.netapp.com/site/downloads/firmware/disk-drive-firmware)[载:](https://mysupport.netapp.com/site/downloads/firmware/disk-drive-firmware)[磁盘驱动器固件](https://mysupport.netapp.com/site/downloads/firmware/disk-drive-firmware)["](https://mysupport.netapp.com/site/downloads/firmware/disk-drive-firmware)

16. 按照所下载固件的说明将磁盘架固件更新为最新版本。

您可以从任一控制器模块的系统控制台中运行操作步骤中的命令。

["NetApp](https://mysupport.netapp.com/site/downloads/firmware/disk-shelf-firmware) [下](https://mysupport.netapp.com/site/downloads/firmware/disk-shelf-firmware)[载:](https://mysupport.netapp.com/site/downloads/firmware/disk-shelf-firmware)[磁盘架固件](https://mysupport.netapp.com/site/downloads/firmware/disk-shelf-firmware)["](https://mysupport.netapp.com/site/downloads/firmware/disk-shelf-firmware)

17. 如果您的系统未启用磁盘自动分配,请分配磁盘驱动器所有权。

#### ["](https://docs.netapp.com/ontap-9/topic/com.netapp.doc.dot-cm-psmg/home.html)[磁盘和聚合管理](https://docs.netapp.com/ontap-9/topic/com.netapp.doc.dot-cm-psmg/home.html)["](https://docs.netapp.com/ontap-9/topic/com.netapp.doc.dot-cm-psmg/home.html)

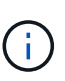

如果要在多个控制器模块之间拆分一个磁盘架堆栈的所有权,则在分配磁盘所有权之前,必 须在集群中的两个节点上禁用磁盘自动分配( storage disk option modify -autosign off \* ); 否则,在分配任何一个磁盘驱动器时,其余磁盘驱动器可能会自动 分配到同一个控制器模块和池。

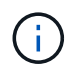

在更新磁盘驱动器固件和磁盘架固件并完成此任务中的验证步骤之前,不得向聚合或卷添加 磁盘驱动器。

- 18. 为新堆栈启用交换机端口。
- 19. 在 ONTAP 中验证 MetroCluster 配置的运行情况:
	- a. 检查系统是否为多路径: + node run -node *node-name* sysconfig -a
	- b. 检查两个集群上是否存在任何运行状况警报: + ssystem health alert show
	- c. 确认 MetroCluster 配置以及操作模式是否正常: + MetroCluster show`
	- d. 执行 MetroCluster check : + MetroCluster check run`
	- e. 显示 MetroCluster 检查的结果: + MetroCluster check show
	- f. 检查交换机上是否存在任何运行状况警报(如果存在): + storage switch show
	- g. 运行 Config Advisor 。

#### ["NetApp](https://mysupport.netapp.com/site/tools/tool-eula/activeiq-configadvisor) [下](https://mysupport.netapp.com/site/tools/tool-eula/activeiq-configadvisor)[载:](https://mysupport.netapp.com/site/tools/tool-eula/activeiq-configadvisor) [Config Advisor"](https://mysupport.netapp.com/site/tools/tool-eula/activeiq-configadvisor)

h. 运行 Config Advisor 后,查看该工具的输出并按照输出中的建议解决发现的任何问题。 20. 如果适用,请对配对站点重复此操作步骤。

#### 相关信息

["FC-SAS](#page-62-0) [网桥的带](#page-62-0)[内](#page-62-0)[管理](#page-62-0)["](#page-62-0)

将 **SAS** 磁盘架热添加到 **SAS** 磁盘架堆栈中

<span id="page-174-0"></span>准备热添加 **SAS** 磁盘架

准备热添加 SAS 磁盘架包括下载文档以及磁盘驱动器和磁盘架固件。

- 您的系统必须是受支持的配置,并且必须运行受支持的 ONTAP 版本。
- 系统中的所有磁盘驱动器和磁盘架都必须运行最新版本的固件。

您可能希望在添加磁盘架之前更新整个 MetroCluster 配置中的磁盘和磁盘架固件。

["](https://docs.netapp.com/ontap-9/topic/com.netapp.doc.dot-cm-ug-rdg/home.html)[升级,还原或降级](https://docs.netapp.com/ontap-9/topic/com.netapp.doc.dot-cm-ug-rdg/home.html)"

 $(i)$ 

如果您的系统运行的是受支持的 ONTAP 版本,则在同一个堆栈中支持混合使用 IOM12 模块和 IOM6 模块。要确定您的 ONTAP 版本是否支持混用磁盘架, 请参阅互操作性表工具( IMT )。 [NetApp](https://mysupport.netapp.com/NOW/products/interoperability) [互](https://mysupport.netapp.com/NOW/products/interoperability)[操作](https://mysupport.netapp.com/NOW/products/interoperability)[性](https://mysupport.netapp.com/NOW/products/interoperability) 如果您的 ONTAP 版本不受支持,并且您无法升级或降级现有堆栈或要添加到 受支持的 IOM 模块组合中的新磁盘架上的 IOM 模块, 您需要执行以下操作之一:

- 在新 SAS 端口上启动新堆栈(如果网桥对支持)。
- 在另一个网桥对上启动新堆栈。
- 步骤
- 1. 从 NetApp 支持站点下载或查看以下文档:
	- ["NetApp](https://mysupport.netapp.com/matrix) [互](https://mysupport.netapp.com/matrix)[操作](https://mysupport.netapp.com/matrix)[性表工具](https://mysupport.netapp.com/matrix)["](https://mysupport.netapp.com/matrix)
	- 适用于您的磁盘架型号的安装指南 \_ 。
- 2. 验证您要热添加的磁盘架是否受支持。

# ["NetApp](https://mysupport.netapp.com/matrix) [互](https://mysupport.netapp.com/matrix)[操作](https://mysupport.netapp.com/matrix)[性表工具](https://mysupport.netapp.com/matrix)["](https://mysupport.netapp.com/matrix)

3. 下载最新的磁盘和磁盘架固件:

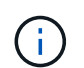

在此步骤中,您只能完成链接中提供的说明的下载部分。您需要按照中的步骤进行操作 ["](#page-175-0)[热添](#page-175-0) [加磁盘架](#page-175-0)["](#page-175-0) 有关安装磁盘架的章节。

a. 下载磁盘固件并为磁盘固件说明创建一份副本,以供日后参考。

["NetApp](https://mysupport.netapp.com/site/downloads/firmware/disk-drive-firmware) [下](https://mysupport.netapp.com/site/downloads/firmware/disk-drive-firmware)[载:](https://mysupport.netapp.com/site/downloads/firmware/disk-drive-firmware)[磁盘驱动器固件](https://mysupport.netapp.com/site/downloads/firmware/disk-drive-firmware)["](https://mysupport.netapp.com/site/downloads/firmware/disk-drive-firmware)

b. 下载磁盘架固件并为磁盘架固件说明创建一份副本,以供日后参考。

["NetApp](https://mysupport.netapp.com/site/downloads/firmware/disk-shelf-firmware) [下](https://mysupport.netapp.com/site/downloads/firmware/disk-shelf-firmware)[载:](https://mysupport.netapp.com/site/downloads/firmware/disk-shelf-firmware)[磁盘架固件](https://mysupport.netapp.com/site/downloads/firmware/disk-shelf-firmware)["](https://mysupport.netapp.com/site/downloads/firmware/disk-shelf-firmware)

<span id="page-175-0"></span>热添加磁盘架

如果要在不降低性能的情况下增加存储,可以热添加磁盘架。

- 系统必须满足中的所有要求 ["](#page-174-0)[准](#page-174-0)[备](#page-174-0)[热添加](#page-174-0) [SAS](#page-174-0) [磁盘架](#page-174-0)["](#page-174-0)。
- 要热添加磁盘架,您的环境必须满足以下情形之一:
	- 您已将两个 FibreBridge 7500N 网桥连接到一个 SAS 磁盘架堆栈。
	- 您有两个连接到SAS磁盘架堆栈的光纤桥接7600N。
	- 您有一个连接到SAS磁盘架堆栈的光纤桥接器7500N网桥和一个光纤桥7600N网桥。
- 此操作步骤用于将磁盘架热添加到堆栈中的最后一个磁盘架。

编写此操作步骤时,假设堆栈中的最后一个磁盘架是从 IOM A 连接到网桥 A 以及从 IOM B 连接到网桥 B 的

- 这是一个无中断操作步骤。
- 您应在每个站点热添加相同数量的磁盘架。
- 如果要热添加多个磁盘架,则必须一次热添加一个磁盘架。

每对 FibreBridge 7500N 或 7600N 网桥最多可支持四个堆栈。

( i )

热添加磁盘架要求您在高级模式下运行 storage disk firmware update 命令,以更新热添 加磁盘架上的磁盘驱动器固件。如果系统中现有磁盘驱动器上的固件版本较旧,则运行此命令可 能会造成中断。

 $\left(\begin{smallmatrix} 1 \ 1 \end{smallmatrix}\right)$ 

如果将 SAS 缆线插入错误的端口,则在从 SAS 端口拔下缆线时,必须至少等待 120 秒,然后再 将缆线插入其他 SAS 端口。如果您未能执行此操作,系统将无法识别此缆线已移至其他端口。

步骤

- 1. 正确接地。
- 2. 从任一控制器的系统控制台验证磁盘架连接:

` \* sysconfig -v\*`

输出类似于以下内容:

◦ 每个网桥都位于一条单独的行上,并位于其可见的每个 FC 端口下;例如,将磁盘架热添加到一组 FibreBridge 7500N 网桥会生成以下输出:

```
FC-to-SAS Bridge:
cisco_A_1-1:9.126L0: ATTO FibreBridge7500N 2.10 FB7500N100189
cisco_A_1-2:1.126L0: ATTO FibreBridge7500N 2.10 FB7500N100162
```
◦ 每个磁盘架在其可见的每个 FC 端口下的单独行上:

```
Shelf 0: IOM6 Firmware rev. IOM6 A: 0173 IOM6 B: 0173
Shelf 1: IOM6 Firmware rev. IOM6 A: 0173 IOM6 B: 0173
```
◦ 每个磁盘驱动器在其可见的每个 FC 端口下的单独行上:

```
cisco_A_1-1:9.126L1 : NETAPP X421_HCOBD450A10 NA01 418.0GB
(879097968 520B/sect)
cisco_A_1-1:9.126L2 : NETAPP X421_HCOBD450A10 NA01 418.0GB
(879097968 520B/sect)
```
3. 检查您的系统是否已从任一控制器的控制台启用磁盘自动分配:

` \* 存储磁盘选项 show\*`

自动分配策略显示在自动分配列中。

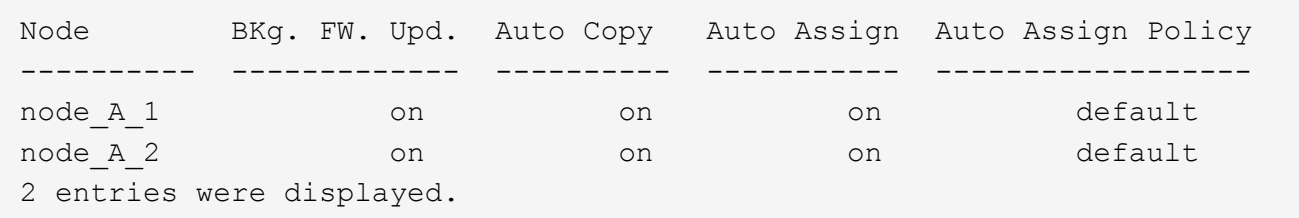

4. 如果您的系统未启用磁盘自动分配,或者同一堆栈中的磁盘驱动器由两个控制器所有,请将磁盘驱动器分配 给相应的池。

["](https://docs.netapp.com/ontap-9/topic/com.netapp.doc.dot-cm-psmg/home.html)[磁盘和聚合管理](https://docs.netapp.com/ontap-9/topic/com.netapp.doc.dot-cm-psmg/home.html)["](https://docs.netapp.com/ontap-9/topic/com.netapp.doc.dot-cm-psmg/home.html)

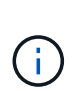

如果要在两个控制器之间拆分一个磁盘架堆栈,则必须在分配磁盘所有权之前禁用磁盘自动 分配;否则,在分配任何一个磁盘驱动器时,其余磁盘驱动器可能会自动分配给同一个控制 器和池。

storage disk option modify -node *node-name* -autosassign off 命令可禁用 磁盘自动分配。

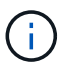

在更新磁盘驱动器和磁盘架固件之前,不得将磁盘驱动器添加到聚合或卷中。

5. 按照所下载固件的说明将磁盘架固件更新为最新版本。

您可以从任一控制器的系统控制台中运行操作步骤中的命令。

["NetApp](https://mysupport.netapp.com/site/downloads/firmware/disk-shelf-firmware) [下](https://mysupport.netapp.com/site/downloads/firmware/disk-shelf-firmware)[载:](https://mysupport.netapp.com/site/downloads/firmware/disk-shelf-firmware)[磁盘架固件](https://mysupport.netapp.com/site/downloads/firmware/disk-shelf-firmware)["](https://mysupport.netapp.com/site/downloads/firmware/disk-shelf-firmware)

6. 安装磁盘架并为其布线:

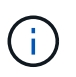

请勿强制将连接器插入端口。迷你 SAS 缆线具有方向性;正确连接到 SAS 端口时, SAS 缆 线会卡入到位,磁盘架 SAS 端口 LNK LED 会呈绿色亮起。对于磁盘架,您可以插入 SAS 缆 线连接器,拉片朝上(位于连接器的顶部)。

a. 安装磁盘架,打开其电源并设置磁盘架 ID 。

适用于您的磁盘架型号的 *Installation Guide* 提供了有关安装磁盘架的详细信息。

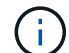

您必须重新启动磁盘架,并保持整个存储系统中每个 SAS 磁盘架的磁盘架 ID 唯一。

b. 断开 SAS 缆线与堆栈中最后一个磁盘架的 IOM B 端口的连接,然后将其重新连接到新磁盘架中的同一 端口。

此缆线的另一端仍连接到网桥 B

c. 通过将新磁盘架 IOM 端口( IOM A 和 IOM B )连接到最后一个磁盘架 IOM 端口( IOM A 和 IOM B ) ,以菊花链方式连接新磁盘架。

适用于您的磁盘架型号的 *Installation Guide* 提供了有关以菊花链方式连接磁盘架的详细信息。

7. 从系统控制台将磁盘驱动器固件更新为最新版本。

["NetApp](https://mysupport.netapp.com/site/downloads/firmware/disk-drive-firmware) [下](https://mysupport.netapp.com/site/downloads/firmware/disk-drive-firmware)[载:](https://mysupport.netapp.com/site/downloads/firmware/disk-drive-firmware)[磁盘驱动器固件](https://mysupport.netapp.com/site/downloads/firmware/disk-drive-firmware)["](https://mysupport.netapp.com/site/downloads/firmware/disk-drive-firmware)

a. 更改为高级权限级别: + ` \* 设置 -privilege advanced\*`

当系统提示您继续进入高级模式并显示高级模式提示符 ( \* > ) 时,您需要使用 ` \* y \* 进行响应。

- b. 从系统控制台将磁盘驱动器固件更新为最新版本: + ` \* 存储磁盘固件更新 \*`
- c. 返回到管理权限级别: + ` \* 设置 -privilege admin\*`
- d. 对另一个控制器重复上述子步骤。
- 8. 在 ONTAP 中验证 MetroCluster 配置的运行情况:
	- a. 检查系统是否为多路径:

` \* 节点 run -node *node-name* sysconfig -A\*`

b. 检查两个集群上是否存在任何运行状况警报: + ` \* system health alert show\*`

- c. 确认 MetroCluster 配置以及操作模式是否正常: + ` \* MetroCluster show\*`
- d. 执行 MetroCluster 检查: + ` \* MetroCluster check run\*`
- e. 显示 MetroCluster 检查的结果:
	- ` \* MetroCluster check show\*`
- f. 检查交换机上是否存在任何运行状况警报(如果存在):
	- ` \* 存储交换机显示 \*`
- g. 运行 Config Advisor 。

["NetApp](https://mysupport.netapp.com/site/tools/tool-eula/activeiq-configadvisor) [下](https://mysupport.netapp.com/site/tools/tool-eula/activeiq-configadvisor)[载:](https://mysupport.netapp.com/site/tools/tool-eula/activeiq-configadvisor) [Config Advisor"](https://mysupport.netapp.com/site/tools/tool-eula/activeiq-configadvisor)

h. 运行 Config Advisor 后,查看该工具的输出并按照输出中的建议解决发现的任何问题。

9. 如果要热添加多个磁盘架,请对要热添加的每个磁盘架重复上述步骤。

在桥接 **MetroCluster** 配置中将 **IOM12** 磁盘架热添加到 **IOM6** 磁盘架堆栈

根据您的 ONTAP 版本,您可以在桥接 MetroCluster 配置中将 IOM12 磁盘架热添加到 IOM6 磁盘架堆栈中。

要执行此操作步骤,请参见 ["](https://docs.netapp.com/platstor/topic/com.netapp.doc.hw-ds-mix-hotadd/home.html)[将带有](https://docs.netapp.com/platstor/topic/com.netapp.doc.hw-ds-mix-hotadd/home.html) [IOM12](https://docs.netapp.com/platstor/topic/com.netapp.doc.hw-ds-mix-hotadd/home.html) [模块的磁盘架热添加到带有](https://docs.netapp.com/platstor/topic/com.netapp.doc.hw-ds-mix-hotadd/home.html) [IOM6](https://docs.netapp.com/platstor/topic/com.netapp.doc.hw-ds-mix-hotadd/home.html) [模块的磁盘架堆栈中](https://docs.netapp.com/platstor/topic/com.netapp.doc.hw-ds-mix-hotadd/home.html)["](https://docs.netapp.com/platstor/topic/com.netapp.doc.hw-ds-mix-hotadd/home.html)。

# 从 **MetroCluster FC** 配置中热删除存储

您可以从已启动并提供数据的 MetroCluster FC 配置中热移除驱动器架,即物理移除已从 驱动器中删除聚合的磁盘架。您可以从磁盘架堆栈中的任意位置热删除一个或多个磁盘架 ,也可以删除磁盘架堆栈。

• 您的系统必须采用多路径 HA ,多路径,四路径 HA 或四路径配置。

- 在四节点 MetroCluster FC 配置中,本地 HA 对不能处于接管状态。
- 您必须已从要移除的磁盘架中的驱动器中删除所有聚合。

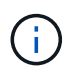

如果在要删除的磁盘架上包含聚合的非 MetroCluster FC 配置上尝试使用此操作步骤,则可能 会对系统执行发生原因操作,使其出现故障,并出现多驱动器崩溃。

删除聚合涉及拆分要删除的磁盘架上的镜像聚合,然后使用另一组驱动器重新创建镜像聚合。

#### ["](https://docs.netapp.com/ontap-9/topic/com.netapp.doc.dot-cm-psmg/home.html)[磁盘和聚合管理](https://docs.netapp.com/ontap-9/topic/com.netapp.doc.dot-cm-psmg/home.html)["](https://docs.netapp.com/ontap-9/topic/com.netapp.doc.dot-cm-psmg/home.html)

• 从要移除的磁盘架中的驱动器中删除聚合后,您必须已删除驱动器所有权。

#### ["](https://docs.netapp.com/ontap-9/topic/com.netapp.doc.dot-cm-psmg/home.html)[磁盘和聚合管理](https://docs.netapp.com/ontap-9/topic/com.netapp.doc.dot-cm-psmg/home.html)["](https://docs.netapp.com/ontap-9/topic/com.netapp.doc.dot-cm-psmg/home.html)

• 如果要从堆栈中移除一个或多个磁盘架,则必须考虑距离因素,以绕过要移除的磁盘架。 如果当前缆线不够长,则需要提供更长的缆线。

此任务将适用场景以下 MetroCluster FC 配置:

- 直连 MetroCluster FC 配置,其中存储架通过 SAS 缆线直接连接到存储控制器
- 光纤连接或网桥连接的 MetroCluster FC 配置,其中存储架使用 FC-SAS 网桥进行连接

#### 步骤

- 1. 在 ONTAP 中验证 MetroCluster 配置的运行情况:
	- a. 检查系统是否为多路径: + ` \* node run -node *node-name* sysconfig -A\*`
	- b. 检查两个集群上是否存在任何运行状况警报:
		- ` \* 系统运行状况警报 show\*`
	- c. 确认 MetroCluster 配置以及操作模式是否正常: + ` \* MetroCluster show\*`
	- d. 执行 MetroCluster 检查:
		- ` \* MetroCluster check run\*`
	- e. 显示 MetroCluster 检查的结果:
		- ` \* MetroCluster check show\*`
	- f. 检查交换机上是否存在任何运行状况警报 (如果存在):
		- ` \* 存储交换机显示 \*`
	- g. 运行 Config Advisor 。

["NetApp](https://mysupport.netapp.com/site/tools/tool-eula/activeiq-configadvisor) [下](https://mysupport.netapp.com/site/tools/tool-eula/activeiq-configadvisor)[载:](https://mysupport.netapp.com/site/tools/tool-eula/activeiq-configadvisor) [Config Advisor"](https://mysupport.netapp.com/site/tools/tool-eula/activeiq-configadvisor)

h. 运行 Config Advisor 后, 查看该工具的输出并按照输出中的建议解决发现的任何问题。
- 2. 将权限级别设置为高级:
	- ` \* 设置 -privilege advanced\*`
- 3. 确认磁盘架上没有邮箱驱动器: ` \* storage failover mailbox-disk show\*`
- 4. 根据相关场景中的步骤移除磁盘架。

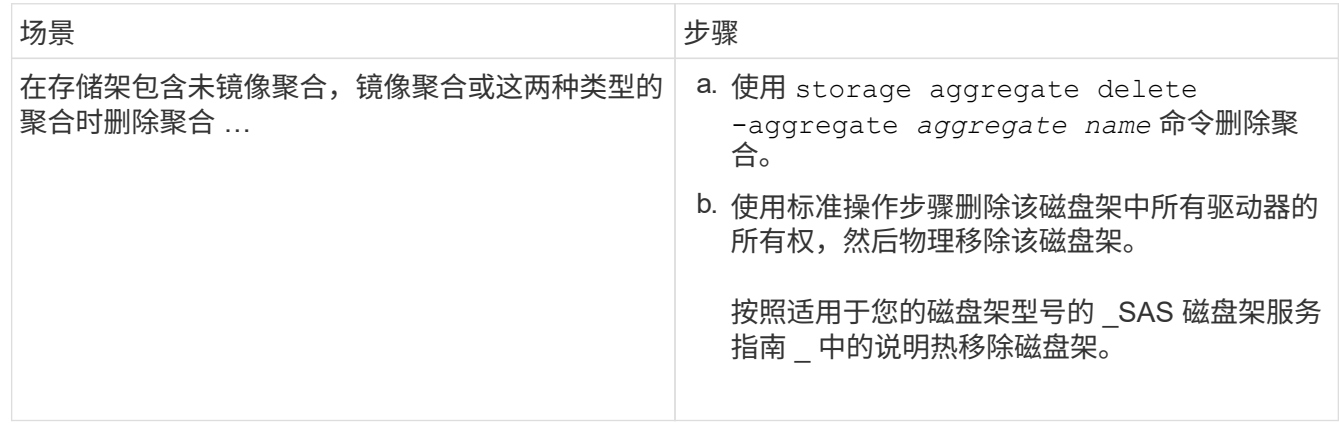

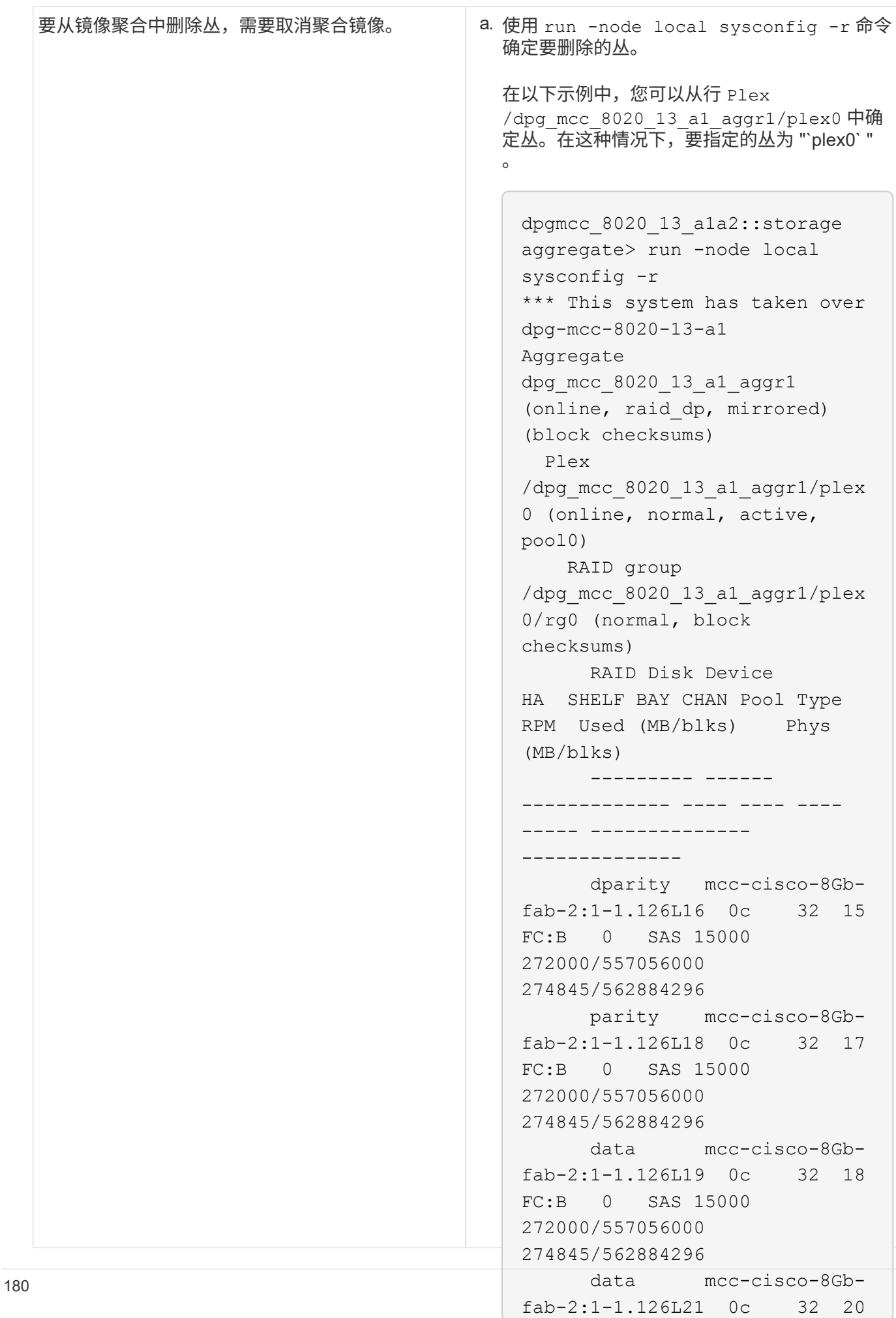

# **晤艳砵母28 15000** 272000/557056000 在延伸型 **MetroCluster** 配置中无中断更换磁盘架

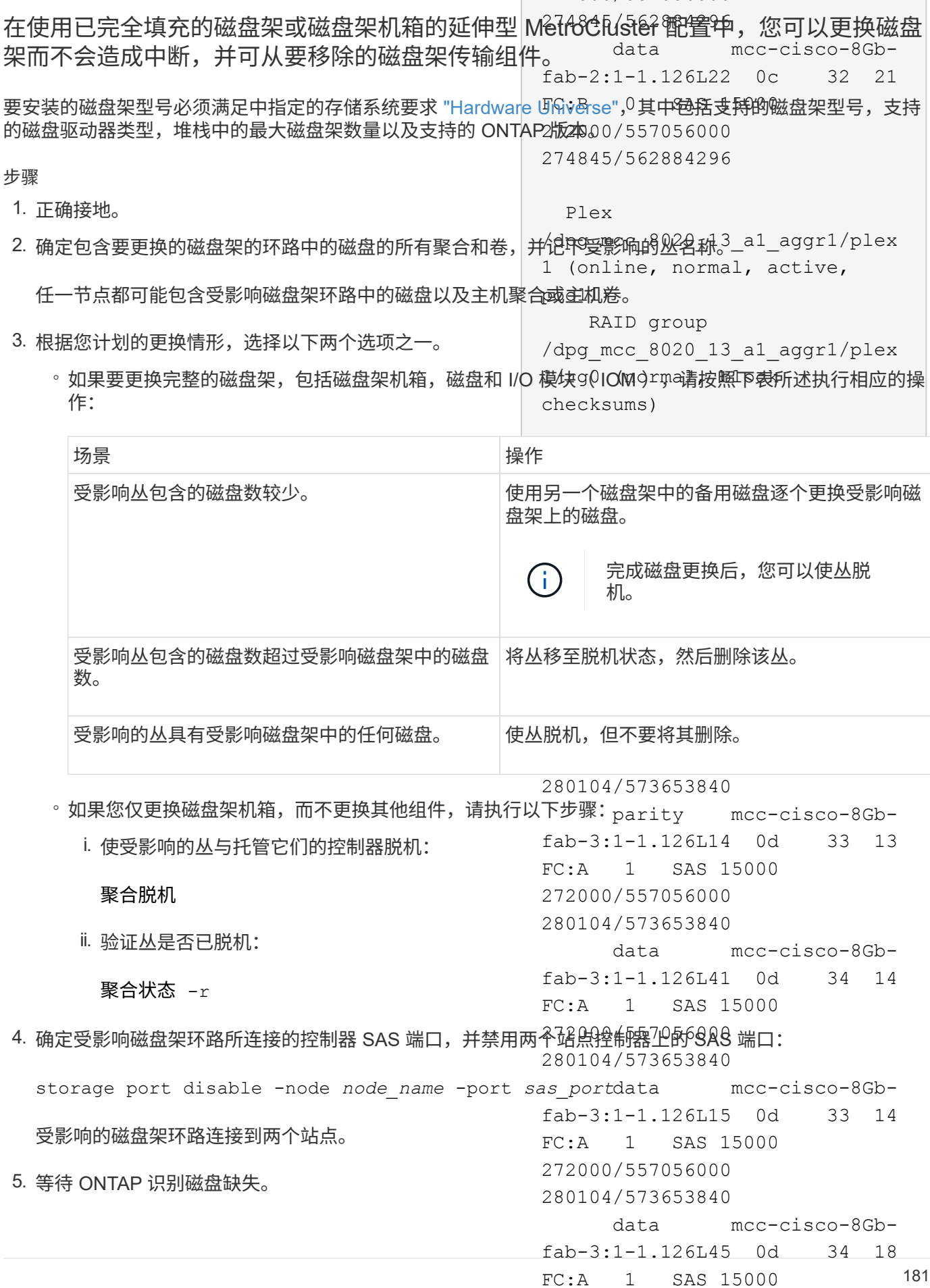

181

a. 验证磁盘是否缺失:

272000/557056000 280104/573653840

*plex\_name* 命令删除丛。

ssysconfig -a 或 ssysconfig -r

- 6. 关闭磁盘架上的电源开关。
- 7. 从磁盘架拔下所有电源线。
- 8. 记录拔下缆线的端口,以便以相同方式为新磁盘架布线。
- 9. 拔下并拔下将磁盘架连接到其他磁盘架或存储系统的缆线。 <sup>丛</sup>定义丛名称,例如 "`plex3` " 或 "`plex6` " 。
- 10. 从机架中卸下磁盘架。

c. 使用标准操作步骤删除该磁盘架中所有驱动器的 所有权,然后物理移除该磁盘架。

b. 使用 storage aggregate plex delete -aggregate aggr\_name -plex

托架。否则,请尽可能避免移除磁盘驱动器或托架,因为过**瘦勉理耶能簽傳磁毖建理專的<sub>的</sub>驱幻磁艦软**服务 指南 \_ 中的说明热移除磁盘架。 为了减轻磁盘架重量并便于操作,请卸下电源和 IOM 。如果要安装磁盘架机箱,请同时卸下磁盘驱动器或

- 11. 将替代磁盘架安装并固定到支架和机架上。
- 12. 如果您安装了磁盘架机箱,请重新安装电源和 IOM 。
- 13. 完全按照您卸下的磁盘架上的配置,将所有缆线连接到更换用的磁盘架端口,以重新配置磁盘架堆栈。
- 14. 打开备用磁盘架的电源,等待磁盘驱动器旋转。
- 15. 将磁盘架 ID 更改为从 0 到 98 的唯一 ID 。
- 16. 启用先前已禁用的任何 SAS 端口。
	- a. 等待 ONTAP 识别磁盘已插入。
	- b. 验证磁盘是否已插入:

ssysconfig -a 或 ssysconfig -r

17. 如果要更换整个磁盘架(磁盘架机箱,磁盘, IOM ),请执行以下步骤:

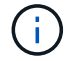

如果您仅更换磁盘架机箱,而不更换其他组件,请转至步骤 19 。

a. 确定磁盘自动分配是否已启用(启用)。

s存储磁盘选项 modify -autodassign

磁盘分配将自动进行。

- a. 如果未启用磁盘自动分配,请手动分配磁盘所有权。
- 18. 将丛重新联机:

聚合 online *plex name*

- 19. 重新创建通过镜像聚合删除的任何丛。
- 20. 在丛开始重新同步时监控它们:

aggregate status -r < 聚合名称 >

21. 验证存储系统是否按预期运行:

# 在光纤连接 **MetroCluster** 配置中无中断更换磁盘架

您可能需要了解如何在光纤连接的 MetroCluster 配置中无中断更换磁盘架。

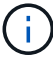

此操作步骤仅适用于光纤连接的 MetroCluster 配置。

禁用对磁盘架的访问

在更换磁盘架模块之前,您必须禁用对磁盘架的访问。

检查配置的整体运行状况。如果系统运行状况不正常,请先解决问题描述地址,然后再继续。

#### 步骤

1. 在两个集群中,使受影响磁盘架堆栈上的所有磁盘丛脱机:

aggr offline *plex\_name*

此示例显示了用于使运行集群模式 OTNAP 的控制器的丛脱机的命令。

```
cluster A 1::> storage aggregate plex offline -aggr aggrA 1 0 -plex
plex0
cluster A 1::> storage aggregate plex offline -aggr dataA 1 data -plex
plex0
cluster A 2::> storage aggregate plex offline -aggr aggrA 2 0 -plex
plex0
cluster A 2::> storage aggregate plex offline -aggr dataA 2 data -plex
plex0
```
2. 验证丛是否已脱机:

:

aggr status *-raggr\_name*

此示例显示了用于验证运行 cMode 的控制器的聚合是否脱机的命令。

```
Cluster A 1::> storage aggregate show -aggr aggrA 1 0
Cluster A 1::> storage aggregate show -aggr dataA 1 data
Cluster A 2::> storage aggregate show -aggr aggrA 2 0
Cluster A 2::> storage aggregate show -aggr dataA 2 data
```
- 3. 根据连接目标磁盘架的网桥是连接一个 SAS 堆栈还是两个或更多 SAS 堆栈,禁用 SAS 端口或交换机端口
	- 如果网桥连接的是一个 SAS 堆栈,请使用适用于您的交换机的命令禁用网桥连接到的交换机端口。

以下示例显示了一对连接单个 SAS 堆栈的网桥,该堆栈包含目标磁盘架:

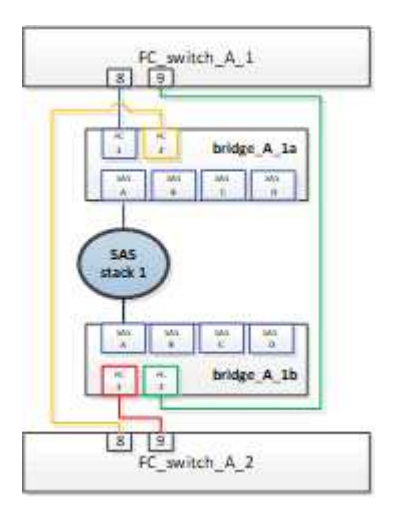

每个交换机上的交换机端口 8 和 9 将网桥连接到网络。

以下示例显示了 Brocade 交换机上禁用的端口 8 和 9 。

```
FC switch A 1:admin> portDisable 8
FC switch A 1:admin> portDisable 9
FC switch A 2:admin> portDisable 8
FC switch A 2:admin> portDisable 9
```
以下示例显示了在 Cisco 交换机上禁用端口 8 和 9 。

```
FC switch A 1# conf t
FC switch A 1(config)# int fc1/8
FC switch A 1(config)# shut
FC switch A 1(config)# int fc1/9
FC switch A 1(config)# shut
FC switch A 1(config)# end
FC switch A 2# conf t
FC_switch_A_2(config)# int fc1/8
FC switch A 2(config)# shut
FC switch A 2(config)# int fc1/9
FC switch A 2(config)# shut
FC switch A 2(config)# end
```
。如果网桥连接两个或更多 SAS 堆栈,请禁用将网桥连接到目标磁盘架的 SAS 端口: + SASportDisable *port number*

以下示例显示了连接四个 SAS 堆栈的一对网桥。SAS 堆栈 2 包含目标磁盘架:

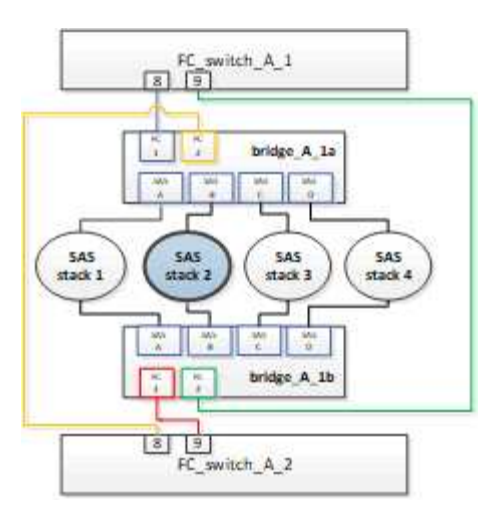

SAS 端口 B 将网桥连接到目标磁盘架。通过仅禁用两个磁盘架上的 SAS 端口 B ,其他 SAS 堆栈可以 在更换操作步骤期间继续提供数据。

在这种情况下,请禁用将网桥连接到目标磁盘架的 SAS 端口:

sASportDisable *port number*

以下示例显示 SAS 端口 B 已从网桥中禁用,并验证它是否已禁用。您必须对两个网桥重复此命令。

```
Ready. *
SASPortDisable B
SAS Port B has been disabled.
```
4. 如果您先前已禁用交换机端口,请验证它们是否已禁用:

sswitchshow

此示例显示 Brocade 交换机上的交换机端口已禁用。

FC switch A 1:admin> switchShow FC switch A 2:admin> switchShow

此示例显示 Cisco 交换机上的交换机端口已禁用。

```
FC switch A 1# show interface fc1/6
FC switch A 2# show interface fc1/6
```
5. 等待 ONTAP 发现磁盘缺失。

6. 关闭要更换的磁盘架。

# 更换磁盘架

在插入新磁盘架和磁盘架模块并为其布线之前,您必须物理移除所有缆线和磁盘架。

步骤

1. 卸下所有磁盘,并断开要更换的磁盘架上的所有缆线。

- 2. 卸下磁盘架模块。
- 3. 插入新磁盘架。
- 4. 将新磁盘插入新磁盘架。
- 5. 插入磁盘架模块。
- 6. 为磁盘架布线( SAS 或电源)。
- 7. 打开磁盘架电源。

# 重新启用访问并验证操作

更换磁盘架后,您需要重新启用访问并验证新磁盘架是否正常运行。

步骤

1. 确认磁盘架电源正常且 IOM 模块上存在链路。

2. 根据以下场景启用交换机端口或 SAS 端口:

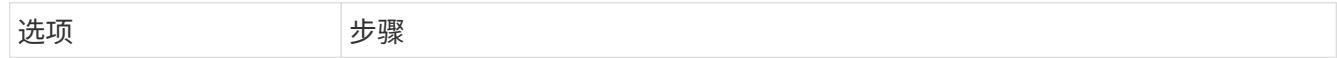

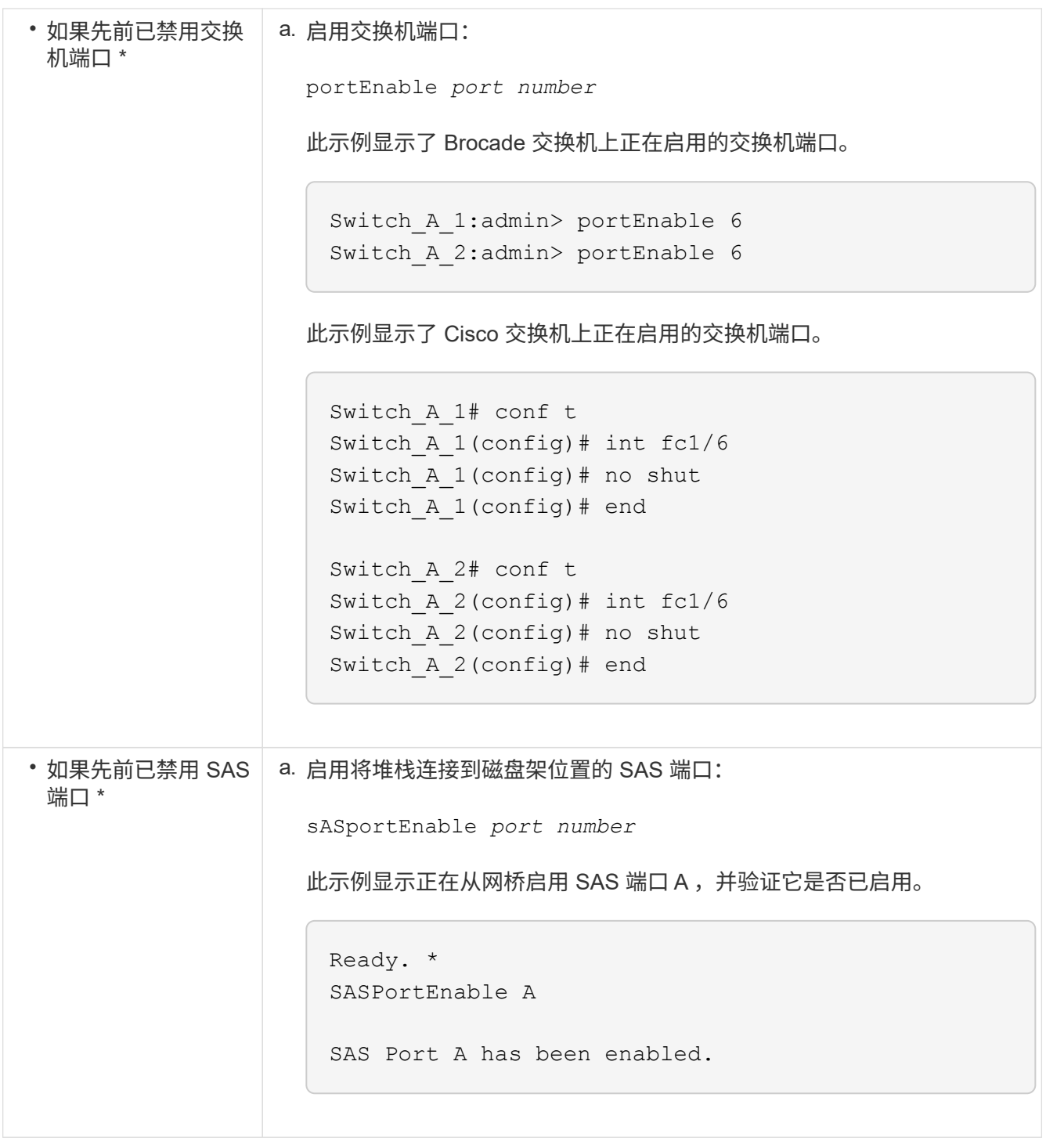

3. 如果您之前禁用了交换机端口,请验证这些端口是否已启用并联机,以及所有设备是否已正确登录:

sswitchshow

此示例显示了用于验证 Brocade 交换机是否联机的 sswitchShow 命令。

Switch A 1:admin> SwitchShow Switch A 2:admin> SwitchShow 此示例显示了用于验证 Cisco 交换机是否联机的 sswitchShow 命令。

```
Switch_A_1# show interface fc1/6
Switch_A_2# show interface fc1/6
```
几分钟后, ONTAP 会检测到新磁盘已插入,并为每个新磁盘显示一条消息。

4. 验证 ONTAP 是否已检测到磁盘:

ssysconfig -a

 $\binom{1}{1}$ 

5. 使先前脱机的丛联机:

```
aggr online plex name
```
此示例显示了在运行 cMode 恢复联机的控制器上放置丛的命令。

```
Cluster A 1::> storage aggregate plex online -aggr aggr1 -plex plex2
Cluster A 1::> storage aggregate plex online -aggr aggr2 -plex plex6
Cluster A 1::> storage aggregate plex online -aggr aggr3 -plex plex1
```
丛开始重新同步。

 $\mathbf{d}$ 

您可以使用 aggr\_status -raggr\_name 命令监控重新同步的进度。

# 何时将根卷迁移到新目标

#### 您可能需要将根卷移动到双节点或四节点 MetroCluster 配置中的另一个根聚合。

## 在双节点 **MetroCluster** 配置中迁移根卷

要在双节点 MetroCluster 配置中将根卷迁移到新的根聚合,应参见 ["](https://kb.netapp.com/Advice_and_Troubleshooting/Data_Protection_and_Security/MetroCluster/How_to_move_mroot_to_a_new_root_aggregate_in_a_2-node_Clustered_MetroCluster_with_Switchover)[如何通过切换将](https://kb.netapp.com/Advice_and_Troubleshooting/Data_Protection_and_Security/MetroCluster/How_to_move_mroot_to_a_new_root_aggregate_in_a_2-node_Clustered_MetroCluster_with_Switchover) [mroot](https://kb.netapp.com/Advice_and_Troubleshooting/Data_Protection_and_Security/MetroCluster/How_to_move_mroot_to_a_new_root_aggregate_in_a_2-node_Clustered_MetroCluster_with_Switchover) [移动到](https://kb.netapp.com/Advice_and_Troubleshooting/Data_Protection_and_Security/MetroCluster/How_to_move_mroot_to_a_new_root_aggregate_in_a_2-node_Clustered_MetroCluster_with_Switchover)[双](https://kb.netapp.com/Advice_and_Troubleshooting/Data_Protection_and_Security/MetroCluster/How_to_move_mroot_to_a_new_root_aggregate_in_a_2-node_Clustered_MetroCluster_with_Switchover)[节点](https://kb.netapp.com/Advice_and_Troubleshooting/Data_Protection_and_Security/MetroCluster/How_to_move_mroot_to_a_new_root_aggregate_in_a_2-node_Clustered_MetroCluster_with_Switchover)[集群](https://kb.netapp.com/Advice_and_Troubleshooting/Data_Protection_and_Security/MetroCluster/How_to_move_mroot_to_a_new_root_aggregate_in_a_2-node_Clustered_MetroCluster_with_Switchover)[模](https://kb.netapp.com/Advice_and_Troubleshooting/Data_Protection_and_Security/MetroCluster/How_to_move_mroot_to_a_new_root_aggregate_in_a_2-node_Clustered_MetroCluster_with_Switchover) [式](https://kb.netapp.com/Advice_and_Troubleshooting/Data_Protection_and_Security/MetroCluster/How_to_move_mroot_to_a_new_root_aggregate_in_a_2-node_Clustered_MetroCluster_with_Switchover) [MetroCluster](https://kb.netapp.com/Advice_and_Troubleshooting/Data_Protection_and_Security/MetroCluster/How_to_move_mroot_to_a_new_root_aggregate_in_a_2-node_Clustered_MetroCluster_with_Switchover) [中的新根聚合](https://kb.netapp.com/Advice_and_Troubleshooting/Data_Protection_and_Security/MetroCluster/How_to_move_mroot_to_a_new_root_aggregate_in_a_2-node_Clustered_MetroCluster_with_Switchover)["](https://kb.netapp.com/Advice_and_Troubleshooting/Data_Protection_and_Security/MetroCluster/How_to_move_mroot_to_a_new_root_aggregate_in_a_2-node_Clustered_MetroCluster_with_Switchover)。此操作步骤介绍了如何在 MetroCluster 切换操作期间无中断迁移根卷。此操作 步骤与四节点配置中使用的操作步骤略有不同。

### 在四节点 **MetroCluster** 配置中迁移根卷

要将根卷迁移到四节点 MetroCluster 配置中的新根聚合,您可以使用 ["](http://docs.netapp.com/ontap-9/topic/com.netapp.doc.dot-cm-cmpr-930/system%5F%5Fnode%5F%5Fmigrate-root.html)[系统节点](http://docs.netapp.com/ontap-9/topic/com.netapp.doc.dot-cm-cmpr-930/system%5F%5Fnode%5F%5Fmigrate-root.html) [migrate-root"](http://docs.netapp.com/ontap-9/topic/com.netapp.doc.dot-cm-cmpr-930/system%5F%5Fnode%5F%5Fmigrate-root.html) 命令,同时满足 以下要求。

- 您可以使用 system node migrate-root 在四节点 MetroCluster 配置中移动根聚合。
- 必须镜像所有根聚合。
- 您可以在两个站点上添加驱动器较小的新磁盘架来托管根聚合。
- 在连接新驱动器之前,必须检查平台支持的驱动器限制。

["NetApp Hardware Universe"](https://hwu.netapp.com)

• 如果将根聚合移动到较小的驱动器,则需要满足平台的最小根卷大小要求,以确保保存所有核心文件。

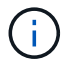

四节点操作步骤也可以应用于八节点配置。

# 在 **MetroCluster** 配置中移动元数据卷

您可以将元数据卷从 MetroCluster 配置中的一个聚合移动到另一个聚合。如果源聚合已停 用或未镜像,或者由于其他原因使聚合不符合条件,您可能需要移动元数据卷。

- 要执行此任务,您必须具有集群管理员权限。
- 目标聚合必须已镜像,并且不应处于已降级状态。
- 目标聚合中的可用空间必须大于要移动的元数据卷。

#### 步骤

- 1. 将权限级别设置为高级:
	- ` \* 设置 -privilege advanced\*`
- 2. 确定应移动的元数据卷:
	- ` \* volume show mDV CRS\*`

Cluster A:: \*> volume show MDV CRS\* Vserver Volume Aggregate State Type Size Available Used% --------- ------------ ------------ ---------- ---- ---------- ---------- ----- Cluster\_A MDV\_CRS\_14c00d4ac9f311e7922800a0984395f1\_A Node\_A\_1\_aggr1 online RW 10GB 9.50GB 5% Cluster\_A MDV\_CRS\_14c00d4ac9f311e7922800a0984395f1\_B Node\_A\_2\_aggr1 online RW 10GB 9.50GB 5% Cluster\_A MDV\_CRS\_15035e66c9f311e7902700a098439625\_A Node\_B\_1\_aggr1  $-$  RW  $-$ - - Cluster\_A MDV\_CRS\_15035e66c9f311e7902700a098439625\_B Node\_B\_2\_aggr1  $-$  RW  $-$ 4 entries were displayed. Cluster A::>

3. 确定符合条件的目标聚合:

` \* MetroCluster check config-replication show-aggregate-eligibility\*`

以下命令标识 cluster\_A 中符合托管元数据卷条件的聚合:

```
Cluster A::*> metrocluster check config-replication show-aggregate-
eligibility
Aggregate Hosted Config Replication Vols Host Addl Vols Comments
------------ ------------------------------------------ --------------
--------
Node_A_1_aggr0 - false Root Aggregate
Node A 2 aggr0 - false Root Aggregate
Node A 1 aggr1 MDV CRS 1bc7134a5ddf11e3b63f123478563412 A true -
Node A 2 aggr1 MDV CRS 1bc7134a5ddf11e3b63f123478563412 B true -
Node A 1 aggr2 - true
Node A 2 aggr2 - true
Node A 1 Aggr3 - false Unable to determine available space of aggregate
Node A 1 aggr5 - false Unable to determine mirror configuration
Node A 2 aggr6 - false Mirror configuration does not match requirement
Node B 1 aggr4 - false NonLocal Aggregate
```
在上一示例中, Node\_A\_1\_aggr2 和 Node\_A\_2\_aggr2 均符合条件。

4. 启动卷移动操作:

` \* 卷移动开始 -vserver *svm\_name* -volume *metadata\_volume\_name* -destination-aggregate *destination\_aggregate\_name*\*`

以下命令将元数据卷 MDV CRS 14c00d4ac9f311e7922800a0984395f1 从 aggregate Node A 1 aggr1 移动到 aggregate Node A 1 aggr2 :

```
Cluster A::*> volume move start -vserver svm cluster A -volume
MDV_CRS_14c00d4ac9f311e7922800a0984395f1
-destination-aggregate aggr_cluster_A_02_01
Warning: You are about to modify the system volume
         "MDV CRS 9da04864ca6011e7b82e0050568be9fe A". This may cause
severe
           performance or stability problems. Do not proceed unless
directed to
           do so by support. Do you want to proceed? {y|n}: y
[Job 109] Job is queued: Move
"MDV_CRS_9da04864ca6011e7b82e0050568be9fe_A" in Vserver
"svm cluster A" to aggregate "aggr_cluster A 02 01".
Use the "volume move show -vserver svm cluster A -volume
MDV CRS 9da04864ca6011e7b82e0050568be9fe A" command to view the status
of this operation.
```
#### 5. 验证卷移动操作的状态:

- ` \* volume move show -volume vol\_constituent\_name\*`
- 6. 返回到管理权限级别:
	- ` \* 设置 -privilege admin\*`

# 在 **MetroCluster** 配置中重命名集群

重命名 MetroCluster 配置中的集群涉及进行更改,然后在本地和远程集群上验证更改是否 已正确生效。

步骤

- 1. 使用查看集群名称
	- ` \* MetroCluster node show\*`

命令:

```
cluster 1::*> metrocluster node show
DR Configuration DR
Group Cluster Node State Mirroring Mode
----- ------- ------------------ -------------- ---------
--------------------
1 cluster_1
node_A_1 configured enabled normal
  node_A_2 configured enabled normal
      cluster_2
          node B 1 configured enabled normal
          node B 2 configured enabled normal
4 entries were displayed.
```
2. 重命名集群:

` \* 集群标识修改 -name *new\_name*\*`

在以下示例中, cluster 1 cluster 已重命名为 cluster A:

cluster\_1::\*> cluster identity modify -name cluster\_A

3. 在本地集群上验证已重命名的集群是否运行正常:

```
` * MetroCluster node show*`
```
在以下示例中,新重命名的 cluster\_A 运行正常:

cluster A::\*> metrocluster node show DR Configuration DR Group Cluster Node State Mirroring Mode ----- ------- ------------------ -------------- --------- -------------------- 1 cluster\_A node\_A\_1 configured enabled normal node\_A\_2 configured enabled normal cluster\_2 node\_B\_1 configured enabled normal node\_B\_2 configured enabled normal 4 entries were displayed.

#### 4. 重命名远程集群:

` \* cluster peer modify-local-name -name *cluster\_2* -new-name *cluster\_B*\*`

在以下示例中, cluster 2 已重命名为 cluster B:

```
cluster A::> cluster peer modify-local-name -name cluster 2 -new-name
cluster_B
```
5. 在远程集群上验证本地集群是否已重命名并正常运行:

` MetroCluster node show\_`

在以下示例中,新重命名的 cluster\_B 运行正常:

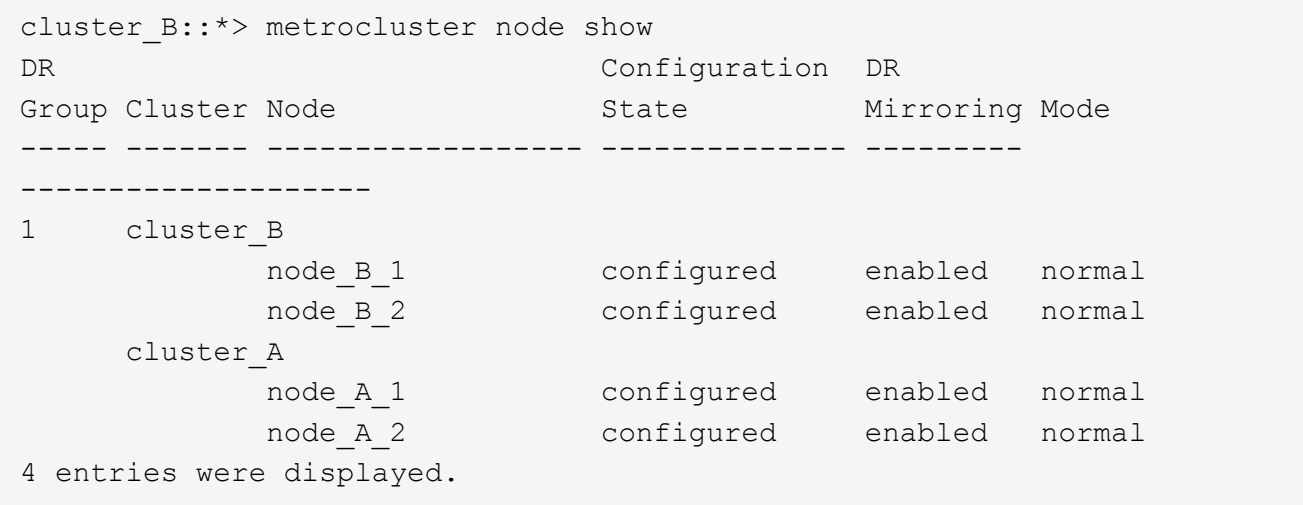

6. 对要重命名的每个集群重复上述步骤。

# 关闭和启动单个**MetroCluster**站点

关闭和启动**MetroCluster IP**配置中的单个站点

如果您需要在MetroCluster IP配置中执行站点维护或重新定位单个站点、则必须了解如何 关闭和启动该站点。

如果需要重新定位和重新配置站点(例如、如果需要从四节点集群扩展为八节点集群)、则无法同时完成这些任 务。此操作步骤仅介绍在不更改站点配置的情况下执行站点维护或重新定位站点所需的步骤。

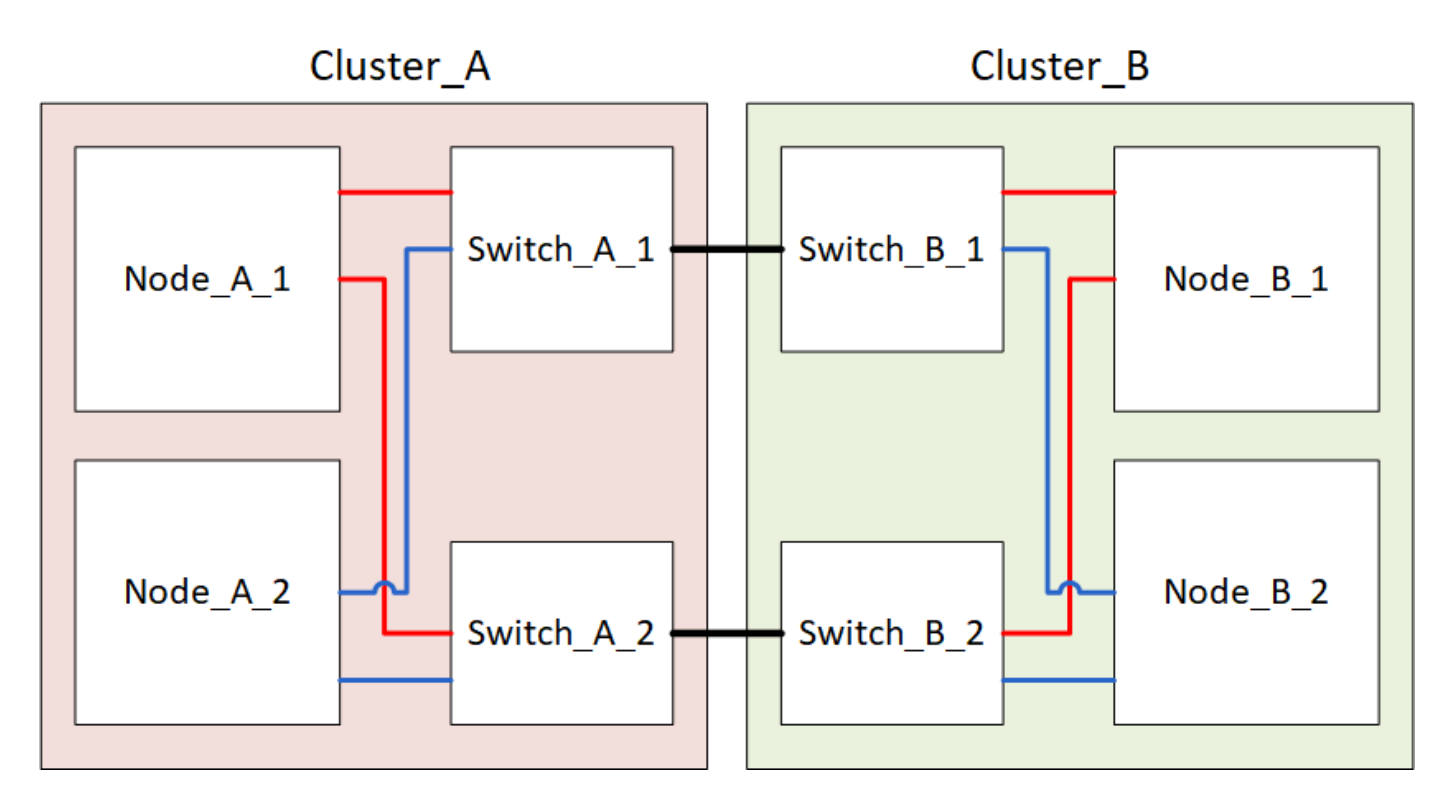

下图显示了 MetroCluster 配置。cluster\_B已关闭以进行维护。

## 关闭**MetroCluster**站点

必须先关闭站点和所有设备,然后才能开始站点维护或重新定位。

关于此任务

以下步骤中的所有命令都是从仍保持通电的站点发出的。

步骤

- 1. 开始之前,请检查站点上的任何非镜像聚合是否已脱机。
- 2. 在 ONTAP 中验证 MetroCluster 配置的运行情况:
	- a. 检查系统是否为多路径:

node run -node *node-name* sysconfig -a

b. 检查两个集群上是否存在任何运行状况警报:

#### s系统运行状况警报显示

c. 确认 MetroCluster 配置以及操作模式是否正常:

MetroCluster show

- d. 执行 MetroCluster check : + MetroCluster check run`
- e. 显示 MetroCluster 检查的结果:

MetroCluster check show`

f. 检查交换机上是否存在任何运行状况警报(如果存在):

s存储开关显示

g. 运行 Config Advisor 。

["NetApp](https://mysupport.netapp.com/site/tools/tool-eula/activeiq-configadvisor) [下](https://mysupport.netapp.com/site/tools/tool-eula/activeiq-configadvisor)[载:](https://mysupport.netapp.com/site/tools/tool-eula/activeiq-configadvisor) [Config Advisor"](https://mysupport.netapp.com/site/tools/tool-eula/activeiq-configadvisor)

h. 运行 Config Advisor 后,查看该工具的输出并按照输出中的建议解决发现的任何问题。

3. 从要保持正常运行的站点实施切换:

MetroCluster switchover

cluster A::\*> metrocluster switchover

此操作可能需要几分钟才能完成。

4. 监控并验证切换的完成情况:

MetroCluster 操作显示

```
cluster A::*> metrocluster operation show
   Operation: Switchover
 Start time: 10/4/2012 19:04:13
State: in-progress
    End time: -
       Errors:
cluster A::*> metrocluster operation show
   Operation: Switchover
  Start time: 10/4/2012 19:04:13
       State: successful
     End time: 10/4/2012 19:04:22
      Errors: -
```
5. 如果您的 MetroCluster IP 配置运行的是 ONTAP 9.6 或更高版本,请等待灾难站点丛联机并自动完成修复操 作。

在运行ONTAP 9.5或更早版本的MetroCluster IP配置中、灾难站点节点不会自动启动到ONTAP、丛会保持脱 机状态。

- 6. 将属于未镜像聚合的所有卷和LUN脱机移动。
	- a. 使卷脱机。

cluster A::\* volume offline <volume name>

b. 将LUN置于脱机状态。

cluster A::\* lun offline lun path <lun path>

7. 将未镜像聚合移至脱机状态: s将聚合存储到脱机状态

cluster A\*::> storage aggregate offline -aggregate <aggregate-name>

- 8. 根据您的配置和 ONTAP 版本,确定位于灾难站点 ( Cluster B ) 的受影响丛并将其脱机。 您应将以下丛移至脱机状态:
	- 位于灾难站点磁盘上的非镜像丛。

如果不将灾难站点上的非镜像丛脱机、则在灾难站点稍后关闭时可能会发生中断。

- 位于灾难站点上的磁盘上的镜像丛,用于聚合镜像。脱机后,丛将无法访问。
- a. 确定受影响的丛。

正常运行的站点上的节点所拥有的丛由 Pool1 磁盘组成。灾难站点上的节点所拥有的丛由 Pool0 磁盘组 成。

Cluster A::> storage aggregate plex show -fields aggregate, status, isonline,Plex,pool aggregate plex status is-online pool ------------ ----- ------------- --------- ---- Node B 1 aggr0 plex0 normal, active true 0 Node B 1 aggr0 plex1 normal, active true 1 Node B 2 aggr0 plex0 normal, active true 0 Node B 2 aggr0 plex5 normal, active true 1 Node B 1 aggr1 plex0 normal, active true 0 Node B 1 aggr1 plex3 normal, active true 1 Node B 2 aggr1 plex0 normal, active true 0 Node B 2 aggr1 plex1 normal, active true 1 Node A 1 aggr0 plex0 normal, active true 0 Node A 1 aggr0 plex4 normal, active true 1 Node A 1 aggr1 plex0 normal, active true 0 Node A 1 aggr1 plex1 normal, active true 1 Node A 2 aggr0 plex0 normal, active true 0 Node A 2 aggr0 plex4 normal, active true 1 Node A 2 aggr1 plex0 normal, active true 0 Node A 2 aggr1 plex1 normal, active true 1 14 entries were displayed. Cluster A::>

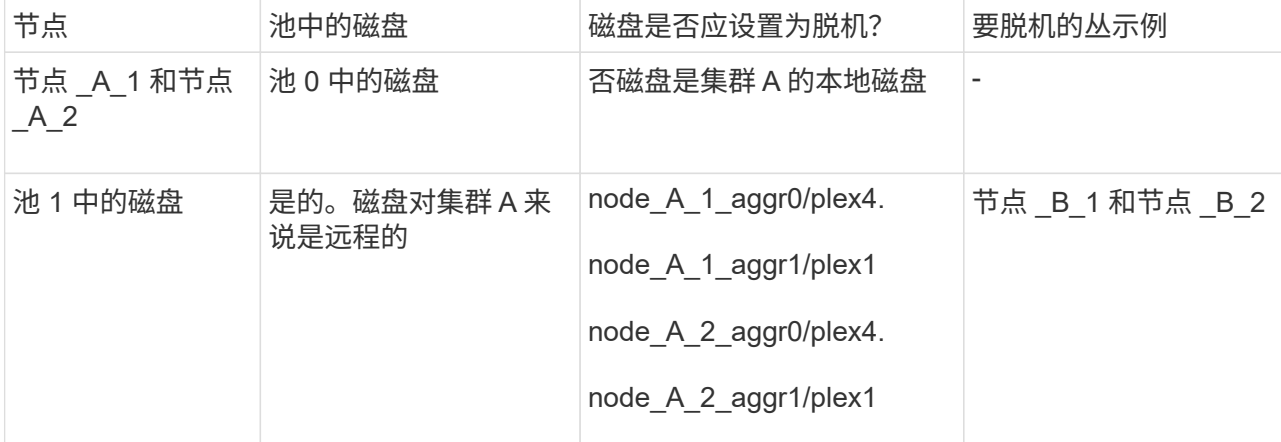

受影响的丛是集群 A 的远程丛下表显示了磁盘是位于集群 A 的本地磁盘还是远程磁盘:

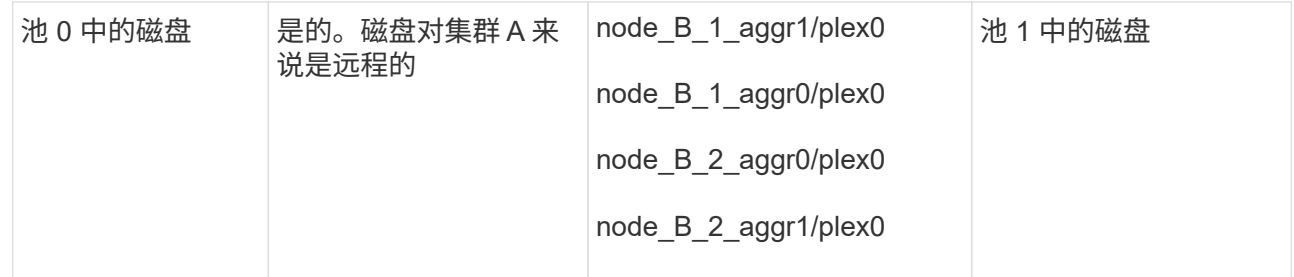

#### b. 使受影响的丛脱机:

s存储聚合丛脱机

storage aggregate plex offline -aggregate Node B 1 aggr0 -plex plex0

+

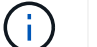

对包含集群A远程磁盘的所有丛执行此步骤

#### 9. 根据交换机类型使ISL交换机端口持久脱机。

10. 在每个节点上运行以下命令、以暂停节点:

node halt -inhibit-takeover true -skip-lif-migration true -node <node-name>

11. 关闭灾难站点上的设备。

您必须按所示顺序关闭以下设备:

- MetroCluster IP 交换机
- 存储控制器
- 存储架

重新定位 **MetroCluster** 的已关闭站点

关闭站点后,您可以开始维护工作。无论 MetroCluster 组件是在同一数据中心内重新定位还是重新定位到不同 数据中心,操作步骤都是相同的。

- 硬件的布线方式应与上一站点相同。
- 如果交换机间链路( ISL )的速度,长度或数量发生变化,则需要重新配置它们。

步骤

- 1. 验证是否已仔细记录所有组件的布线、以便可以在新位置正确重新连接。
- 2. 物理重新定位所有硬件、存储控制器、IP交换机、Fibre Bridge和存储架。
- 3. 配置 ISL 端口并验证站点间连接。
	- a. 打开IP交换机的电源。

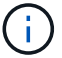

请勿 \* 打开 \* 任何其他设备的电源。

- 4. 使用交换机上的工具(如果有)验证站点间连接。
	- $\mathbf{f}$ 只有在链路配置正确且稳定时、才应继续。
- 5. 如果发现链路处于稳定状态,请再次禁用这些链路。
- 启动 **MetroCluster** 配置并恢复正常运行

完成维护或移动站点后,您必须启动站点并重新建立 MetroCluster 配置。

关于此任务

以下步骤中的所有命令都是从您启动的站点发出的。

#### 步骤

1. 打开交换机的电源。

您应首先打开交换机的电源。如果站点已重新定位,则它们可能已在上一步中启动。

- a. 如果需要或在重新定位过程中未完成此操作,请重新配置交换机间链路( ISL )。
- b. 如果隔离已完成,请启用 ISL 。
- c. 验证 ISL 。
- 2. 打开存储控制器的电源、然后等待直至看到 LOADER 提示符。控制器不能完全启动。

如果启用了自动启动、请按 Ctrl+C 停止控制器自动启动。

- 3. 打开磁盘架电源、留出足够的时间让其完全启动。
	- a. 验证网桥上的磁盘架和磁盘是否清晰可见。

您可以使用等命令 sastargets 在ATto命令行界面上。

4. 验证在维护模式下是否可从节点看到本地存储:

disk show -v

5. 重新建立 MetroCluster 配置。

按照中的说明进行操作 ["](https://docs.netapp.com/zh-cn/ontap-metrocluster/disaster-recovery/task_recover_from_a_non_controller_failure_mcc_dr.html#verifying-that-your-system-is-ready-for-a-switchback)[验证](https://docs.netapp.com/zh-cn/ontap-metrocluster/disaster-recovery/task_recover_from_a_non_controller_failure_mcc_dr.html#verifying-that-your-system-is-ready-for-a-switchback)[您的系统](https://docs.netapp.com/zh-cn/ontap-metrocluster/disaster-recovery/task_recover_from_a_non_controller_failure_mcc_dr.html#verifying-that-your-system-is-ready-for-a-switchback)[是否](https://docs.netapp.com/zh-cn/ontap-metrocluster/disaster-recovery/task_recover_from_a_non_controller_failure_mcc_dr.html#verifying-that-your-system-is-ready-for-a-switchback)[已](https://docs.netapp.com/zh-cn/ontap-metrocluster/disaster-recovery/task_recover_from_a_non_controller_failure_mcc_dr.html#verifying-that-your-system-is-ready-for-a-switchback)[做好](https://docs.netapp.com/zh-cn/ontap-metrocluster/disaster-recovery/task_recover_from_a_non_controller_failure_mcc_dr.html#verifying-that-your-system-is-ready-for-a-switchback)[切](https://docs.netapp.com/zh-cn/ontap-metrocluster/disaster-recovery/task_recover_from_a_non_controller_failure_mcc_dr.html#verifying-that-your-system-is-ready-for-a-switchback)[回](https://docs.netapp.com/zh-cn/ontap-metrocluster/disaster-recovery/task_recover_from_a_non_controller_failure_mcc_dr.html#verifying-that-your-system-is-ready-for-a-switchback)[准](https://docs.netapp.com/zh-cn/ontap-metrocluster/disaster-recovery/task_recover_from_a_non_controller_failure_mcc_dr.html#verifying-that-your-system-is-ready-for-a-switchback)[备](https://docs.netapp.com/zh-cn/ontap-metrocluster/disaster-recovery/task_recover_from_a_non_controller_failure_mcc_dr.html#verifying-that-your-system-is-ready-for-a-switchback)["](https://docs.netapp.com/zh-cn/ontap-metrocluster/disaster-recovery/task_recover_from_a_non_controller_failure_mcc_dr.html#verifying-that-your-system-is-ready-for-a-switchback) 根据 MetroCluster 配置执行修复和切回操作。

# 关闭和启动**MetroCluster FC**配置中的单个站点

如果您需要在MetroCluster FC配置中执行站点维护或重新定位单个站点、则必须了解如何 关闭和启动该站点。

如果需要重新定位和重新配置站点(例如、如果需要从四节点集群扩展为八节点集群)、则无法同时完成这些任 务。此操作步骤仅介绍在不更改站点配置的情况下执行站点维护或重新定位站点所需的步骤。

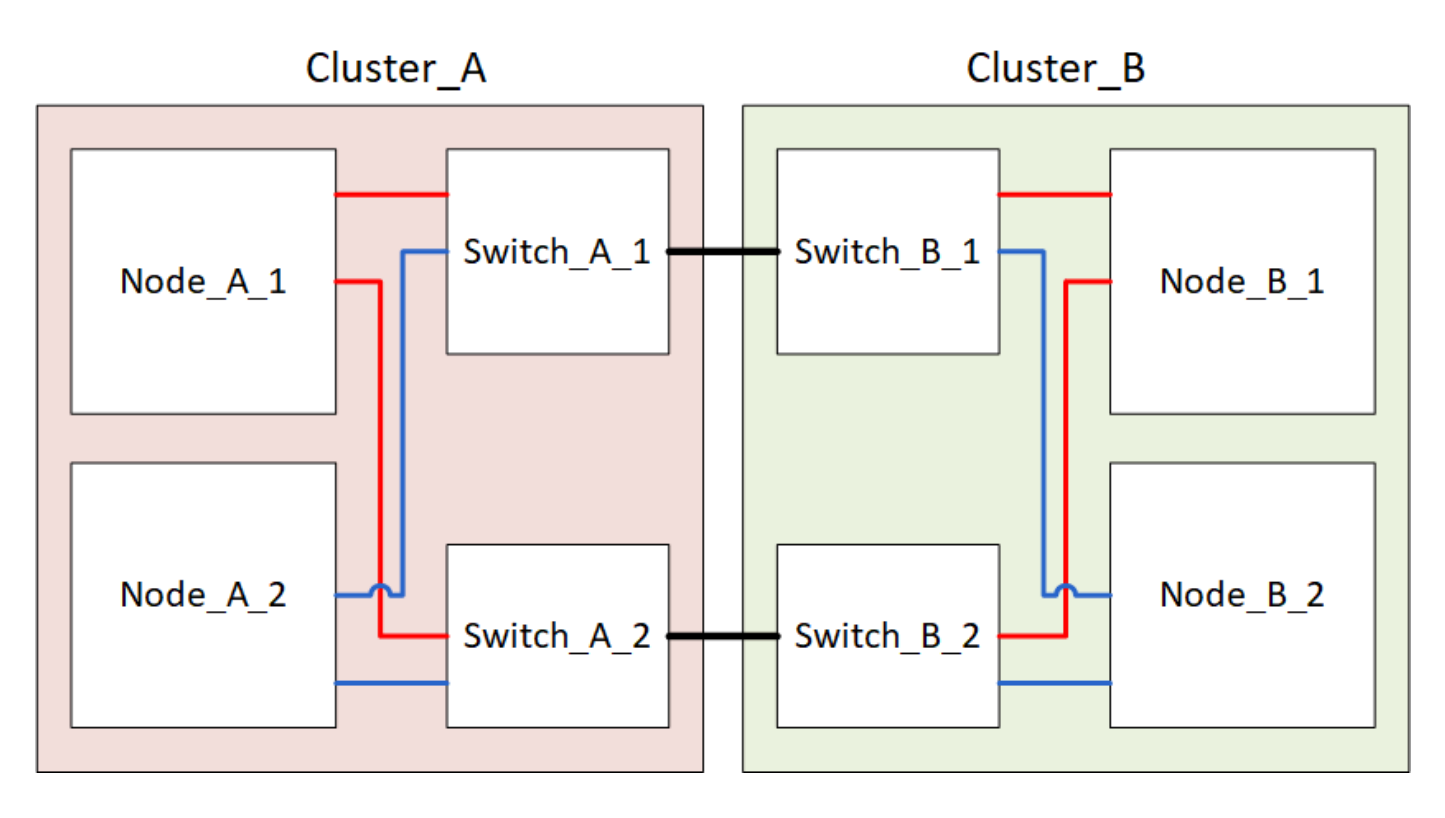

## 关闭**MetroCluster**站点

必须先关闭站点和所有设备,然后才能开始站点维护或重新定位。

关于此任务

以下步骤中的所有命令都是从仍保持通电的站点发出的。

#### 步骤

- 1. 开始之前,请检查站点上的任何非镜像聚合是否已脱机。
- 2. 在 ONTAP 中验证 MetroCluster 配置的运行情况:
	- a. 检查系统是否为多路径:

node run -node *node-name* sysconfig -a

b. 检查两个集群上是否存在任何运行状况警报:

```
s系统运行状况警报显示
```
c. 确认 MetroCluster 配置以及操作模式是否正常:

MetroCluster show

- d. 执行 MetroCluster check : + MetroCluster check run`
- e. 显示 MetroCluster 检查的结果:

MetroCluster check show`

f. 检查交换机上是否存在任何运行状况警报 (如果存在):

#### s存储开关显示

g. 运行 Config Advisor 。

["NetApp](https://mysupport.netapp.com/site/tools/tool-eula/activeiq-configadvisor) [下](https://mysupport.netapp.com/site/tools/tool-eula/activeiq-configadvisor)[载:](https://mysupport.netapp.com/site/tools/tool-eula/activeiq-configadvisor) [Config Advisor"](https://mysupport.netapp.com/site/tools/tool-eula/activeiq-configadvisor)

- h. 运行 Config Advisor 后,查看该工具的输出并按照输出中的建议解决发现的任何问题。
- 3. 从要保持正常运行的站点实施切换:

MetroCluster switchover

```
cluster A::*> metrocluster switchover
```
此操作可能需要几分钟才能完成。

只有在聚合中的远程磁盘可访问的情况下、未镜像聚合才会在切换后联机。如果这些ISL发生故障、则本地 节点可能无法访问未镜像远程磁盘中的数据。聚合故障可能会导致本地节点重新启动。

4. 监控并验证切换的完成情况:

MetroCluster 操作显示

```
cluster A::*> metrocluster operation show
   Operation: Switchover
  Start time: 10/4/2012 19:04:13
State: in-progress
     End time: -
       Errors:
cluster A::*> metrocluster operation show
    Operation: Switchover
  Start time: 10/4/2012 19:04:13
        State: successful
     End time: 10/4/2012 19:04:22
       Errors: -
```
- 5. 将属于未镜像聚合的所有卷和LUN脱机移动。
	- a. 使卷脱机。

cluster A::\* volume offline <volume name>

b. 将LUN置于脱机状态。

cluster A::\* lun offline lun\_path <lun\_path>

6. 将未镜像聚合移至脱机状态:s将聚合存储到脱机状态

cluster A\*::> storage aggregate offline -aggregate <aggregate-name>

7. 根据您的配置和 ONTAP 版本,确定位于灾难站点 ( Cluster B ) 的受影响丛并将其脱机。

您应将以下丛移至脱机状态:

◦ 位于灾难站点磁盘上的非镜像丛。

如果不将灾难站点上的非镜像丛脱机、则在灾难站点稍后关闭时可能会发生中断。

◦ 位于灾难站点上的磁盘上的镜像丛,用于聚合镜像。脱机后,丛将无法访问。

a. 确定受影响的丛。

正常运行的站点上的节点所拥有的丛由 Pool1 磁盘组成。灾难站点上的节点所拥有的丛由 Pool0 磁盘组 成。

Cluster A::> storage aggregate plex show -fields aggregate, status, isonline,Plex,pool aggregate plex status is-online pool ------------ ----- ------------- --------- ---- Node B 1 aggr0 plex0 normal, active true 0 Node B 1 aggr0 plex1 normal, active true 1 Node B 2 aggr0 plex0 normal, active true 0 Node B 2 aggr0 plex5 normal, active true 1 Node B 1 aggr1 plex0 normal, active true 0 Node B 1 aggr1 plex3 normal, active true 1 Node B 2 aggr1 plex0 normal, active true 0 Node B 2 aggr1 plex1 normal, active true 1 Node A 1 aggr0 plex0 normal, active true 0 Node A 1 aggr0 plex4 normal, active true 1 Node A 1 aggr1 plex0 normal, active true 0 Node A 1 aggr1 plex1 normal, active true 1 Node A 2 aggr0 plex0 normal, active true 0 Node A 2 aggr0 plex4 normal, active true 1 Node A 2 aggr1 plex0 normal, active true 0 Node A 2 aggr1 plex1 normal, active true 1 14 entries were displayed. Cluster A::>

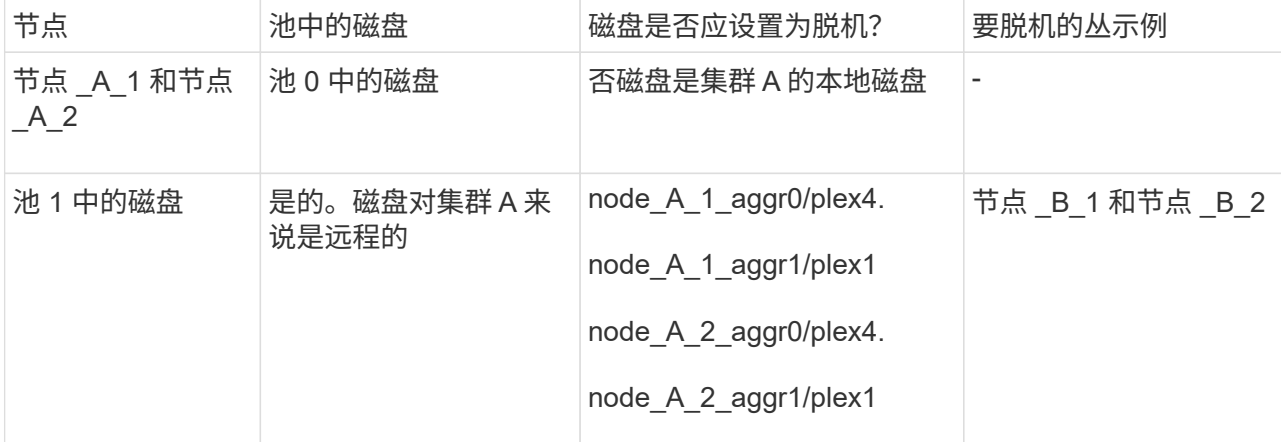

受影响的丛是集群 A 的远程丛下表显示了磁盘是位于集群 A 的本地磁盘还是远程磁盘:

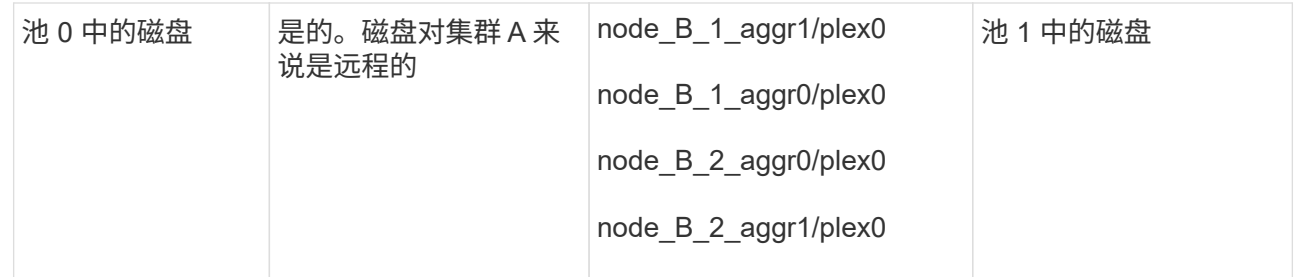

## b. 使受影响的丛脱机:

s存储聚合丛脱机

storage aggregate plex offline -aggregate Node\_B\_1\_aggr0 -plex plex0

+

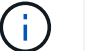

对包含集群A远程磁盘的所有丛执行此步骤

## 8. 根据交换机类型使ISL交换机端口持久脱机。

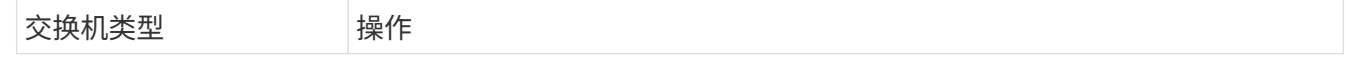

```
对于Brocade FC交换
机…
```
a. 使用 portcfgpersistentdisable <port>命令以持久禁用端口、如以 下示例所示。必须在运行正常的站点的两个交换机上执行此操作。

```
 Switch_A_1:admin> portcfgpersistentdisable 14
Switch A 1:admin> portcfgpersistentdisable 15
Switch A 1:admin>
```
b. 使用以下示例中所示的 sswitchshow 命令验证端口是否已禁用:

```
Switch A 1:admin> switchshow
switchName: Switch A 1
 switchType: 109.1
 switchState: Online
 switchMode: Native
 switchRole: Principal
 switchDomain: 2
 switchId: fffc02
 switchWwn: 10:00:00:05:33:88:9c:68
zoning: ON (T5 T6)
 switchBeacon: OFF
 FC Router: OFF
FC Router BB Fabric ID: 128
 Address Mode: 0
 Index Port Address Media Speed State Proto
   ==============================================
    ...
    14 14 020e00 id 16G No_Light FC
Disabled (Persistent)
    15 15 020f00 id 16G No_Light FC
Disabled (Persistent)
    ...
Switch A 1:admin>
```

```
对于Cisco FC交换机…   a. 使用 interface 命令持久禁用端口。以下示例显示端口 14 和 15 将被禁
                    用:
                        Switch_A_1# conf t
                       Switch A 1(config)# interface fc1/14-15
                       Switch A 1(config)# shut
                       Switch A 1(config-if)# end
                        Switch_A_1# copy running-config startup-config
                  b. 使用 show interface brief 命令验证是否已禁用交换机端口,如以下
                    示例所示:
                       Switch A 1# show interface brief
                       Switch A 1
```
9. 关闭灾难站点上的设备。

必须按所示顺序关闭以下设备:

- MetroCluster FC 交换机
- 存储控制器—存储控制器当前应位<sup>于</sup> LOADER 提示时、您必须将其完全关闭。
- 存储架
- ATto Fibre Bridge (如果有)

重新定位 **MetroCluster** 的已关闭站点

关闭站点后,您可以开始维护工作。无论 MetroCluster 组件是在同一数据中心内重新定位还是重新定位到不同 数据中心,操作步骤都是相同的。

- 硬件的布线方式应与上一站点相同。
- 如果交换机间链路( ISL )的速度,长度或数量发生变化,则需要重新配置它们。

#### 步骤

- 1. 验证是否已仔细记录所有组件的布线、以便可以在新位置正确重新连接。
- 2. 物理重新定位所有硬件、存储控制器、FC交换机、Fibre Bridge和存储架。
- 3. 配置 ISL 端口并验证站点间连接。

a. 打开FC交换机的电源。

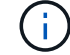

请勿 \* 打开 \* 任何其他设备的电源。

b. 启用端口。

根据下表中正确的交换机类型启用端口:

交换机类型 みんじょう ふうしょう 命令

```
对于Brocade FC交换机...       i. 使用 portcfgpersistentenable <port number> 命令以
                           持久启用端口。必须在运行正常的站点的两个交换机上执行此操
                           作。
                           以下示例显示 Switch_A_1 上的端口 14 和 15 处于启用状态。
                            switch A 1:admin> portcfgpersistentenable
                            14
                            switch A 1:admin> portcfgpersistentenable
                            15
                            switch_A_1:admin>
                         ii. 验证交换机端口是否已启用: sswitchshow
                           以下示例显示端口 14 和 15 已启用:
                            switch_A_1:admin> switchshow
                            switchName: Switch_A_1
                            switchType: 109.1
                            switchState: Online
                            switchMode: Native
                            switchRole: Principal
                            switchDomain: 2
                            switchId: fffc02
                            switchWwn: 10:00:00:05:33:88:9c:68
                            zoning: ON (T5 T6)
                            switchBeacon: OFF
                            FC Router: OFF
                            FC Router BB Fabric ID: 128
                            Address Mode: 0
                            Index Port Address Media Speed State
                            Proto
                            ==========================================
                            ==== ...
                              14 14 020e00 id 16G Online
                            FC E-Port 10:00:00:05:33:86:89:cb
                            "Switch_A_1"
                              15 15 020f00 id 16G Online
                            FC E-Port 10:00:00:05:33:86:89:cb
                            "Switch_A_1" (downstream)
                              ...
                            switch_A_1:admin>
```
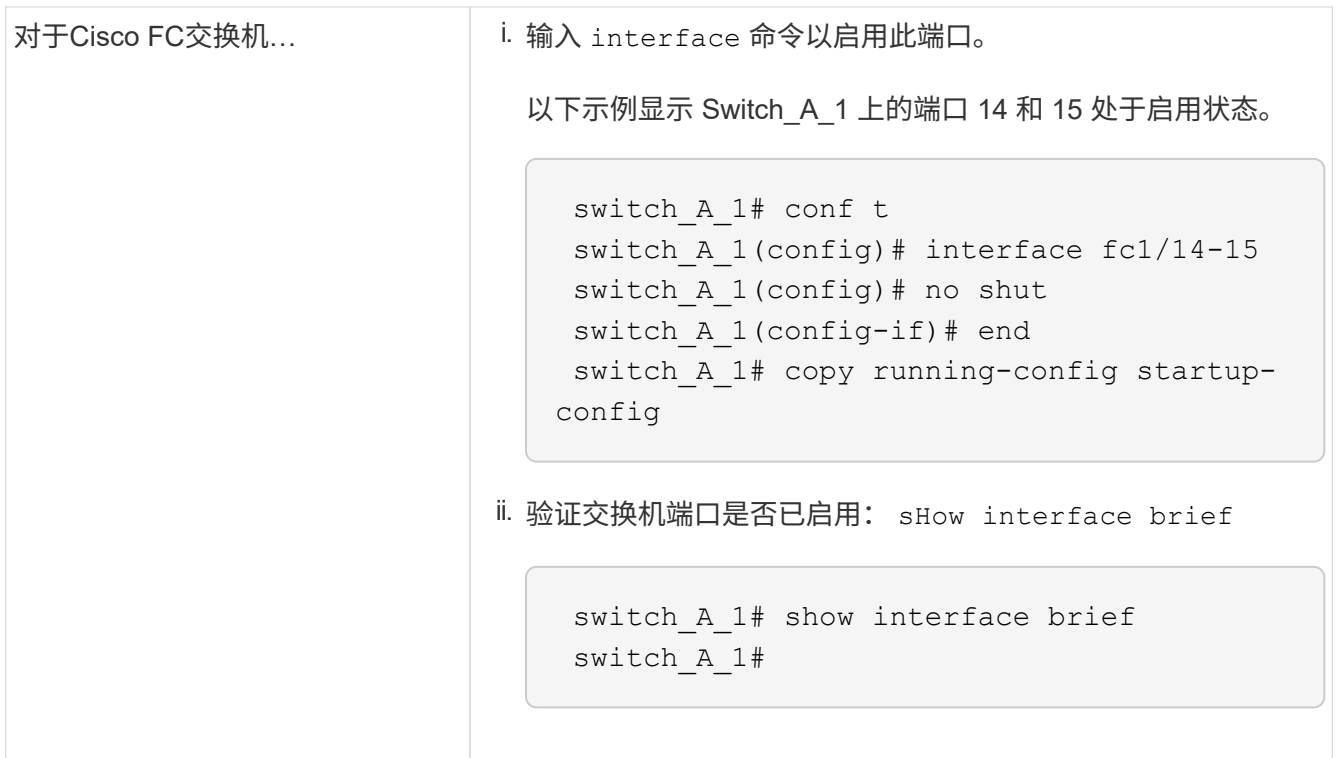

4. 使用交换机上的工具(如果有)验证站点间连接。

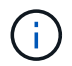

只有在链路配置正确且稳定时、才应继续。

5. 如果发现链路处于稳定状态,请再次禁用这些链路。

根据您使用的是 Brocade 还是 Cisco 交换机禁用端口,如下表所示:

交换机类型 あいいち あいしゃ 命令

```
对于Brocade FC交换机…     | a. 输入 portcfgpersistentdisable <port_number> 命令以
                           持久禁用端口。
                           必须在运行正常的站点的两个交换机上执行此操作。以下示例显
                           示 Switch_A_1 上的端口 14 和 15 将被禁用:
                             switch A 1:admin> portpersistentdisable
                            14
                             switch A 1:admin> portpersistentdisable
                            15
                              switch_A_1:admin>
                         b. 验证交换机端口是否已禁用: sswitchshow
                           以下示例显示端口 14 和 15 已禁用:
                            switch A 1:admin> switchshow
                            switchName: Switch_A_1
                            switchType: 109.1
                            switchState: Online
                            switchMode: Native
                            switchRole: Principal
                            switchDomain: 2
                            switchId: fffc02
                            switchWwn: 10:00:00:05:33:88:9c:68
                            zoning: ON (T5 T6)
                            switchBeacon: OFF
                            FC Router: OFF
                            FC Router BB Fabric ID: 128
                            Address Mode: 0
                              Index Port Address Media Speed State
                            Proto
                              =========================================
                            =====  ...
                               14 14 020e00 id 16G No_Light
                            FC Disabled (Persistent)
                               15 15 020f00 id 16G No_Light
                            FC Disabled (Persistent)
                                ...
                            switch_A_1:admin>
```
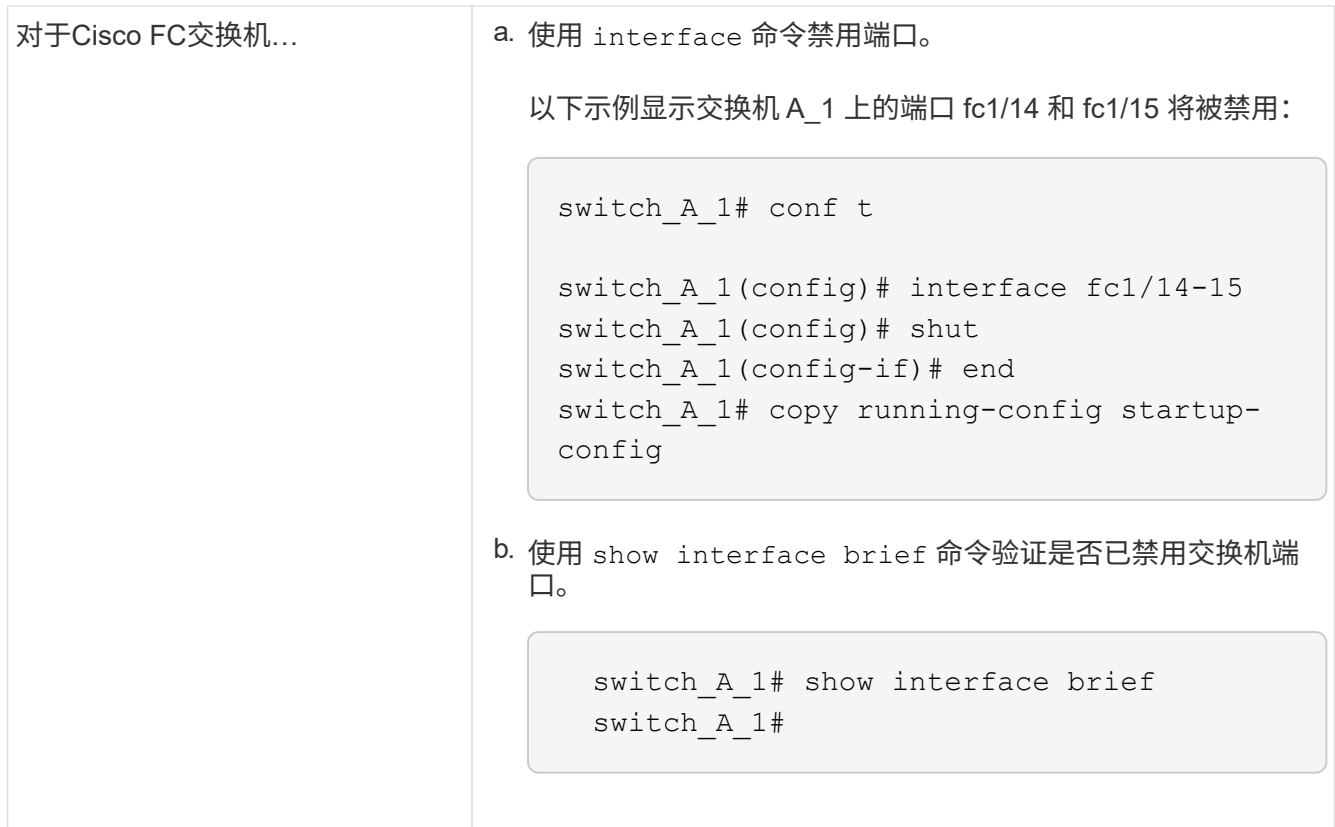

#### 启动 **MetroCluster** 配置并恢复正常运行

完成维护或移动站点后,您必须启动站点并重新建立 MetroCluster 配置。

关于此任务

以下步骤中的所有命令都是从您启动的站点发出的。

#### 步骤

1. 打开交换机的电源。

您应首先打开交换机的电源。如果站点已重新定位,则它们可能已在上一步中启动。

- a. 如果需要或在重新定位过程中未完成此操作,请重新配置交换机间链路( ISL )。
- b. 如果隔离已完成,请启用 ISL 。
- c. 验证 ISL 。
- 2. 禁用FC交换机上的ISL。
- 3. 打开存储控制器的电源、然后等待直至看到 LOADER 提示符。控制器不能完全启动。

如果启用了自动启动、请按 Ctrl+C 停止控制器自动启动。

- 4. 打开磁盘架的电源,并留出足够的时间使其完全启动。
- 5. 打开 FibreBridge 网桥的电源。

a. 在 FC 交换机上, 验证连接网桥的端口是否已联机。

您可以对 Brocade 交换机使用 sswitchshow 和 show interface brief 等命令。

b. 验证网桥上的磁盘架和磁盘是否清晰可见。

您可以使用等命令 sastargets 在ATto命令行界面上。

6. 在 FC 交换机上启用 ISL 。

根据您使用的是 Brocade 还是 Cisco 交换机启用端口,如下表所示:

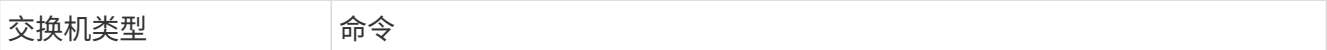

```
对于Brocade FC交换
机…
                  a. 输入 portcfgpersistentenable <port> 命令以持久启用端口。必须
                    在运行正常的站点的两个交换机上执行此操作。
                    以下示例显示 Switch A 1 上的端口 14 和 15 处于启用状态:
                      Switch A 1:admin> portcfgpersistentenable 14
                      Switch A 1:admin> portcfgpersistentenable 15
                      Switch A 1:admin>
                  b. 使用 + sswitchshow 命令验证是否已启用交换机端口:
                     switch A 1:admin> switchshow
                       switchName: Switch_A_1
                      switchType: 109.1
                       switchState: Online
                       switchMode: Native
                       switchRole: Principal
                       switchDomain: 2
                       switchId: fffc02
                       switchWwn: 10:00:00:05:33:88:9c:68
                      zoning: ON (T5_T6)
                       switchBeacon: OFF
                       FC Router: OFF
                      FC Router BB Fabric ID: 128
                       Address Mode: 0
                         Index Port Address Media Speed State Proto
                         ==============================================
                          ...
                         14 14 020e00 id 16G Online FC
                     E-Port 10:00:00:05:33:86:89:cb "Switch_A_1"
                          15 15 020f00 id 16G Online FC
                     E-Port 10:00:00:05:33:86:89:cb "Switch_A_1"
                     (downstream)
                          ...
                       switch_A_1:admin>
```

```
对于Cisco FC交换机… a. 使用 interface 命令启用端口。
                     以下示例显示了交换机 A_1 上的端口 fc1/14 和 fc1/15 已启用:
                        switch_A_1# conf t
                       switch A 1(config)# interface fc1/14-15
                        switch_A_1(config)# no shut
                       switch A 1(config-if)# end
                        switch_A_1# copy running-config startup-config
                   b. 验证交换机端口是否已禁用:
                      switch_A_1# show interface brief
                      switch_A_1#
```
- 7. 验证此存储是否可从正常运行的站点中看到。使脱机丛恢复联机。此操作将重新启动重新同步操作并重新建 立 SyncMirror 。
- 8. 重新建立 MetroCluster 配置。

按照中的说明进行操作 ["](https://docs.netapp.com/zh-cn/ontap-metrocluster/disaster-recovery/task_recover_from_a_non_controller_failure_mcc_dr.html#verifying-that-your-system-is-ready-for-a-switchback)[验证](https://docs.netapp.com/zh-cn/ontap-metrocluster/disaster-recovery/task_recover_from_a_non_controller_failure_mcc_dr.html#verifying-that-your-system-is-ready-for-a-switchback)[您的系统](https://docs.netapp.com/zh-cn/ontap-metrocluster/disaster-recovery/task_recover_from_a_non_controller_failure_mcc_dr.html#verifying-that-your-system-is-ready-for-a-switchback)[是否](https://docs.netapp.com/zh-cn/ontap-metrocluster/disaster-recovery/task_recover_from_a_non_controller_failure_mcc_dr.html#verifying-that-your-system-is-ready-for-a-switchback)[已](https://docs.netapp.com/zh-cn/ontap-metrocluster/disaster-recovery/task_recover_from_a_non_controller_failure_mcc_dr.html#verifying-that-your-system-is-ready-for-a-switchback)[做好](https://docs.netapp.com/zh-cn/ontap-metrocluster/disaster-recovery/task_recover_from_a_non_controller_failure_mcc_dr.html#verifying-that-your-system-is-ready-for-a-switchback)[切](https://docs.netapp.com/zh-cn/ontap-metrocluster/disaster-recovery/task_recover_from_a_non_controller_failure_mcc_dr.html#verifying-that-your-system-is-ready-for-a-switchback)[回](https://docs.netapp.com/zh-cn/ontap-metrocluster/disaster-recovery/task_recover_from_a_non_controller_failure_mcc_dr.html#verifying-that-your-system-is-ready-for-a-switchback)[准](https://docs.netapp.com/zh-cn/ontap-metrocluster/disaster-recovery/task_recover_from_a_non_controller_failure_mcc_dr.html#verifying-that-your-system-is-ready-for-a-switchback)[备](https://docs.netapp.com/zh-cn/ontap-metrocluster/disaster-recovery/task_recover_from_a_non_controller_failure_mcc_dr.html#verifying-that-your-system-is-ready-for-a-switchback)["](https://docs.netapp.com/zh-cn/ontap-metrocluster/disaster-recovery/task_recover_from_a_non_controller_failure_mcc_dr.html#verifying-that-your-system-is-ready-for-a-switchback) 根据 MetroCluster 配置执行修复和切回操作。

# 关闭整个**MetroCluster**配置

# 关闭整个 **MetroCluster IP** 配置

您必须先关闭整个 MetroCluster IP 配置以及所有设备,然后才能开始维护或重新定位。

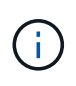

从 ONTAP 9.8 开始, ` \* storage switch\*` 命令将替换为 ` \* system switch\*` 。以下步骤显示了 ` \* storage switch\*` 命令,但如果您运行的是 ONTAP 9.8 或更高版本,则首选使用 ` \* system switch\*` 命令。

- 1. 从 MetroCluster 配置中的两个站点验证 MetroCluster 配置。
	- a. 确认 MetroCluster 配置和操作模式正常。+ ` \* MetroCluster show\*`
	- b. 运行以下命令: + ` \* MetroCluster interconnect show\*`
	- c. 在任意一个 MetroCluster 节点上输入以下命令,以确认与磁盘的连接: +`\* 运行本地 sysconfig -v\*`
	- d. 运行以下命令: + ` \* storage port show\*`
	- e. 运行以下命令: + ` \* storage switch show\*`
	- f. 运行以下命令: + ` \* network interface show\*`
	- g. 运行以下命令: + ` \* network port show\*`
- h. 运行以下命令: + ` \* network device-discovery show\*`
- i. 执行 MetroCluster 检查: + ` \* MetroCluster check run\*`
- j. 显示 MetroCluster 检查的结果: + ` \* MetroCluster check show\*`
- k. 运行以下命令: + ` \* MetroCluster configuration-settings interface show \*`
- 2. 如有必要, 请将 AUSO 故障域修改为以禁用 AUSO

` \* auso-disabled"`

```
cluster A site A:: * > metrocluster modify -auto-switchover-failure-domain
auso-disabled
```
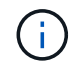

在 MetroCluster IP 配置中, AUSO 故障域已设置为 "auso-disabled" ,除非此配置已配置 ONTAP 调解器。

- 3. 使用命令验证更改
	- ` \* MetroCluster operation show\*`

```
cluster A site A::*> metrocluster operation show
    Operation: modify
         State: successful
    Start Time: 4/25/2020 20:20:36
      End Time: 4/25/2020 20:20:36
        Errors: -
```
#### 4. 暂停节点:

` \* 暂停 \*`

system node halt -node node1 SiteA -inhibit-takeover true -ignore-quorum -warnings true

- 5. 关闭站点上的以下设备:
	- 存储控制器
	- MetroCluster IP 交换机
	- 存储架
- 6. 等待30分钟、然后启动所有存储架、MetroCluster IP交换机和存储控制器。
- 7. 打开控制器电源后,从两个站点验证 MetroCluster 配置。

要验证配置,请重复步骤 1 。

8. 执行重新启动检查。

- a. 确认所有 sync-source SVM 均已联机: + ` \* vserver show\*`
- b. 启动任何未联机的 sync-source SVM : + ` \* vserver start\*`

# 关闭整个 **MetroCluster FC** 配置

您必须先关闭整个 MetroCluster FC 配置以及所有设备,然后才能开始站点维护或重新定 位。

关于此任务

您必须同时从两个站点执行此操作步骤中的步骤。

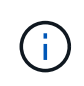

从 ONTAP 9.8 开始, ` \* storage switch\*` 命令将替换为 ` \* system switch\*` 。以下步骤显示了 ` \* storage switch\*` 命令,但如果您运行的是 ONTAP 9.8 或更高版本,则首选使用 ` \* system switch\*` 命令。

#### 步骤

- 1. 从 MetroCluster 配置中的两个站点验证 MetroCluster 配置。
	- a. 确认 MetroCluster 配置以及操作模式是否正常。+ ` \* MetroCluster show\*`
	- b. 在任意一个 MetroCluster 节点上输入以下命令,以确认与磁盘的连接: + ` \* 运行本地 sysconfig -v \* `
	- c. 运行以下命令: + ` \* storage bridge show\*`
	- d. 运行以下命令: + ` \* storage port show\*`
	- e. 运行以下命令: + ` \* storage switch show\*`
	- f. 运行以下命令: + ` \* network port show\*`
	- g. 执行 MetroCluster 检查: + ` \* MetroCluster check run\*`
	- h. 显示 MetroCluster 检查的结果: + ` \* MetroCluster check show\*`
- 2. 通过将 AUSO 故障域修改为来禁用 AUSO

` \* auso-disabled"`

```
cluster_A_site_A::*>metrocluster modify -auto-switchover-failure-domain
auso-disabled
```
#### 3. 使用命令验证更改

` \* MetroCluster operation show\*`

```
cluster A site A::*> metrocluster operation show
    Operation: modify
         State: successful
   Start Time: 4/25/2020 20:20:36
      End Time: 4/25/2020 20:20:36
        Errors: -
```
4. 使用以下命令暂停节点: \* halt\*

◦ 对于四节点或八节点MetroCluster配置、请使用 **inhibit-takeover** 和 **skip-lif-migrationbefore-shutdown** 参数:

system node halt -node node1 SiteA -inhibit-takeover true -ignore -quorum-warnings true -skip-lif-migration-before-shutdown true

◦ 对于双节点 MetroCluster 配置,请使用命令:

system node halt -node node1 SiteA -ignore-quorum-warnings true

- 5. 关闭站点上的以下设备:
	- 存储控制器
	- MetroCluster FC交换机(如果正在使用且配置不是双节点延伸型配置)
	- ATTO FibreBridge
	- 存储架
- 6. 等待30分钟、然后启动站点上的以下设备:
	- 存储架
	- ATTO FibreBridge
	- MetroCluster FC 交换机
	- 存储控制器
- 7. 打开控制器电源后,从两个站点验证 MetroCluster 配置。

要验证配置,请重复步骤 1 。

- 8. 执行重新启动检查。
	- a. 确认所有 sync-source SVM 均已联机: + ` \* vserver show\*`
	- b. 启动任何未联机的 sync-source SVM : + ` \* vserver start\*`

# 重新配置在 **ONTAP 9.x** 之前配置的 **FC** 交换机布局

如果现有 FC 交换机布局是在 ONTAP 9.1 之前配置的,则必须重新配置端口布局并应用最

新的参考配置文件( Reference Configuration Files , RCF )。此操作步骤仅适用于 MetroCluster FC 配置。

#### 开始之前

您必须确定网络结构域中存在的 FC 交换机。

您需要管理员密码以及对 FTP 或 SCP 服务器的访问权限。

如果现有 FC 交换机布局是在 ONTAP 9.1 之前配置的,则必须执行此任务。如果要从为 ONTAP 9.1 或更高版本 配置的现有交换机布局进行升级,则需要 *not* 。

关于此任务

此操作步骤不会造成系统中断,在磁盘置零后,大约需要 4 小时才能完成(不包括机架和堆栈)。

## 在重新配置交换机之前发送自定义 **AutoSupport** 消息

在重新配置交换机问题描述之前,您应发送 AutoSupport 消息以通知 NetApp 技术支持正在进行维护。告知技术 支持正在进行维护,可防止他们在假定已发生中断的情况下创建案例。

必须在每个 MetroCluster 站点上执行此任务。

#### 步骤

- 1. 登录到集群。
- 2. 调用指示维护开始的 AutoSupport 消息:

ssystem node AutoSupport invoke -node \* -type all -message MAIN=*maintenancewindow-in-hours\_*\*

maintenance-window-in-hours 指定维护时段的长度,最长为 72 小时。如果在该时间过后完成维护,您可以 调用一条 AutoSupport 消息,指示维护期结束:

ssystem node AutoSupport invoke -node \* -type all -message MAINT=end

3. 在配对站点上重复上述步骤。

### 验证 **MetroCluster** 配置的运行状况

您应检查 MetroCluster 配置的运行状况以验证是否正常运行。

#### 步骤

1. 验证 MetroCluster 组件是否运行正常:

MetroCluster check run

cluster A::\*> metrocluster check run

此操作将在后台运行。

2. 在 MetroCluster check run 操作完成后,运行 MetroCluster check show 以查看结果。

大约五分钟后,将显示以下结果:

```
-----------
cluster A::*> metrocluster check show
Component Result
------------------- ---------
nodes ok
lifs ok
config-replication ok
aggregates warning
clusters ok
connections not-applicable
volumes ok
7 entries were displayed.
```
3. 要检查正在运行的 MetroCluster 检查操作的状态,请使用命令:

MetroCluster 操作历史记录显示 -job-id 38`

- 4. 验证是否没有运行状况警报:
	- s系统运行状况警报显示

# 正在检查 **MetroCluster** 配置错误

您可以使用 NetApp 支持站点上提供的 Config Advisor 工具检查常见配置错误。

Config Advisor 是一款配置验证和运行状况检查工具。您可以将其部署在安全站点和非安全站点上,以便进行数 据收集和系统分析。

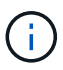

对 Config Advisor 的支持是有限的,并且只能联机使用。

1. 下载 Config Advisor 工具。

["NetApp](https://mysupport.netapp.com/site/tools/tool-eula/activeiq-configadvisor) [下](https://mysupport.netapp.com/site/tools/tool-eula/activeiq-configadvisor)[载:](https://mysupport.netapp.com/site/tools/tool-eula/activeiq-configadvisor) [Config Advisor"](https://mysupport.netapp.com/site/tools/tool-eula/activeiq-configadvisor)

2. 运行 Config Advisor , 查看输出并按照其建议解决任何问题。

持久禁用交换机

您必须持久禁用网络结构中的交换机,以便修改其配置。

您可以通过在交换机命令行上运行命令来禁用交换机;用于此操作的命令不是 ONTAP 命令。

#### 步骤

1. 持久禁用交换机:

◦ 使用以下命令持久禁用 Brocade 交换机:

FC switch A 1 : admin> switchCfgPersistentDisable

◦ 使用以下命令持久禁用 Cisco 交换机:

vsan vsna #] suspend

#### 确定新的布线布局

您必须确定新控制器模块和任何新磁盘架到现有 FC 交换机的布线。

必须在每个 MetroCluster 站点上执行此任务。

步骤

1. 使用 … ["](https://docs.netapp.com/us-en/ontap-metrocluster/install-fc/index.html)[光纤](https://docs.netapp.com/us-en/ontap-metrocluster/install-fc/index.html)[连接的](https://docs.netapp.com/us-en/ontap-metrocluster/install-fc/index.html) [MetroCluster](https://docs.netapp.com/us-en/ontap-metrocluster/install-fc/index.html) [安装](https://docs.netapp.com/us-en/ontap-metrocluster/install-fc/index.html)[和配置](https://docs.netapp.com/us-en/ontap-metrocluster/install-fc/index.html)["](https://docs.netapp.com/us-en/ontap-metrocluster/install-fc/index.html) 要确定交换机类型的布线布局,请使用八节点 MetroCluster 配置的端口使用情况。

FC交换机端口使用情况必须与文档中所述的使用情况匹配、才能使用参考配置文件(Reference Configuration Files、RCF)。

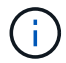

如果布线无法使用操作步骤,请勿使用此 RCF 。

# 应用 **RCF** 文件并重新为交换机布线

您必须应用适当的参考配置( RCF )文件来重新配置交换机以容纳新节点。应用 RCF 文件后,您可以对交换 机进行重新布线。

FC 交换机端口使用情况必须与中所述的使用情况匹配 ["](https://docs.netapp.com/us-en/ontap-metrocluster/install-fc/index.html)[光纤](https://docs.netapp.com/us-en/ontap-metrocluster/install-fc/index.html)[连接的](https://docs.netapp.com/us-en/ontap-metrocluster/install-fc/index.html) [MetroCluster](https://docs.netapp.com/us-en/ontap-metrocluster/install-fc/index.html) [安装](https://docs.netapp.com/us-en/ontap-metrocluster/install-fc/index.html)[和配置](https://docs.netapp.com/us-en/ontap-metrocluster/install-fc/index.html)["](https://docs.netapp.com/us-en/ontap-metrocluster/install-fc/index.html) 以便可以使用 RCF 。

步骤

1. 找到适用于您的配置的 RCF 文件。

您必须使用与您的交换机型号匹配的 RCF 文件。

- 2. 按照下载页面上的说明应用 RCF 文件,并根据需要调整 ISL 设置。
- 3. 验证是否已保存交换机配置。
- 4. 使用在 " D指定新布线布局 " 一节中创建的布线布局,将两个 FC-SAS 网桥连接到 FC 交换机。
- 5. 验证端口是否联机:

◦ 对于 Brocade 交换机,请使用 sswitchshow <sup>命</sup>令。

- 对于 Cisco 交换机,请使用 show interface brief <sup>命</sup>令。
- 6. 使用缆线将控制器中的 FC-VI 端口连接到交换机。

7. 从现有节点中, 验证 FC-VI 端口是否联机:

MetroCluster 互连适配器 show

MetroCluster 互连镜像显示

# 持久启用交换机

您必须持久启用网络结构中的交换机。

#### 步骤

1. 持久启用交换机:

- 对于 Brocade 交换机,请使用 sswitch/CfgPersistentenable <sup>命</sup>令。
- 对于 Cisco 交换机,请使用 no susPEND <sup>命</sup>令。以下命令将持久启用 Brocade 交换机:

FC switch A 1:admin> switchCfgPersistentenable

以下命令将启用 Cisco 交换机:

vsan [vsna #]no suspend

# 验证切换,修复和切回

您应验证 MetroCluster 配置的切换,修复和切回操作。

1. 使用中所述的协商切换,修复和切回过程 ["MetroCluster](https://docs.netapp.com/us-en/ontap-metrocluster/disaster-recovery/concept_dr_workflow.html) [管理和灾难恢复](https://docs.netapp.com/us-en/ontap-metrocluster/disaster-recovery/concept_dr_workflow.html)["](https://docs.netapp.com/us-en/ontap-metrocluster/disaster-recovery/concept_dr_workflow.html)。

# **FC** 交换机的端口分配

使用两个启动程序端口的系统的端口分配

您可以使用每个网络结构的一个启动程序端口和每个控制器的两个启动程序端口来配置 FAS8020 , AFF8020 , FAS8200 和 AFF A300 系统。

#### 关于此任务

您只能使用一个FC端口(FC1或FC2)来完成对光纤桥接500N或7600N网桥的布线。请仅连接两个启动程序,而 不使用四个启动程序,并将连接到交换机端口的另外两个启动程序留空。

如果是手动执行分区、请遵循使用一个FC端口(FC1或FC2)的FBRIDBRIDGKIP 7500N或7600N网桥所使用的分 区。在这种情况下,每个网络结构的每个分区成员都会添加一个启动程序端口,而不是两个。

您可以使用中的操作步骤更改分区或从一个光纤桥6500 N升级到一个光纤桥7500 N ["](#page-15-0)[热插拔](#page-15-0) [FibreBridge 6500N](#page-15-0) [网桥和](#page-15-0) [FibreBridge 7600N](#page-15-0) [或](#page-15-0) [7500N](#page-15-0) [网桥](#page-15-0)["](#page-15-0)。

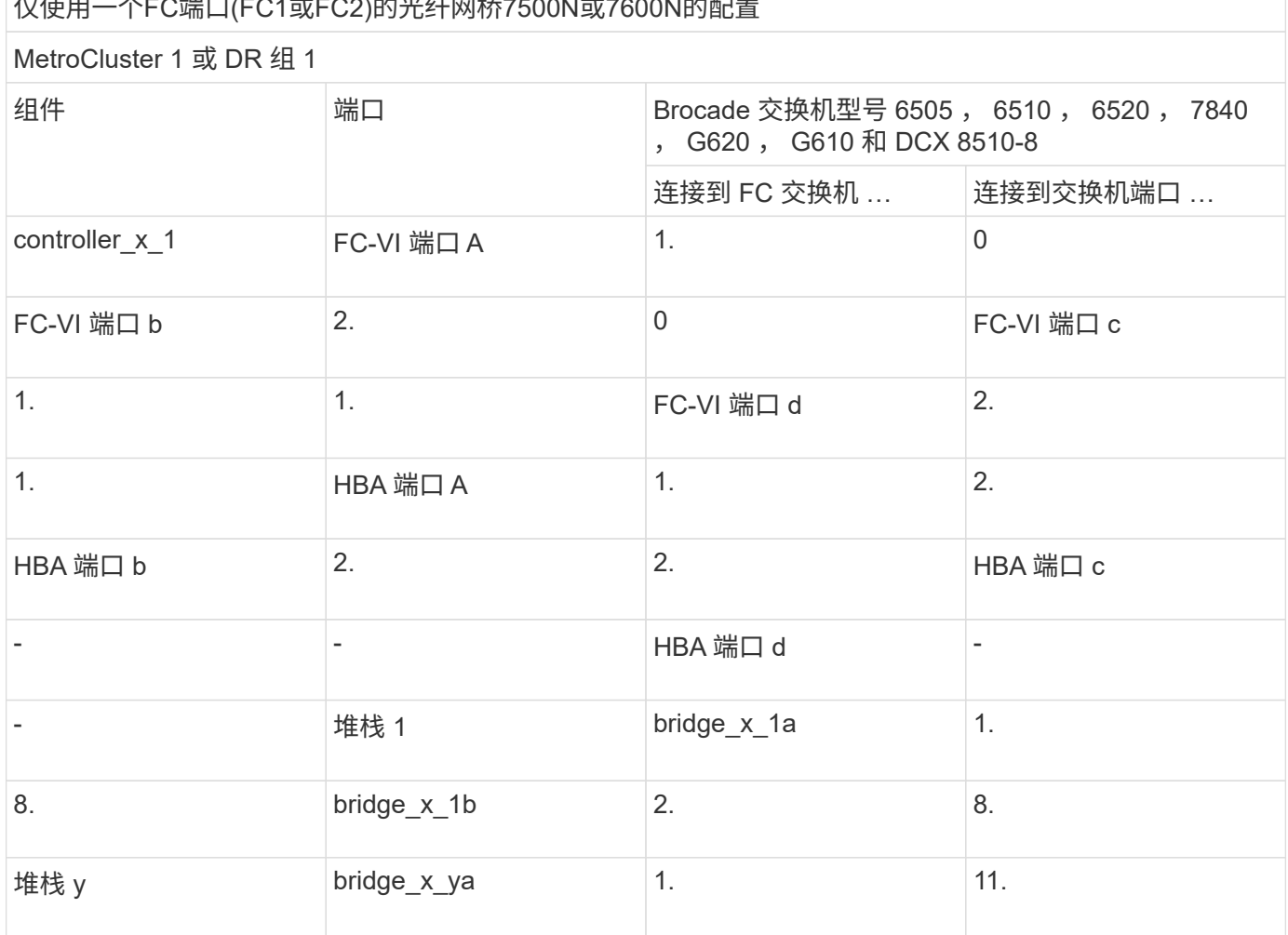

仅使用一个FC端口(FC1或FC2)的光纤网桥7500N或7600N的配置

下表显示了使用 ONTAP 9.0 时 FC 交换机的端口分配。

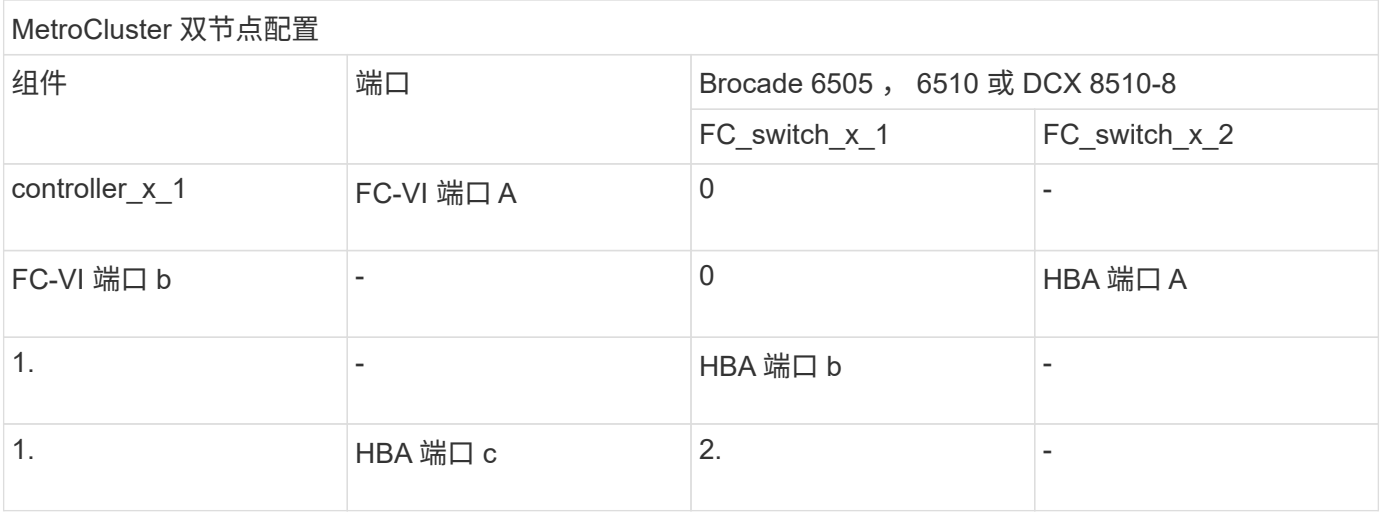

# 使用 **ONTAP 9.0** 时 **FC** 交换机的端口分配

在为 FC 交换机布线时,您需要验证是否正在使用指定的端口分配。ONTAP 9.0 和更高版

本的 ONTAP 之间的端口分配不同。

不用于连接启动程序端口, FC-VI 端口或 ISL 的端口可以重新配置为用作存储端口。但是,如果正在使用受支 持的 RCF, 则必须相应地更改分区。

如果使用受支持的 RCF 文件, ISL 端口可能无法连接到此处所示的相同端口,可能需要手动重新配置。

总体布线准则

使用布线表时,应注意以下准则:

- Brocade 和 Cisco 交换机使用不同的端口编号:
	- 在 Brocade 交换机上,第一个端口编号为 0 。
	- 在 Cisco 交换机上,第一个端口编号为 1 。
- 交换机网络结构中的每个 FC 交换机的布线方式相同。
- AFF A300 和 FAS8200 存储系统可通过以下两种 FC-VI 连接选项之一订购:
	- 在 FC-VI 模式下配置的板载端口 0e 和 0f 。
	- 插槽 1 中 FC-VI 卡上的端口 1a 和 1b 。

运行 **ONTAP 9.0** 的八节点 **MetroCluster** 配置中用于控制器连接的 **Brocade** 端口使用情况

交换机网络结构中的每个 FC 交换机的布线方式相同。

下表显示了 Brocade 型号 Brocade 6505 , 6510 或 DCX 8510-8 上的控制器端口使用情况:

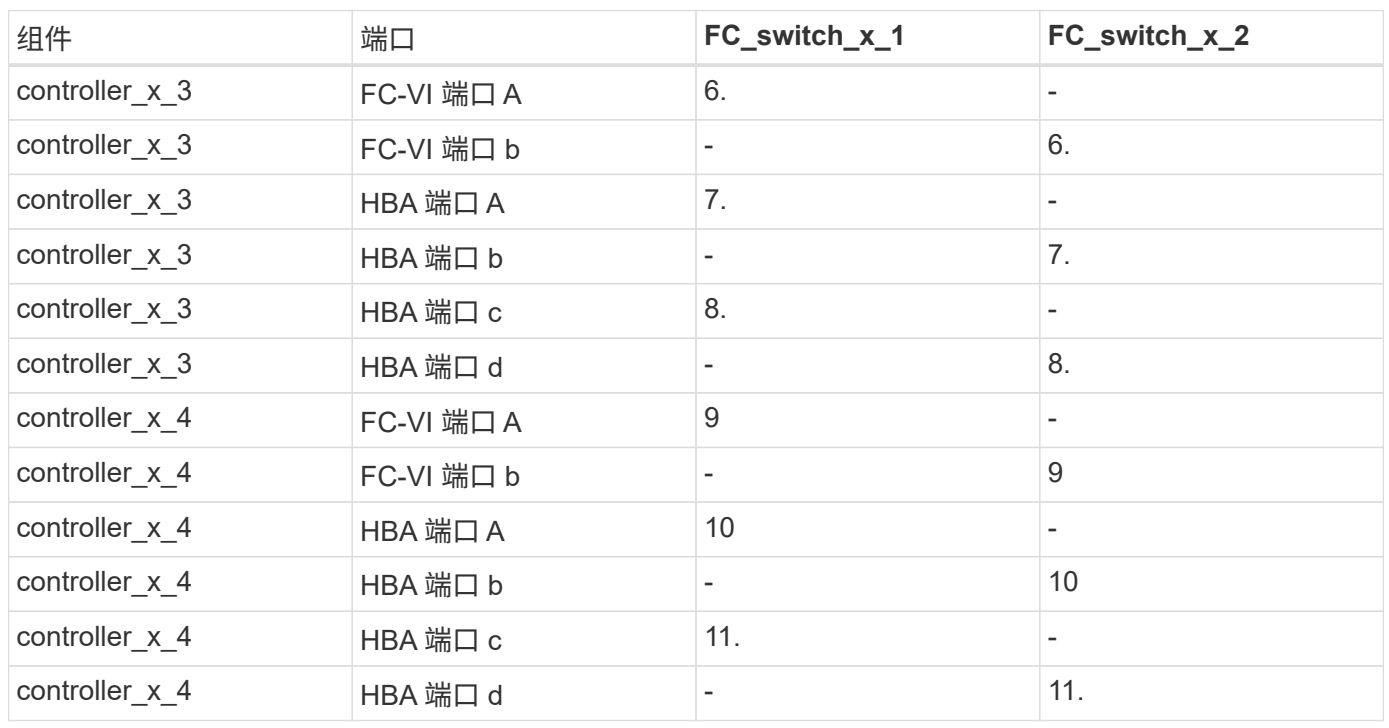

#### 运行 **ONTAP 9.0** 的八节点 **MetroCluster** 配置中用于 **FC-SAS** 网桥连接的 **Brocade** 端口使用情况

下表显示了使用光纤桥接500N或7600N网桥时的网桥端口使用情况:

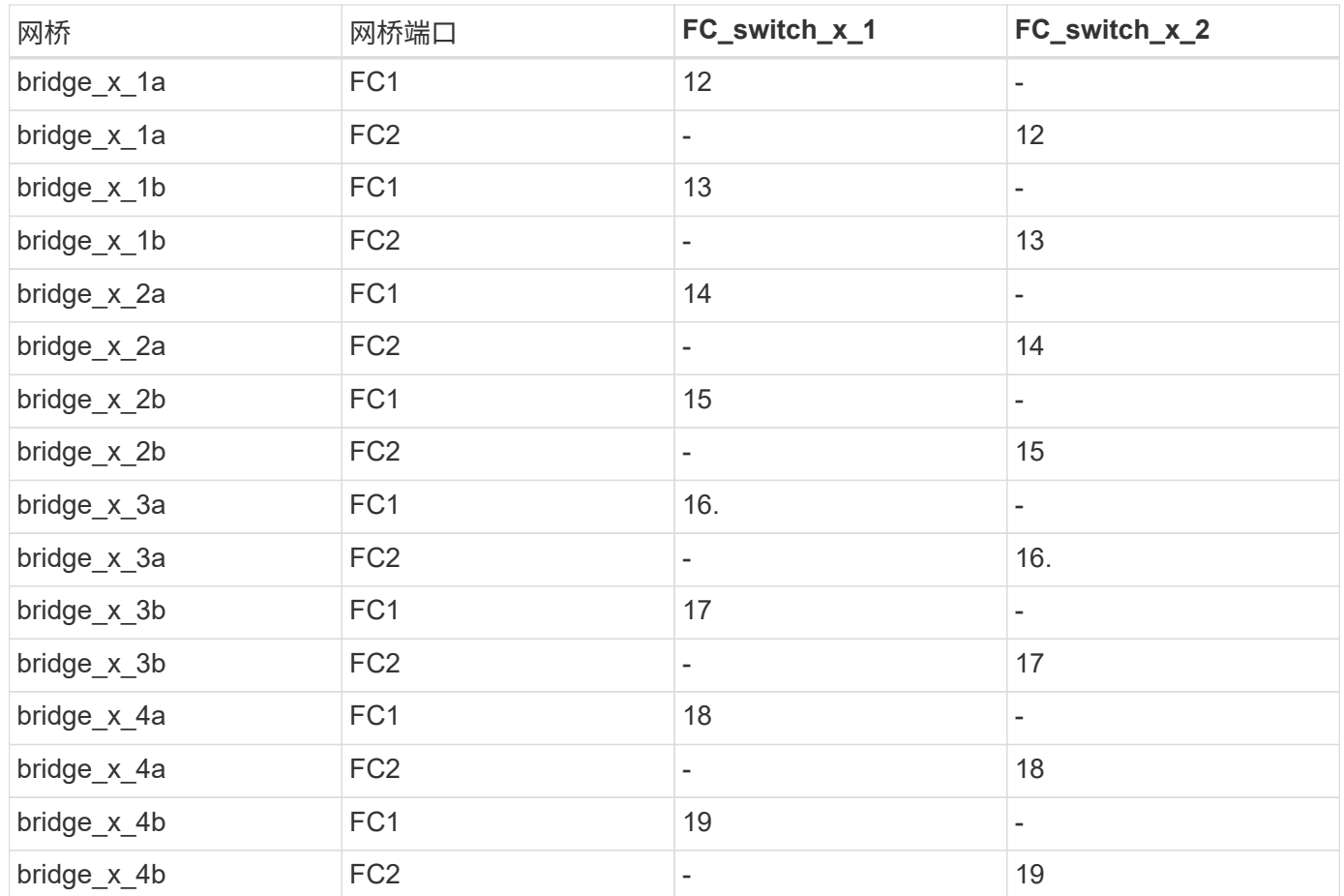

### 运行 **ONTAP 9.0** 的八节点 **MetroCluster** 配置中的 **ISL** 的 **Brocade** 端口使用情况

下表显示了 Brocade 6505 , 6510 或 DCX 8510-8 交换机的 ISL 端口使用情况:

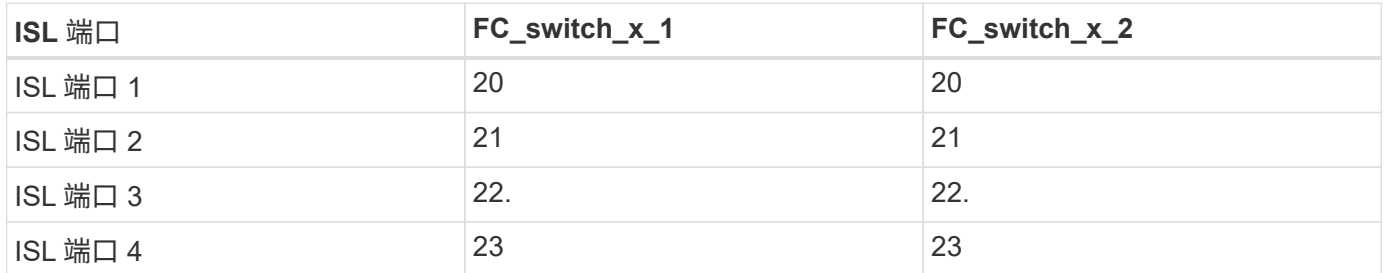

#### 运行 **ONTAP 9.0** 的四节点 **MetroCluster** 配置中控制器的 **Brocade** 端口使用情况

交换机网络结构中的每个 FC 交换机的布线方式相同。下表显示了 Brocade 6505 , 6510 和 DCX 8510-8 交换 机的使用情况。

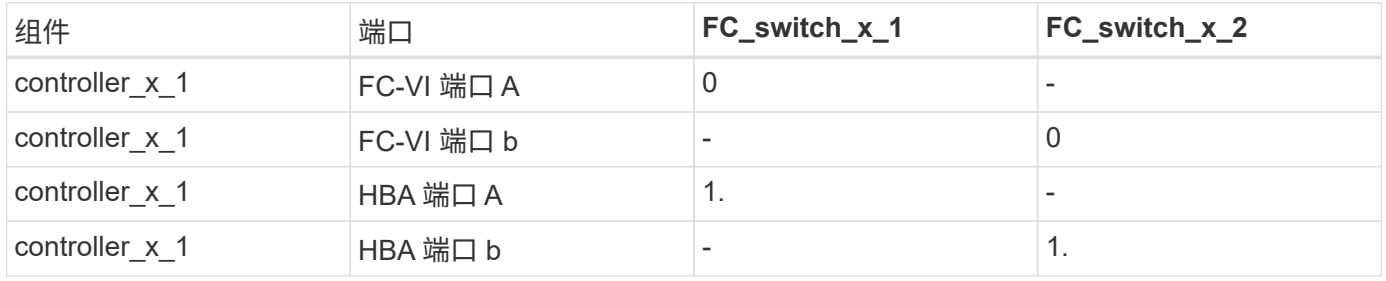

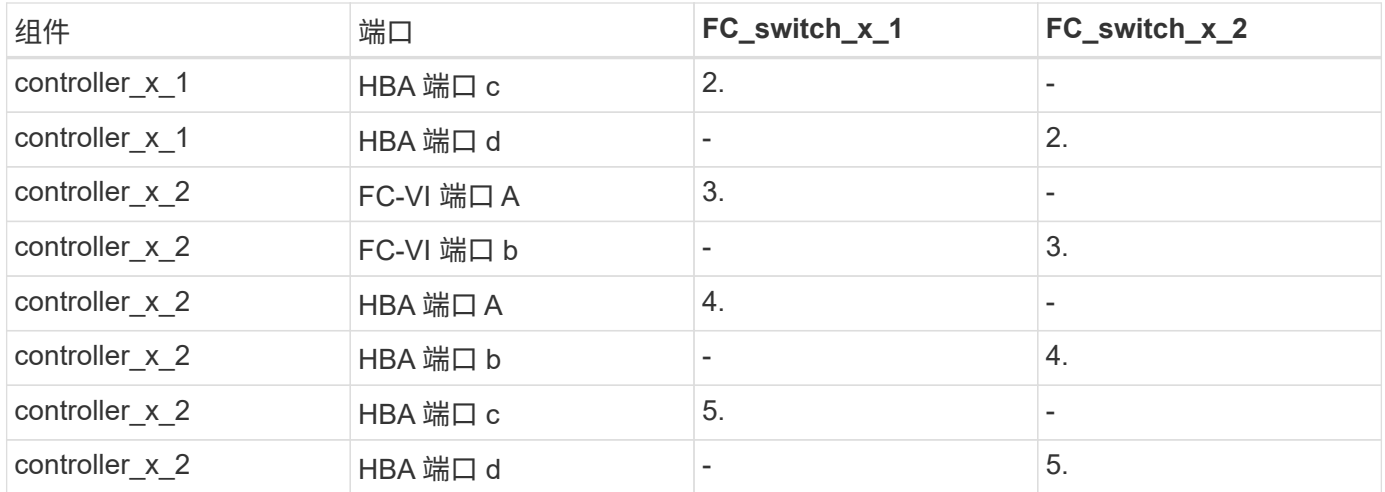

## 运行 **ONTAP 9.0** 的四节点 **MetroCluster** 配置中网桥的 **Brocade** 端口使用情况

交换机网络结构中的每个 FC 交换机的布线方式相同。

下表显示了使用光纤桥接500N或7600N网桥时网桥端口使用情况(截至端口17)。可以使用缆线将其他网桥连接 到端口 18 到 23 。

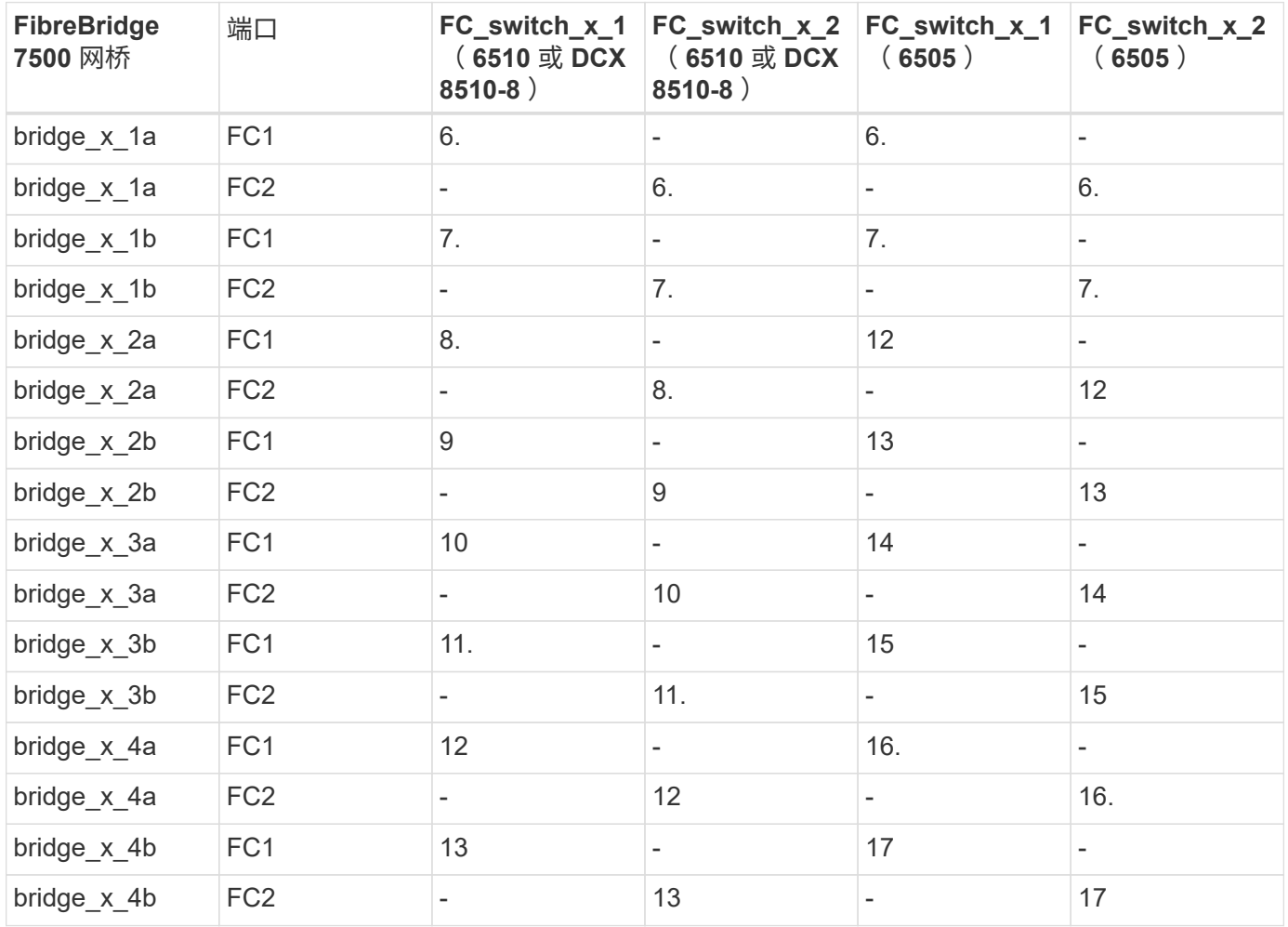

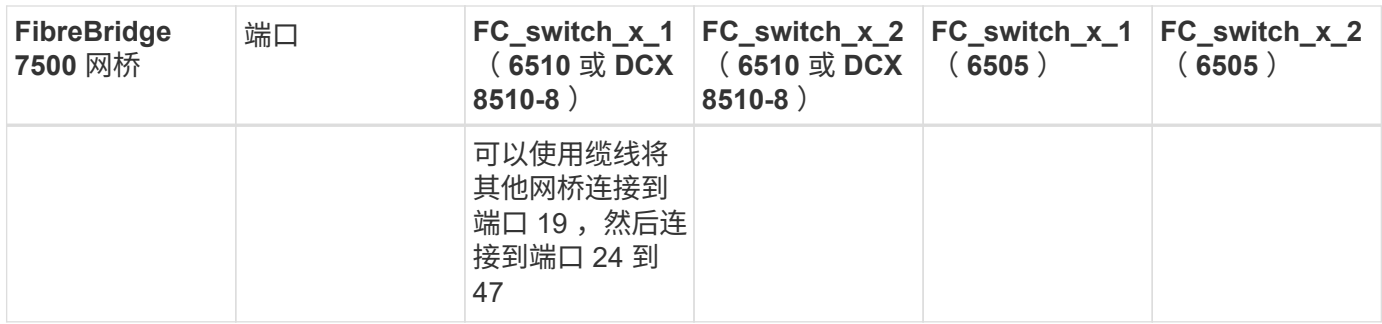

运行 **ONTAP 9.0** 的四节点 **MetroCluster** 配置中的 **ISL** 的 **Brocade** 端口使用情况

下表显示了 ISL 端口使用情况:

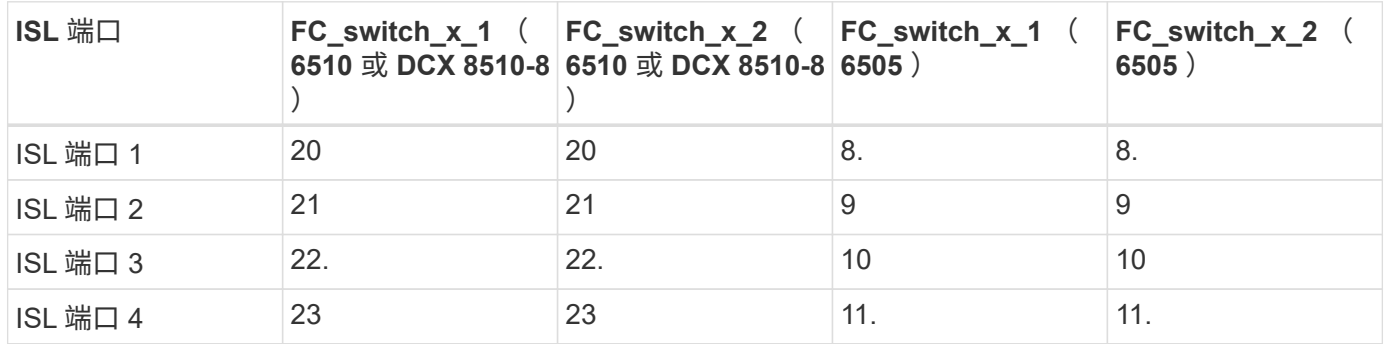

运行 **ONTAP 9.0** 的双节点 **MetroCluster** 配置中控制器的 **Brocade** 端口使用情况

交换机网络结构中的每个 FC 交换机的布线方式相同。下表显示了 Brocade 6505 , 6510 和 DCX 8510-8 交换 机的布线情况。

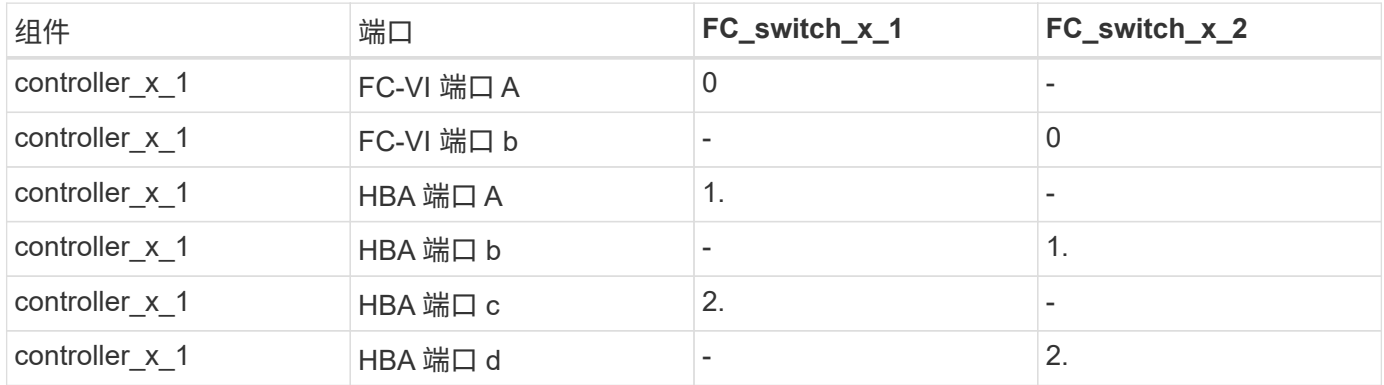

运行 **ONTAP 9.0** 的双节点 **MetroCluster** 配置中网桥的 **Brocade** 端口使用情况

交换机网络结构中的每个 FC 交换机的布线方式相同。

下表显示了在Brocade 6505、6510和DCX 8510-8交换机上使用光纤桥接7500 N或7600N网桥时、截至端口17 的网桥端口使用情况。可以使用缆线将其他网桥连接到端口 18 到 23 。

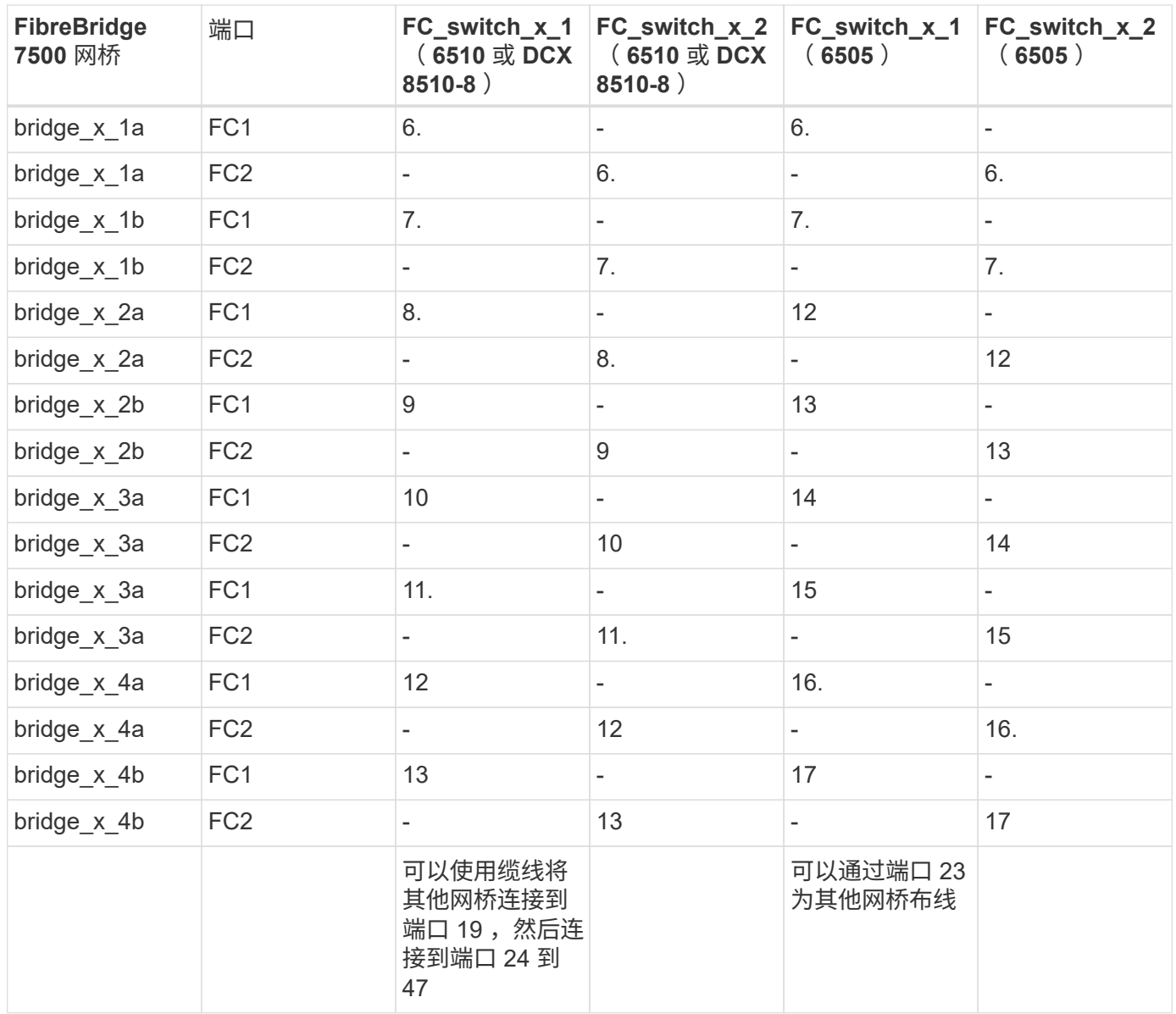

### 运行 **ONTAP 9.0** 的双节点 **MetroCluster** 配置中的 **ISL** 的 **Brocade** 端口使用情况

下表显示了 Brocade 6505 , 6510 和 DCX 8510-8 交换机的 ISL 端口使用情况:

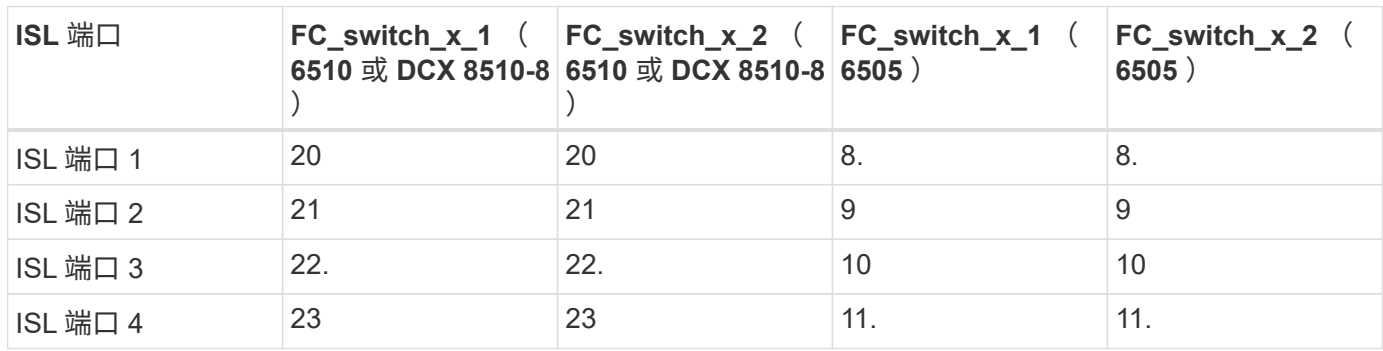

运行 **ONTAP 9.0** 的八节点 **MetroCluster** 配置中控制器的 **Cisco** 端口使用情况

下表显示了 Cisco 9148 和 9148S 交换机上的控制器端口使用情况:

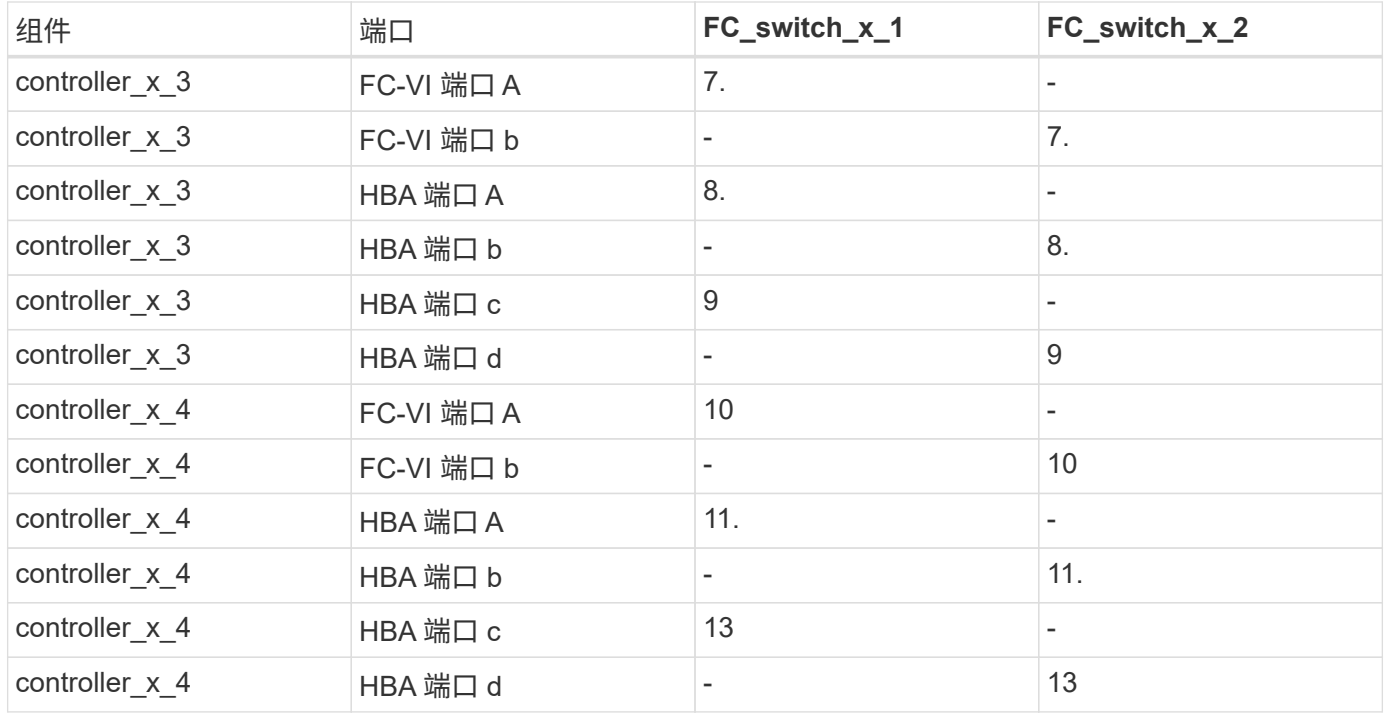

## 运行 **ONTAP 9.0** 的八节点 **MetroCluster** 配置中 **FC-SAS** 网桥的 **Cisco** 端口使用情况

下表显示了在使用Cisco 9148或9148S交换机的同时使用光纤桥接7500 N或7600N网桥时、截至端口23的网桥 端口使用情况。

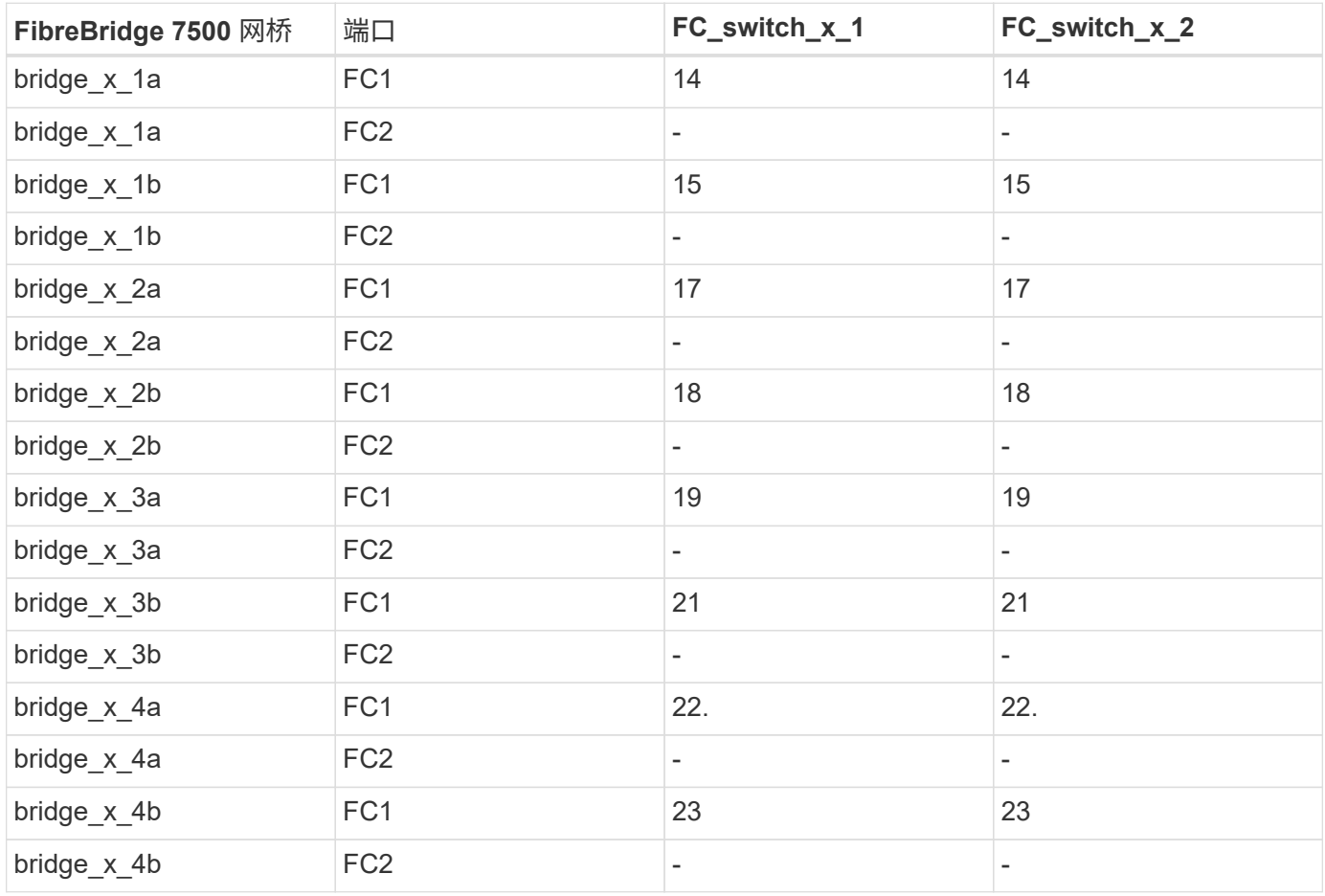

#### 运行 **ONTAP 9.0** 的八节点 **MetroCluster** 配置中 **ISL** 的 **Cisco** 端口使用情况

下表显示了 Cisco 9148 和 9148S 交换机的 ISL 端口使用情况:

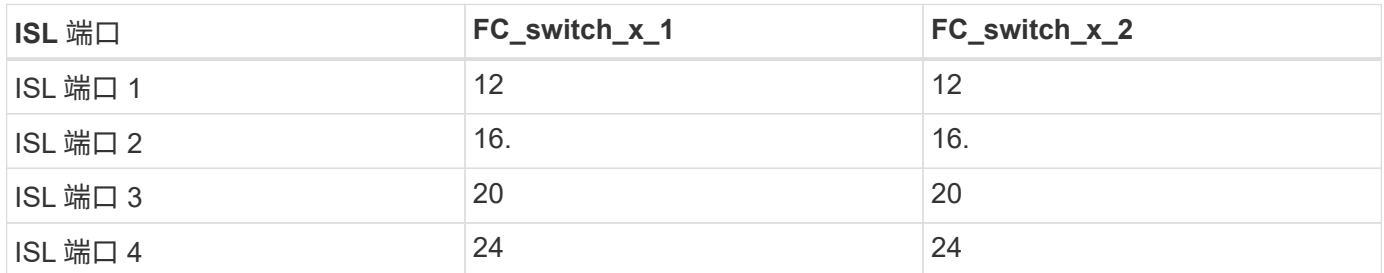

#### 四节点 **MetroCluster** 配置中控制器的 **Cisco** 端口使用情况

交换机网络结构中的每个 FC 交换机的布线方式相同。

下表显示了 Cisco 9148 , 9148S 和 9250i 交换机上的控制器端口使用情况:

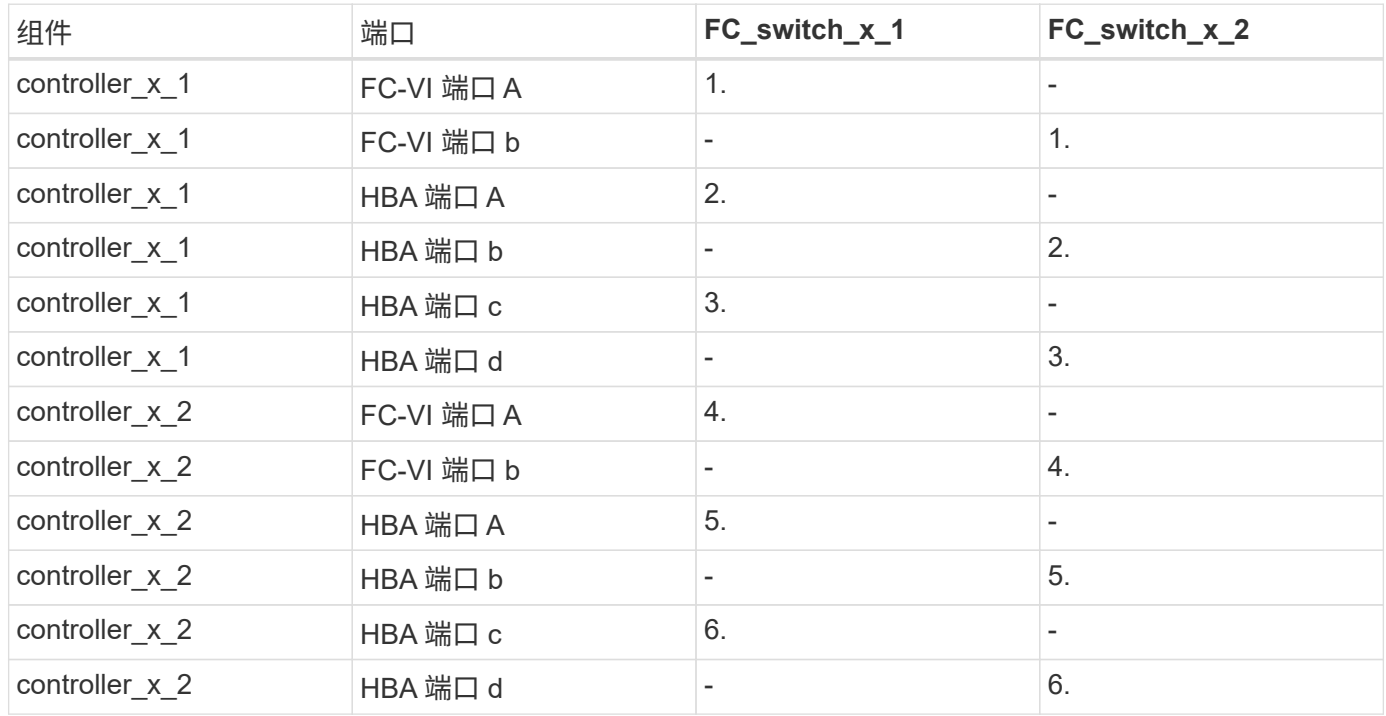

## 运行 **ONTAP 9.0** 的四节点 **MetroCluster** 配置中 **FC-SAS** 网桥的 **Cisco** 端口使用情况

下表显示了在Cisco 9148、9148S或9250i交换机上使用光纤桥接7500 N或7600N网桥时、网桥端口使用情况(截 至端口14)。可以按相同模式将其他网桥连接到端口 15 到 32 。

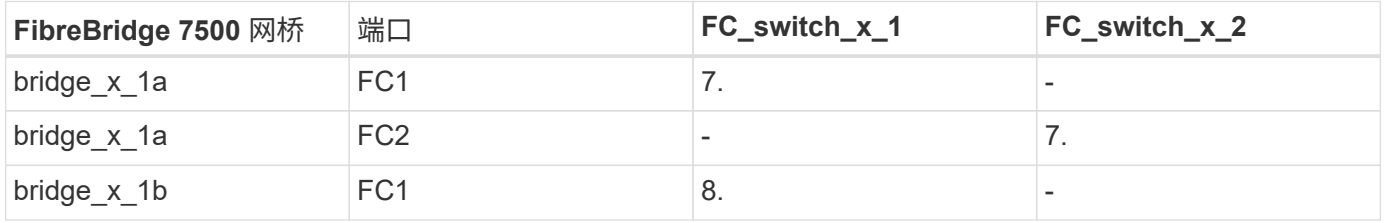

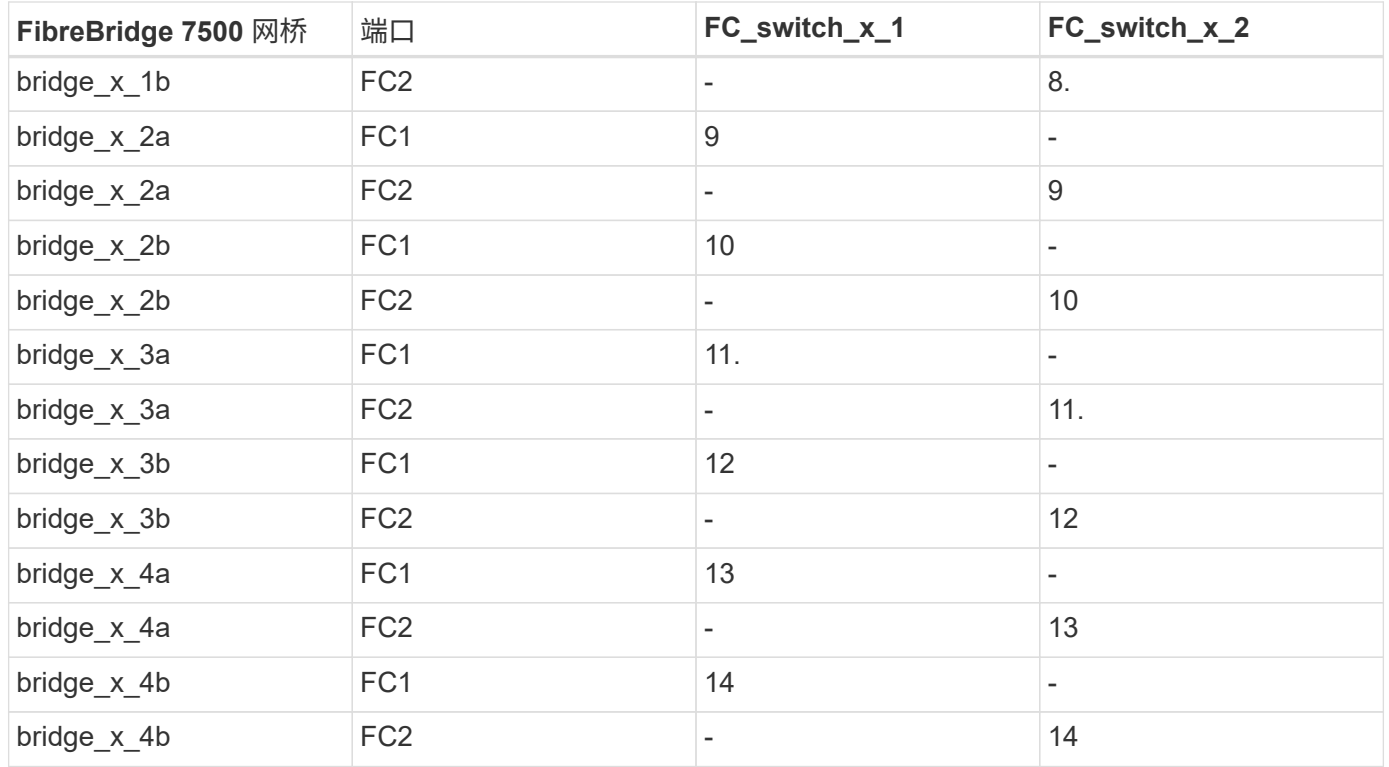

运行 **ONTAP 9.0** 的四节点 **MetroCluster** 配置中用于 **ISL** 的 **Cisco 9148** 和 **9148S** 端口使用情况

交换机网络结构中的每个 FC 交换机的布线方式相同。

下表显示了 Cisco 9148 和 9148S 交换机的 ISL 端口使用情况:

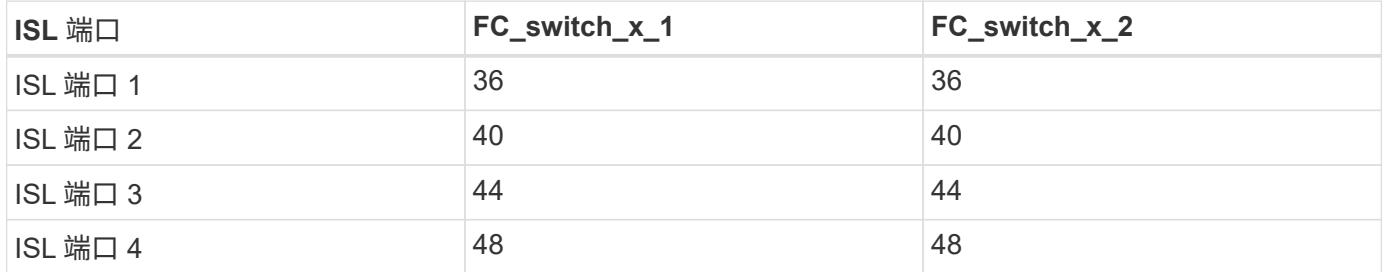

运行 **ONTAP 9.0** 的四节点 **MetroCluster** 配置中用于 **ISL** 的 **Cisco 9250i** 端口使用情况

Cisco 9250i 交换机对 ISL 使用 FCIP 端口。

端口 40 到 48 是 10 GbE 端口, 不会在 MetroCluster 配置中使用。

双节点 **MetroCluster** 配置中控制器的 **Cisco** 端口使用情况

交换机网络结构中的每个 FC 交换机的布线方式相同。

下表显示了 Cisco 9148 , 9148S 和 9250i 交换机上的控制器端口使用情况:

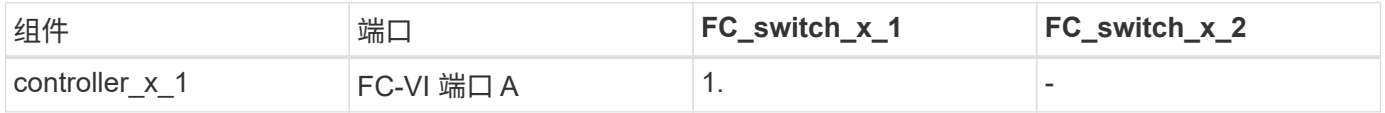

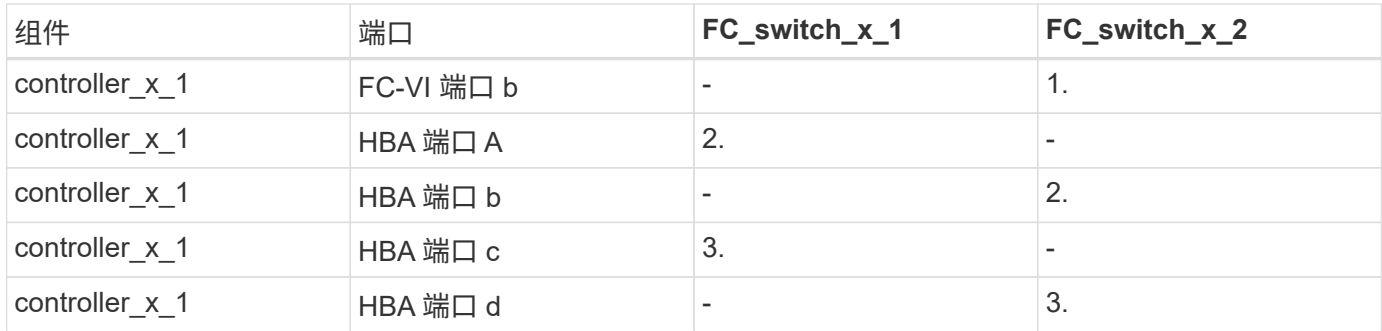

### 运行 **ONTAP 9.0** 的双节点 **MetroCluster** 配置中 **FC-SAS** 网桥的 **Cisco** 端口使用情况

下表显示了在Cisco 9148、9148S和9250i交换机上使用光纤桥接7500 N或7600N网桥时、截至端口14的网桥端 口使用情况。可以按相同模式将其他网桥连接到端口 15 到 32 。

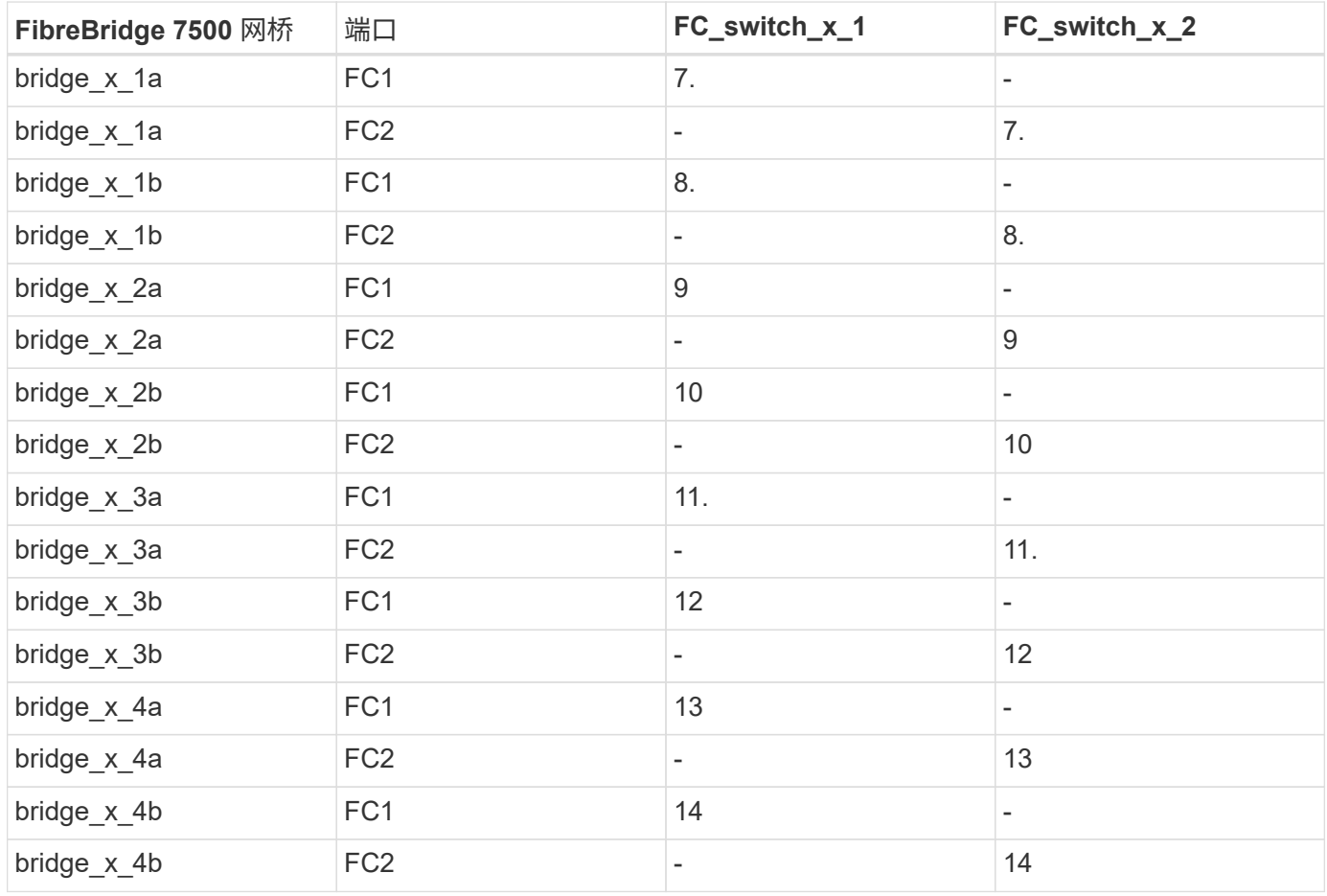

## 运行 **ONTAP 9.0** 的双节点 **MetroCluster** 配置中用于 **ISL** 的 **Cisco 9148** 或 **9148S** 端口使用情况

交换机网络结构中的每个 FC 交换机的布线方式相同。

下表显示了 Cisco 9148 或 9148S 交换机的 ISL 端口使用情况:

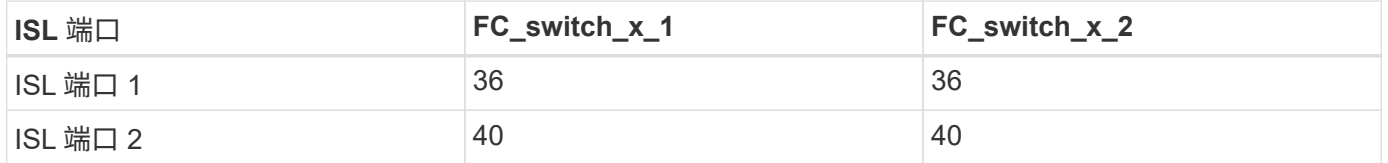

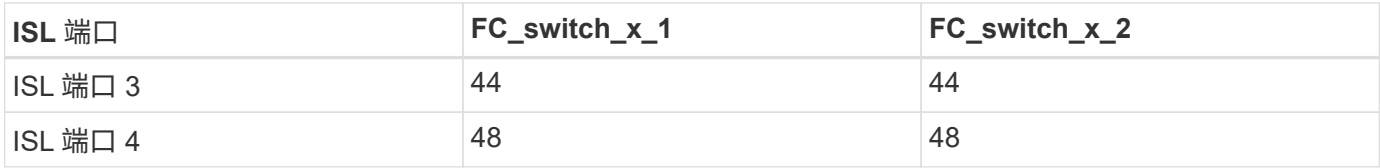

运行 **ONTAP 9.0** 的双节点 **MetroCluster** 配置中用于 **ISL** 的 **Cisco 9250i** 端口使用情况

Cisco 9250i 交换机对 ISL 使用 FCIP 端口。

端口 40 到 48 是 10 GbE 端口,不会在 MetroCluster 配置中使用。

使用 **ONTAP 9.1** 或更高版本时 **FC** 交换机的端口分配

使用 ONTAP 9.1 及更高版本为 FC 交换机布线时,需要验证是否使用了指定的端口分配。

不用于连接启动程序端口, FC-VI 端口或 ISL 的端口可以重新配置为用作存储端口。但是,如果正在使用受支 持的 RCF ,则必须相应地更改分区。

如果使用受支持的 RCF , ISL 端口可能无法连接到所示的相同端口,因此可能需要手动重新配置。

如果您使用 ONTAP 9 的端口分配配置了交换机,则可以继续使用旧的分配。但是,运行 ONTAP 9.1 或更高版 本的新配置应使用此处所示的端口分配。

总体布线准则

使用布线表时,应注意以下准则:

- Brocade 和 Cisco 交换机使用不同的端口编号:
	- $\,{}$ 。在 Brocade 交换机上,第一个端口编号为 0 。
	- 。在 Cisco 交换机上,第一个端口编号为 1 。
- 交换机网络结构中的每个 FC 交换机的布线方式相同。
- AFF A300 和 FAS8200 存储系统可通过以下两种 FC-VI 连接选项之一订购:
	- 在 FC-VI 模式下配置的板载端口 0e 和 0f 。
	- 插槽 1 中 FC-VI 卡上的端口 1a 和 1b 。
- AFF A700 和 FAS9000 存储系统需要四个 FC-VI 端口。下表显示了除 Cisco 9250i 交换机外每个控制器上具 有四个 FC-VI 端口的 FC 交换机的布线情况。

对于其他存储系统,请使用表中所示的布线方式,但忽略 FC-VI 端口 c 和 d 的布线方式

您可以将这些端口留空。

- AFF A400 和 FAS8300 存储系统使用端口 2a 和 2b 进行 FC-VI 连接。
- 如果两个 MetroCluster 配置共享 ISL ,请使用与八节点 MetroCluster 布线相同的端口分配。

根据站点的要求,您连接的 ISL 数量可能会有所不同。

请参见有关 ISL 注意事项的章节。

#### 运行 **ONTAP 9.1** 或更高版本的 **MetroCluster** 配置中控制器的 **Brocade** 端口使用情况

下表显示了 Brocade 交换机上的端口使用情况。下表显示了支持的最大配置,其中两个 DR 组包含八个控制器 模块。对于较小的配置,请忽略其他控制器模块对应的行。请注意,只有 Brocade 6510 , Brocade DCX 8510- 8 , G620 , G630 , G620-1 , G630-1 和 G720 交换机。

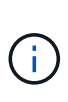

• 未显示八节点 MetroCluster 配置中 Brocade 6505 和 Brocade G610 交换机的端口使用情 况。由于端口数量有限,必须根据控制器模块型号以及所使用的 ISL 和网桥对的数量逐个站 点分配端口。

• Brocade DCX 8510-8 交换机可以使用与 6510 交换机 \* 或 \_\* 7840 交换机相同的端口布局。

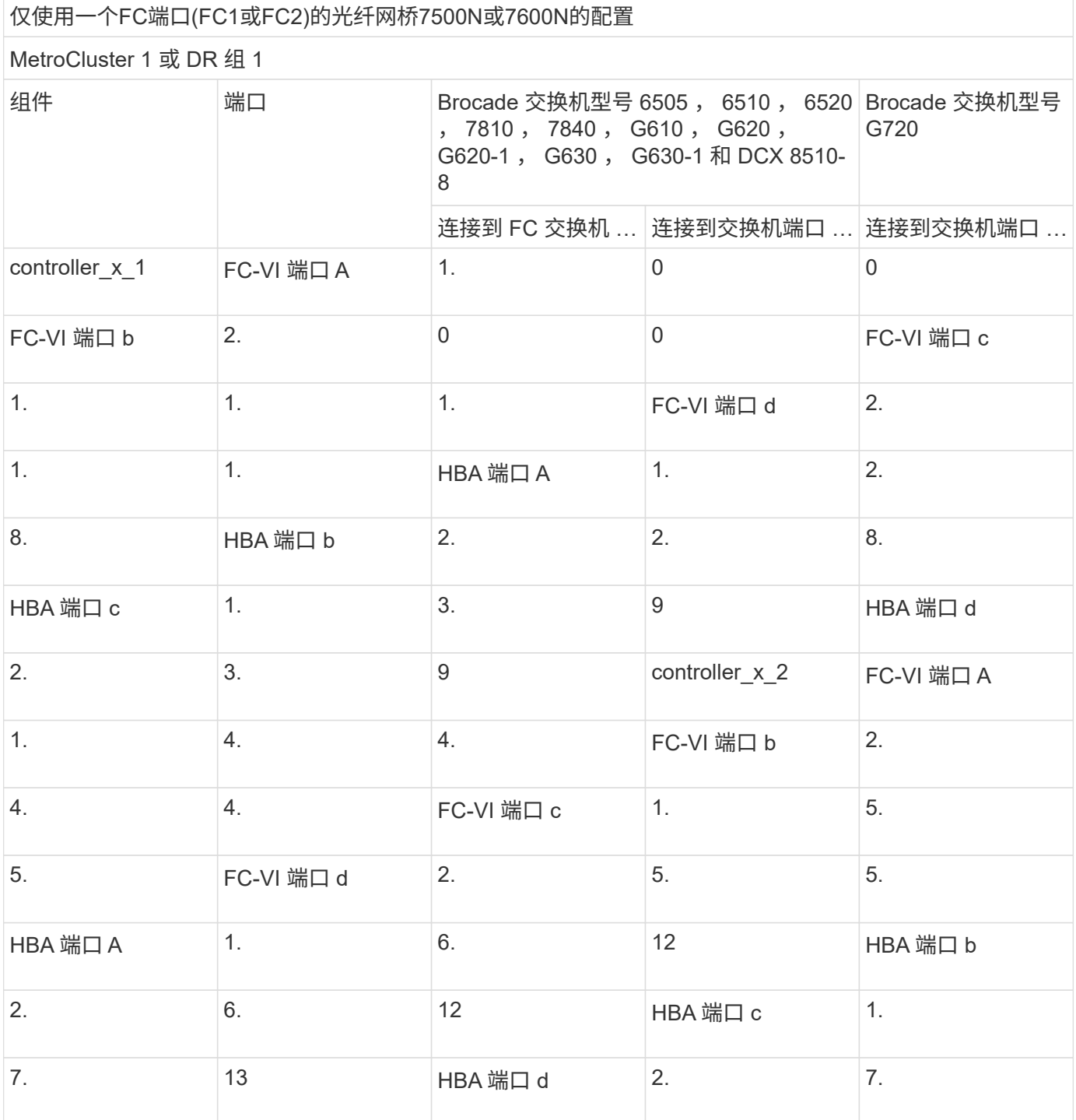

#### 233

仅使用一个FC端口(FC1或FC2)的光纤网桥7500N或7600N的配置

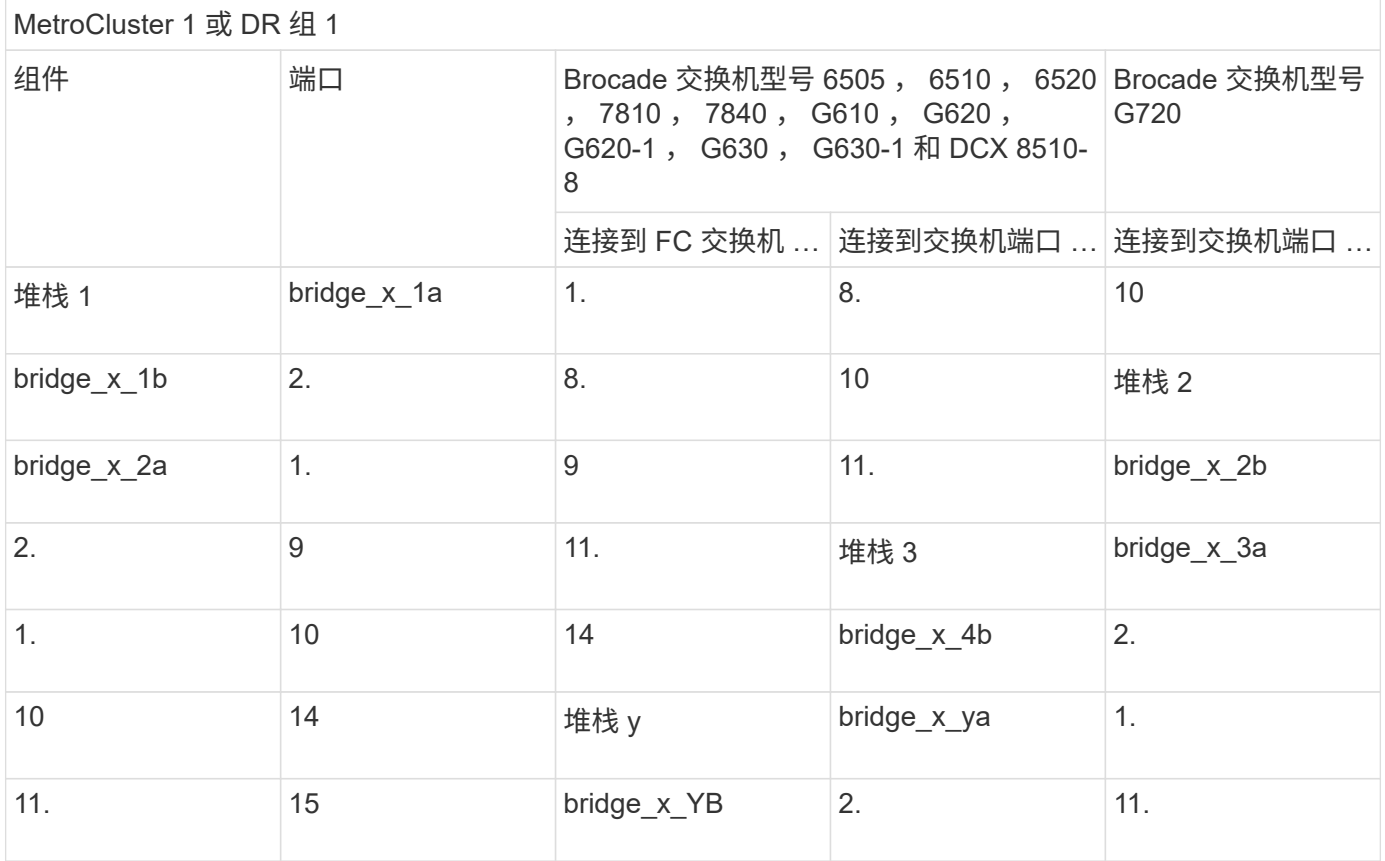

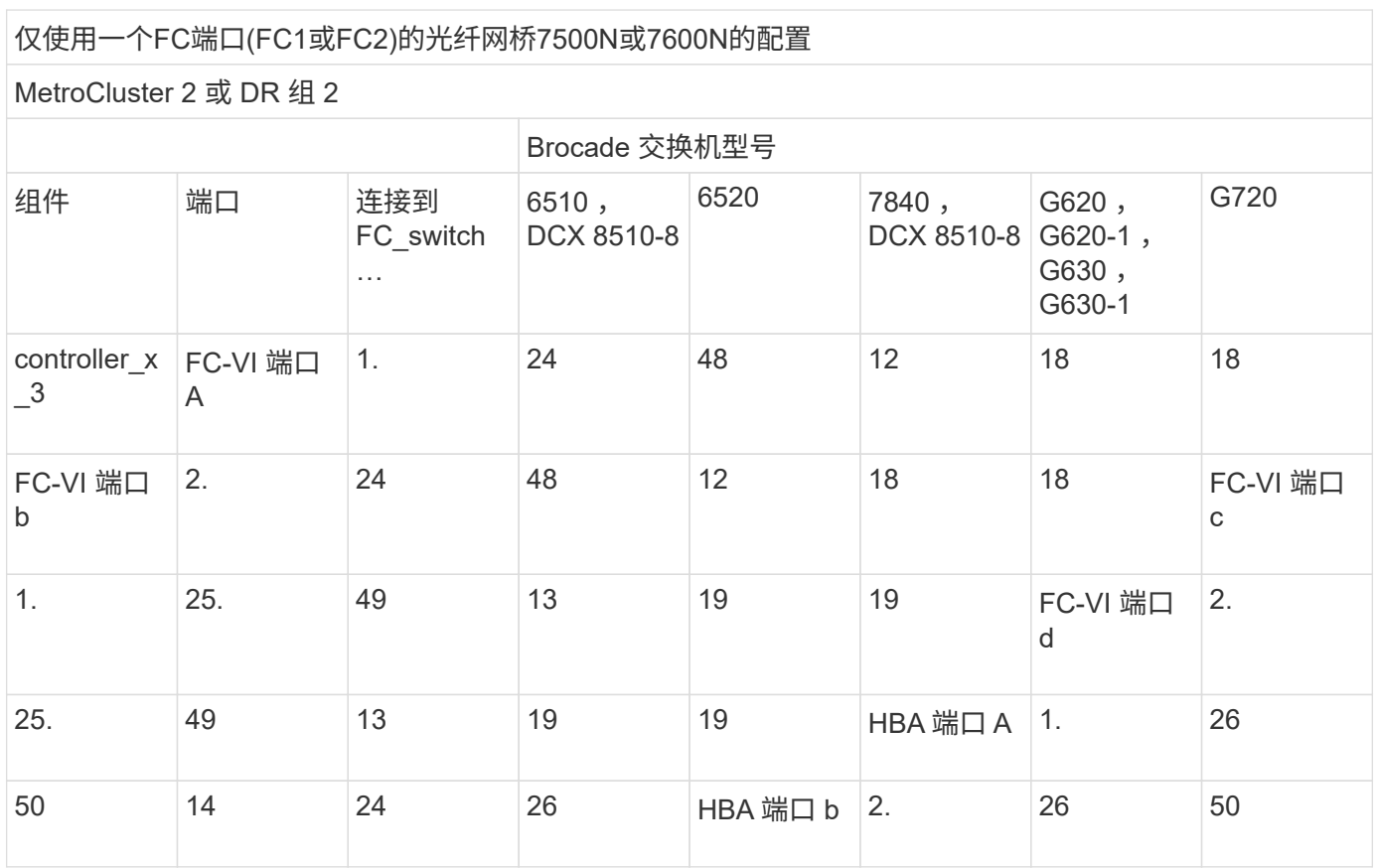

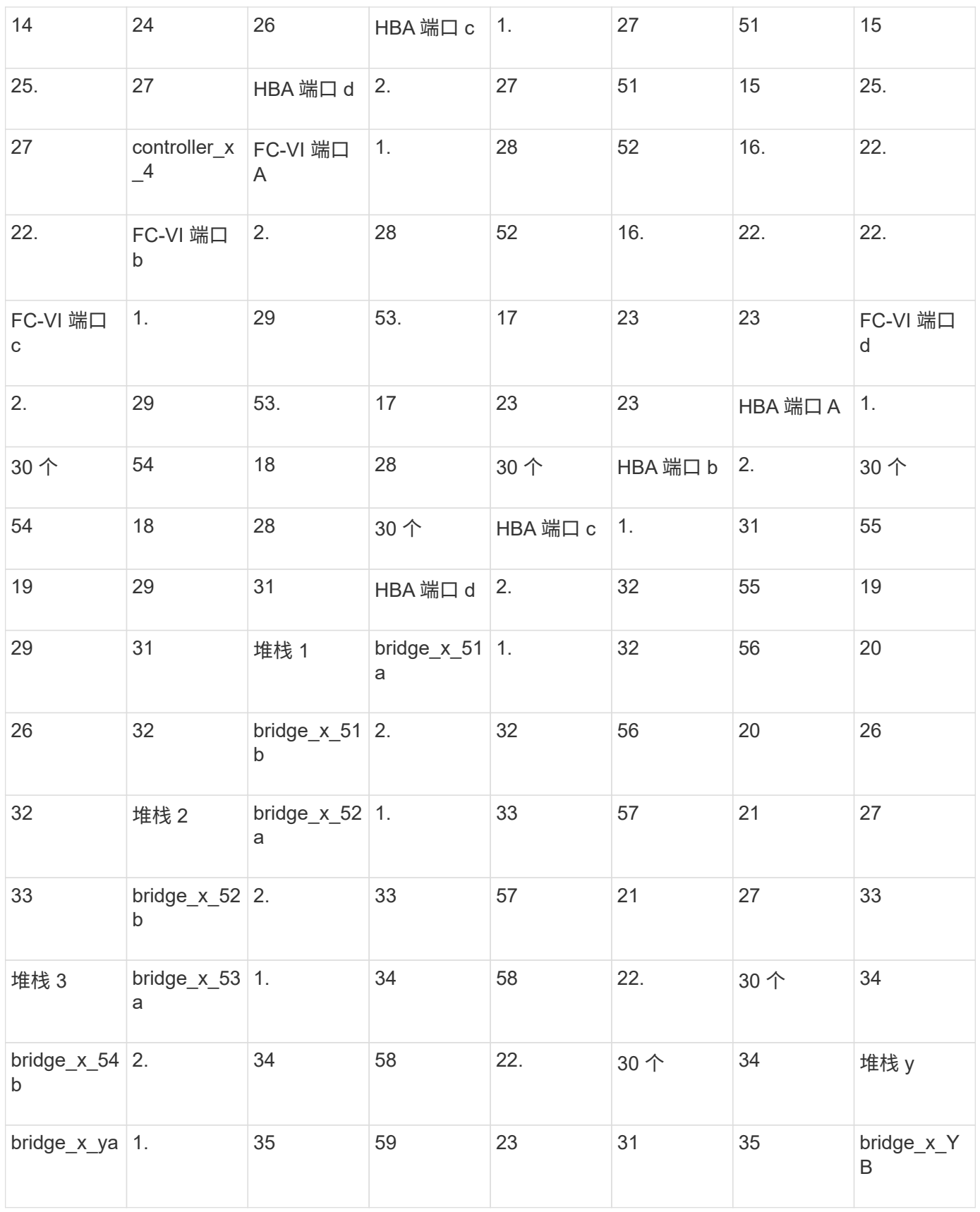

使用两个 FC 端口 ( FC1 和 FC2 ) 的 FibreBridge 7500N 或 7600N 的配置

MetroCluster 1 或 DR 组 1

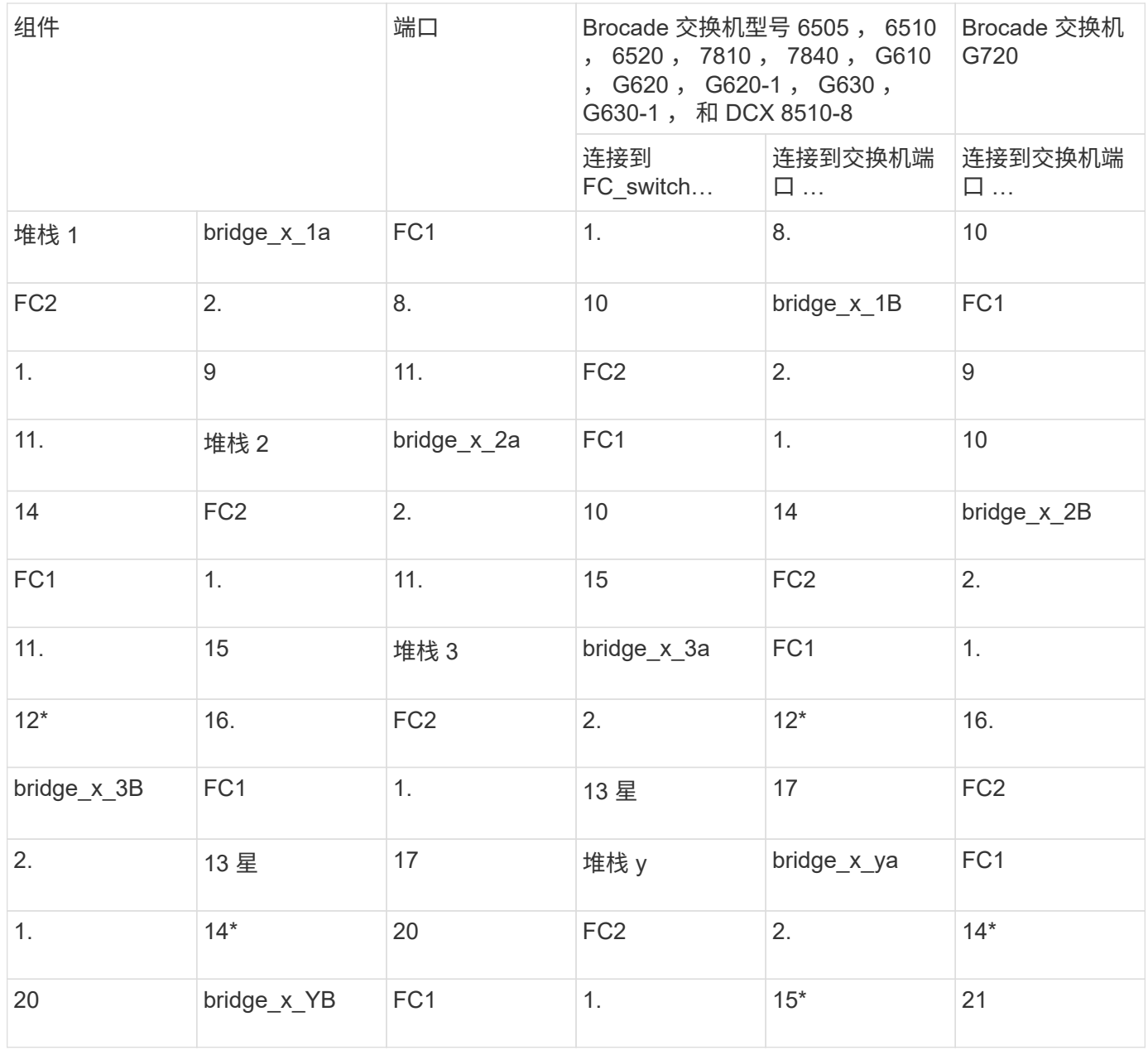

使用两个 FC 端口 ( FC1 和 FC2 ) 的 FibreBridge 7500N 或 7600N 的配置

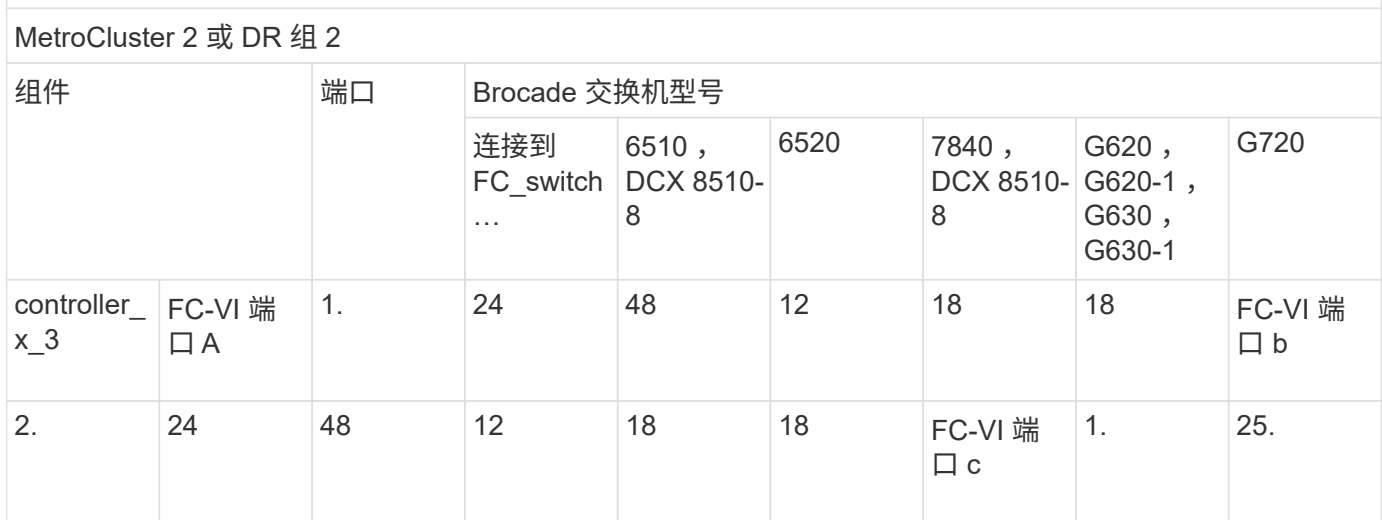

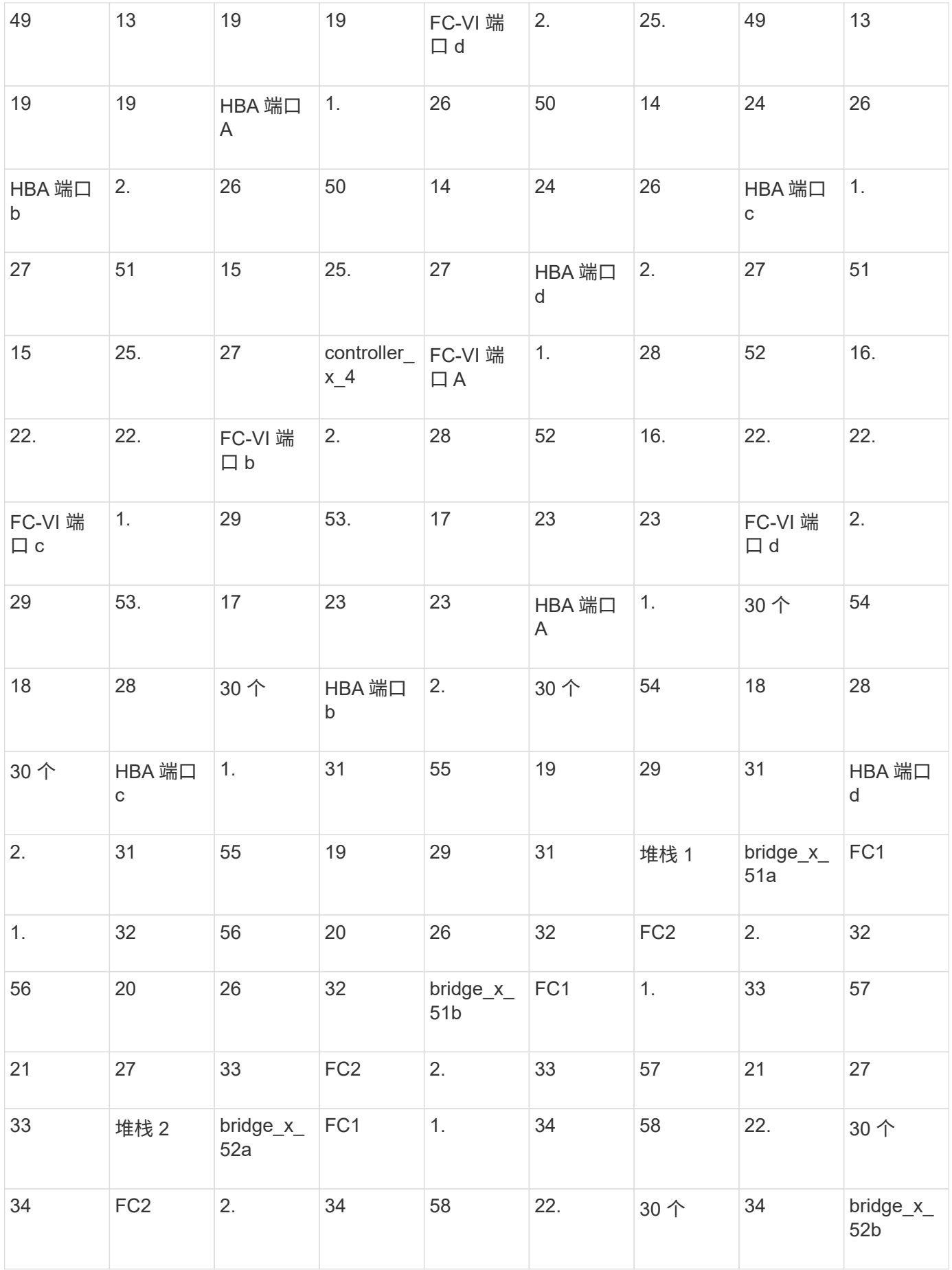

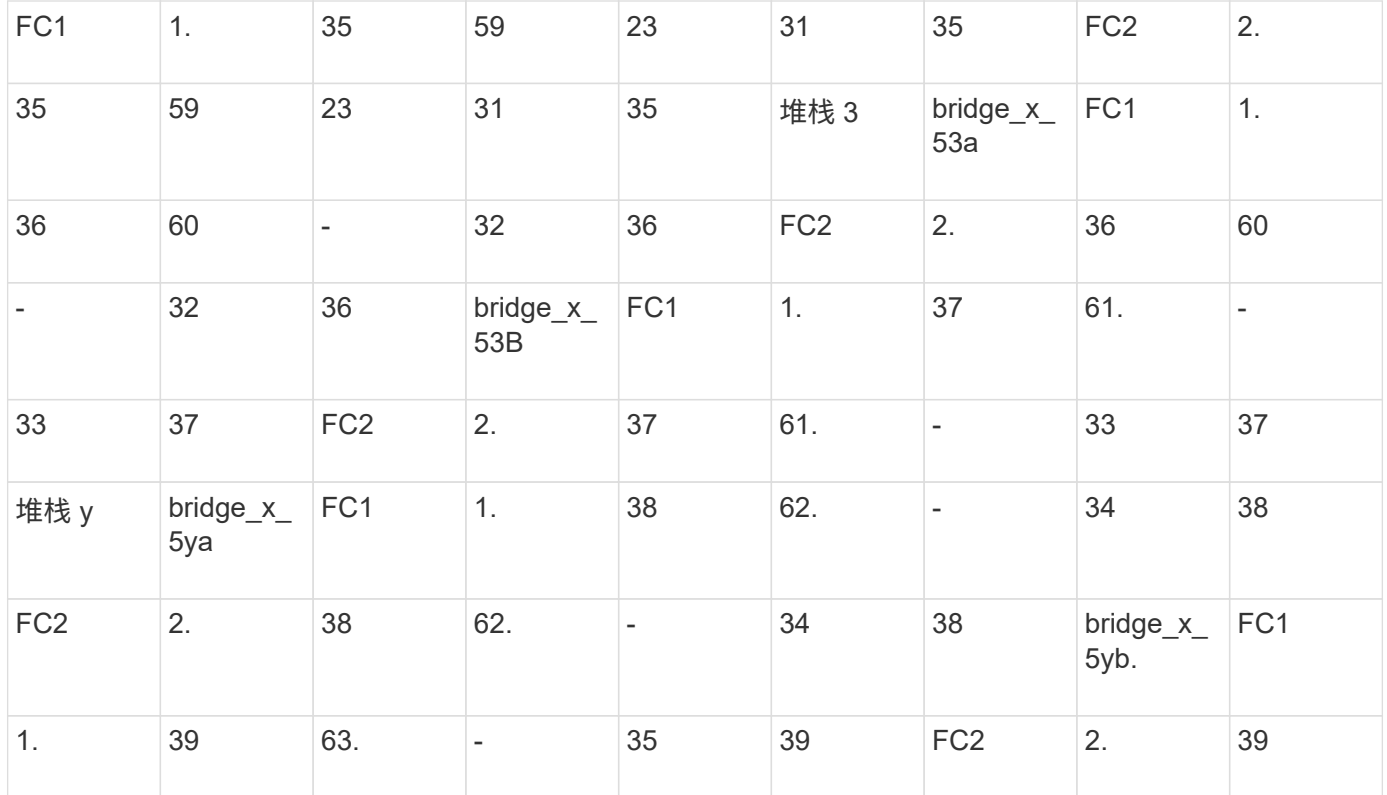

# 运行 **ONTAP 9.1** 或更高版本的 **MetroCluster** 配置中 **ISL** 的 **Brocade** 端口使用情况

下表显示了 Brocade 交换机的 ISL 端口使用情况。

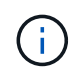

AFF A700 或 FAS9000 系统最多支持八个 ISL 以提高性能。Brocade 6510 和 G620 交换机支持 八个 ISL 。

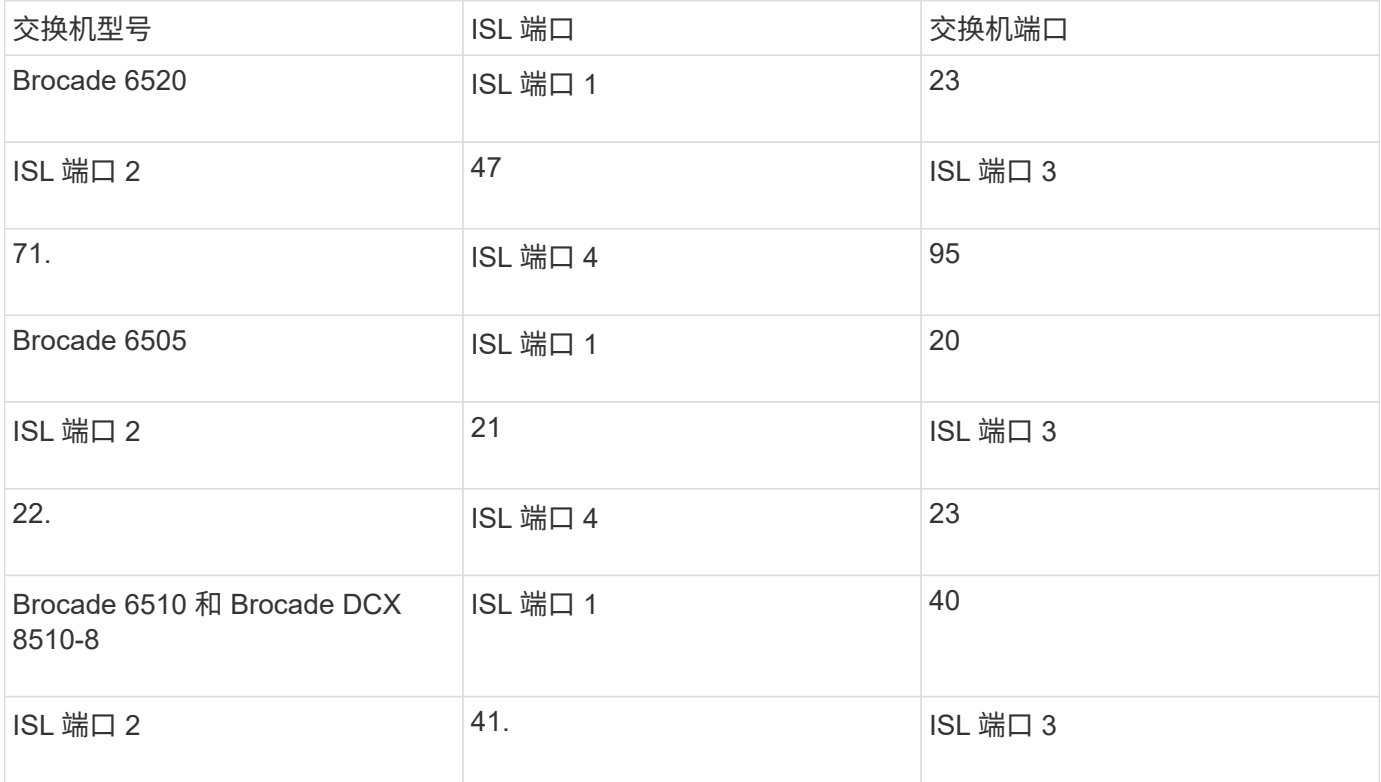

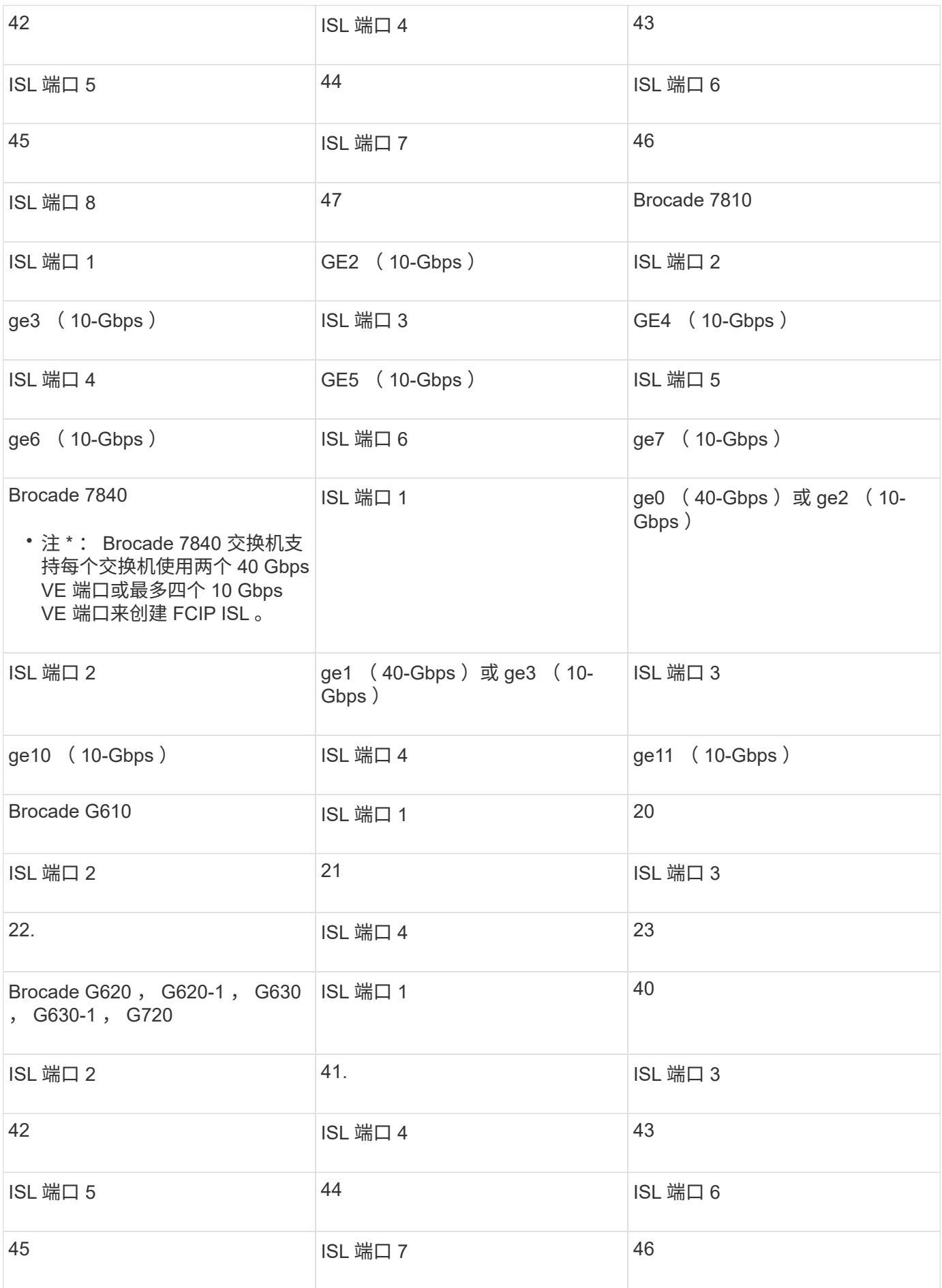

# 运行 **ONTAP 9.4** 或更高版本的 **MetroCluster** 配置中控制器的 **Cisco** 端口使用情况

下表显示了两个 DR 组中包含八个控制器模块时支持的最大配置。对于较小的配置,请忽略其他控制器模块对应 的行。

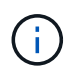

有关Cisco 9132T、请参见 运行ONTAP 9.4或更高版本的MetroCluster配置中的Cisco 9132T端口 使用情况。

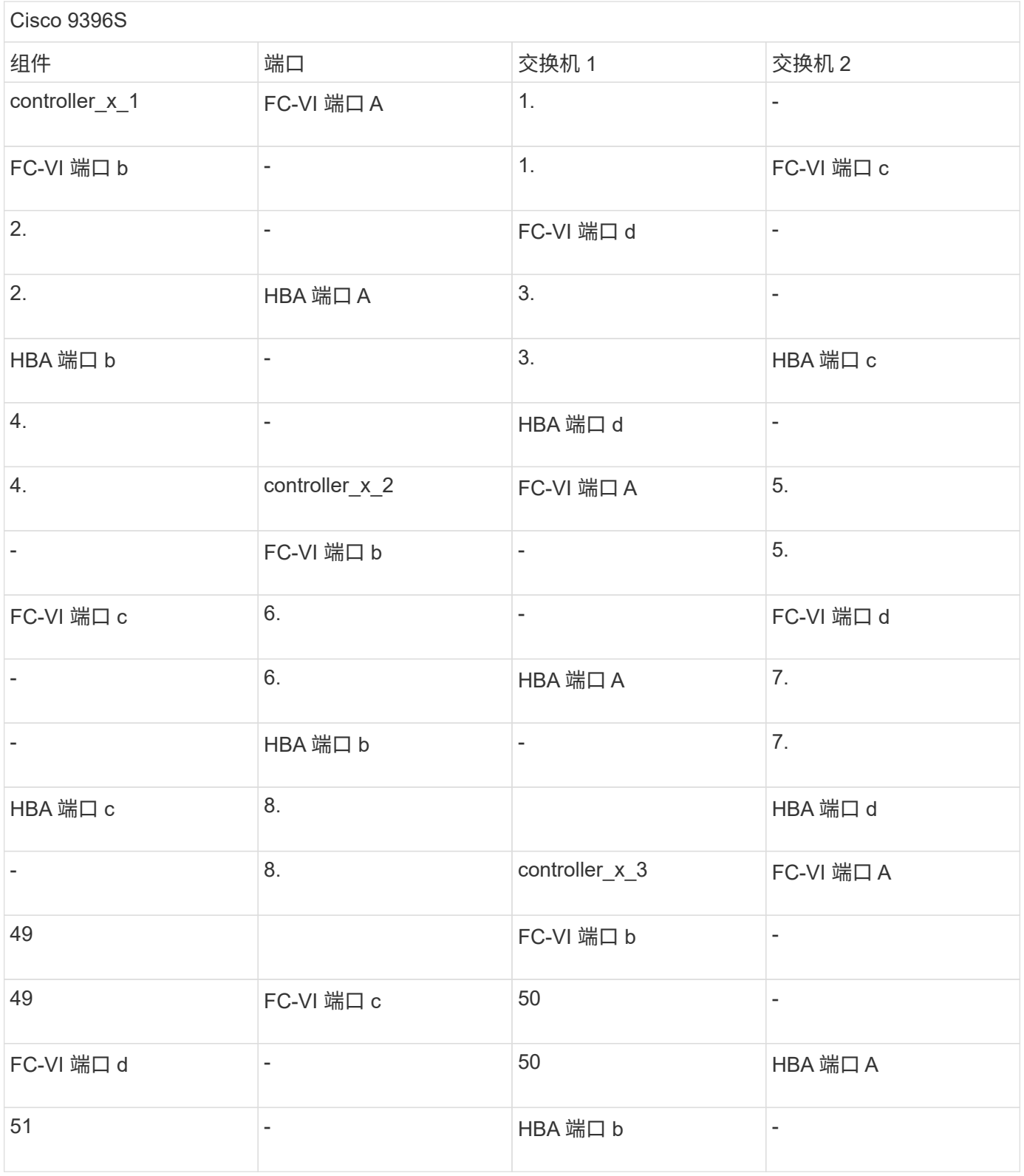

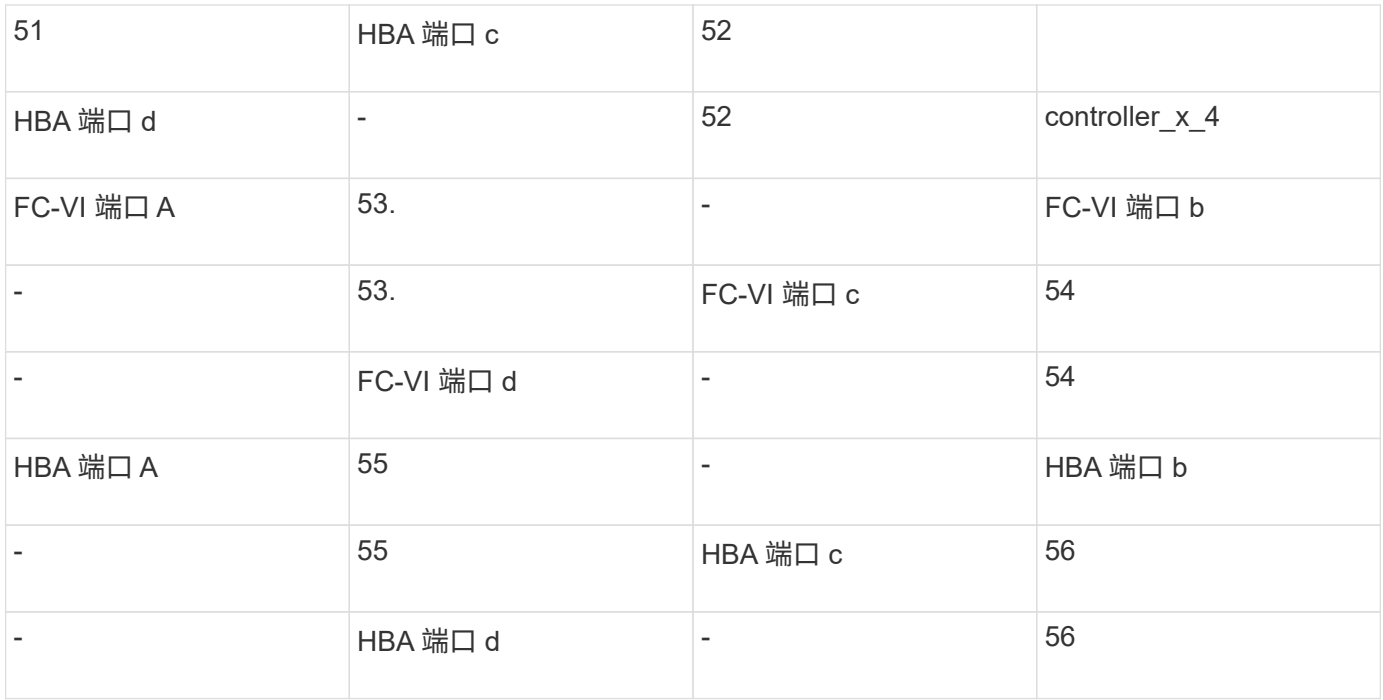

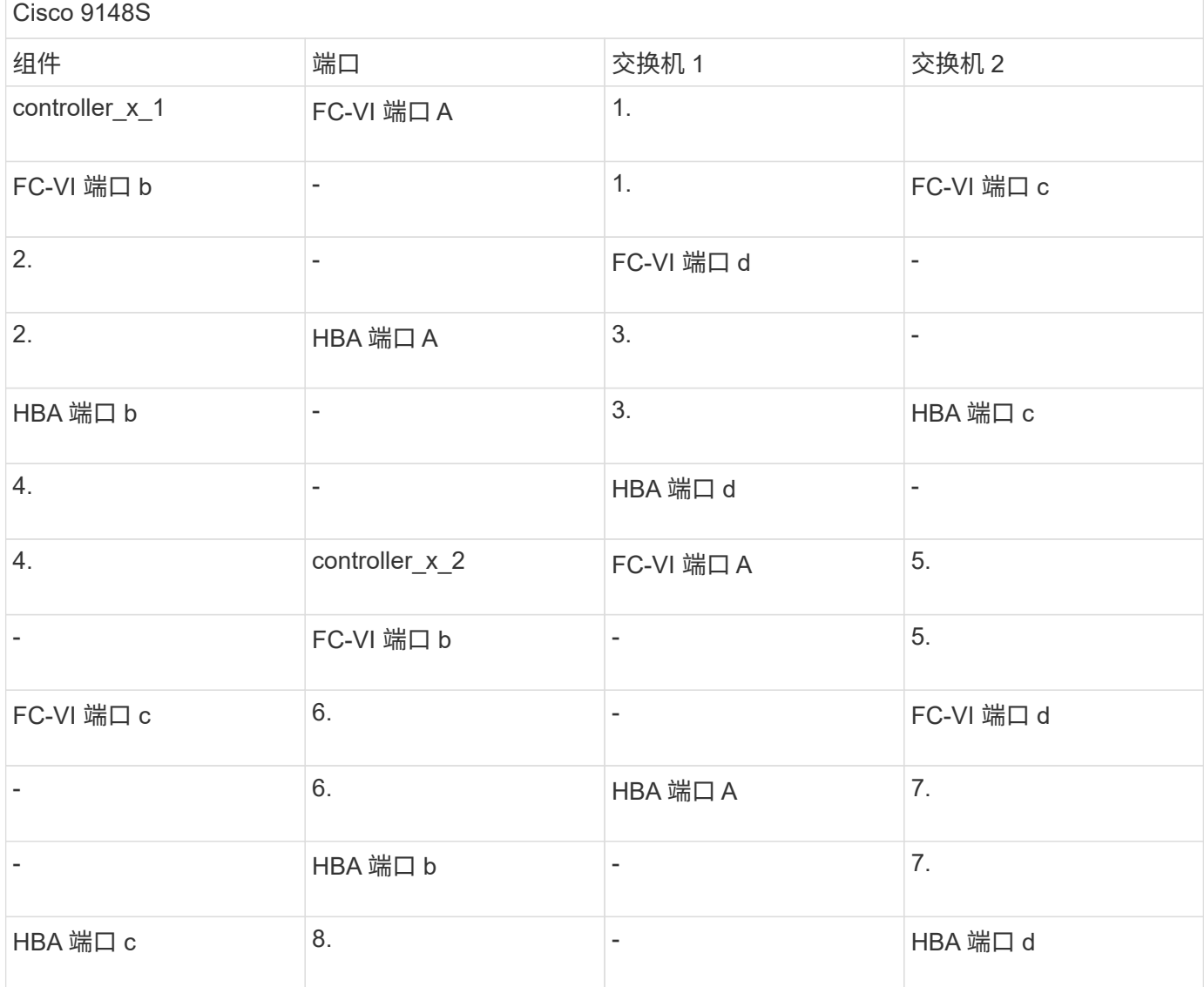

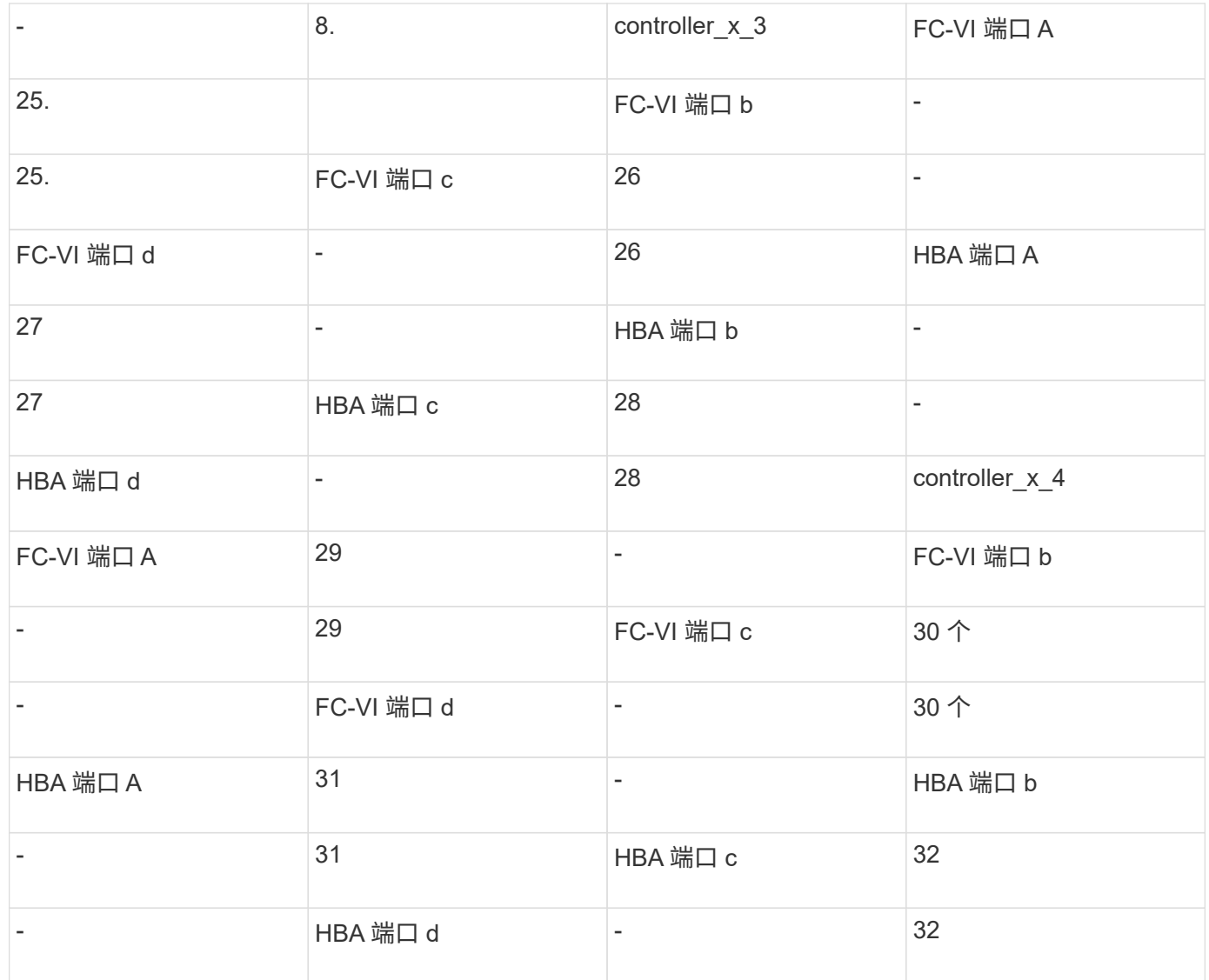

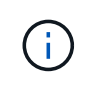

下表显示了具有两个 FC-VI 端口的系统。AFF A700 和 FAS9000 系统具有四个 FC-VI 端口 ( a , b , c 和 d )。如果使用的是 AFF A700 或 FAS9000 系统,则端口分配会移动一个位置。例 如, FC-VI 端口 c 和 d 转到交换机端口 2 , HBA 端口 a 和 b 转到交换机端口 3 。

Cisco 9250i 注:八节点 MetroCluster 配置不支持 Cisco 9250i 交换机。

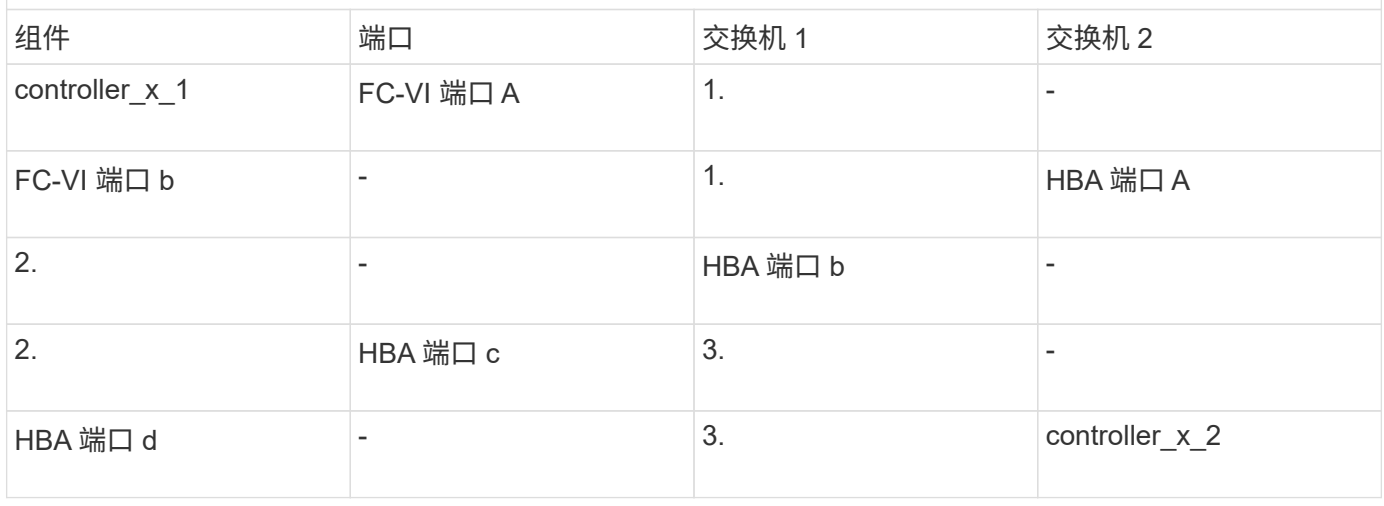

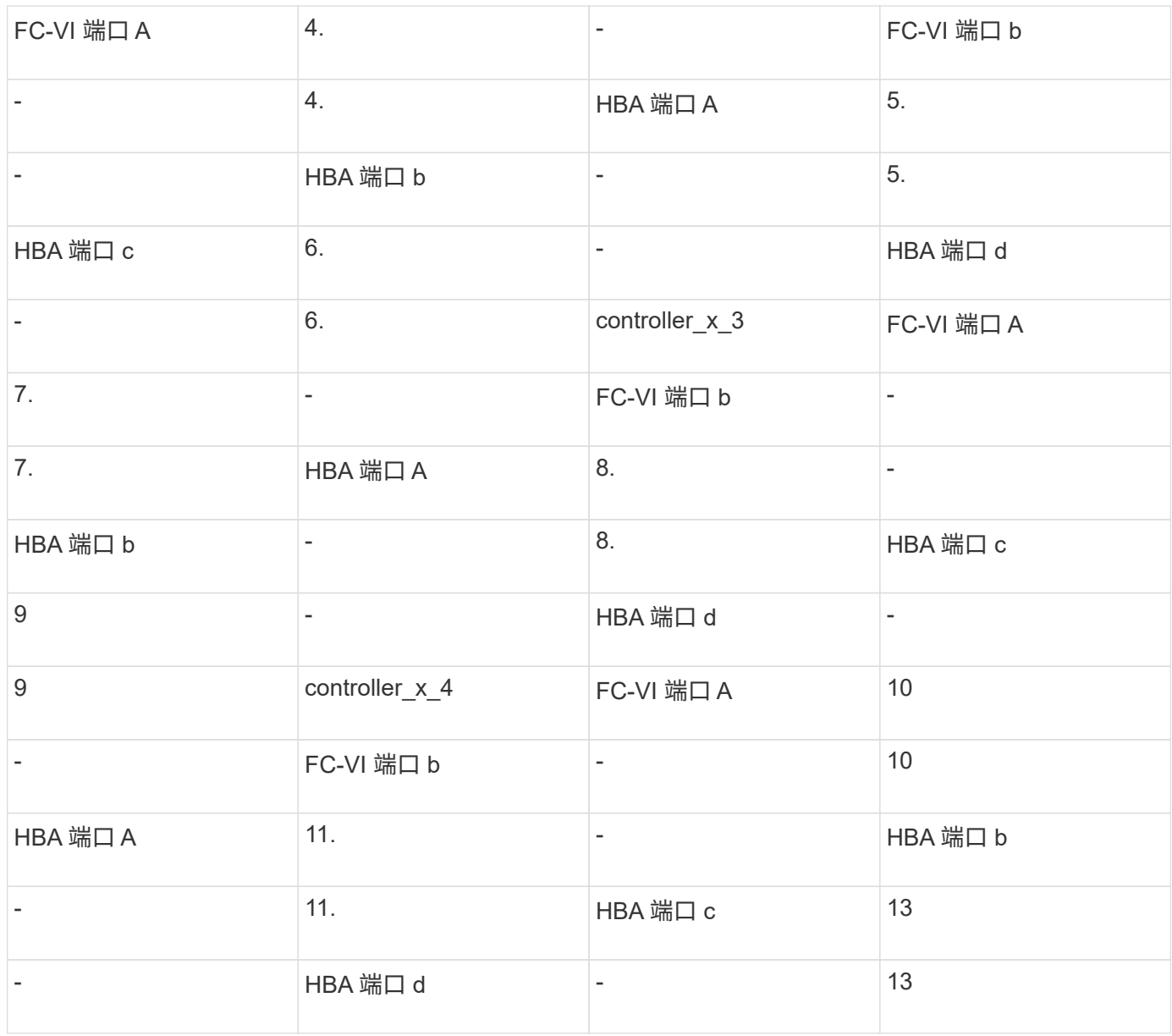

# 运行 **ONTAP 9.1** 或更高版本的 **MetroCluster** 配置中 **FC-SAS** 网桥的 **Cisco** 端口使用情况

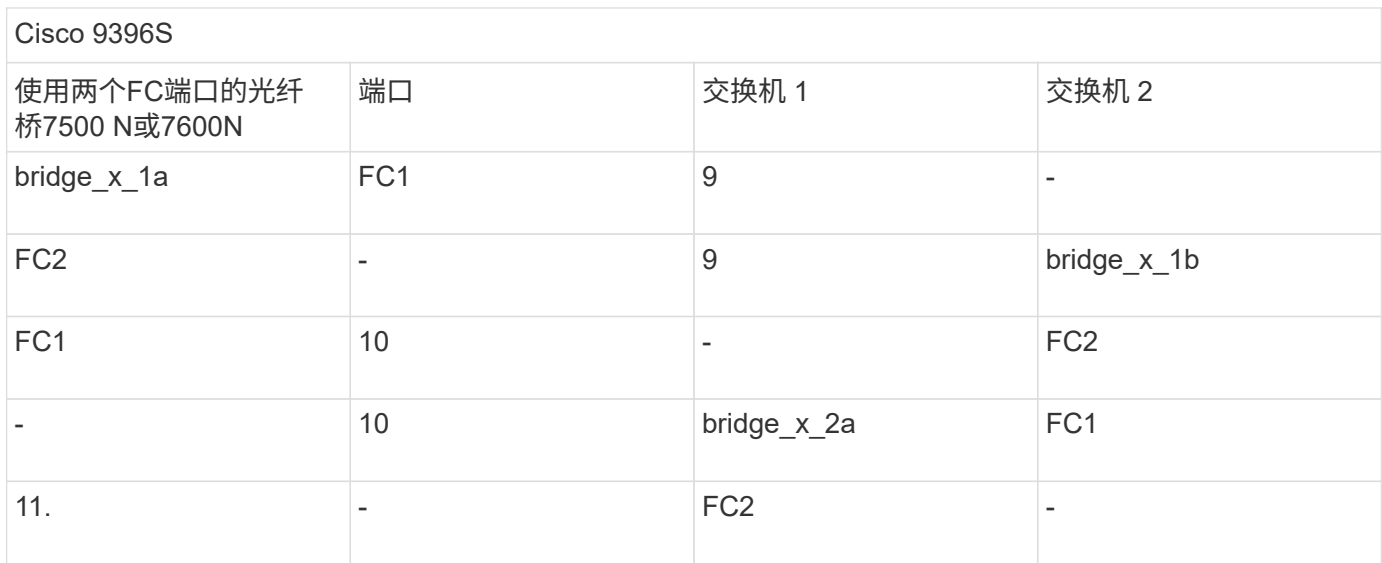

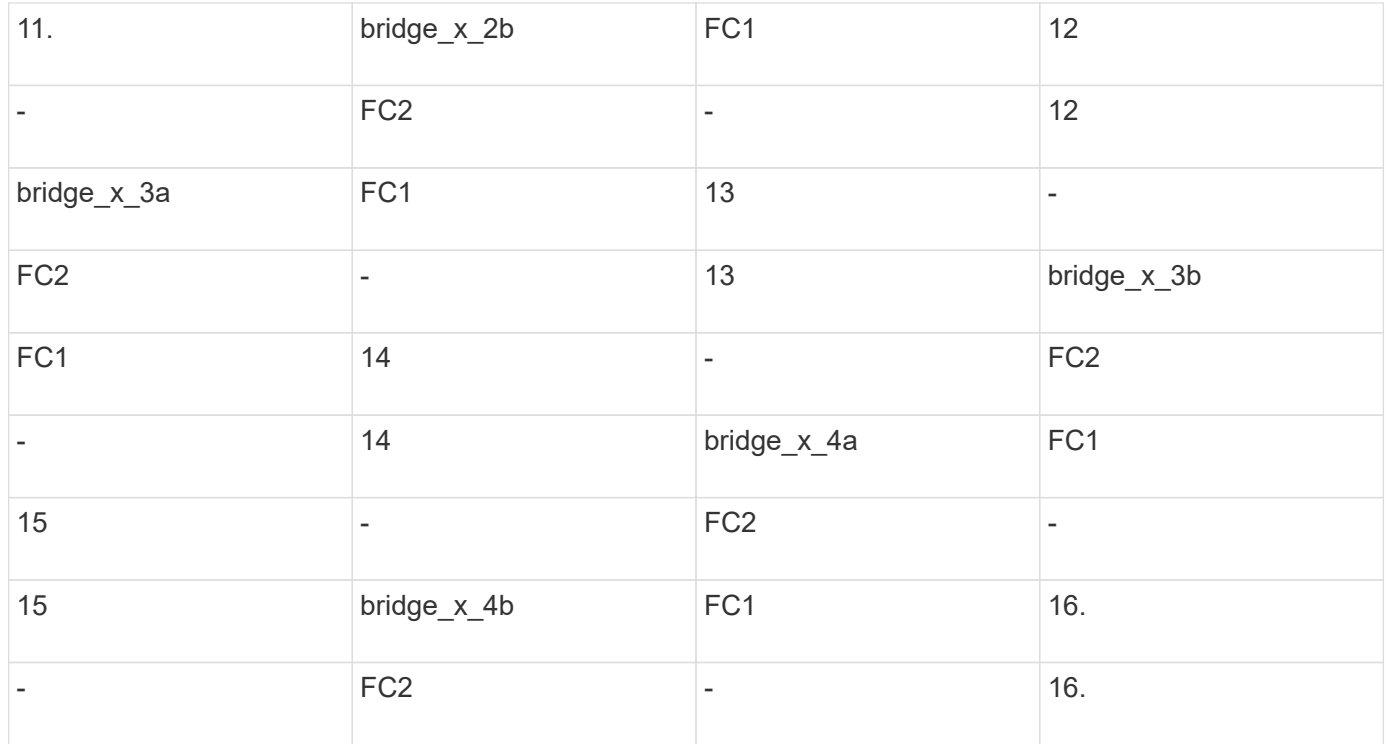

可以按相同模式使用端口 17 到 40 以及 57 到 88 连接其他网桥。

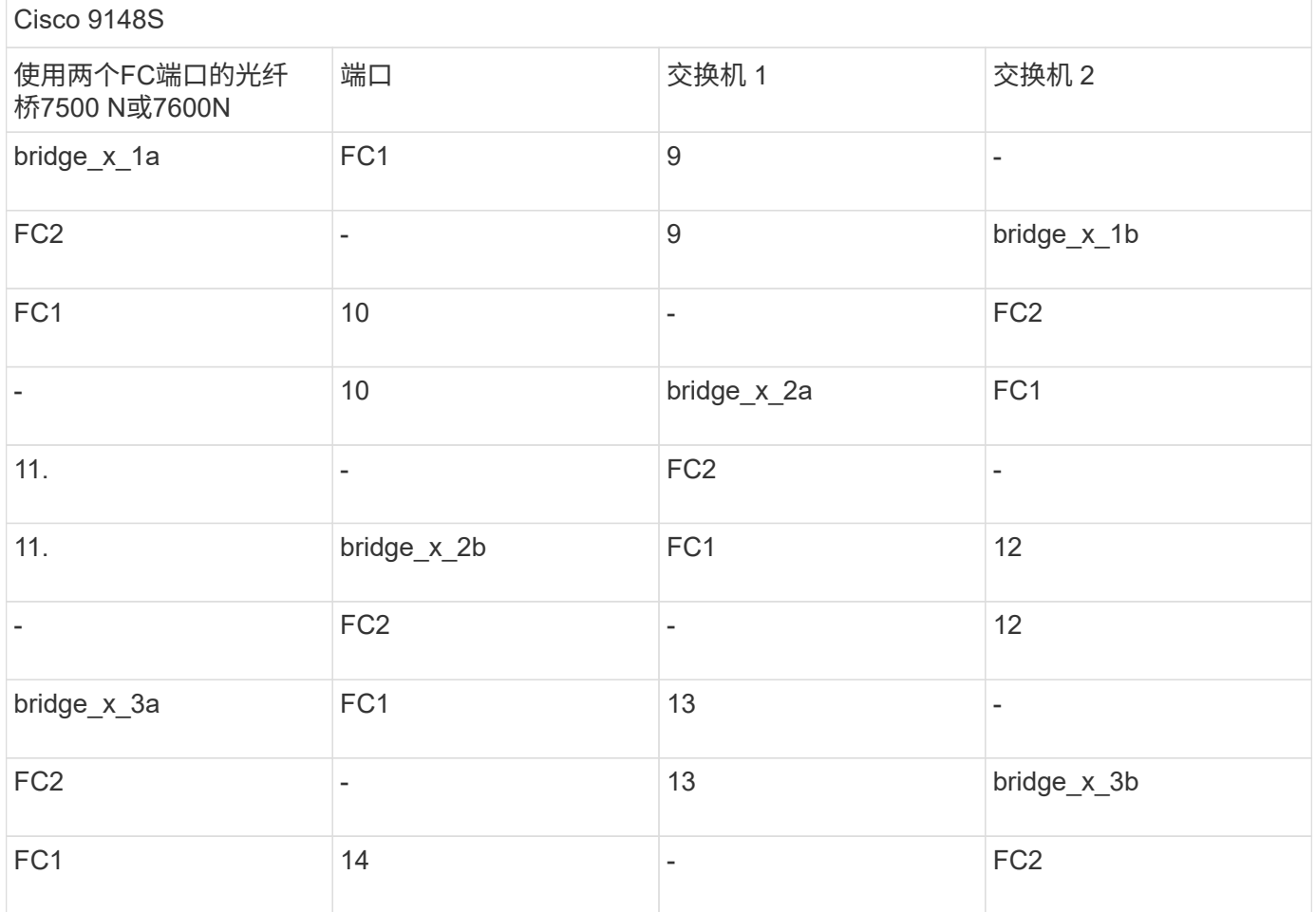

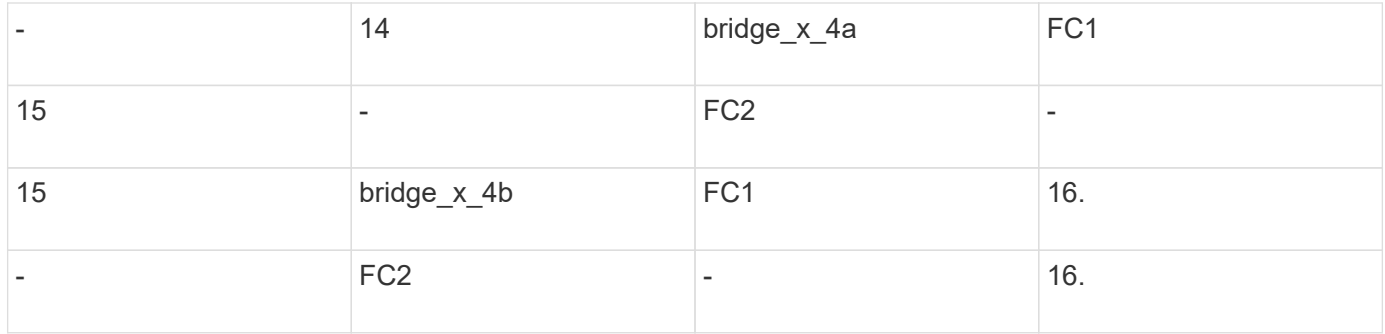

# 可以按相同模式使用端口 33 到 40 为第二个 DR 组或第二个 MetroCluster 配置连接其他网桥。

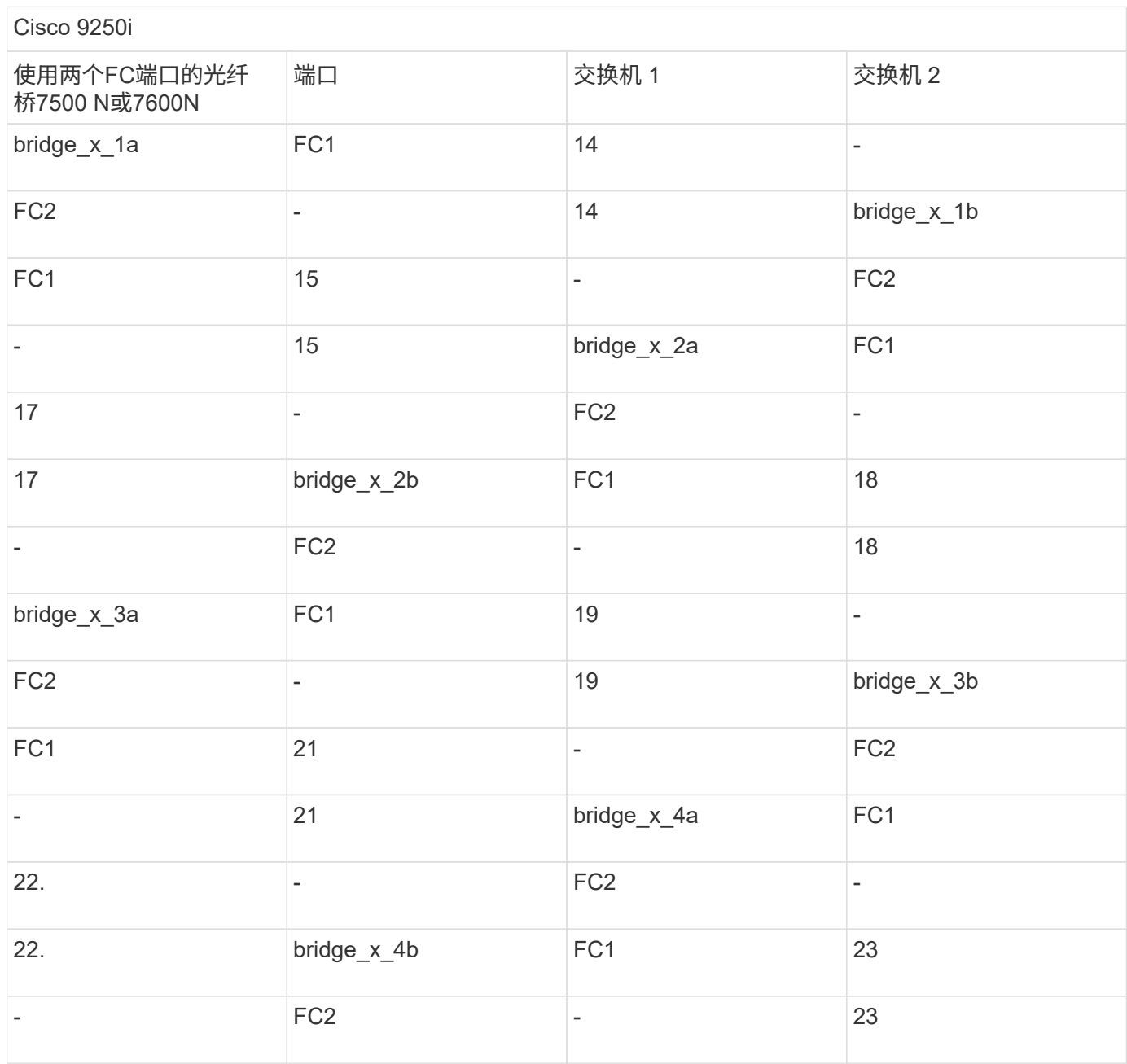

可以按相同模式使用端口 25 到 48 为第二个 DR 组或第二个 MetroCluster 配置连接其他网桥。

下表显示了仅使用一个FC端口(FC1或FC2)的光纤桥接器的500N或7600N网桥的网桥端口使用情况。对于使用

一个FC端口的光纤桥接500N或7600N网桥、可以使用缆线将FC1或FC2连接到指示为FC1的端口。可以使用端 口 25-48 连接其他网桥。

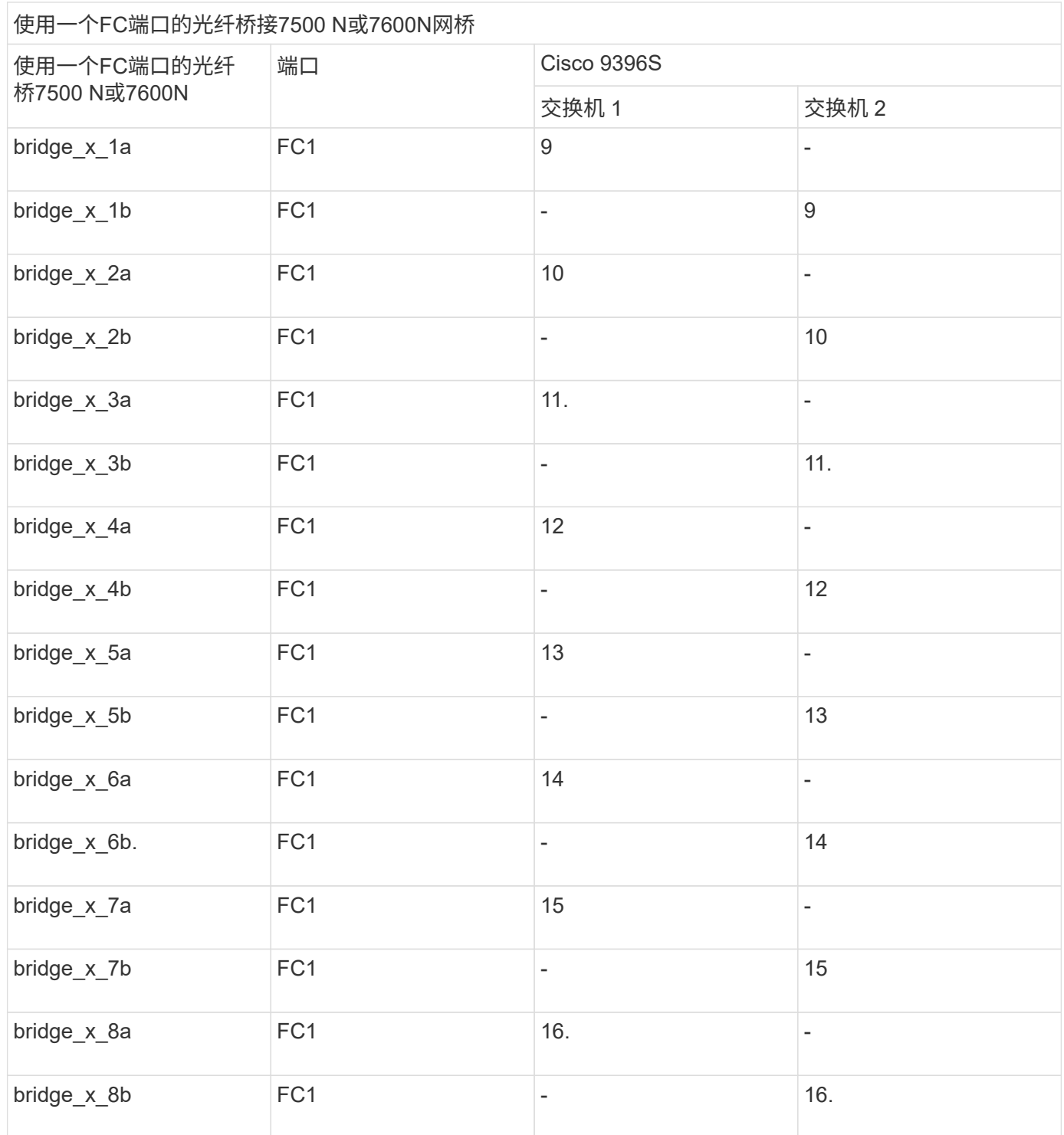

可以按相同模式使用端口 17 到 40 以及 57 到 88 连接其他网桥。

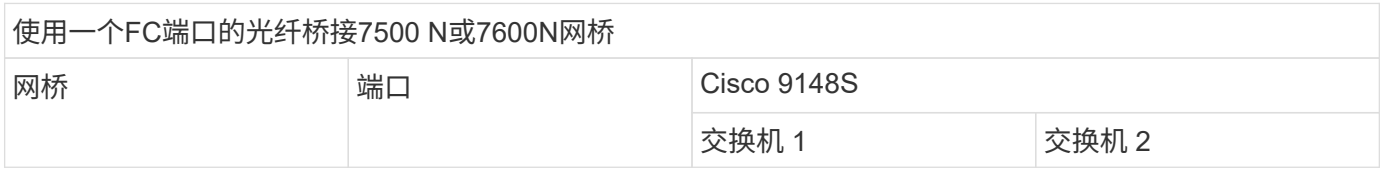

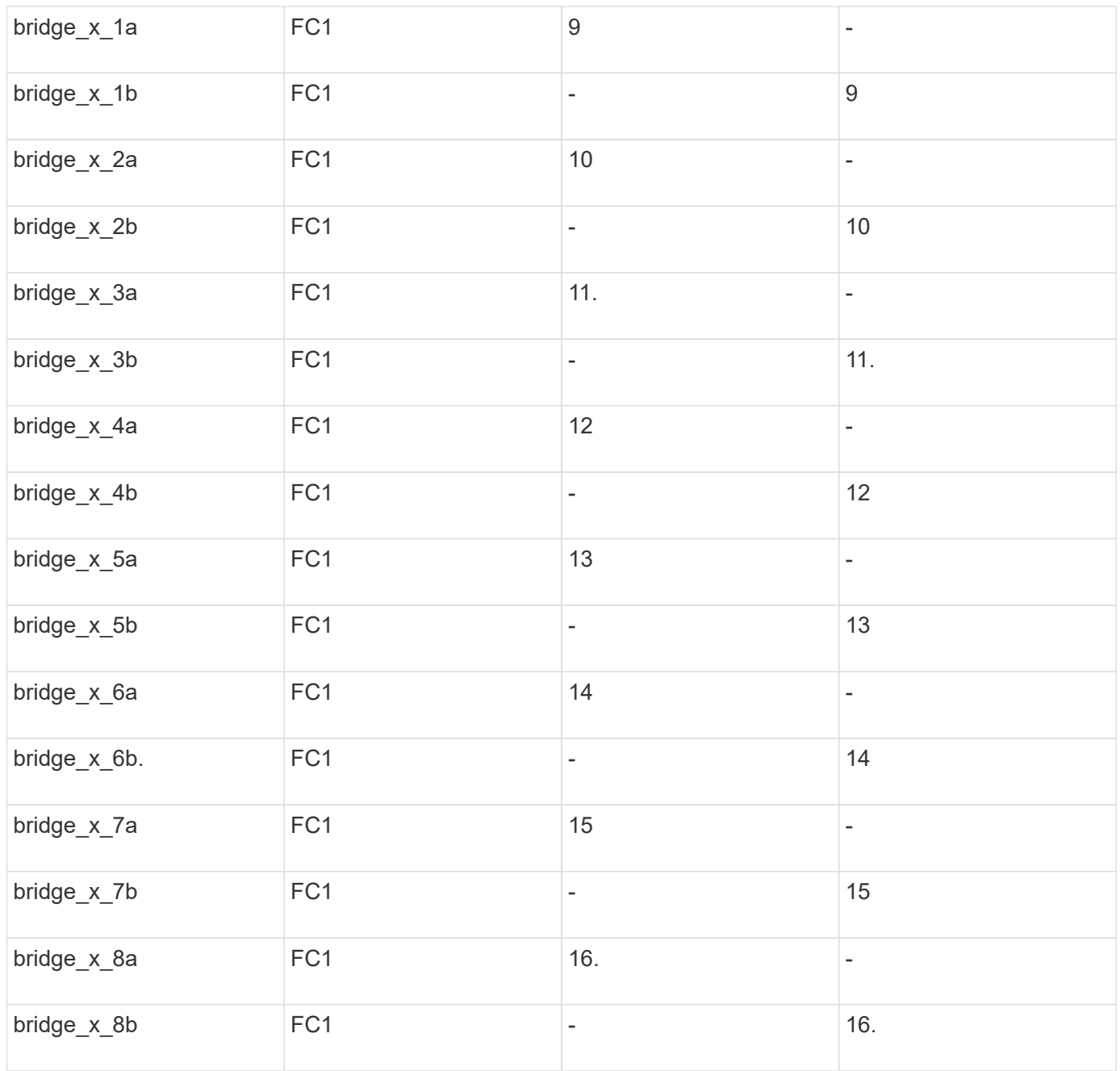

# 可以按相同模式使用端口 25 到 48 为第二个 DR 组或第二个 MetroCluster 配置连接其他网桥。

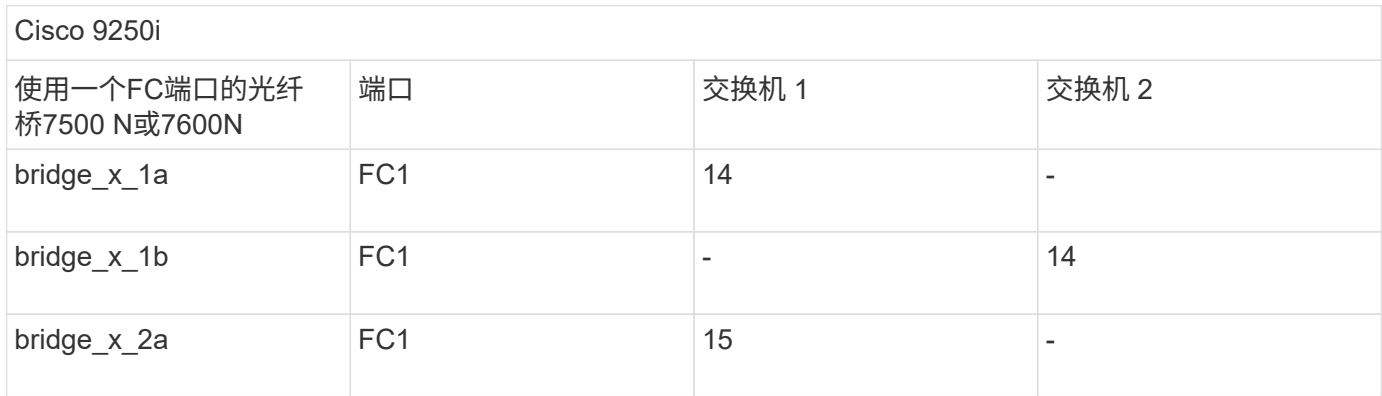

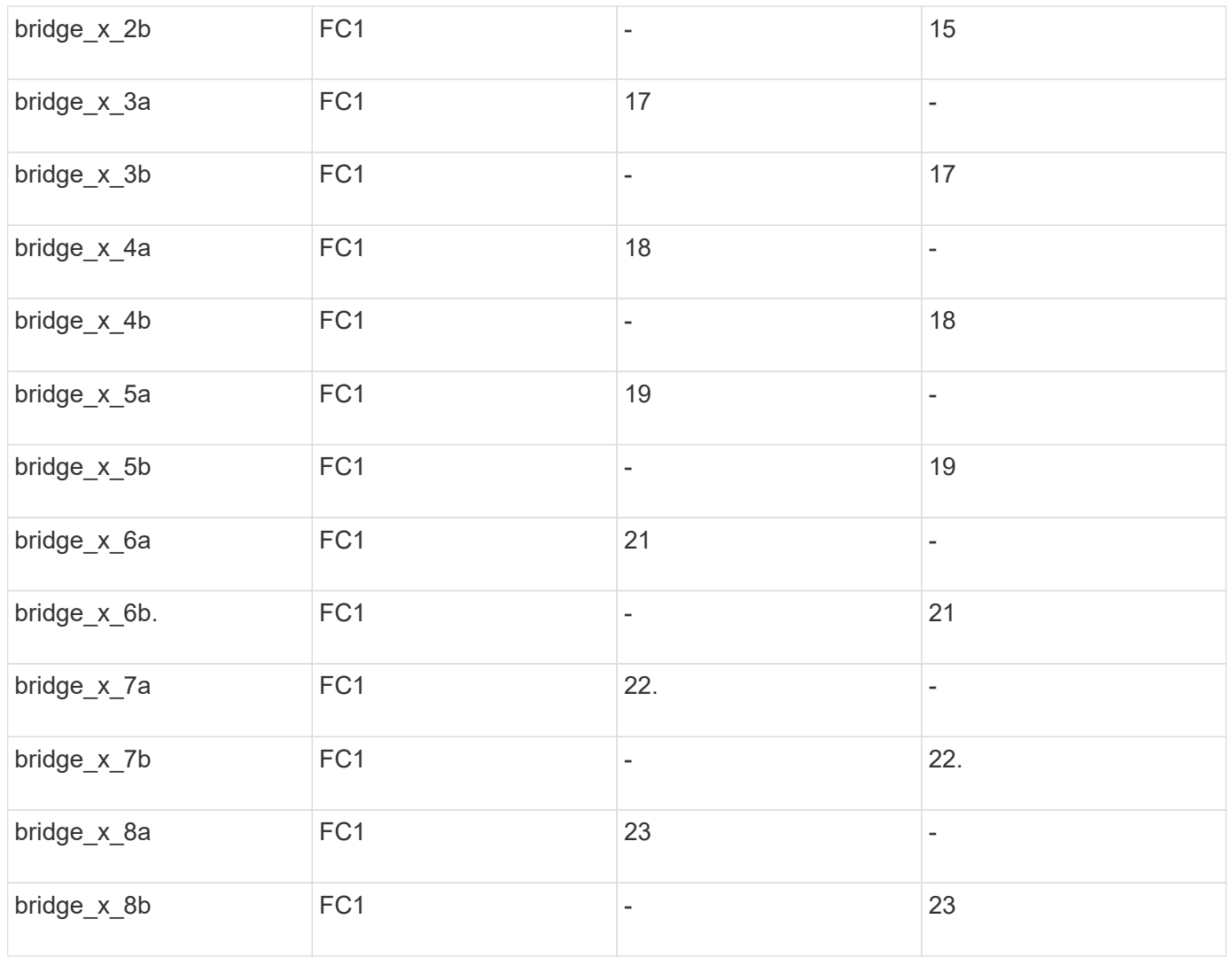

可以按相同模式使用端口 25 到 48 连接其他网桥。

运行 **ONTAP 9.1** 或更高版本的 **MetroCluster** 配置中八节点配置中 **ISL** 的 **Cisco** 端口使用情况

下表显示了 ISL 端口使用情况。此配置中的所有交换机上的 ISL 端口使用情况均相同。

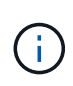

有关Cisco 9132T、请参见 运行ONTAP 9.1或更高版本的MetroCluster配置中用于Cisco 9132T 的ISL端口使用情况。

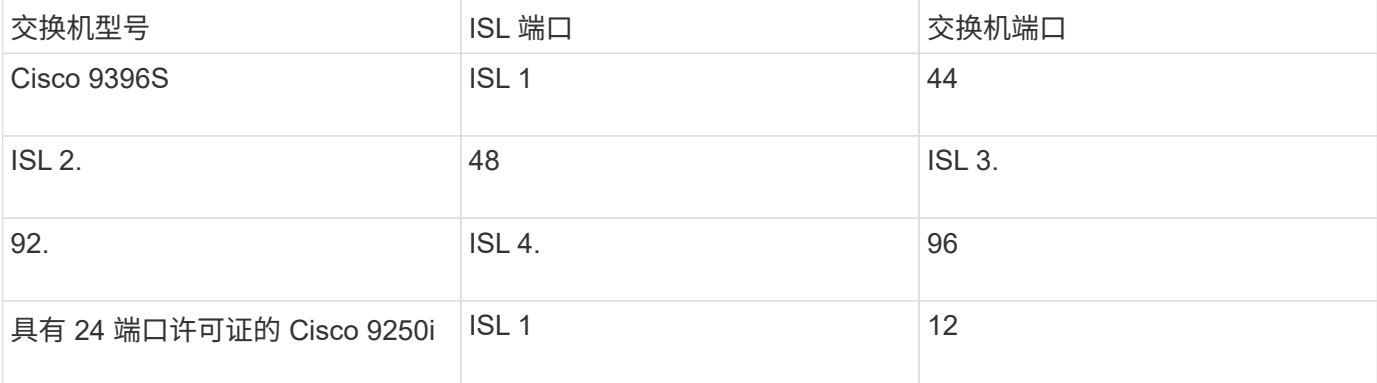

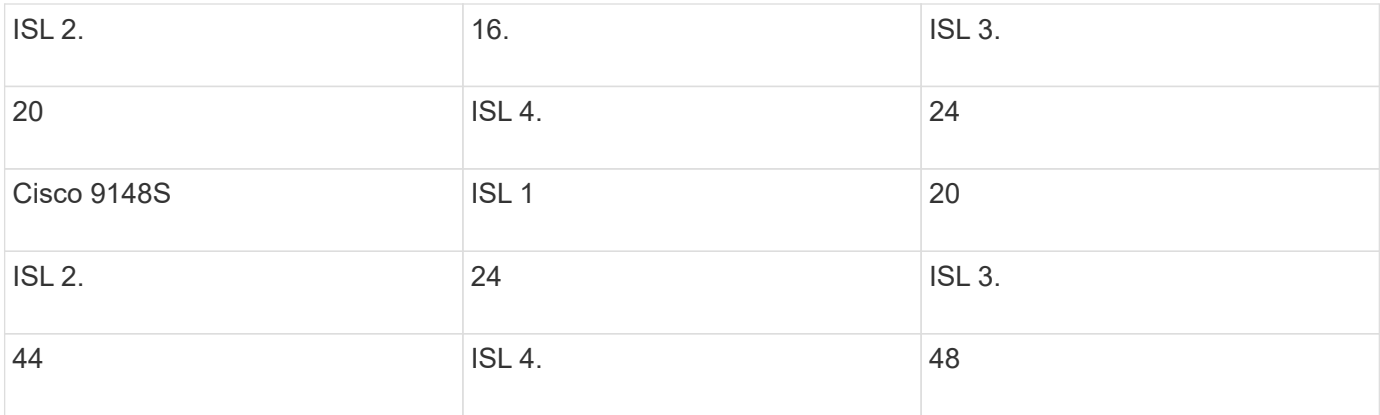

#### 运行**ONTAP 9.4**及更高版本的**MetroCluster**四节点和八节点配置中的**Cisco 9132T**端口使用情况

下表显示了Cisco 9132T交换机上的端口使用情况。下表显示了两个DR组中包含四个和八个控制器模块时支持的 最大配置。

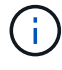

对于八节点配置、由于未提供RCF、您必须手动执行分区。

使用两个 FC 端口 ( FC1 和 FC2 ) 的 FibreBridge 7500N 或 7600N 的配置

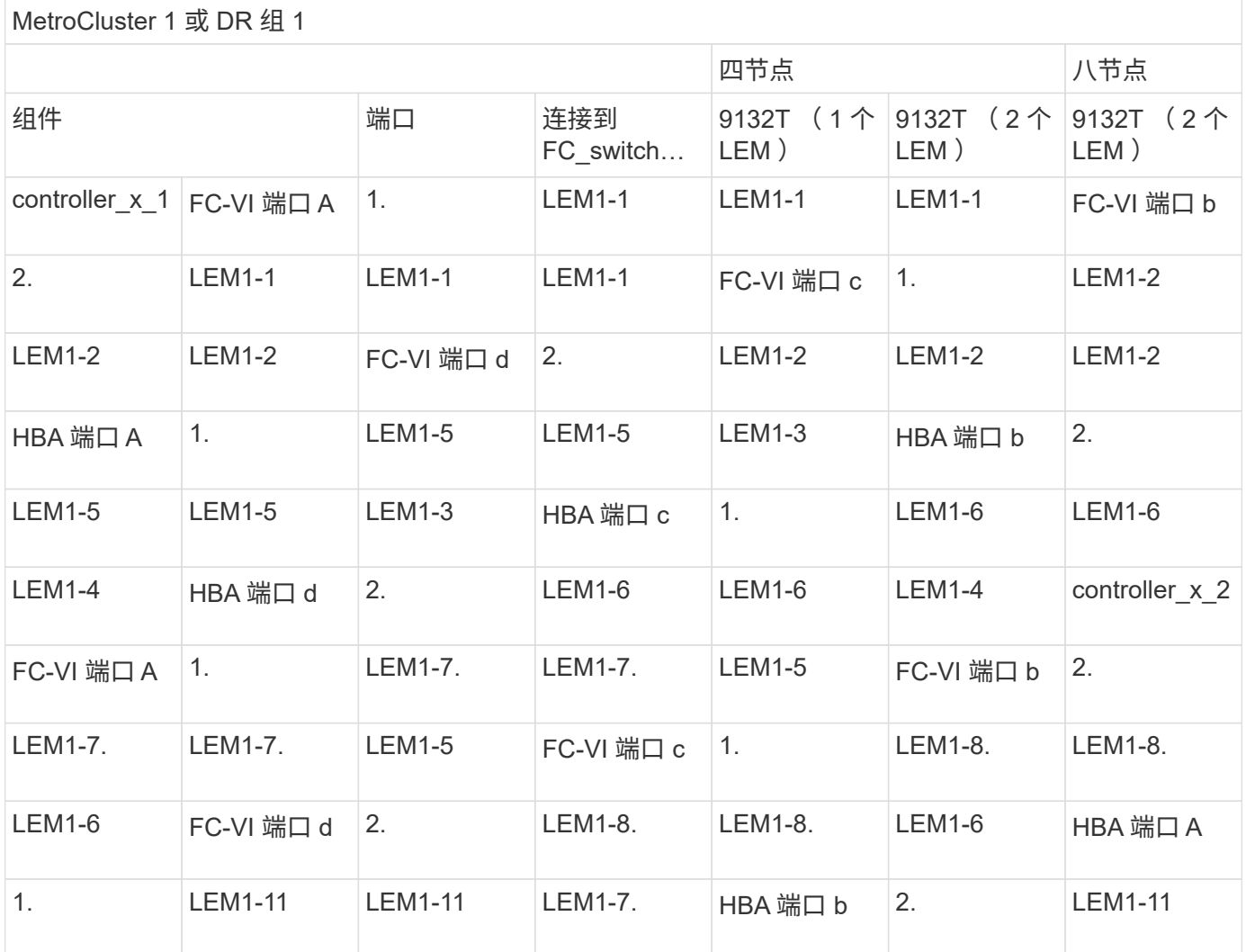

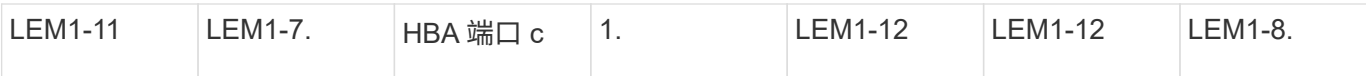

• 在四节点配置中、您可以使用2个LEM使用缆线将其他网桥连接到9132T交换机中的端 口LEM2-5至LEM2-8。

 $(\sf{i})$ 

• 在八节点配置中、您可以使用2个LEM使用缆线将其他网桥连接到9132T交换机中的端 口LEM2-13至LEM2-16。

•使用具有 1 个 LEM 模块的 9132T 交换机时,仅支持一( 1 )个网桥堆栈。

#### 运行**ONTAP 9.1**或更高版本的**MetroCluster**配置中四节点和八节点配置中用于**ISL**的**Cisco 9132T**端口使用情况

下表显示了Cisco 9132T交换机的ISL端口使用情况。

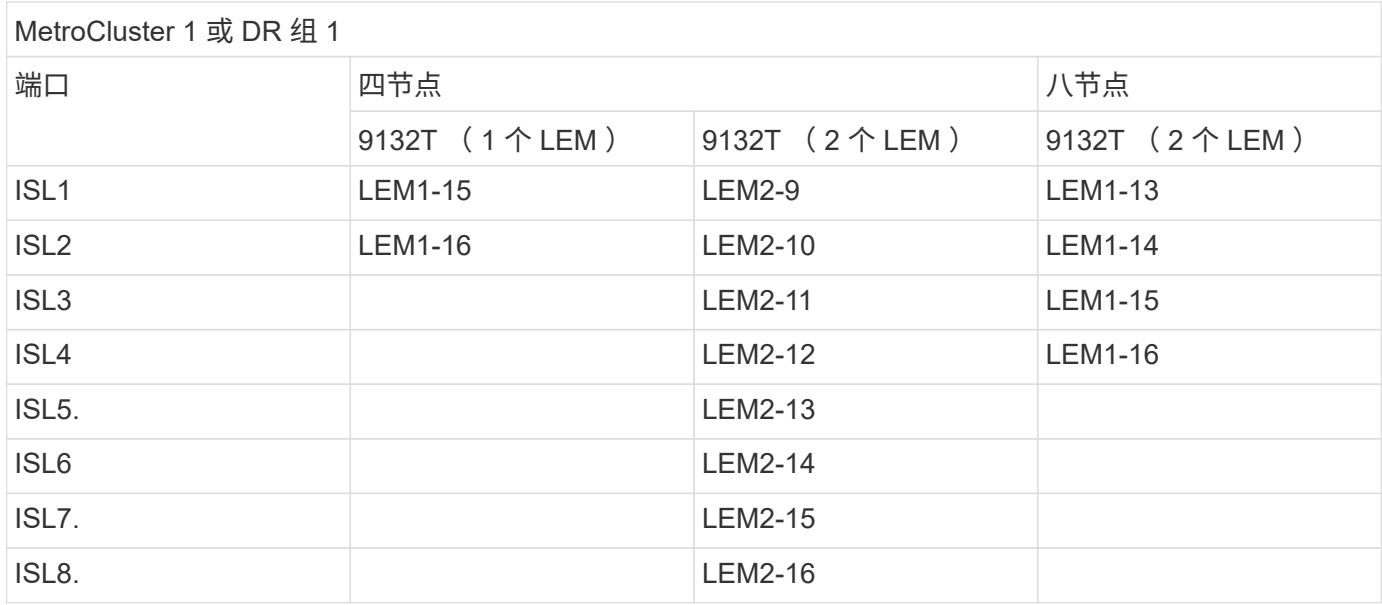

# 使用互操作性表工具查找 **MetroCluster** 信息

在设置 MetroCluster 配置时,您可以使用互操作性工具来确保您使用的是受支持的软件和 硬件版本。

### ["NetApp](https://mysupport.netapp.com/matrix) [互](https://mysupport.netapp.com/matrix)[操作](https://mysupport.netapp.com/matrix)[性表工具](https://mysupport.netapp.com/matrix)["](https://mysupport.netapp.com/matrix)

打开互操作性表后,您可以使用 "Storage 解决方案 " 字段选择 MetroCluster 解决方案。

您可以使用 \* 组件资源管理器 \* 来选择组件和 ONTAP 版本以细化搜索范围。

您可以单击 \* 显示结果 \* 以显示与此条件匹配的受支持配置列表。

# 从何处查找追加信息

您可以在 NetApp 丰富的文档中了解有关配置,操作和监控 MetroCluster 配置的更多信 息。
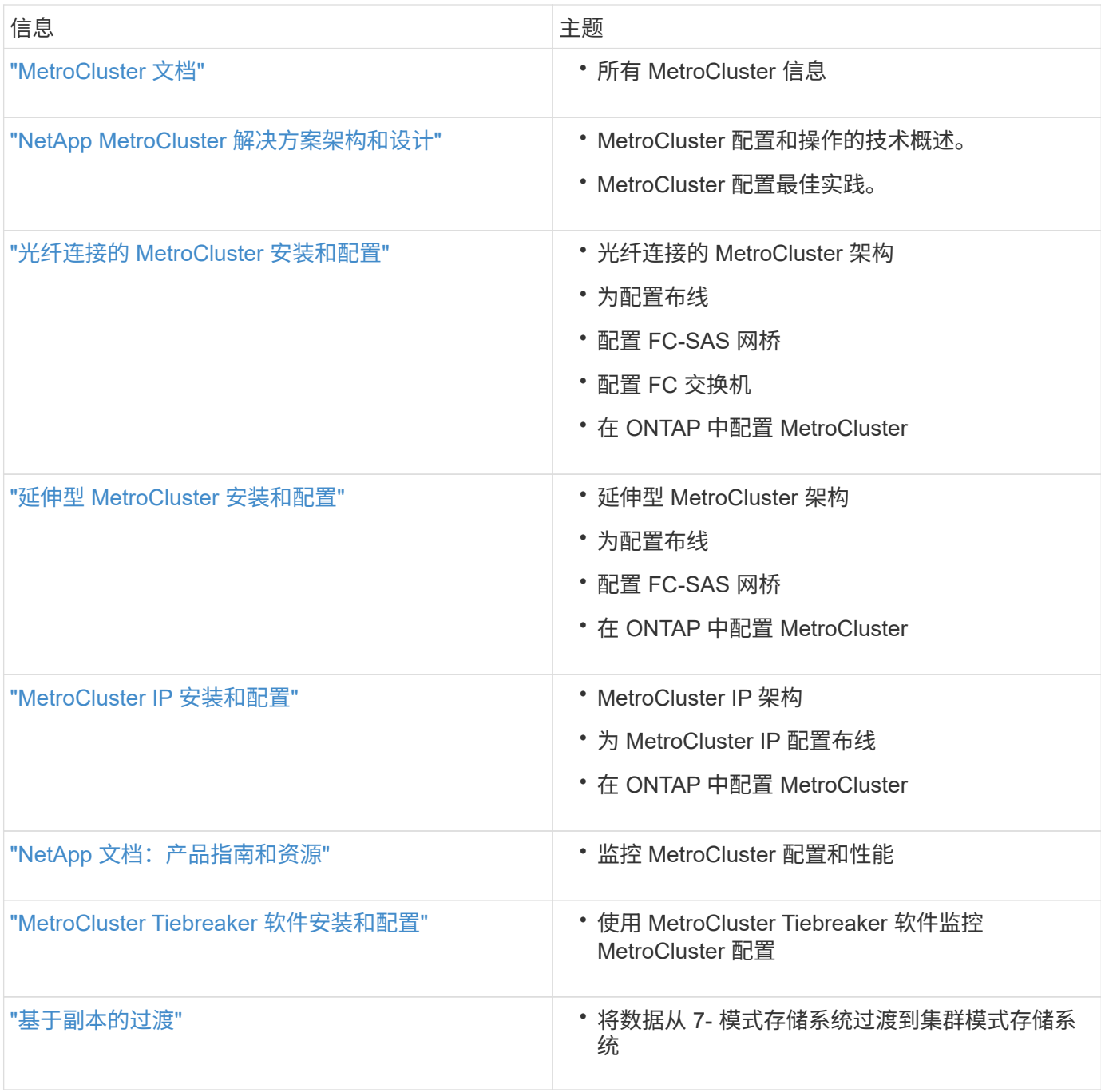

## 版权信息

版权所有 © 2024 NetApp, Inc.。保留所有权利。中国印刷。未经版权所有者事先书面许可,本文档中受版权保 护的任何部分不得以任何形式或通过任何手段(图片、电子或机械方式,包括影印、录音、录像或存储在电子检 索系统中)进行复制。

从受版权保护的 NetApp 资料派生的软件受以下许可和免责声明的约束:

本软件由 NetApp 按"原样"提供,不含任何明示或暗示担保,包括但不限于适销性以及针对特定用途的适用性的 隐含担保,特此声明不承担任何责任。在任何情况下,对于因使用本软件而以任何方式造成的任何直接性、间接 性、偶然性、特殊性、惩罚性或后果性损失(包括但不限于购买替代商品或服务;使用、数据或利润方面的损失 ;或者业务中断),无论原因如何以及基于何种责任理论,无论出于合同、严格责任或侵权行为(包括疏忽或其 他行为),NetApp 均不承担责任,即使已被告知存在上述损失的可能性。

NetApp 保留在不另行通知的情况下随时对本文档所述的任何产品进行更改的权利。除非 NetApp 以书面形式明 确同意,否则 NetApp 不承担因使用本文档所述产品而产生的任何责任或义务。使用或购买本产品不表示获得 NetApp 的任何专利权、商标权或任何其他知识产权许可。

本手册中描述的产品可能受一项或多项美国专利、外国专利或正在申请的专利的保护。

有限权利说明:政府使用、复制或公开本文档受 DFARS 252.227-7013 (2014 年 2 月)和 FAR 52.227-19 (2007 年 12 月)中"技术数据权利 — 非商用"条款第 (b)(3) 条规定的限制条件的约束。

本文档中所含数据与商业产品和/或商业服务(定义见 FAR 2.101)相关,属于 NetApp, Inc. 的专有信息。根据 本协议提供的所有 NetApp 技术数据和计算机软件具有商业性质,并完全由私人出资开发。 美国政府对这些数 据的使用权具有非排他性、全球性、受限且不可撤销的许可,该许可既不可转让,也不可再许可,但仅限在与交 付数据所依据的美国政府合同有关且受合同支持的情况下使用。除本文档规定的情形外,未经 NetApp, Inc. 事先 书面批准,不得使用、披露、复制、修改、操作或显示这些数据。美国政府对国防部的授权仅限于 DFARS 的第 252.227-7015(b)(2014 年 2 月)条款中明确的权利。

商标信息

NetApp、NetApp 标识和 <http://www.netapp.com/TM> 上所列的商标是 NetApp, Inc. 的商标。其他公司和产品名 称可能是其各自所有者的商标。